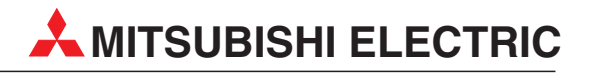

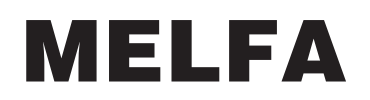

Industrieroboter

Bedienungs- und Programmieranleitung

# **Steuergeräte CR1/CR2**

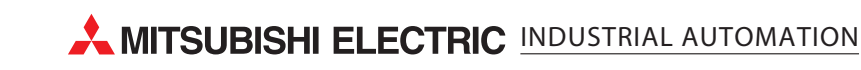

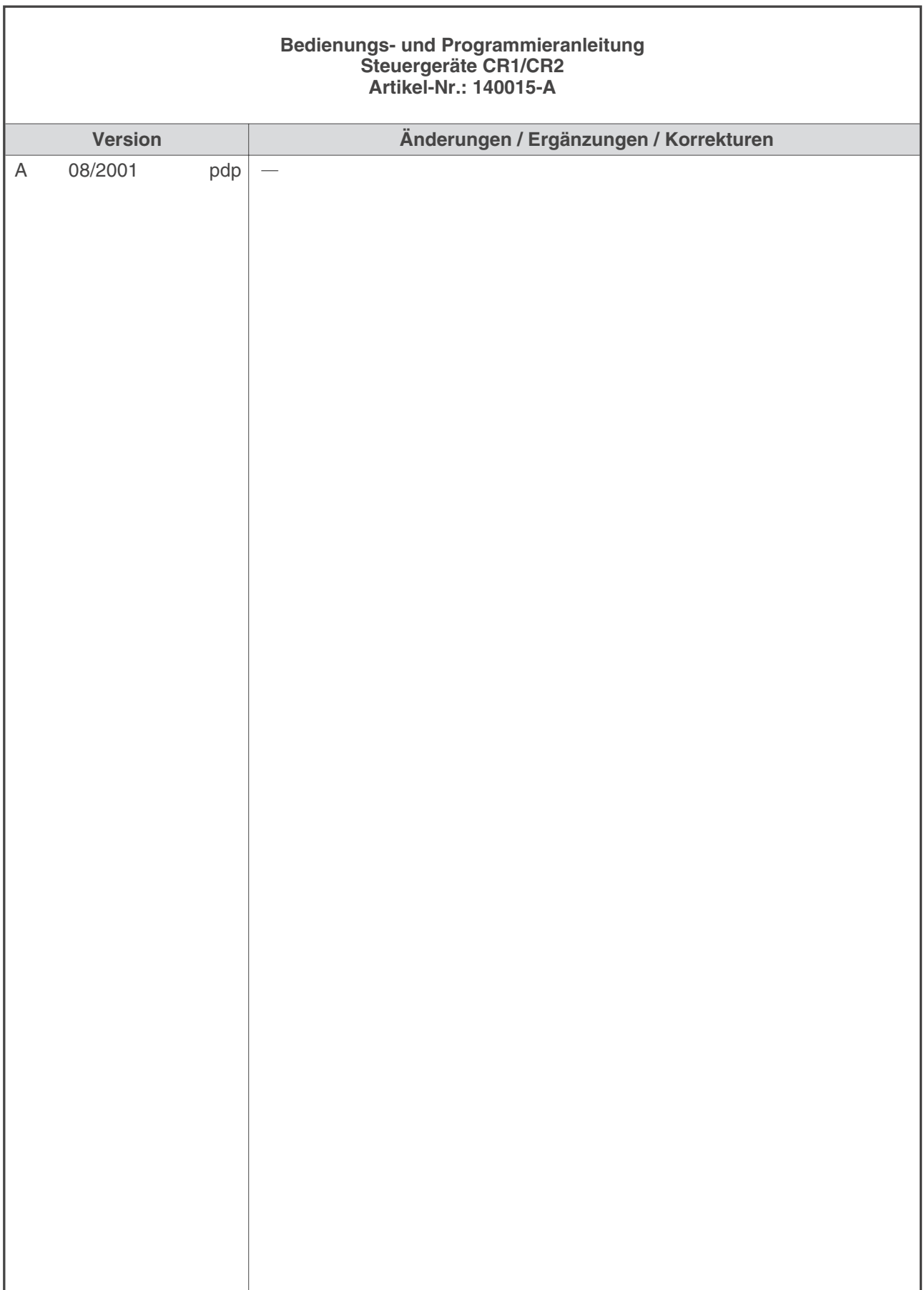

## **Zu diesem Handbuch**

Die in diesem Handbuch vorliegenden Texte, Abbildungen, Diagramme und Beispiele dienen ausschließlich der Erläuterung zur Installation, Bedienung und zum Betrieb der in diesem Handbuch beschriebenen Steuergeräte.

Sollten sich Fragen bezüglich Installation und Betrieb der in diesem Handbuch beschriebenen Geräte ergeben, zögern Sie nicht, Ihr zuständiges Verkaufsbüro oder einen Ihrer Vertriebspartner (siehe Umschlagseite) zu kontaktieren. Aktuelle Informationen sowie Antworten auf häufig gestellte Fragen erhalten Sie über das Fax-Abrufsystem MEL-FAX (Fax-Abruf: (0 21 02) 486 485 oder (0 21 02) 486 790) oder über das Internet: http://www.mitsubishi-automation.de.

Die MITSUBISHI ELECTRIC EUROPE B.V. behält sich vor, jederzeit technische Änderungen dieses Handbuchs ohne besondere Hinweise vorzunehmen.

© 08/2001

# **Sicherheitshinweise**

#### **Zielgruppe**

Dieses Handbuch richtet sich ausschließlich an anerkannt ausgebildete Elektrofachkräfte, die mit den Sicherheitsstandards der Automatisierungstechnik vertraut sind. Projektierung, Installation, Inbetriebnahme, Wartung und Prüfung der Roboter nebst Zubehör dürfen nur von einer anerkannt ausgebildeten Elektrofachkraft, die mit den Sicherheitsstandards der Automatisierungstechnik vertraut ist, durchgeführt werden.

#### **Bestimmungsgemäßer Gebrauch**

Die Steuergeräte CR1 und CR2 sind nur für die Einsatzbereiche vorgesehen, die in diesem Handbuch beschrieben sind. Achten Sie auf die Einhaltung aller im Handbuch angegebenen Kenndaten.

Jede andere darüber hinausgehende Verwendung oder Benutzung gilt als nicht bestimmungsgemäß.

#### **Sicherheitsrelevante Vorschriften**

Bei der Projektierung, Installation, Inbetriebnahme, Wartung und Prüfung der Geräte müssen die für den spezifischen Einsatzfall gültigen Sicherheits- und Unfallverhütungsvorschriften beachtet werden.

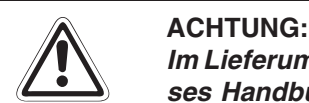

**Im Lieferumfang des Roboters ist ein Sicherheitstechnisches Handbuch enthalten. Dieses Handbuch behandelt alle sicherheitsrelevanten Details zu Aufstellung, Inbetrieb**nahme und Wartung. Vor einer Aufstellung, Inbetriebnahme oder der Durchführung anderer Arbeiten mit oder am Roboter ist dieses Handbuch unbedingt durchzuarbeiten. **Alle darin aufgeführten Angaben sind zwingend zu beachten!** Sollte dieses Handbuch nicht im Lieferumfang enthalten sein, wenden Sie sich bitte um**gehend an Ihren Mitsubishi-Vertriebspartner.**

Darüber hinaus müssen folgende Vorschriften (ohne Anspruch auf Vollständigkeit) beachtet werden:

- VDE-Vorschriften
- **•** Brandverhütungsvorschriften
- Unfallverhütungsvorschriften

#### **Erläuterung zu den Gefahrenhinweisen**

In diesem Handbuch befinden sich Hinweise, die wichtig für den sachgerechten sicheren Umgang mit dem Roboter sind.

Die einzelnen Hinweise haben folgende Bedeutung:

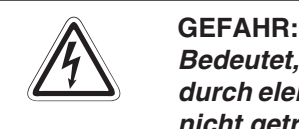

Bedeutet, dass eine Gefahr für das Leben und die Gesundheit des Anwenders, z. B. **durch elektrische Spannung, besteht, wenn die entsprechenden Vorsichtsmaßnahmen nicht getroffen werden.**

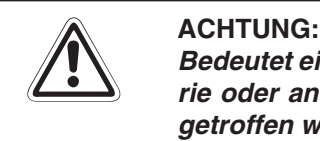

**Bedeutet eine Warnung vor möglichen Beschädigungen des Roboters, seiner Peripherie oder anderen Sachwerten, wenn die entsprechenden Vorsichtsmaßnahmen nicht getroffen werden.**

# **Inhaltsverzeichnis**

## **[1 Einführung](#page-14-0)**

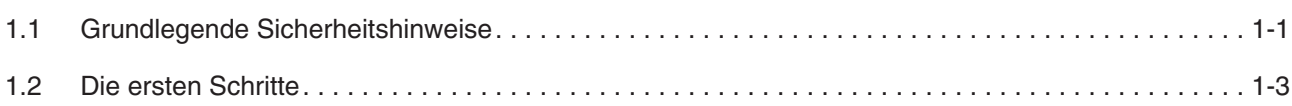

#### **[2 Funktionen](#page-18-0)**

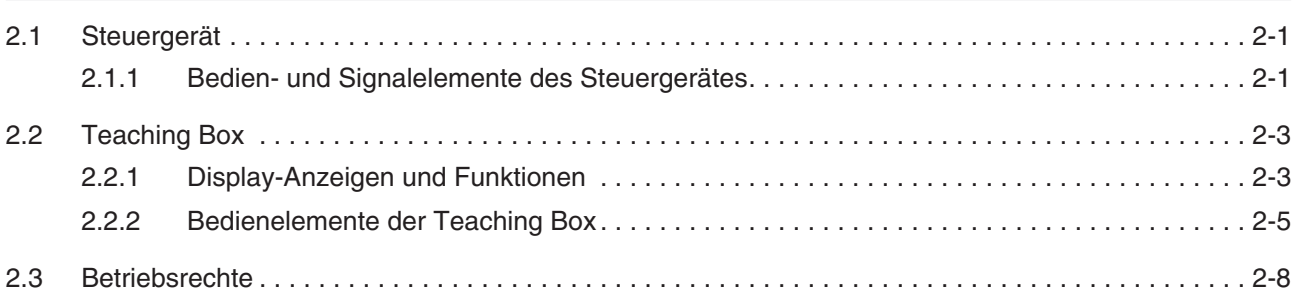

## **[3 MELFA-BASIC-IV-Programmierung](#page-28-0)**

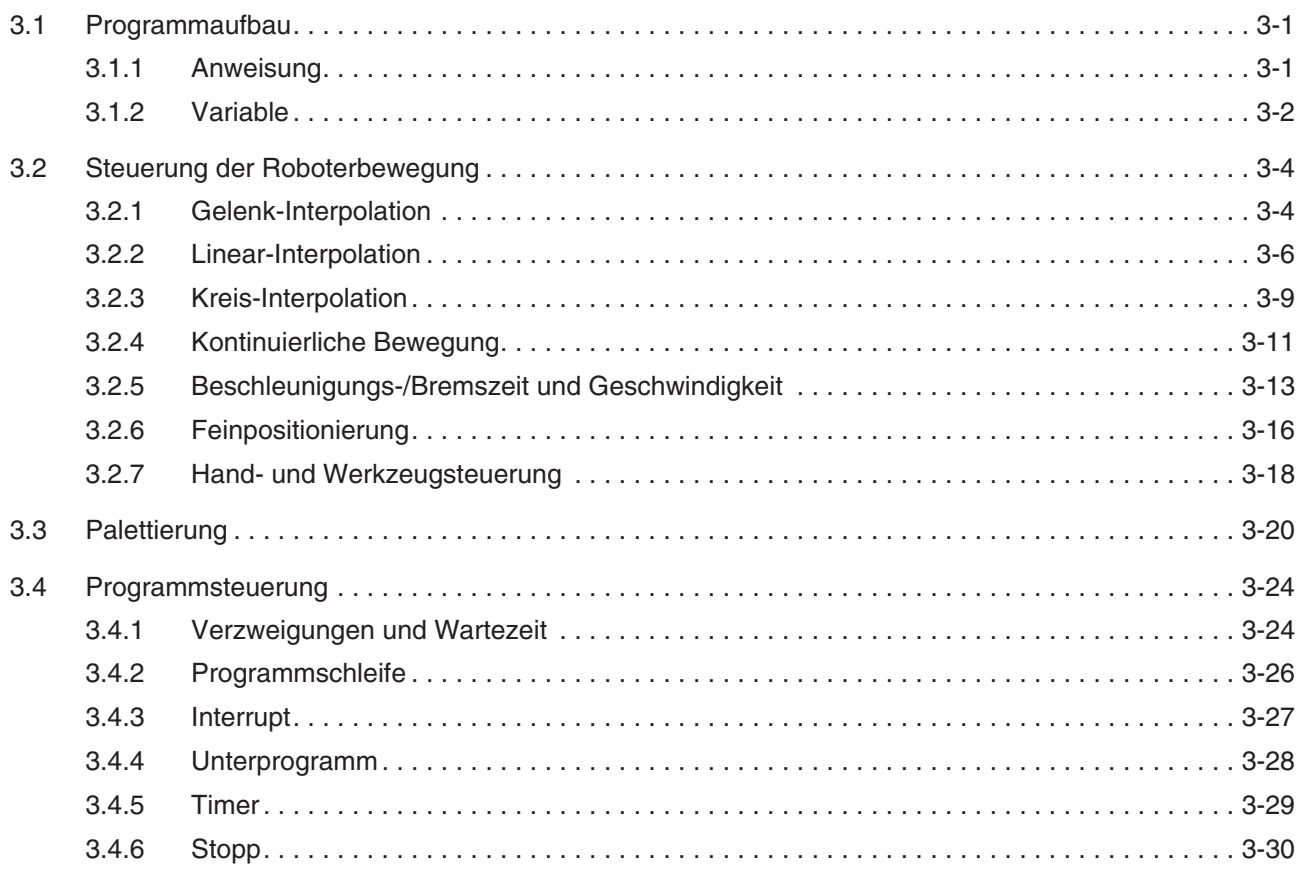

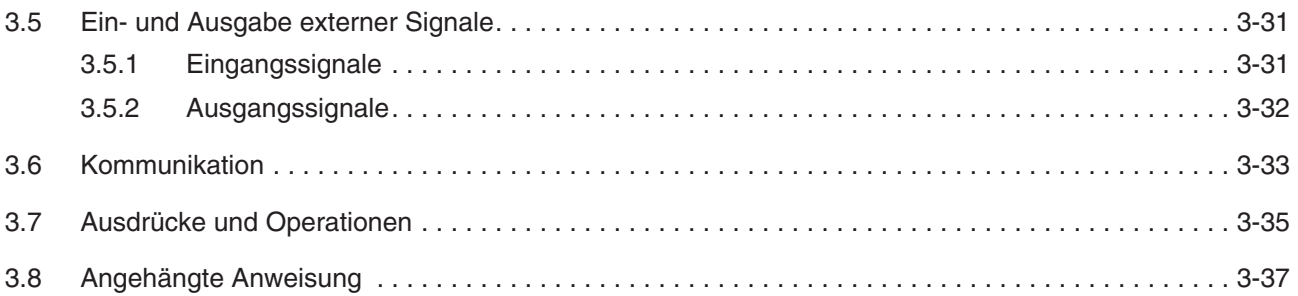

### **[4 Multitask-Funktion](#page-66-0)**

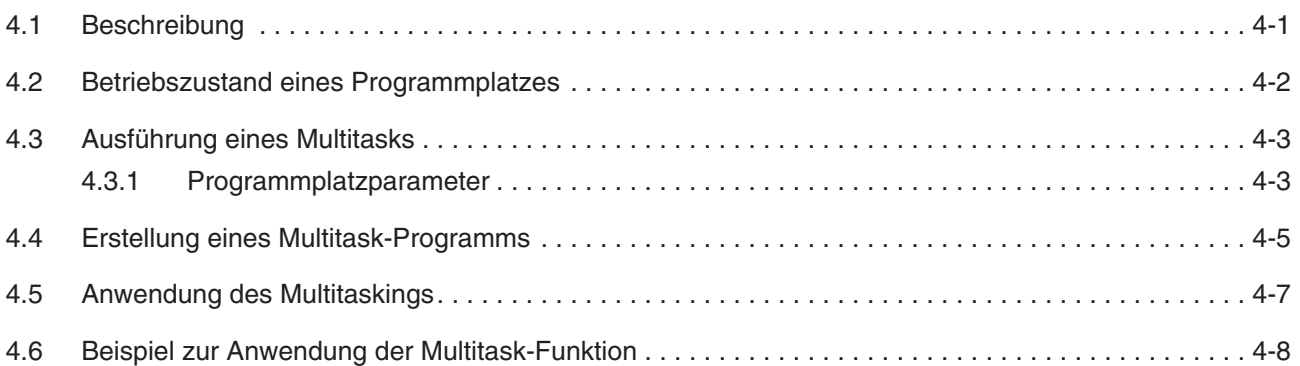

## **[5 Parameter](#page-76-0)**

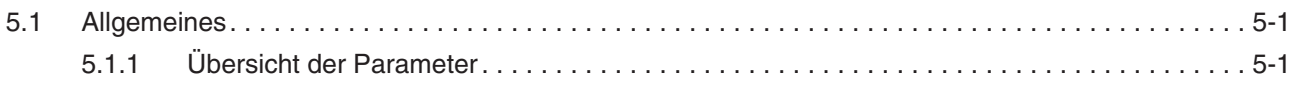

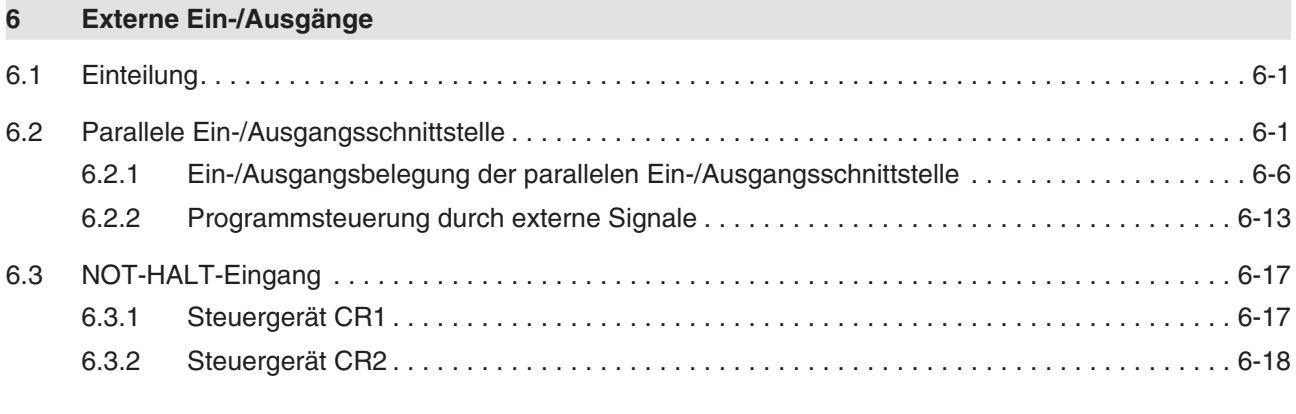

## **[7 Bedienung und Programmierung](#page-100-0)**

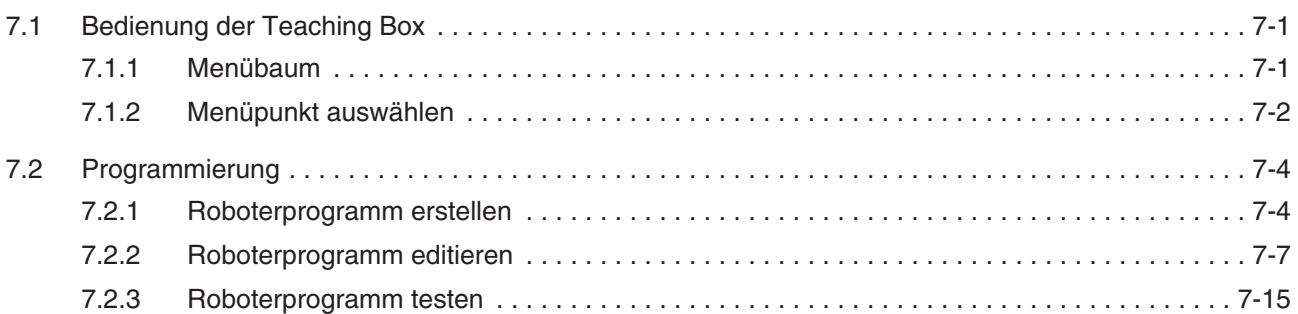

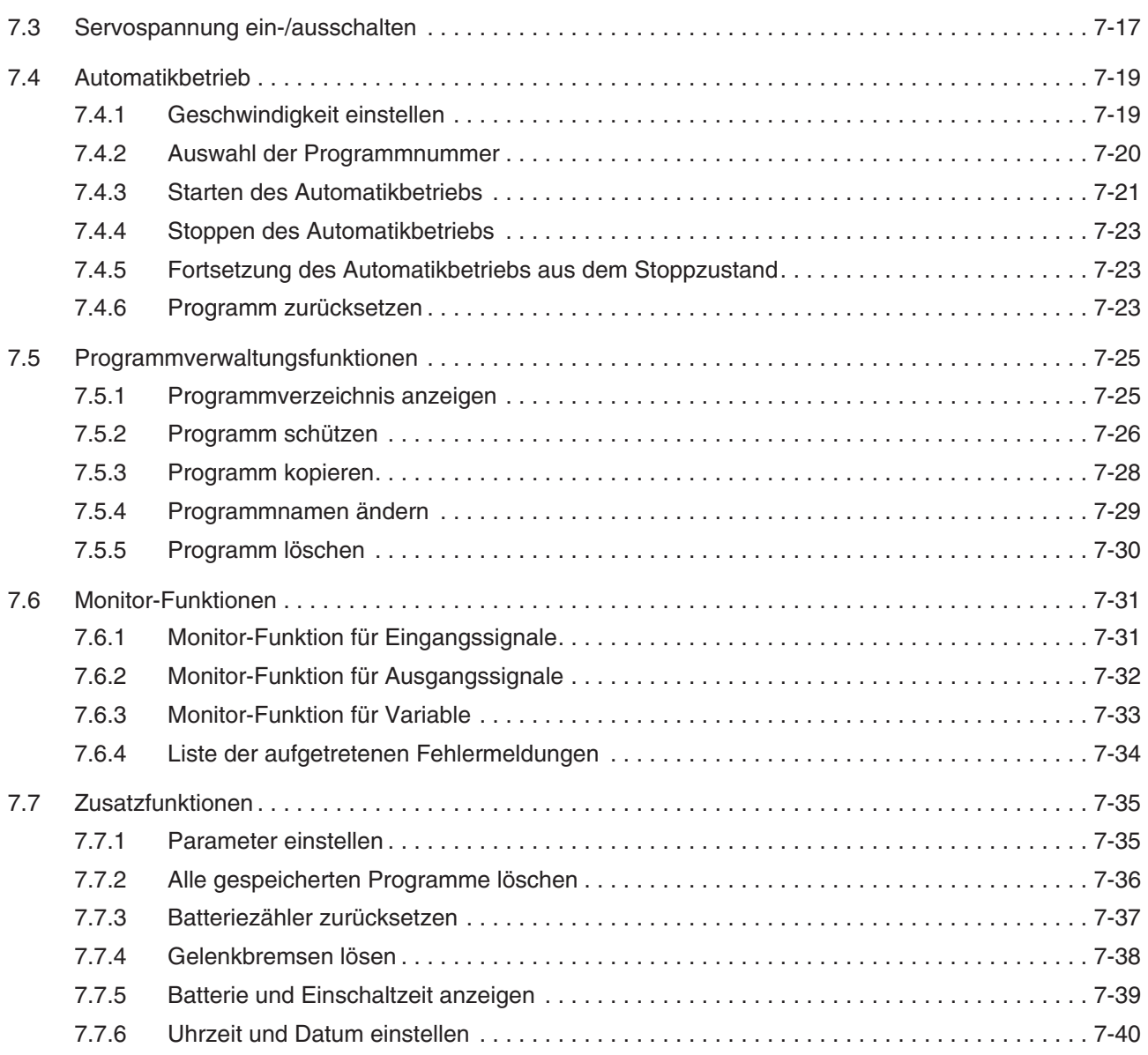

#### **MELFA-BASIC IV**  $\bf{8}$

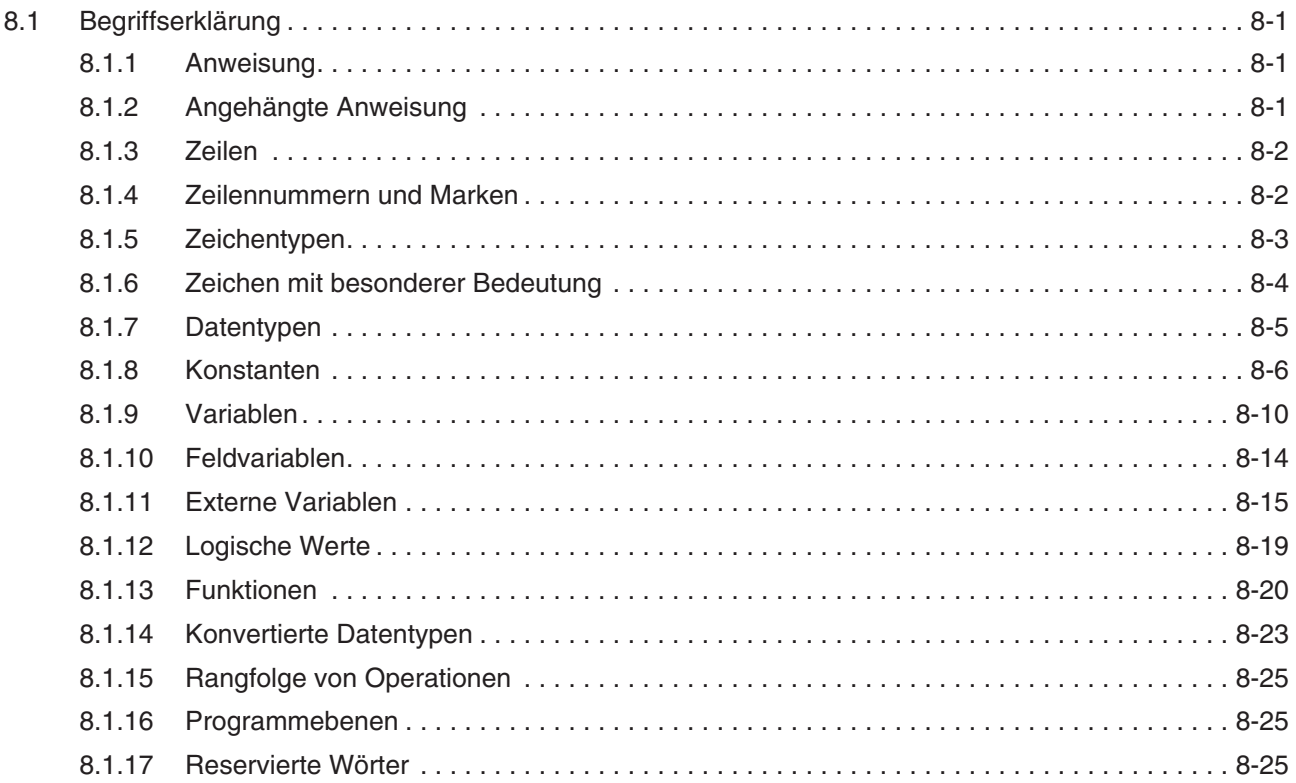

#### 9 **MELFA-BASIC-IV-Befehle**

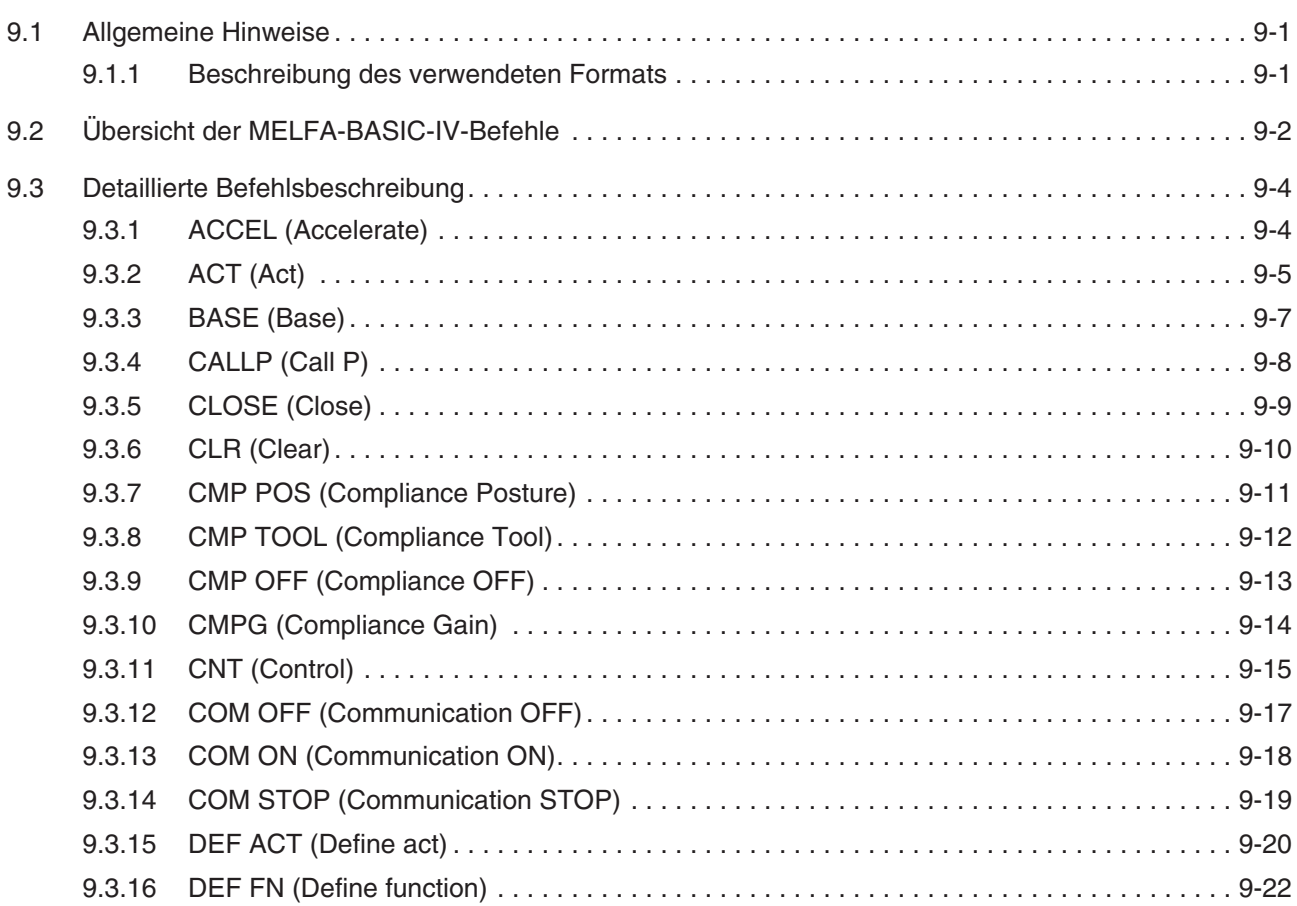

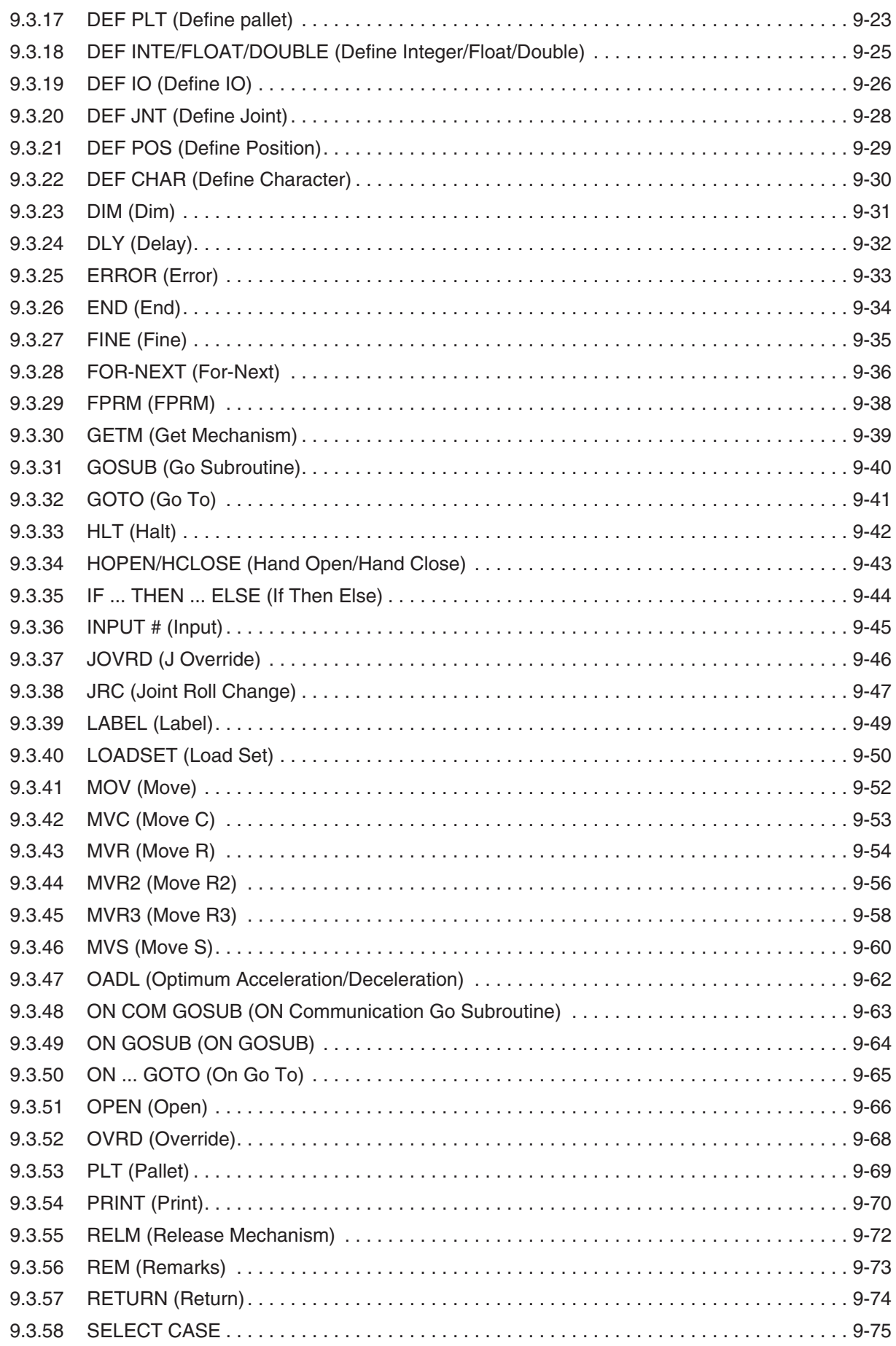

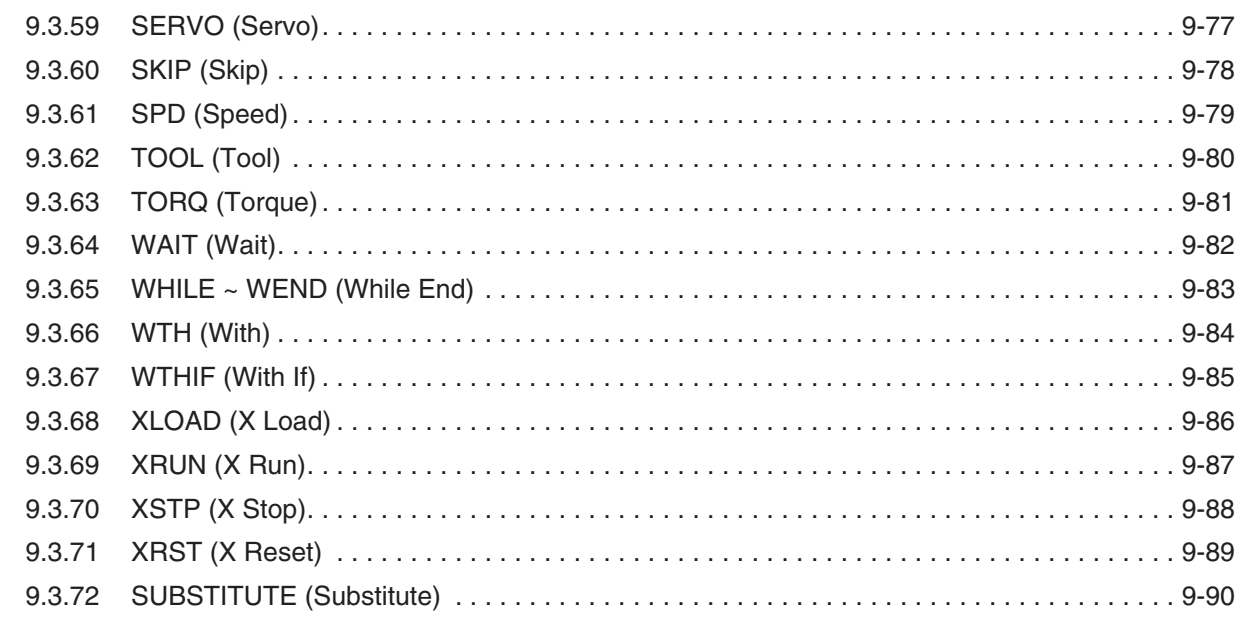

#### $\overline{\mathsf{A}}$ Anhang

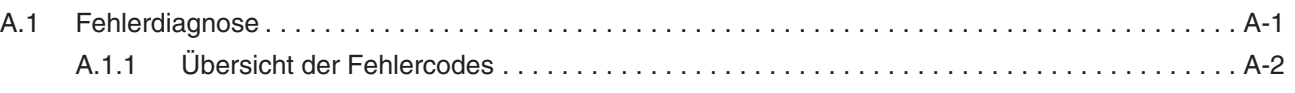

# <span id="page-14-0"></span>**1 Einführung**

## **1.1 Grundlegende Sicherheitshinweise**

Der MELFA-Roboter ist nach dem neuesten Stand der Technik gebaut und betriebssicher ausgeführt. Ungeachtet dessen können von dem Roboter Gefahren ausgehen, wenn er nicht von geschultem oder zumindest eingewiesenem Personal betrieben wird oder unsachgemäß bzw. zu nicht bestimmungsgemäßem Gebrauch eingesetzt wird.

Dies betrifft insbesondere:

- **Gefahren für Leib und Leben des Benutzers oder Dritter**
- **Beeinträchtigungen des Roboters, anderer Maschinen und weiterer Sachwerte des Anwenders**

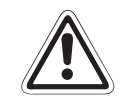

#### **E ACHTUNG:**

Jede Person, die im Betrieb des Anwenders mit der Aufstellung, Inbetriebnahme, Bedienung, Wartung und Reparatur des Roboters beauftragt ist, muss neben der zum **Roboter gehörenden Technischen Dokumentation besonders das mitgelieferte**

**SICHERHEITSTECHNISCHE HANDBUCH**

**gelesen und verstanden haben.**

# **ACHTUNG:**<br>Achten Sie<br>führenden

Achten Sie strikt auf die Einhaltung aller Sicherheitsrichtlinien. Im Rahmen dieser ein**führenden Sicherheitshinweise werden folgende weitere Instruktionen gegeben:**

**Der Roboter darf nur von ausgebildetem und autorisiertem Bedienungspersonal betrieben und bedient werden.**

**Die Zuständigkeiten für die unterschiedlichen Tätigkeiten im Rahmen des Betreibens** des Roboters müssen klar festgelegt und eingehalten werden, damit unter dem Aspekt **der Sicherheit keine unklaren Kompetenzen auftreten.**

Bei allen Arbeiten, die die Aufstellung, die Inbetriebnahme, das Rüsten, den Betrieb, Än**derungen der Einsatzbedingungen und Betriebsweisen, Wartung, Inspektion und Reparatur betreffen, sind die in der Betriebsanleitung angegebenen Ausschaltprozeduren zu beachten.**

Die Lage der NOT-AUS-Taster muss bekannt sein und die NOT-AUS-Taster müssen je**derzeit zugänglich sein.**

Es ist jede Arbeitsweise zu unterlassen, die die Sicherheit an der Maschine beeinträch**tigt.**

Der Bediener hat dafür zu sorgen, dass keine Personen an dem Roboter arbeiten, die nicht dazu autorisiert sind (z. B. auch durch Betätigung von Einrichtungen gegen unbefugtes Be**nutzen).**

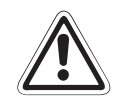

Das verwendende Unternehmen hat dafür zu sorgen, dass der Roboter immer nur in ein**wandfreiem Zustand betrieben wird.**

**Der Verwenderbetrieb sollte das zuständige Bedienungspersonal besonders schulen und dazu verpflichten, alle Wartungs- und Inspektionsarbeiten ausschließlich bei abgeschaltetem Roboter und ausgeschalteter Peripherie durchzuführen.**

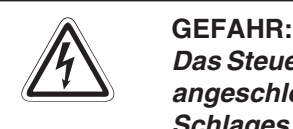

**Das Steuergerät darf ausschließlich über einen Leistungsschalter an die Netzspannung angeschlossen werden. Bei Nichtbeachtung besteht die Gefahr eines elektrischen Schlages.**

**Eine detaillierte Beschreibung des Netzanschlusses finden Sie im Technischen Handbuch des Roboters.**

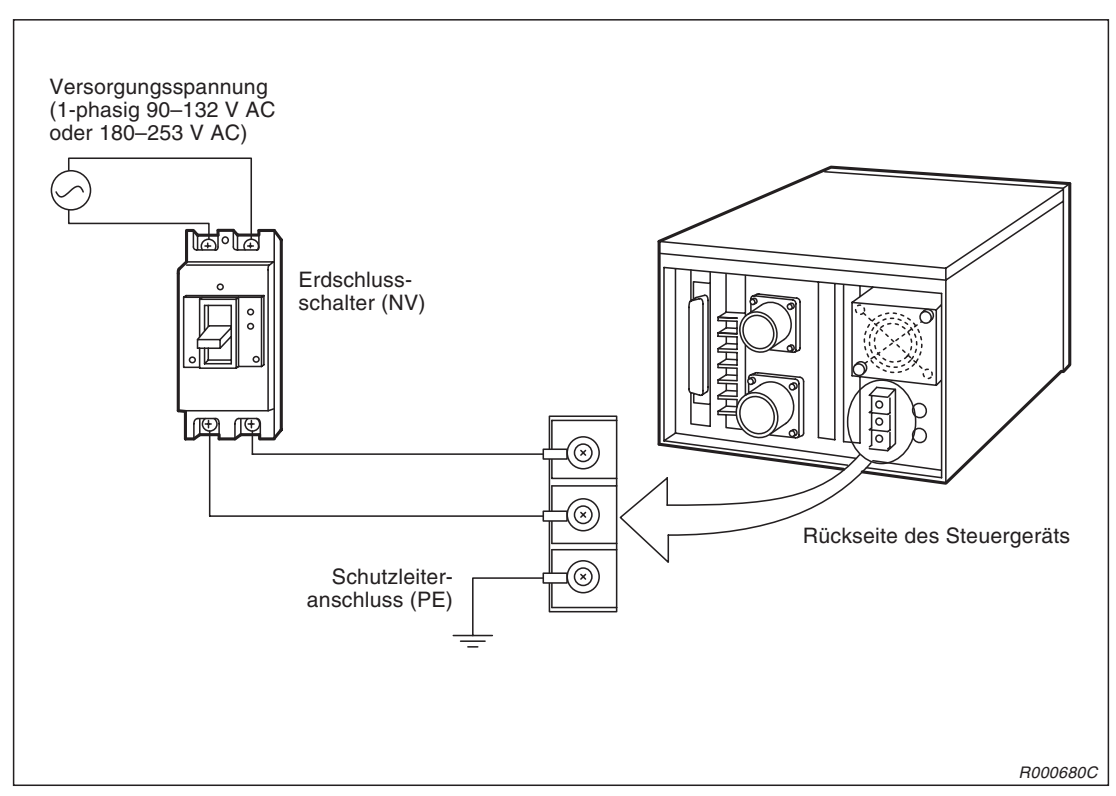

**Abb. 1-1:** Netzanschluss des CR1-Steuergerätes

## <span id="page-16-0"></span>**1.2 Die ersten Schritte**

Nachfolgend erhalten Sie eine Darstellung der ersten Schritte mit Ihrem MELFA-Roboter:

**Roboter und Steuergerät auspacken**

#### - **Sicherheitstechnisches Handbuch lesen**

Vor der ersten Inbetriebnahme des Robotersystems lesen Sie das Sicherheitstechnische Handbuch.

#### **Batterien anklemmen**

Klemmen Sie zunächst die Batterien des Roboterarms an. Nähere Einzelheiten dazu entnehmen Sie dem Technischen Handbuch.

#### **Kabel anschließen**

Verbinden Sie alle Kabel, wie im Technischen Handbuch beschrieben, und schließen Sie die Teaching Box an.

#### **Netzspannungsversorgung einschalten**

Schalten Sie die Netzspannungsversorgung für das Steuergeräte über den POWER-Schalter ein.

#### **Selbsttest des Steuergerätes**

Das Steuergerät startet einen Selbsttest mit einer Dauer von ca. 5 Sekunden.

Sollte nach dem Selbsttest eine Fehlermeldung erscheinen, versuchen Sie den Fehler mit Hilfe der Fehlerbeschreibung im Anhang dieses Handbuches zu beheben.

#### **Teaching Box einschalten (Dreistufenschalter drücken !!!)**

Drücken Sie den Dreistufenschalter auf der Rückseite der Teaching Box in die Mittelstellung und schalten Sie anschließend die Teaching Box ein (ENBL/DISABLE-Schalter auf ENBL).

**–** System einstellen (DATA-Methode)

Zur Abgleichung des Systems muss der Origin-Punkt des Roboterarms eingestellt werden. Die genaue Vorgehensweise entnehmen Sie dem Technischen Handbuch. Anschließend schalten Sie die Netzspannung des Steuergerätes kurzzeitig aus und wieder ein, um eine Übernahme der eingegebenen Werte zu gewährleisten.

#### **Teach-Modus auswählen**

Wählen Sie den Menüpunkt "1. TEACH" aus, indem Sie lediglich die vorgegebene Auswahl mit der [INP/EXE]-Taste bestätigen.

Es wird der Teach-Modus für Positionsdaten aufgerufen.

#### **Programmnummer eingeben**

Sie werden jetzt nach der Programmnummer gefragt, unter der Sie die Positionsdaten definieren möchten.

Geben Sie z. B. "1" für die Programmnummer 1 ein und betätigen Sie anschließend die [INP/EXE]-Taste. Dann halten Sie die Taste [POS/CHAR] gedrückt und betätigen einmal die Taste [ADD].

#### **Roboter bewegen**

Betätigen Sie die [STEP/MOVE]-Taste und halten Sie diese gedrückt. Wenn Sie nun eine der mittleren Tasten für die Achsenbewegung betätigen, wird sich der Roboter in der entsprechenden Achse bewegen.

#### **Position definieren**

Halten Sie zum Definieren (Speichern) einer Position die [STEP/MOVE]-Taste gedrückt und betätigen Sie zweimal die [ADD]-Taste. Die momentane Position des Roboters wird unter der in der Anzeige der Teaching Box dargestellten Positionsnummer gespeichert.

Verfahren Sie den Roboter zu einer weiteren Position. Betätigen Sie einmal die [+/FORWD]-Taste auf der Teaching Box, um eine um "1" höhere Positionsnummer für das Speichern der neuen Position zu wählen.

Statt der Taste [+/FORWD]-Taste können Sie auch die Positionsnummer direkt über die Tasten der Teaching Box eingeben. Halten Sie jetzt wie zuvor die [STEP/MOVE]-Taste gedrückt und betätigen Sie erneut zweimal die [ADD]-Taste. Die derzeitige Position wird unter der gewählten Positionsnummer gespeichert.

#### **Definierte Positionen zum Testen anfahren**

Geben Sie mit den Tasten der Teaching Box die Positionsnummer ein, die Sie zum Testen anfahren wollen oder betätigen Sie so oft die [+/FORWD]-Taste bzw. [−/BACKWD]-Taste, bis die gewünschte Positionsnummer in der Anzeige der Teaching Box erscheint.

Wenn Sie die [STEP/MOVE]-Taste gedrückt halten und zusätzlich die [INP/EXE]-Taste betätigen, bewegt sich der Roboter zu der gewählten Position.

# <span id="page-18-0"></span>**2 Funktionen**

## **2.1 Steuergerät**

### **2.1.1 Bedien- und Signalelemente des Steuergerätes**

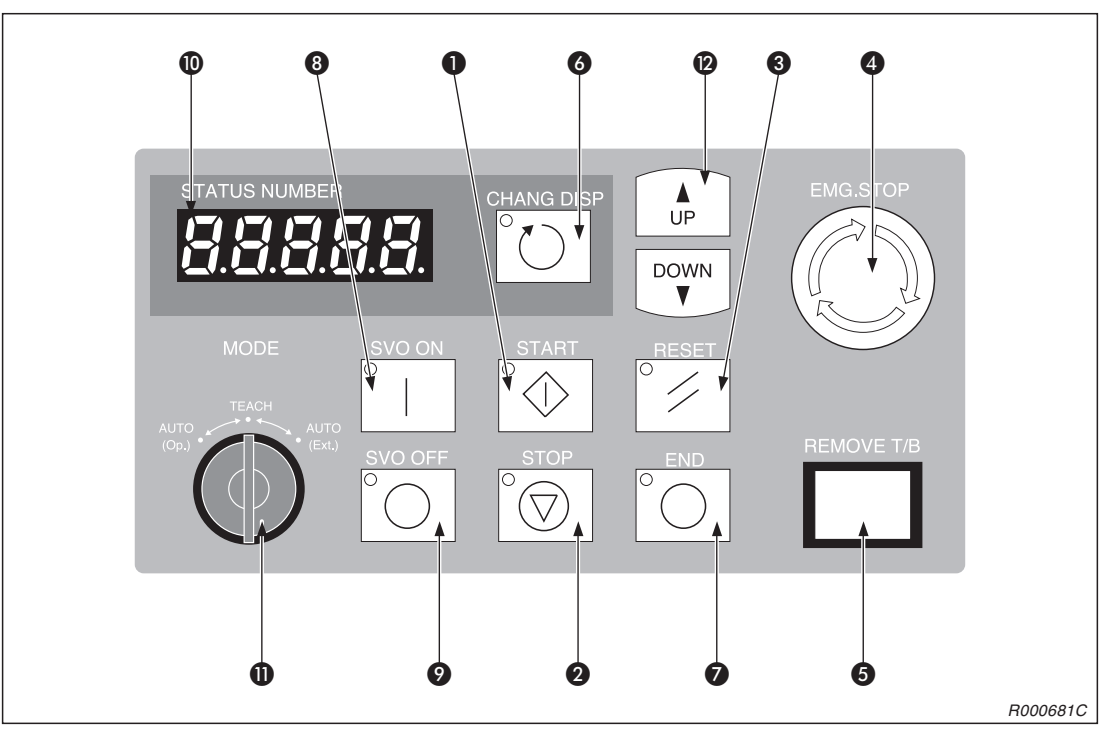

**Abb. 2-1:** Frontansicht des Steuergerätes

| Nr. | <b>Bezeichnung</b>             | <b>Funktion</b>                                                                                                    |
|-----|--------------------------------|----------------------------------------------------------------------------------------------------|
| A   | START-Taster                   | Starten eines Programms und Betrieb des Roboters,<br>kontinuierliche Abarbeitung des Programms<br>Die grüne LED leuchtet während des Betriebs.                                                                                                    |
| 0   | STOP-Taster                    | Stoppen des Roboters<br>Die Servoversorgungsspannung wird nicht abgeschaltet.<br>Die rote LED leuchtet während eines Stopps.                                                                                                    |
| A   | <b>RESET-Taster</b>            | Zurücksetzen eines haltenden Programms und Setzen auf den<br>Anfang, Quittierung eines Fehlercodes<br>Die rote LED leuchtet bei anstehendem Fehler.                                                                                                    |
| A   | EMG.STOP-Schalter              | Der Rastschalter dient dem NOT-HALT des Robotersystems.<br>Wird der Schalter gedrückt, erfolgt die unmittelbare Abschaltung<br>der Servoversorgungsspannung und der sich bewegende Robo-<br>ter hält sofort an. Durch Rechtsdrehen wird der Schalter entrie-<br>gelt und springt wieder heraus. |
| A   | <b>REMOVE T/B-Tastschalter</b> | Betätigen Sie den Schalter, wenn Sie die ausgeschaltete (disab-<br>le) Teaching Box bei eingeschalteter Versorgungsspannung des<br>Steuergerätes anschließen bzw. den Anschluss lösen möchten.                                                                                                  |

**Tab. 2-1:** Beschreibung der Bedien- und Signalelemente auf der Frontseite des Steuergerätes (1)

| Nr.                   | <b>Bezeichnung</b>    |              | <b>Funktion</b>                                                                                                    |
|-----------------------|-----------------------|--------------|----------------------------------------------------------------------------------------------------|
| ❺                     | CHANG DISP-Taster     |              | Anzeigenwechsel auf dem Display des Steuergerätes in der Rei-<br>henfolge: Programmnummer → Zeilennummer → Übersteuerung<br>Bei aufgetretenem Fehler erscheint: Programmnummer → Zei-<br>lennummer → Übersteuerung nur bei betätigtem Taster. Bei nicht<br>betätigtem Taster erscheint die Fehlernummer. |
| ⋒                     | FND-Taster            |              | Stoppen des laufenden Programms in der letzten Zeile oder bei<br>der END-Anweisung<br>Die rote LED leuchtet bei zyklischem Betrieb.                                                                                                    |
| ❸                     | SVO.ON-Taster         |              | Einschalten der Servoversorgungsspannung<br>Die grüne LED leuchtet bei eingeschalteter Servoversorgungs-<br>spannung.                                                                                                    |
| $\boldsymbol{\Theta}$ | SVO.OFF-Taster        |              | Abschalten der Servoversorgungsspannung<br>Die rote LED leuchtet bei ausgeschalteter Servoversorgungs-<br>spannung.                                                                                                    |
| ◍                     | STATUS.NUMBER-Anzeige |              | Anzeige von Alarm-, Fehlernummer, Übersteuerungswert (%) usw.                                                                                                    |
| ⋒                     | MODE-Umschalter       | AUTO (Op.)   | Ein Betrieb ist ausschließlich über das Steuergerät möglich. Der<br>Betrieb über externe Signale oder die Teaching Box ist gesperrt.                                                                                                    |
|                       |                       | <b>TFACH</b> | Bei aktivierter Teaching Box ist ausschließlich ein Betrieb über die<br>Teaching Box möglich. Der Betrieb über externe Signale oder das<br>Steuergerät ist gesperrt.                                                                                                    |
|                       |                       | AUTO (Ext.)  | Ein Betrieb ist ausschließlich über externe Signale möglich. Der<br>Betrieb über die Teaching Box oder das Steuergerät ist gesperrt.                                                                                                    |
| 0                     | UP/DOWN-Taster        |              | Scrollen der Anzeige                                                                                                    |

**Tab. 2-1:** Beschreibung der Bedien- und Signalelemente auf der Frontseite des Steuergerätes (2)

## <span id="page-20-0"></span>**2.2 Teaching Box**

## **2.2.1 Display-Anzeigen und Funktionen**

| <b>Display</b>                                                                       | <b>Funktion</b>                                     | <b>Referenz</b>                                                                    |
|--------------------------------------------------------------------------------------|-----------------------------------------------------|------------------------------------------------------------------------------------|
| Eröffnungsbildschirm<br>CRn-5xxVer.A1<br>$RP-1AH$<br>Copyright (C) 1999<br>PRESS KEY | Anzeige des Robotertyps und der<br>Software-Version | Abs. 7.1.1                                                                         |
| Hauptmenü<br>$<$ MENU $>$<br>1. TEACH 2. RUN<br>4.MONI<br>3.FILE<br>5. MAINT 6. SET  | Auswahl der folgenden Menüs                         | "Bedienung der Teaching Box"                                                       |
| Programmauswahl<br>$<$ TEACH $>$<br>(1)<br>$\lambda$<br>SELECT PROGRAM               | Programmnummer auswählen oder<br>ändern             | Abs. 7.2.1<br>"Roboterprogramm erstellen"                                          |
| Programmstart<br>$<$ RUN $>$<br>1.SERVO                                              | Servospannung EIN/AUS                               | Abs. 7.3<br>"Servospannung ein-/ausschalten"                                       |
|                                                                                      | Programmverzeichnis anzeigen                        | Abs. 7.5.1<br>"Programmverzeichnis anzeigen"                                       |
| Dateifunktionen<br>$<$ FILE>                                                         | Programm schützen                                   | Abs. 7.5.2<br>"Programm schützen"                                                  |
| 2.COPY<br>1.DIR<br>3. RENAME 4. DELETE                                               | Programm kopieren                                   | Abs. 7.5.3<br>"Programm kopieren"                                                  |
|                                                                                      | Programmnamen ändern                                | Abs. 7.5.4<br>"Programmnamen ändern"                                               |
|                                                                                      | Programm löschen                                    | Abs. 7.5.5<br>"Programm löschen"                                                   |
|                                                                                      | Eingangssignale anzeigen                            | Abs. 7.6.1<br>"Monitor-Funktion für Eingangs-<br>signale"                          |
| Monitorfunktionen<br>$<$ MONI $>$                                                    | Ausgangssignale anzeigen/einstellen                 | Abs. 7.6.2<br>"Monitor-Funktion für Ausgangs-<br>signale"                          |
| 1. INPUT 2. OUTPUT                                                                   | Variablen anzeigen                                  | Abs. 7.6.3<br>"Monitor-Funktion für Variable"                                      |
| 3.VAR<br>4.ERROR<br>5.REGISTER                                                       | Alarmliste anzeigen                                 | Abs. 7.6.4<br>"Liste der aufgetretenen Fehler-<br>meldungen"                       |
|                                                                                      | Register anzeigen                                   | Anwendung bei CC-Link-Optionen<br>Benutzerhandbuch<br><b>CC-Link-Schnittstelle</b> |

**Tab. 2-2:** Display-Anzeigen und Funktionen (1)

| <b>Display</b>                   | <b>Funktion</b>                          | <b>Referenz</b>                                         |
|----------------------------------|------------------------------------------|---------------------------------------------------------|
|                                  | Parameter anzeigen/einstellen            | Abs. 7.7.1<br>"Parameter einstellen"                    |
| Wartungsfunktionen<br>$<$ MAINT> | Speicher löschen                         | Abs. 7.7.2<br>"Alle gespeicherten Programme<br>löschen" |
| 1. PARAM<br>2.INIT               | Batteriezähler zurücksetzen              | Abs. 7.7.3<br>"Batteriezähler zurücksetzen"             |
| 3. BRAKE 4. ORIGIN<br>5. POWER   | Gelenkbremse lösen                       | Abs. 7.7.4<br>"Gelenkbremsen lösen"                     |
|                                  | Grundposition einstellen                 | Technisches Handbuch                                    |
|                                  | Batterie- und Einschaltzeit anzeigen     | Abs. 7.7.5<br>"Batterie und Einschaltzeit anzeigen"     |
| Uhrzeit/Datum                    |                                          |                                                         |
| $<$ SET>                         | Uhrzeit und Datum<br>anzeigen/einstellen | Abs. 7.7.6<br>"Uhrzeit und Datum einstellen"            |
| 1. CLOCK                         |                                          |                                                         |

**Tab. 2-2:** Display-Anzeigen und Funktionen (2)

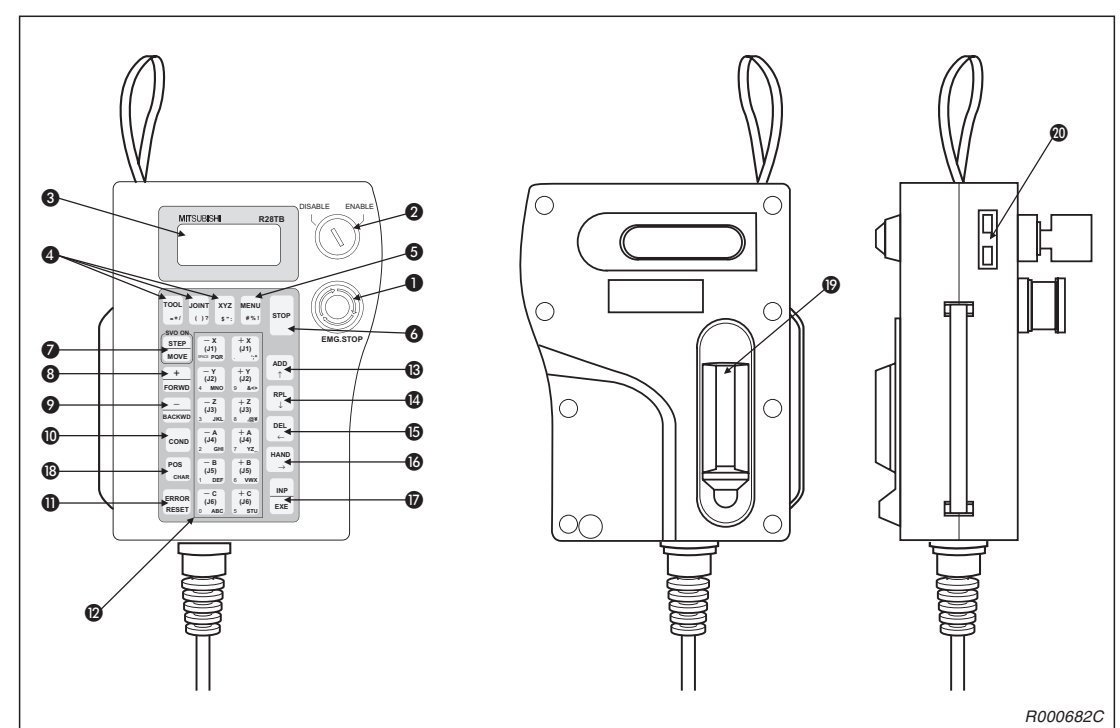

<span id="page-22-0"></span>**2.2.2 Bedienelemente der Teaching Box**

**Abb. 2-2:** Bedienelemente der Teaching Box

| Nr.              | <b>Schalter / Taste</b>    | <b>Beschreibung</b>                                                                                                    |
|------------------|----------------------------|----------------------------------------------------------------------------------------------------|
| O                |                            | Drucktaster mit Verriegelungsfunktion für NOT-HALT<br>Nach Betätigung wird der Roboter unabhängig vom jeweiligen Betriebszu-<br>stand sofort gestoppt.<br>Durch Drehen der Drucktasterfläche wird der Taster entriegelt.                                                                                    |
| 0                |                            | Freigabe der Steuerung über die Teaching Box<br>Bringen Sie den Schalter in die Stellung "ENABLE", um die Steuerung über<br>die Teaching Box zu übernehmen. Wenn die Teaching Box aktiv ist, kann<br>weder über das Bedienfeld des Steuergerätes noch von extern in die Steue-<br>rung eingegriffen werden. |
| ❸                | LCD-Anzeige                | Auf der LDC-Anzeige (4 Zeilen x 16 Zeichen) wird das aktuell ausgewählte<br>Programm oder der Betriebszustand des Roboters angezeigt.                                                                                                    |
| $\boldsymbol{A}$ | TOOL<br>$= * 1$            | Auswahl des Werkzeug-Jog-Betriebs                                                                                                    |
|                  | <b>JOINT</b>               | Auswahl des Gelenk-Jog-Betriebs                                                                                                    |
|                  | <b>XYZ</b><br>$\mathbf{u}$ | Auswahl des XYZ-Jog- oder Kreis-Jog-Betriebs                                                                                                    |

**Tab. 2-3:** Bedienelemente der Teaching Box (1)

| Nr. | <b>Schalter / Taste</b>                                           | <b>Beschreibung</b>                                                                                                    |
|-----|-------------------------------------------------------------------|----------------------------------------------------------------------------------------------------|
| ❺   | MENU<br>#%!                                                       | Rücksprung ins Hauptmenü                                                                                                    |
| ❺   | <b>STOP</b>                                                       | Programmablauf und Roboterbewegung stoppen<br>Die Taste hat die gleiche Funktion wie die STOP-Taste auf der Frontseite<br>des Steuergerätes.<br>Die Tastenfunktion ist unabhängig von der Stellung des [ENBL/DISABLE]-<br>Schalters immer verfügbar.                                               |
| 0   | <b>SVO ON</b><br><b>STEP</b><br><b>MOVE</b>                       | Ausführen des Jog-Betriebs in Verbindung mit den Jog-Tasten .<br>Ausführen von Anweisungsschritten in Verbindung mit der [INP/EXE]-Taste,<br>Einschalten der Servoversorgungsspannung                                                                                                    |
| ❸   | ╈<br><b>FORWD</b>                                                 | Ausführen von Vorwärtsschritten in Verbindung mit der [INP/EXE]-Taste,<br>Anzeige der nächsten Programmzeile im Editiermodus, Zunahme der<br>Übersteuerung in Verbindung mit der [STEP/MOVE]-Taste                                                                                                 |
| ◉   | <b>BACKWD</b>                                                     | Ausführen von Rückwärtsschritten in Verbindung mit der [INP/EXE]-Taste,<br>Anzeige der vorherigen Programmzeile im Editiermodus, Abnahme der<br>Übersteuerung in Verbindung mit der [STEP/MOVE]-Taste                                                                                              |
| ⑩   | <b>COND</b>                                                       | Editierung des Programms                                                                                                    |
| ❶   | <b>ERROR</b><br><b>RESET</b>                                      | Rücksetzen eines Alarms,<br>Rücksetzen des Programms in Verbindung mit der [INP/EXE]-Taste                                                                                                    |
| ℗   | JOG-Tasten<br>X<br>(J1)<br>SPACE PQR<br>bis<br>(J6)<br><b>STU</b> | Funktionstasten für Jog-Betrieb<br>Im Gelenk-Jog-Betrieb können alle Gelenke einzeln bewegt werden. Im<br>XYZ-Jog-Betrieb kann der Roboterarm an jeder der Koordinatenachsen ent-<br>lang bewegt werden.<br>Mit den Tasten erfolgt auch die Eingabe von Menüauswahlnummern oder<br>Schrittnummern. |
| ®   | <b>ADD</b>                                                        | Zur Eingabe von Positionen oder Cursor nach oben bewegen                                                                                                    |
| ❹   | <b>RPL</b>                                                        | Zur Änderung von Positionen oder Cursor nach unten bewegen                                                                                                    |

**Tab. 2-3:** Bedienelemente der Teaching Box (2)

| Nr. | <b>Schalter / Taste</b>   | <b>Beschreibung</b>                                                                                                    |
|-----|---------------------------|----------------------------------------------------------------------------------------------------|
| ₲   | DFI<br>$\leftarrow$       | Zum Löschen von Positionen oder Cursor nach links bewegen                                                                                                    |
| ß   | <b>HAND</b>               | In Verbindung mit der $[+C/(J6)]$ - oder $[-C/(J6)]$ -Taste zum Bewegen der er-<br>sten Greifhand, in Verbindung mit der [+B/(J5)]- oder [-B/(J5)]-Taste zum<br>Bewegen der zweiten Greifhand, in Verbindung mit der [+A/(J4)]- oder<br>[-A/(J4)]-Taste zum Bewegen der dritten Greifhand, in Verbindung mit der<br>[+Z/(J3)]- oder [-Z/(J3)]-Taste zum Bewegen der vierten Greifhand oder den<br>Cursor nach rechts zu bewegen                                                                          |
| ❼   | <b>INP</b><br><b>EXE</b>  | Zur Dateneingabe oder Schrittweiterschaltung                                                                                                    |
| ⊕   | <b>POS</b><br><b>CHAR</b> | Zum Wechsel zwischen Zahlen und Buchstaben beim Editieren von<br>Positionsdaten usw.                                                                                                    |
| ℗   | Totmannschalter           | Bei eingeschalteter Teaching Box wird der Servoantrieb bei nicht betätigtem<br>oder durchgedrücktem Dreistufen-Totmannschalter ausgeschaltet.<br>Für ein Einschalten des Servoantriebes muss der Totmannschalter bis zur Mit-<br>telstellung betätigt sein. Ist der Servoantrieb während eines NOT-AUS oder ei-<br>ner Befehlsausführung ausgeschaltet, kann er durch den Totmannschalter<br>nicht eingeschaltet werden. Schalten Sie in diesem Fall den Servoantrieb über<br>das Hauptmenü "2.RUN" ein. |
| ⋒   | LCD-Kontrasteinstellung   | Zur Helligkeitseinstellung der LCD-Anzeige                                                                                                    |

**Tab. 2-3:** Bedienelemente der Teaching Box (3)

## <span id="page-25-0"></span>**2.3 Betriebsrechte**

Beim Anschluss mehrerer Geräte, z. B. Teaching Box und Personalcomputer, an das Steuergerät verfügt nur ein Gerät über die Betriebsrechte.

Zur Ausführung von Vorgängen, die den Roboter starten, z. B. ein Programmstart, benötigt ein Gerät die Betriebsrechte. Im Gegensatz dazu können alle Vorgänge, die den Roboter stoppen, z. B. ein Stopp-Befehl oder ein Ausschalten der Servoversorgung, aus Sicherheitsgründen auch ohne Betriebsrechte ausgeführt werden.

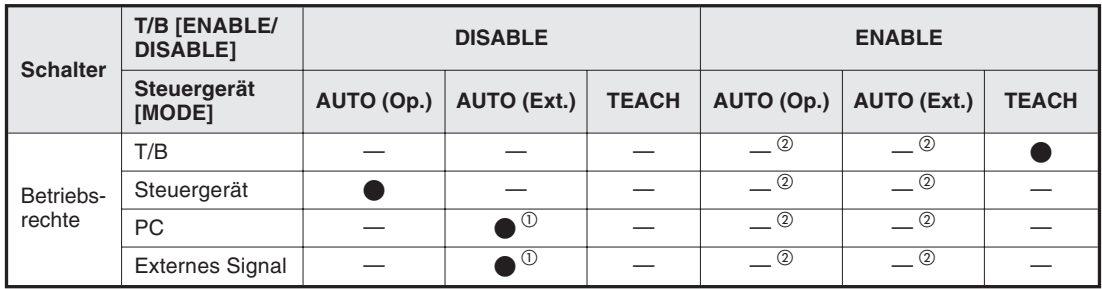

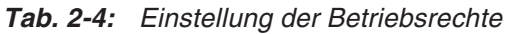

- $\overline{0}$  Erfolgt die Eingabe des Signals IOENA (Eingabe Betriebsrechte) über ein externes Gerät, besitzt das externe Signal die Betriebsrechte und die Betriebsrechte des PCs sind deaktiviert.
- $^{\circledR}$ Ist die Teaching Box auf "ENABLE" gesetzt, erfolgt bei einer Einstellung der [MODE]-Taste auf die Stellung "AUTO" die Fehlermeldung "5000".

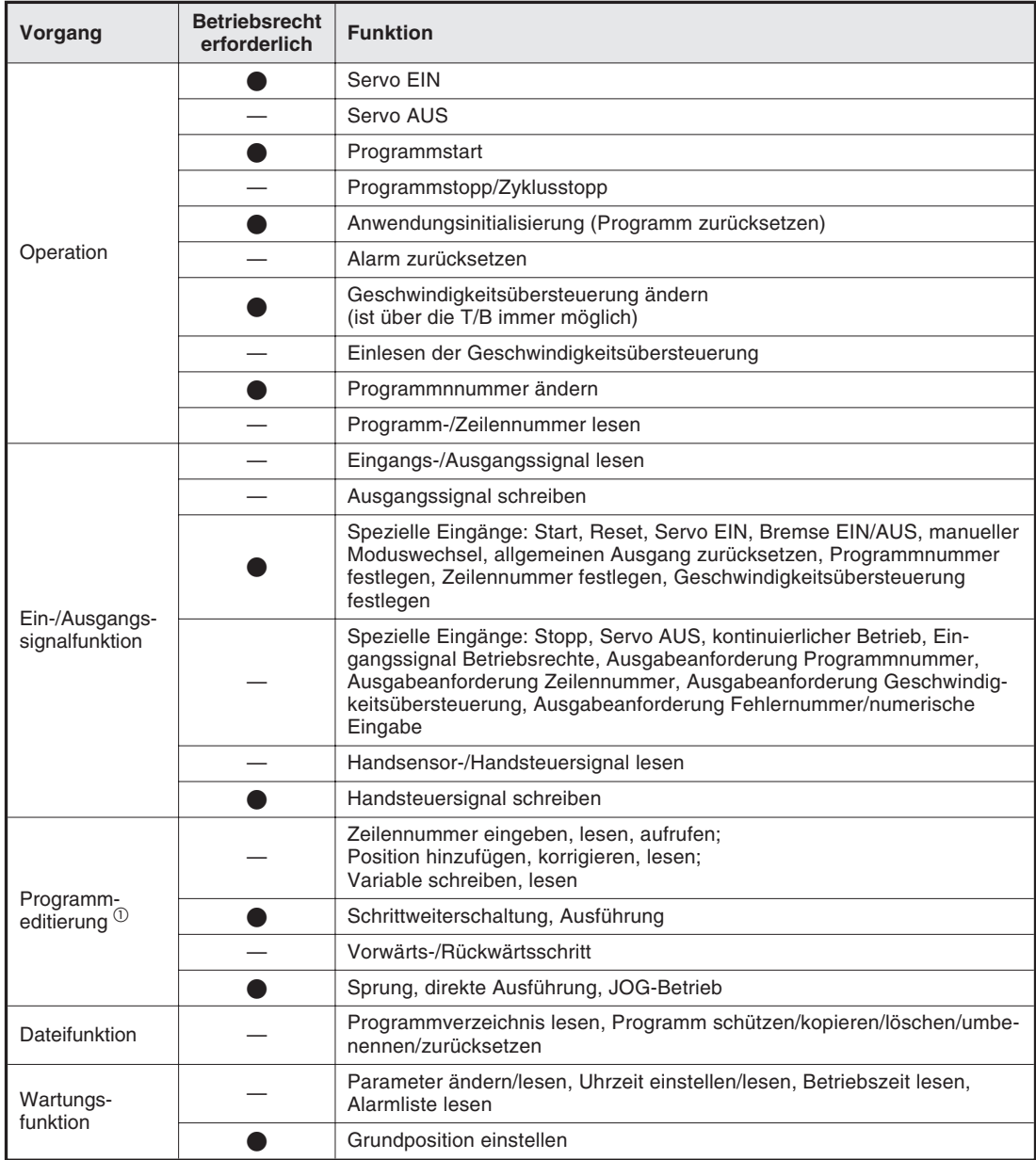

In folgender Tabelle sind die Vorgänge aufgeführt, die ein Betriebsrecht erfordern:

**Tab. 2-5:** Vorgänge und Betriebsrechte

 $\overline{\text{O}}$  Wird über ein Gerät eine Editierung online ausgeführt, ist keine Editierung über ein anderes Gerät möglich.

# <span id="page-28-0"></span>**3 MELFA-BASIC-IV-Programmierung**

In diesem Kapitel finden Sie eine Einführung in die Programmiersprache MELFA-BASIC IV. Eine detaillierte Beschreibung der einzelnen Befehle finden Sie in Kapitel [9](#page-166-0) "MELFA-BASIC-IV-Befehle".

## **3.1 Programmaufbau**

In diesem Abschnitt werden die Elemente zum Aufbau einer Anweisung erläutert.

#### **3.1.1 Anweisung**

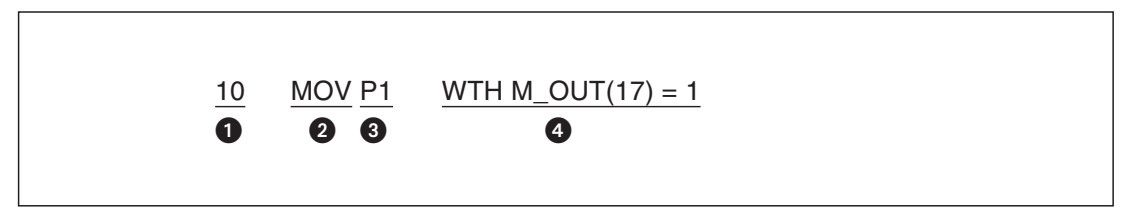

#### **O** Zeilennummer

Für die einwandfreie Funktion eines Programms müssen die Zeilennummern in aufsteigender Reihenfolge angeordnet sein. Das Programm wird in dieser Reihenfolge abgearbeitet.

- **2** Befehl Der Befehl legt die Aktion des Roboters fest.
- **8** Befehlsparameter Der Befehlsparameter kann z. B. eine Variable oder ein Wert sein.
- **4** Angehängte Anweisung

Bei Interpolationsbefehlen ist es möglich, eine Verknüpfung an die Anweisung anzuhängen. Durch Anhängen einer Verknüpfung können bestimmte Befehle parallel zum Interpolationsbefehl ausgeführt werden.

#### <span id="page-29-0"></span>**3.1.2 Variable**

Folgende Variablen können in einem Programm verwendet werden:

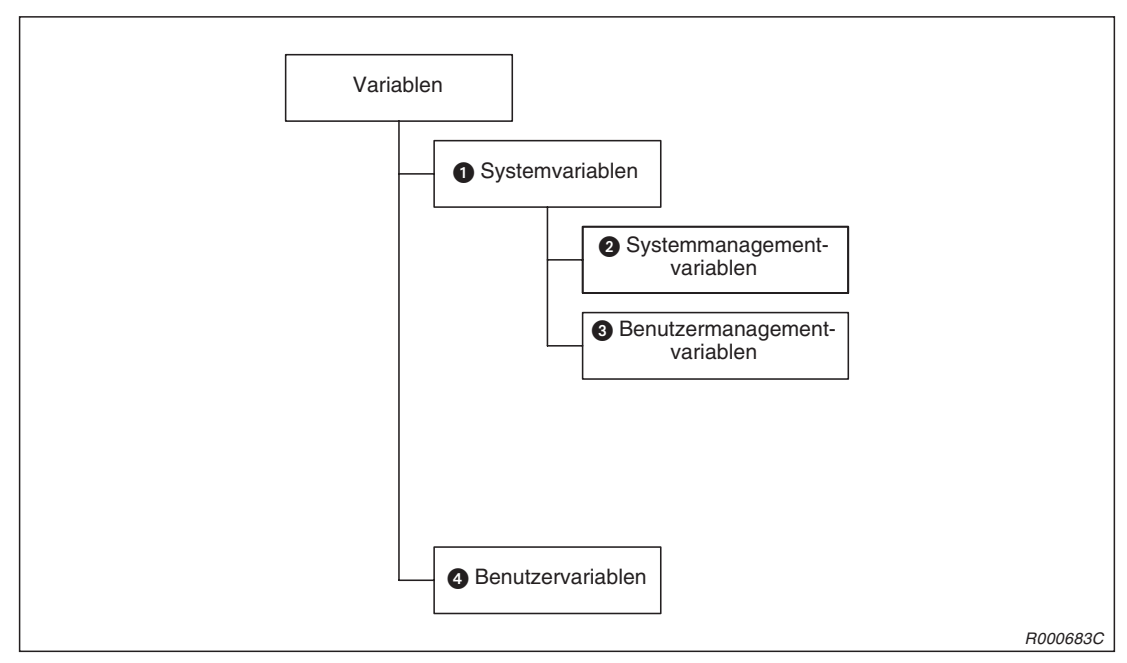

**Abb. 3-1:** Einteilung der Variablen

 Systemvariablen sind durch einen Variablennamen und einen gespeicherten Wert definiert.

Systemmanagementvariablen können nur gelesen werden.

Beispiel: P\_CURR

In dieser Variablen wird die aktuelle Position des Roboters ständig gespeichert.

- Benutzermanagementvariablen können gelesen und geschrieben werden. Eingangssignale können nur gelesen gelesen werden.
	- Beispiel:  $M_OUT(17) = 1$ : Ausgangsbit 17 einschalten M1 = M\_IN(20): Schreibe den Wert des Eingangsbits 20 in die arithmetische Variable M1
- Benutzervariablen sind durch einen Variablennamen und den Verwendungszweck definiert.

Jede der oben aufgeführten Variablentypen ist in die folgenden Gruppen eingeteilt:

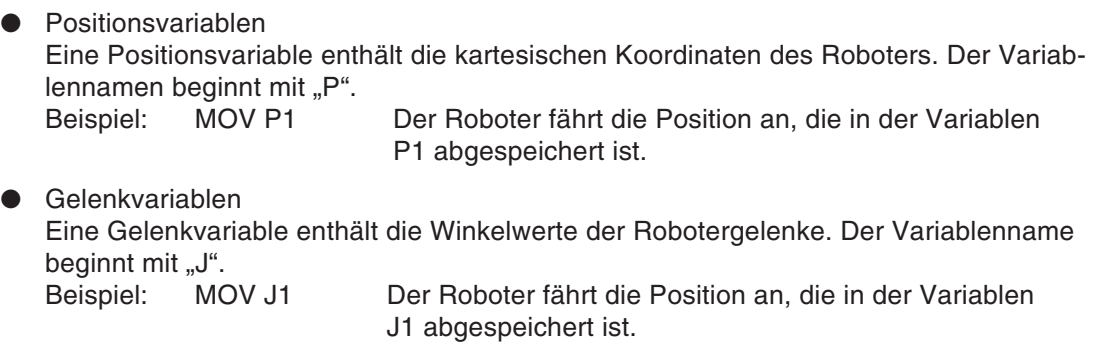

- Arithmetische Variablen Eine arithmetische Variable enthält einen numerischen Wert (Integer, Reelle Zahl, usw.). Der Variablennamen beginnt mit "M".<br>Beispiel:  $M1 = 1$  Der Wert "1" wir Der Wert "1" wird in die Variable M1 geschrieben.
- Zeichenkettenvariablen Eine Zeichenkettenvariable enthält eine Zeichenkette. Dem Variablennamen folgt das Zeichen "\$".<br>Beispiel: C1\$ = "ERROR" Die Zeichenkette "ERROR" wird in die

Variable C1\$ geschrieben.

## <span id="page-31-0"></span>**3.2 Steuerung der Roboterbewegung**

#### **3.2.1 Gelenk-Interpolation**

Die Handspitze wird mittels Gelenk-Interpolation zu einer festgelegten Position bewegt.

#### **Erläuterung**

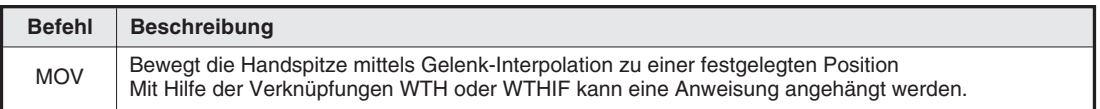

#### **Anweisungsbeispiele**

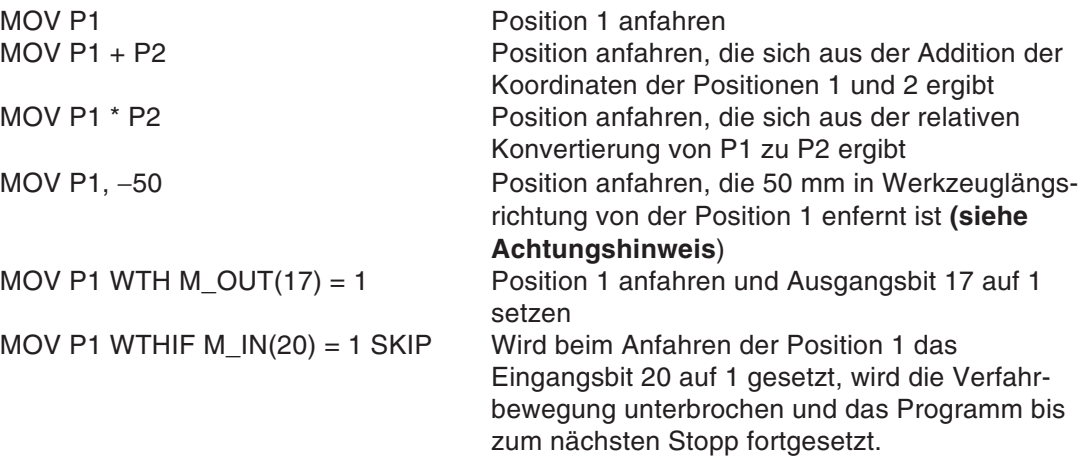

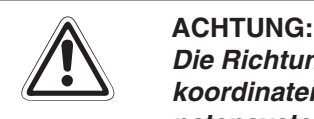

**Die Richtung des Verfahrwegs im Werkzeugkoordinatensystem hängt vom Werkzeugkoordinatensystem des Roboters ab. Detaillierte Informationen zum Werkzeugkoordinatensystem finden Sie im Technischen Handbuch des Roboters.**

#### **Programmbeispiel**

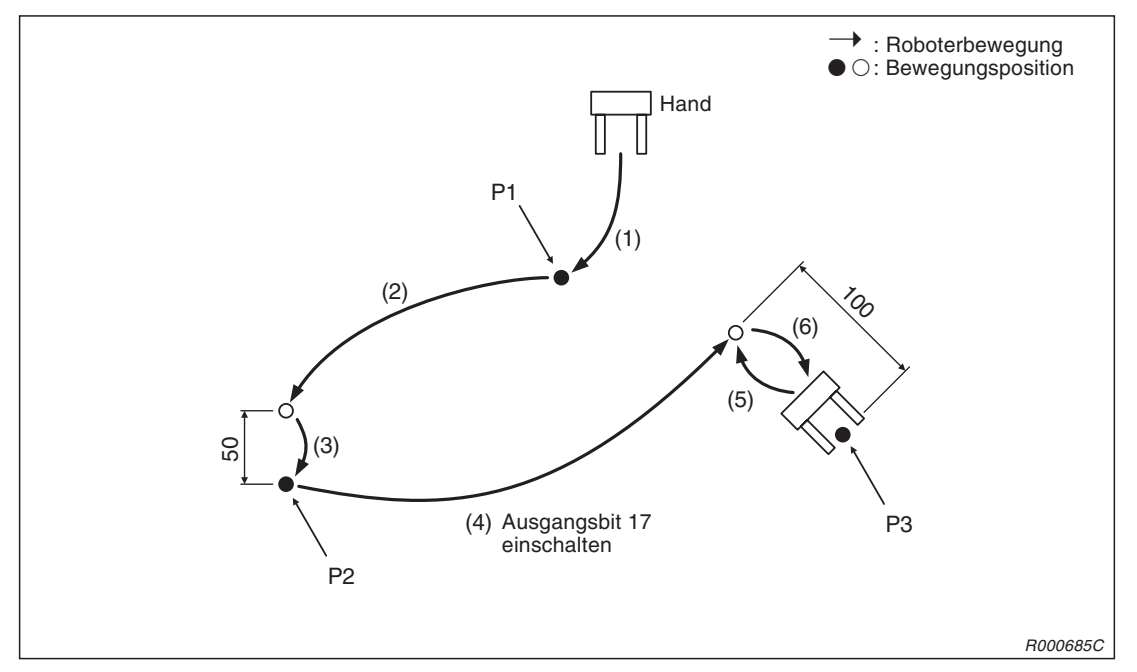

**Abb. 3-2:** Verlauf des Verfahrweges bei Gelenk-Interpolation

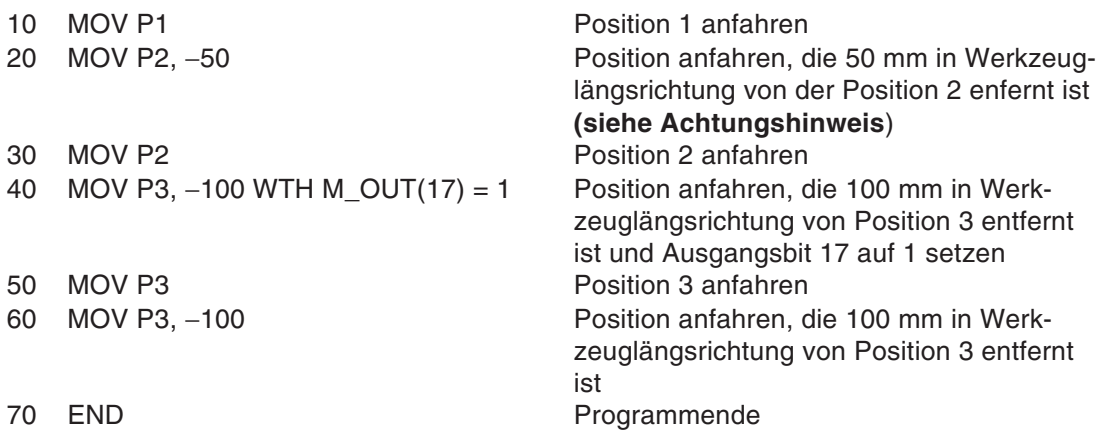

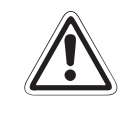

#### **E ACHTUNG:**

**Die Richtung des Verfahrwegs im Werkzeugkoordinatensystem hängt vom Werkzeugkoordinatensystem des Roboters ab. Detaillierte Informationen zum Werkzeugkoordinatensystem finden Sie im Technischen Handbuch des Roboters.**

#### **Befehl steht in Beziehung zu folgenden Funktionen:**

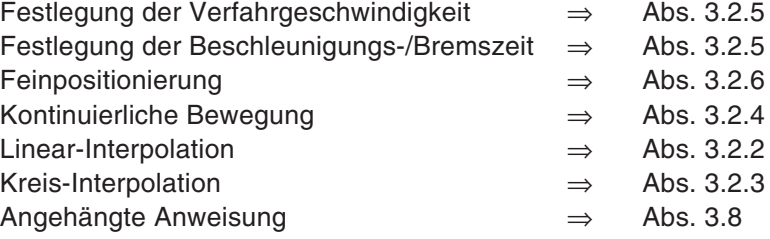

#### <span id="page-33-0"></span>**3.2.2 Linear-Interpolation**

Die Handspitze wird mittels Linear-Interpolation zu einer festgelegten Position bewegt.

#### **Erläuterung**

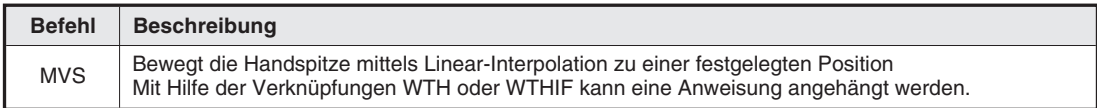

#### **Anweisungsbeispiele**

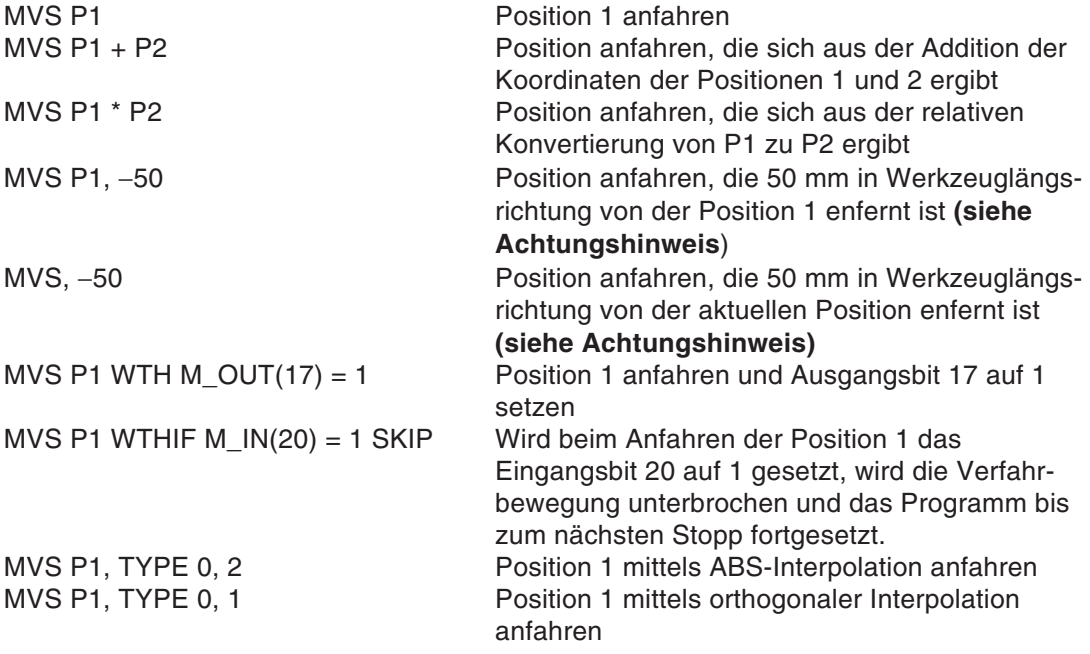

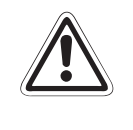

#### **E ACHTUNG:**

**Die Richtung des Verfahrwegs im Werkzeugkoordinatensystem hängt vom Werkzeugkoordinatensystem des Roboters ab. Detaillierte Informationen zum Werkzeugkoordinatensystem finden Sie im Technischen Handbuch des Roboters.**

#### **Programmbeispiel**

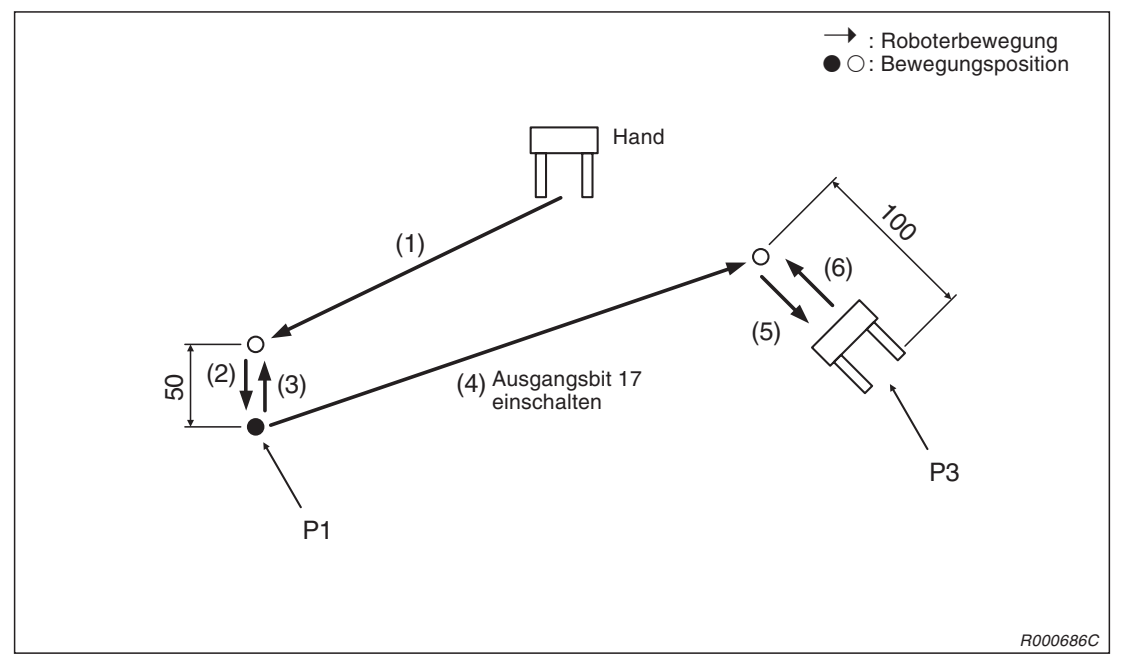

**Abb. 3-3:** Verlauf des Verfahrweges bei Linear-Interpolation

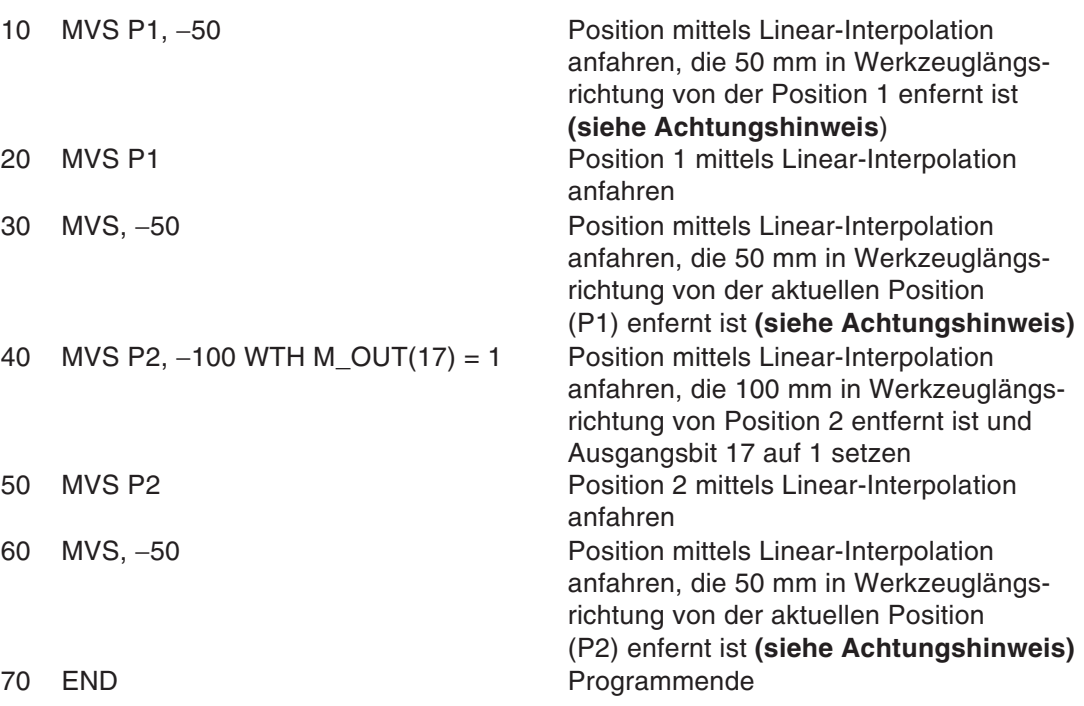

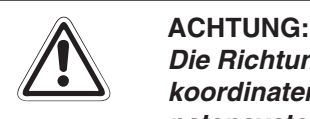

**Die Richtung des Verfahrwegs im Werkzeugkoordinatensystem hängt vom Werkzeugkoordinatensystem des Roboters ab. Detaillierte Informationen zum Werkzeugkoordinatensystem finden Sie im Technischen Handbuch des Roboters.**

#### **Befehl steht in Beziehung zu folgenden Funktionen:**

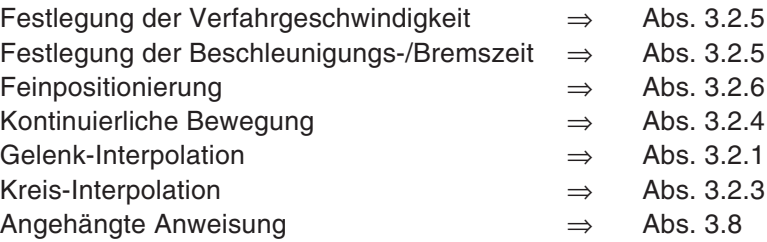
#### <span id="page-36-0"></span>**3.2.3 Kreis-Interpolation**

Die Handspitze wird mittels 3D-Kreis-Interpolation entlang eines durch 3 Punkte festgelegten Kreises zu einer festgelegten Position bewegt. Entspricht die aktuelle Position nicht der Startposition, wird die Startposition mittels Linear-Interpolation angefahren.

#### **Erläuterung**

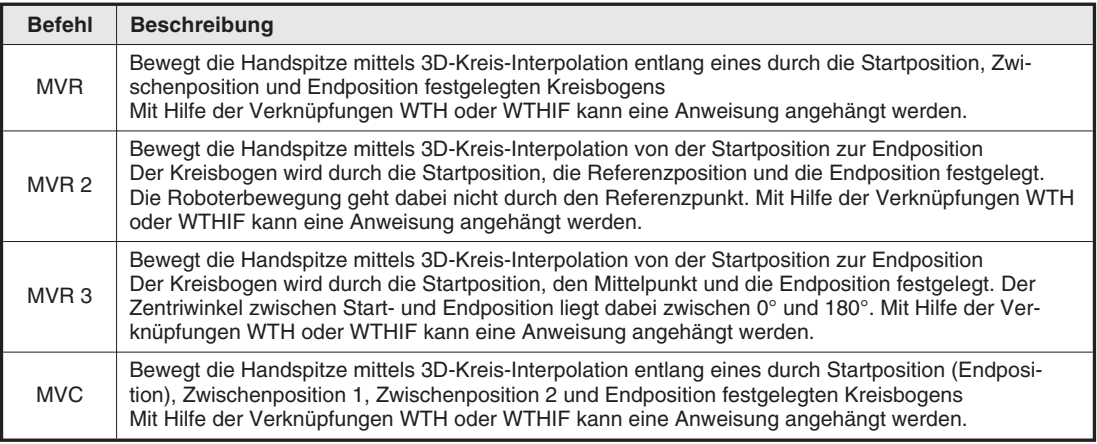

#### **Anweisungsbeispiele**

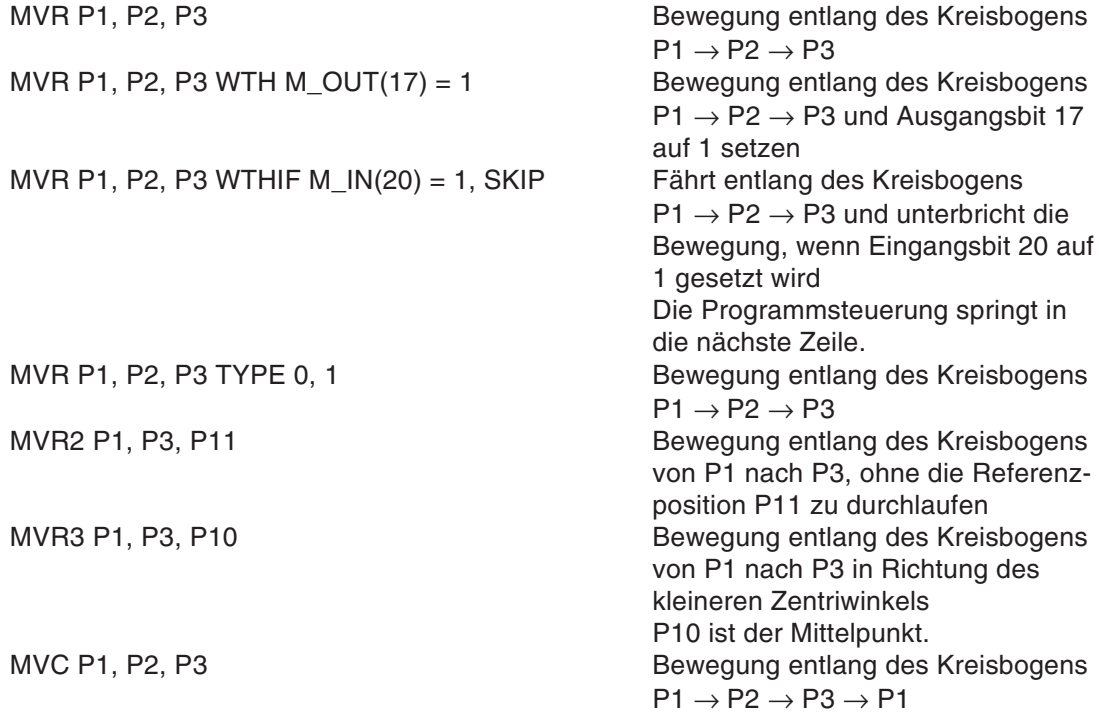

#### **Programmbeispiel**

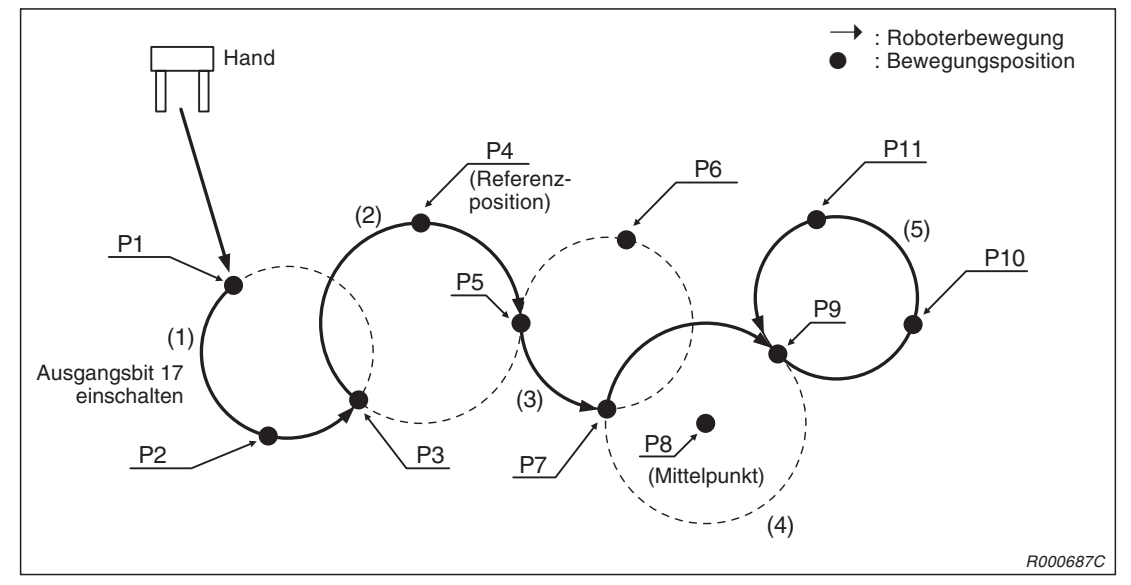

**Abb. 3-4** Verlauf des Verfahrweges bei Kreis-Interpolation

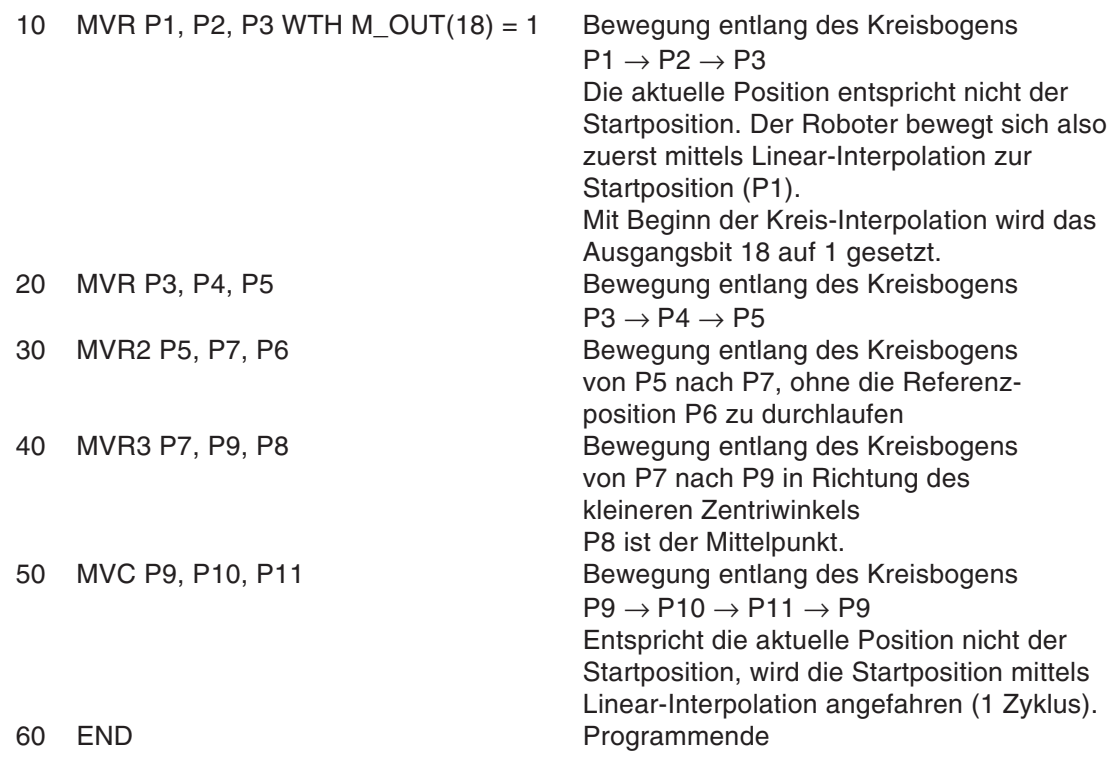

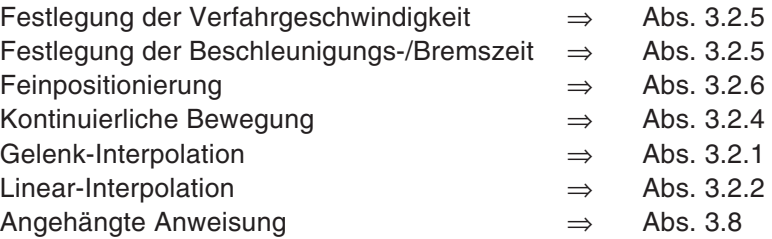

#### <span id="page-38-0"></span>**3.2.4 Kontinuierliche Bewegung**

Bei freigegebener CNT-Einstellung fährt der Roboter die festgelegten Positionen ohne zu stoppen an. Der CNT-Befehl definiert den Start- bzw. Endpunkt der kontinuierlichen Bewegung. Die Geschwindigkeit kann während der kontinuierlichen Bewegung verändert werden.

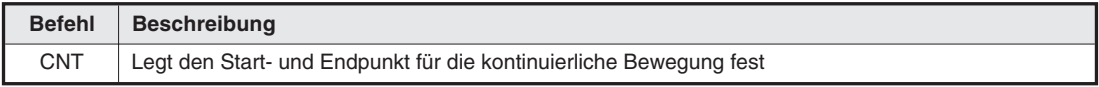

#### **Anweisungsbeispiele**

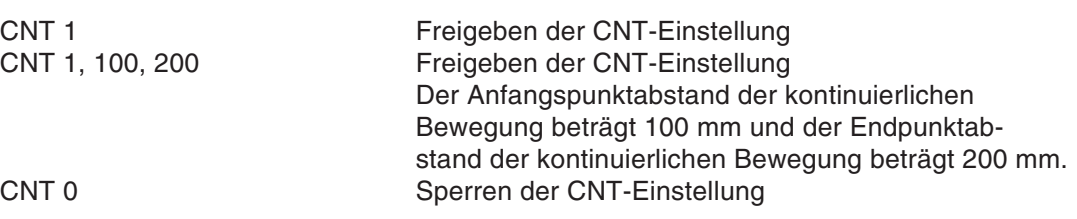

#### **Programmbeispiel**

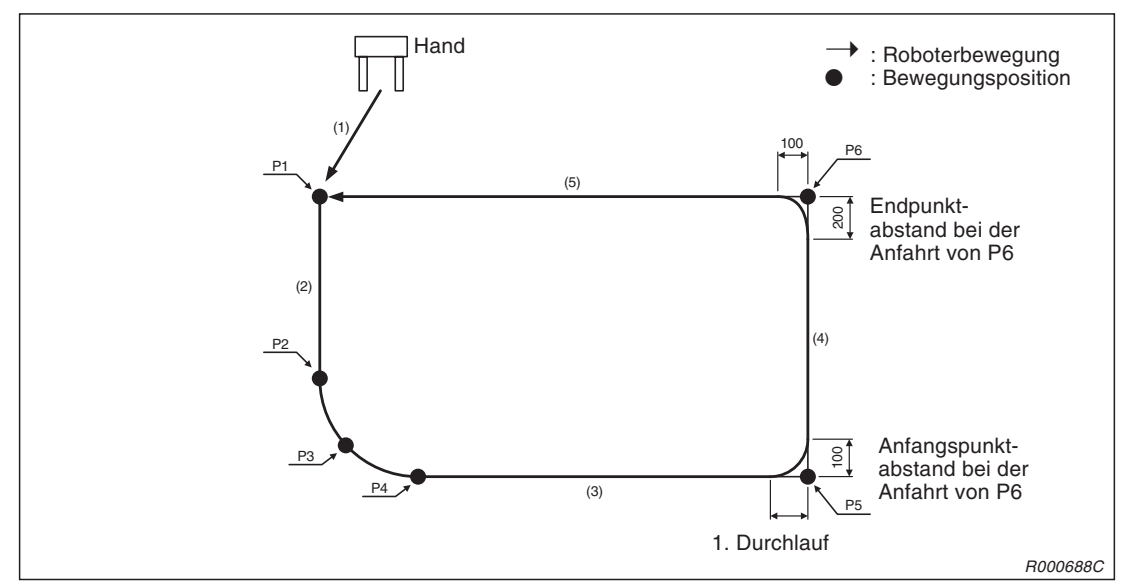

**Abb. 3-5:** Verlauf des Verfahrwegs bei kontinuierlicher Bewegung

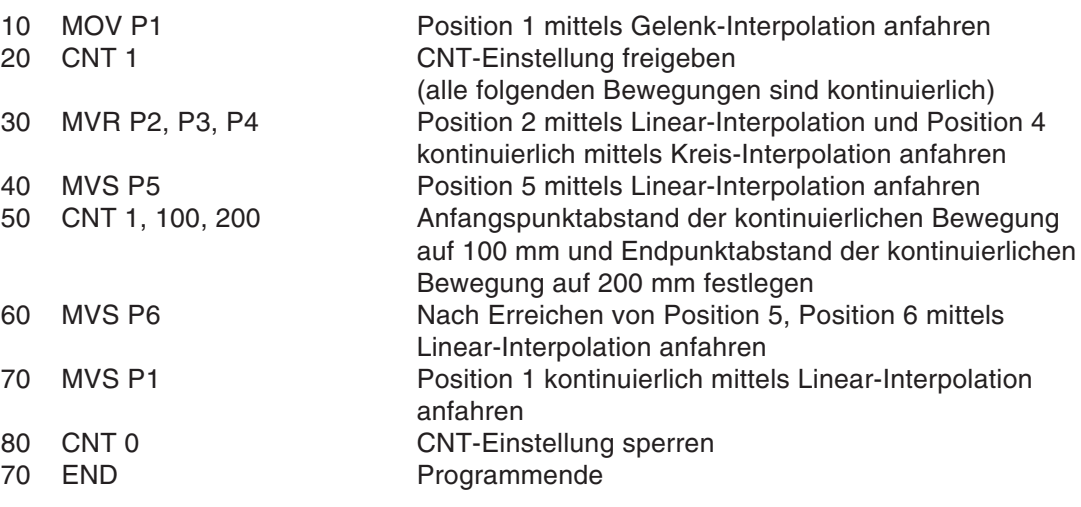

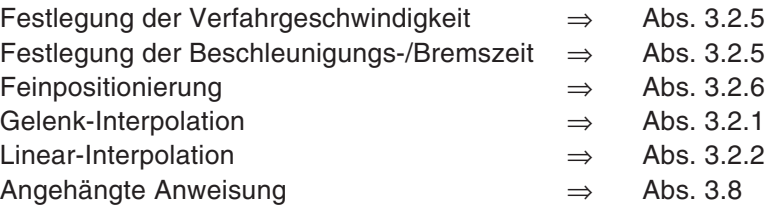

### <span id="page-40-0"></span>**3.2.5 Beschleunigungs-/Bremszeit und Geschwindigkeit**

Die Beschleunigung/Abbremsung kann bezogen auf den Maximalwert eingestellt werden. Die Geschwindigkeit kann eingestellt werden.

#### **Erläuterung**

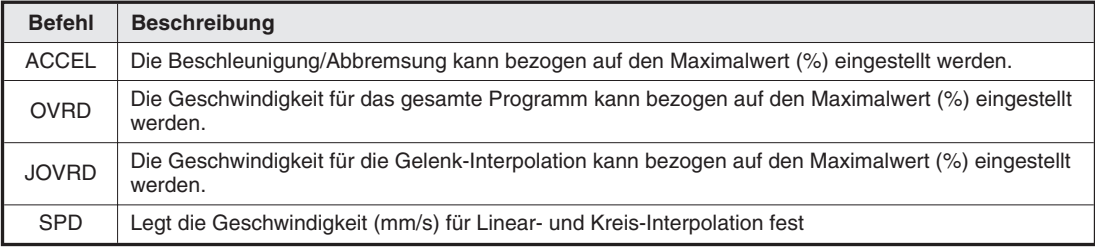

#### **Anweisungsbeispiele**

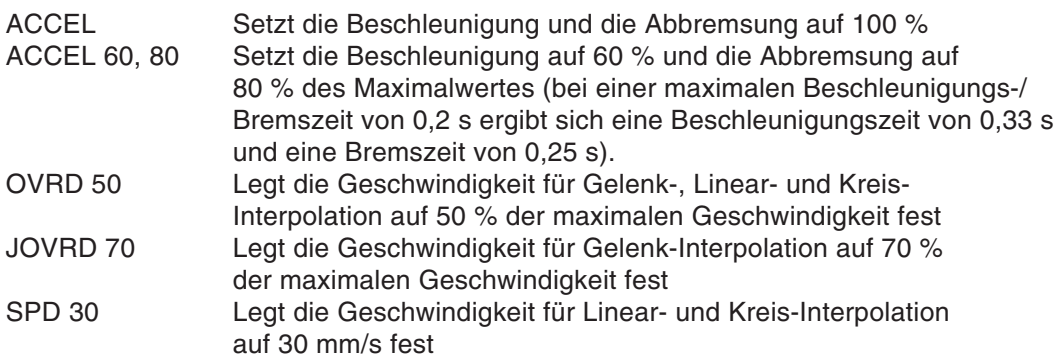

Die aktuelle Arbeitsgeschwindigkeit ergibt sich:

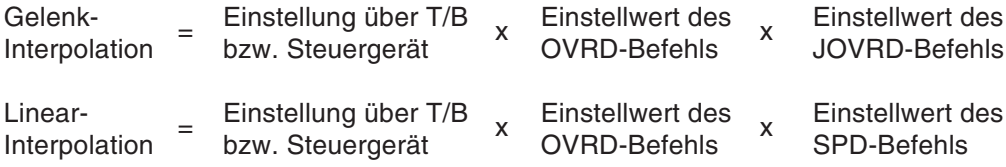

#### **Programmbeispiel**

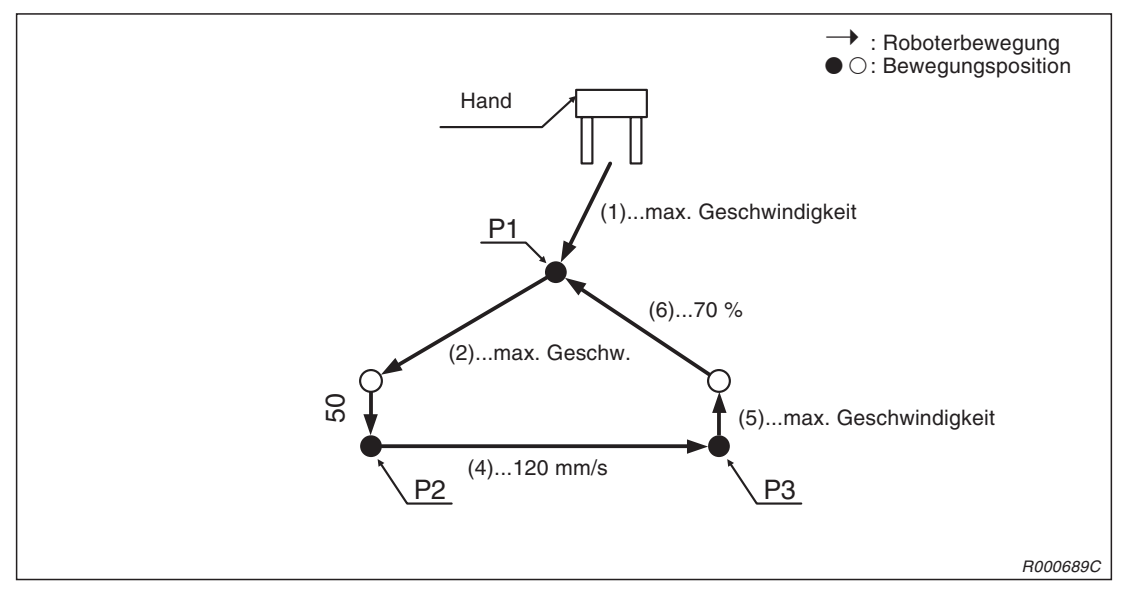

**Abb. 3-6:** Verfahrweg und Geschwindigkeiten

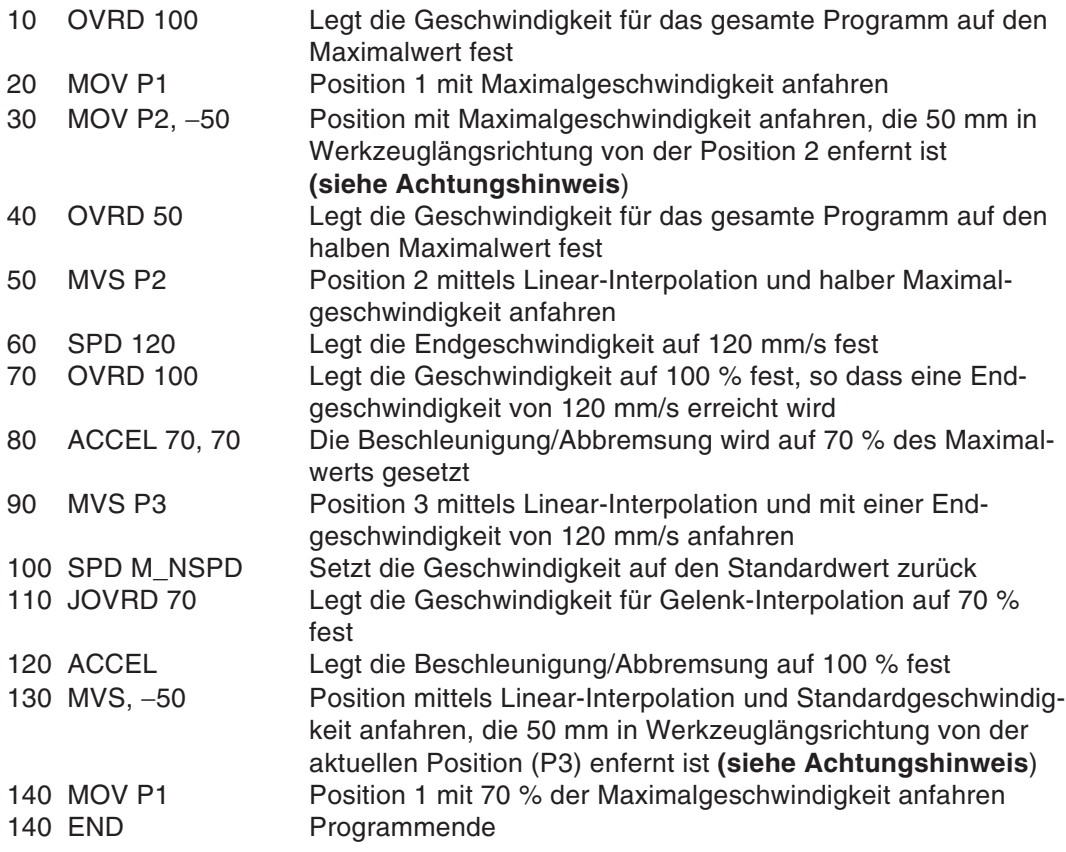

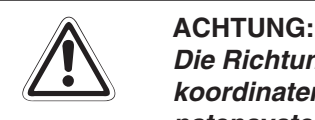

**Die Richtung des Verfahrwegs im Werkzeugkoordinatensystem hängt vom Werkzeugkoordinatensystem des Roboters ab. Detaillierte Informationen zum Werkzeugkoordinatensystem finden Sie im Technischen Handbuch des Roboters.**

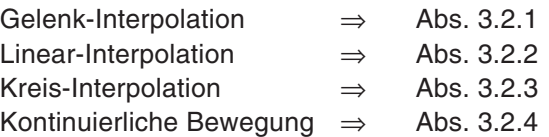

### <span id="page-43-0"></span>**3.2.6 Feinpositionierung**

Der Abschluss eines Positioniervorgangs wird durch eine Anzahl von Impulsen festgelegt. Die Einstellung ist bei Ausführung kontinuierlicher Bewegungen deaktiviert.

#### **Erläuterung**

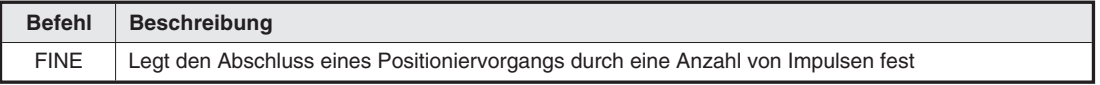

#### **Anweisungsbeispiel**

FINE 100 Legt die Anzahl der Impulse zur Feinpositionierung auf 100 fest

#### **Programmbeispiel**

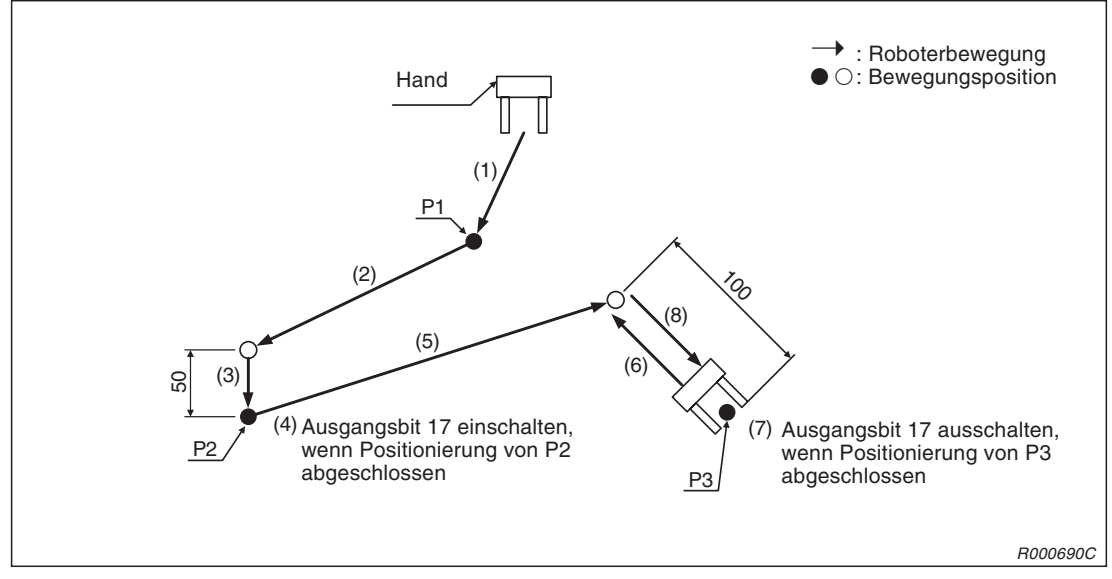

**Abb. 3-7:** Verfahrweg und Feinpositionierung

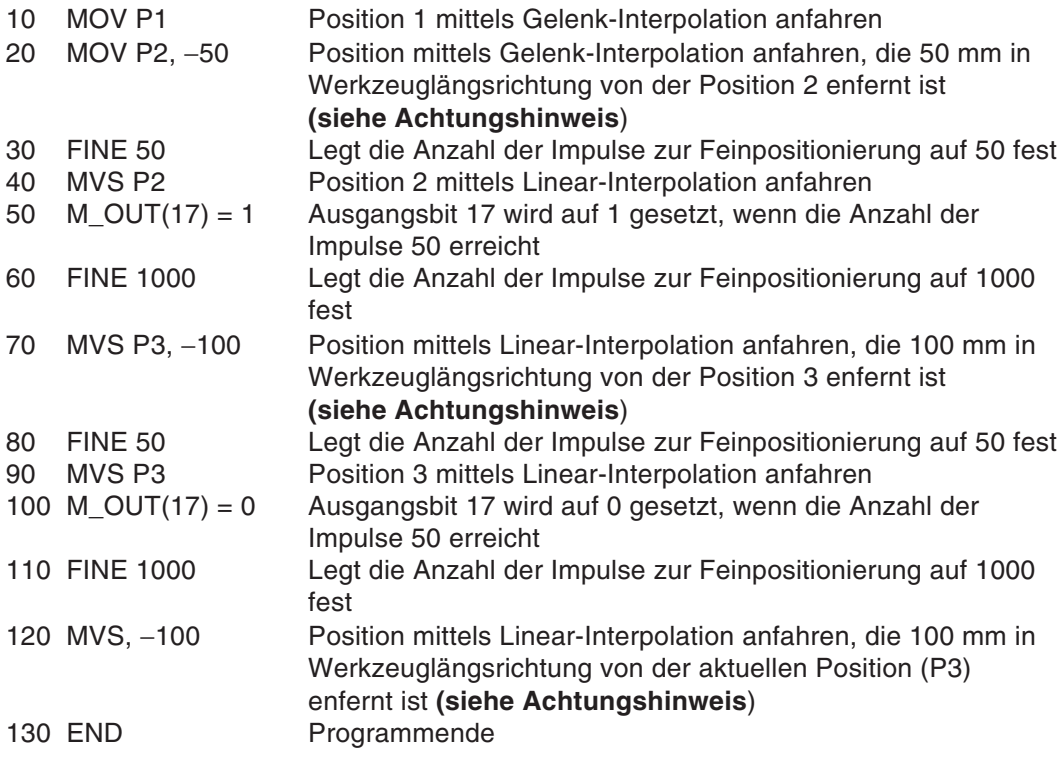

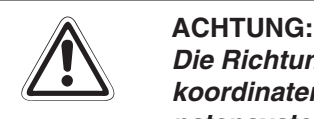

**Die Richtung des Verfahrwegs im Werkzeugkoordinatensystem hängt vom Werkzeugkoordinatensystem des Roboters ab. Detaillierte Informationen zum Werkzeugkoordinatensystem finden Sie im Technischen Handbuch des Roboters.**

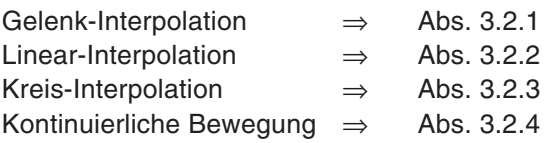

### **3.2.7 Hand- und Werkzeugsteuerung**

Der Handgreiferzustand (offen/geschlossen) und die Werkzeugdaten können festgelegt werden.

#### **Erläuterung**

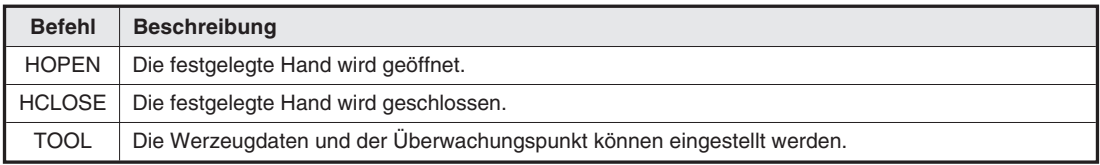

#### **Anweisungsbeispiele**

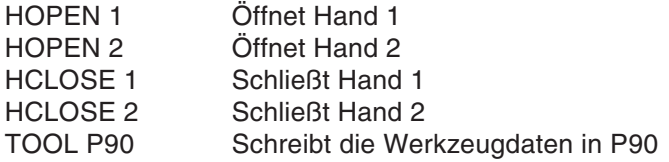

#### **Programmbeispiel**

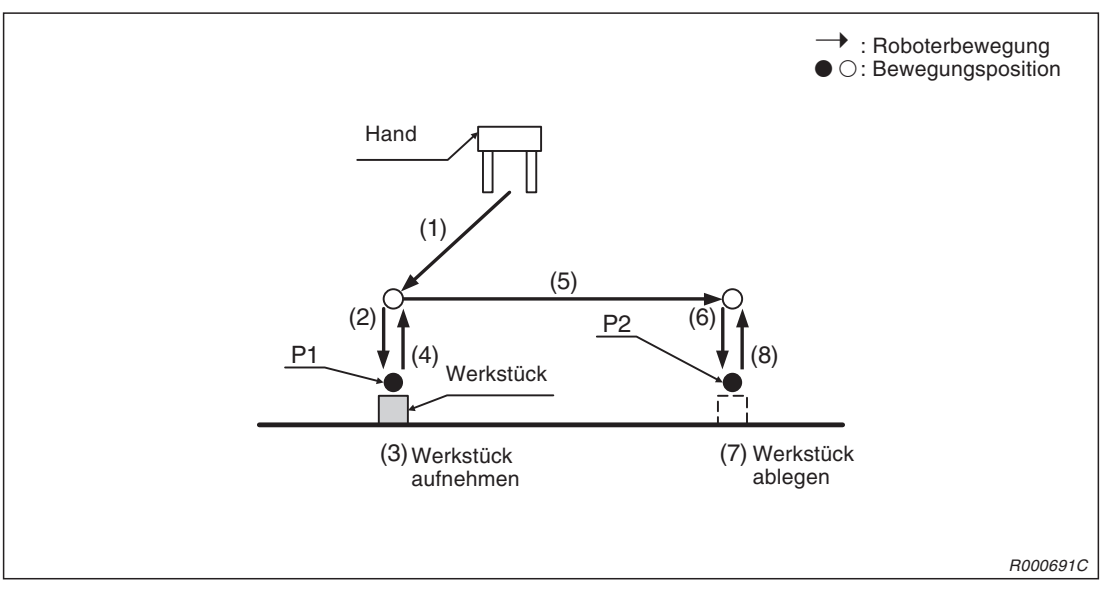

**Abb. 3-8:** Verfahrbewegung und Handsteuerung

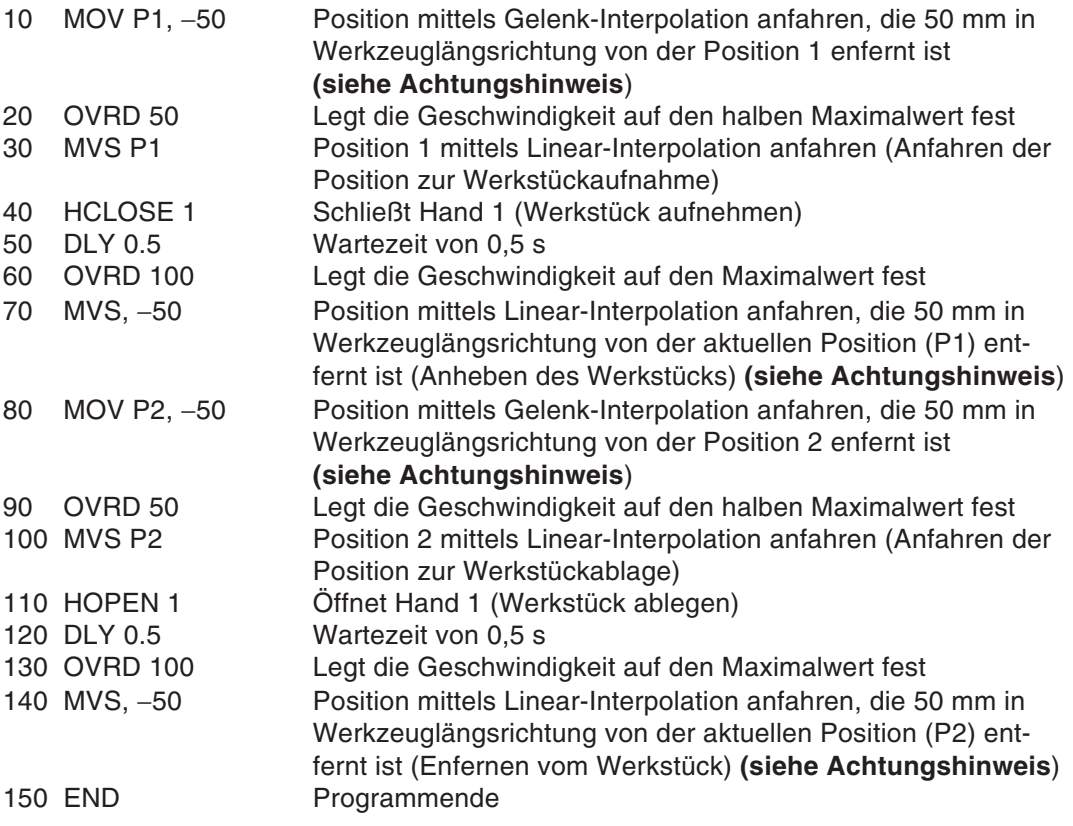

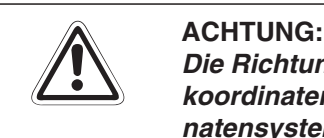

**Die Richtung des Verfahrwegs im Werkzeugkoordinatensystem hängt vom Werkzeugkoordinatensystem des Roboters ab. Detaillierte Informationen zum Werkzeugkoordinatensystem finden Sie im Technischen Handbuch des Roboters.**

**Befehl steht in Beziehung zu folgenden Funktionen:**

Angehängte Anweisung ⇒ Abs. [3.8](#page-64-0)

## **3.3 Palettierung**

Mit Hilfe der Palettierungsfunktion können Werkstücke geordnet abgelegt oder geordnete Werkstücke aufgenommen werden. Dabei reicht ein Teachen der Position des Referenz-Werkstücks aus. Alle anderen Positionen werden daraus berechnet.

#### **Erläuterung**

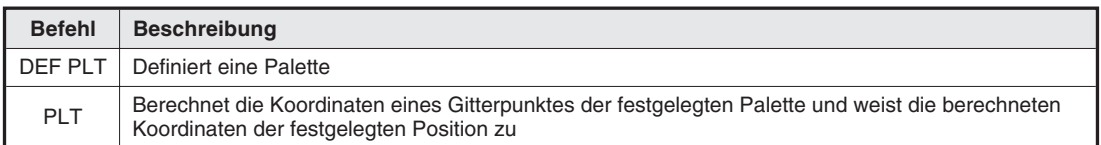

#### **Anweisungsbeispiele**

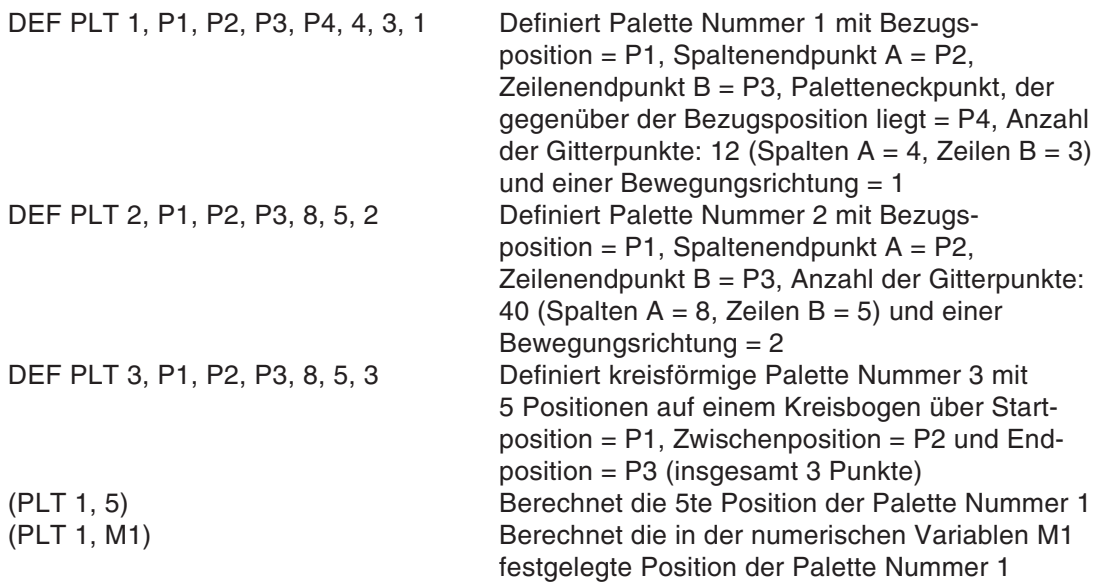

#### **Palettendefinition und Bewegungsrichtung**

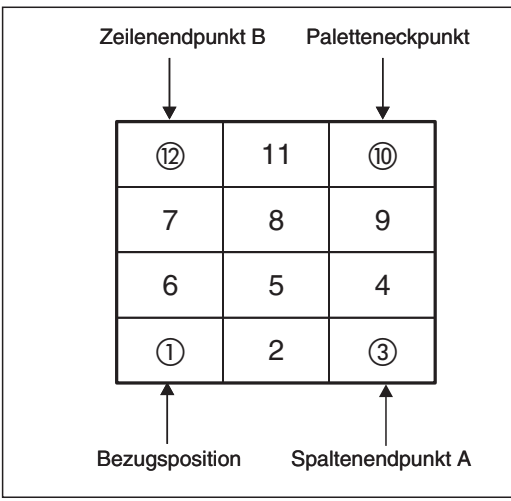

**Abb. 3-9:** Palettendefinition mit Bewegungsrichtung <sup>=</sup> 1 (zickzack)

R000693C

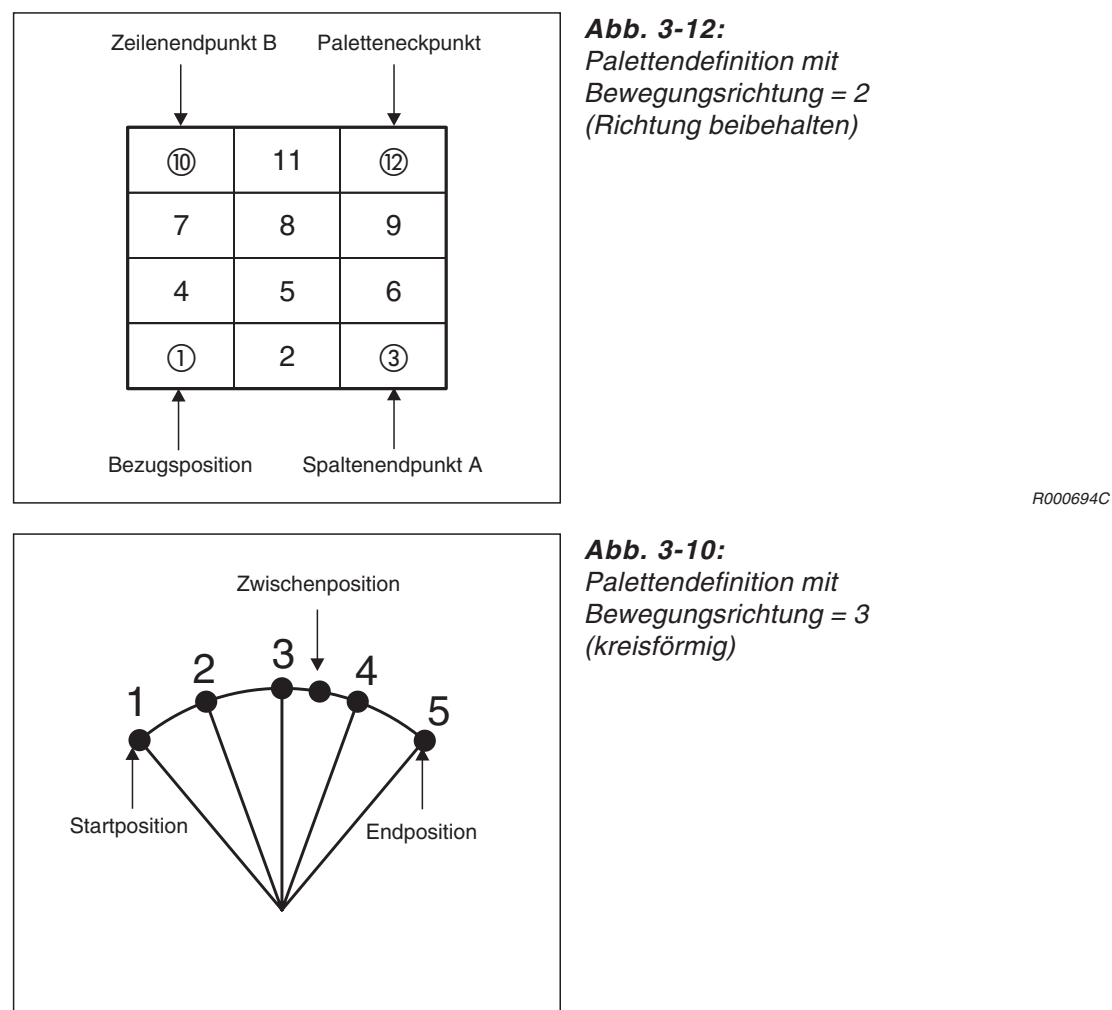

R000695C

#### **Programmbeispiel**

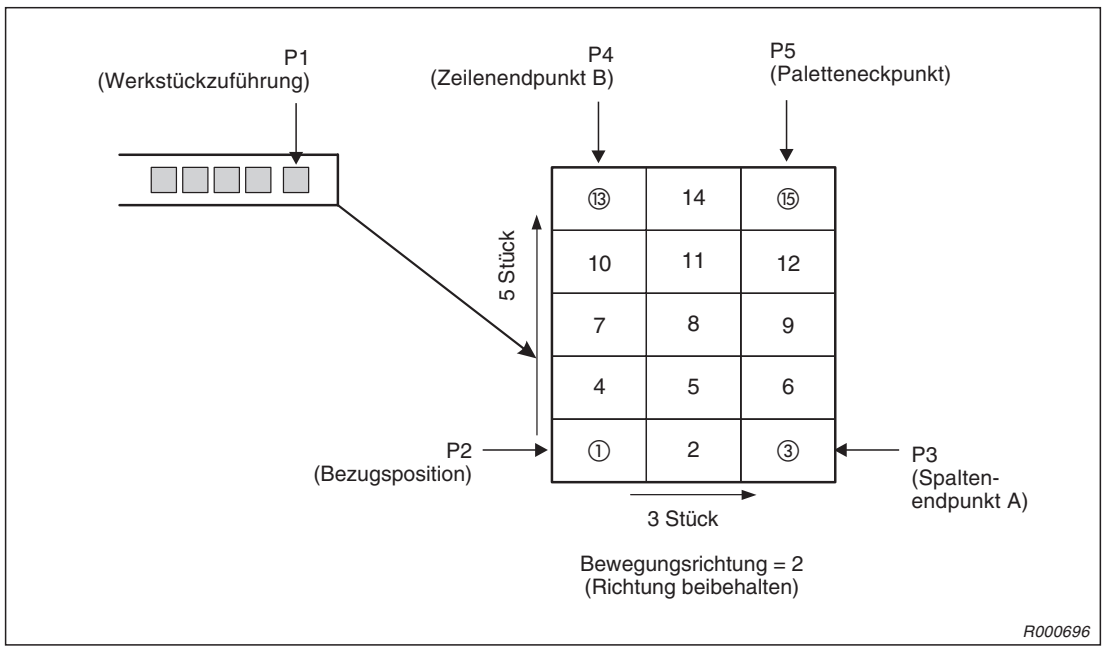

**Abb. 3-11:** Palettierung

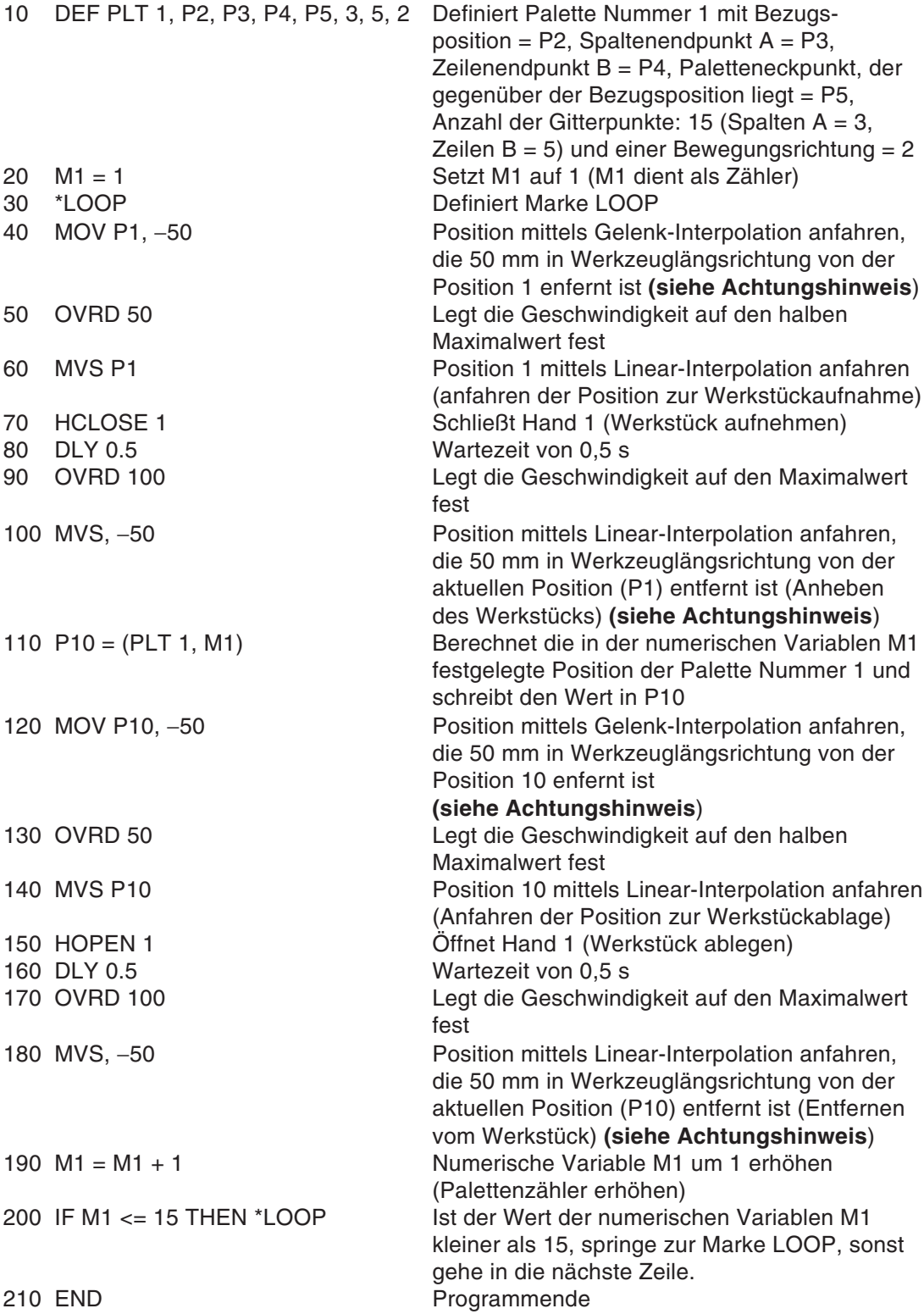

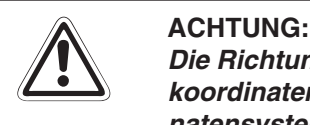

**Die Richtung des Verfahrwegs im Werkzeugkoordinatensystem hängt vom Werkzeugkoordinatensystem des Roboters ab. Detaillierte Informationen zum Werkzeugkoordinatensystem finden Sie im Technischen Handbuch des Roboters.**

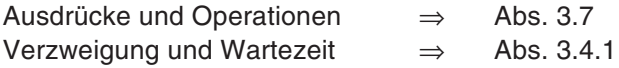

## <span id="page-51-0"></span>**3.4 Programmsteuerung**

Der Programmfluss kann über Verzweigungen, Interrupts, Unterprogrammaufrufe, Stoppbefehle usw. gesteuert werden.

#### **3.4.1 Verzweigungen und Wartezeit**

Ein Sprung in eine bestimmte Programmzeile kann durch eine unbedingte oder durch eine bedingte Verzweigung erfolgen.

#### **Erläuterung**

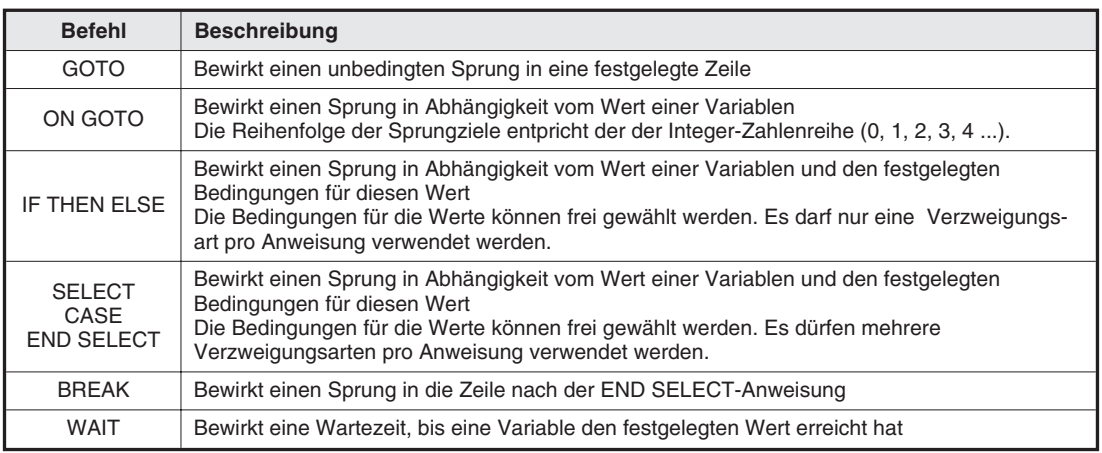

#### **Anweisungsbeispiele**

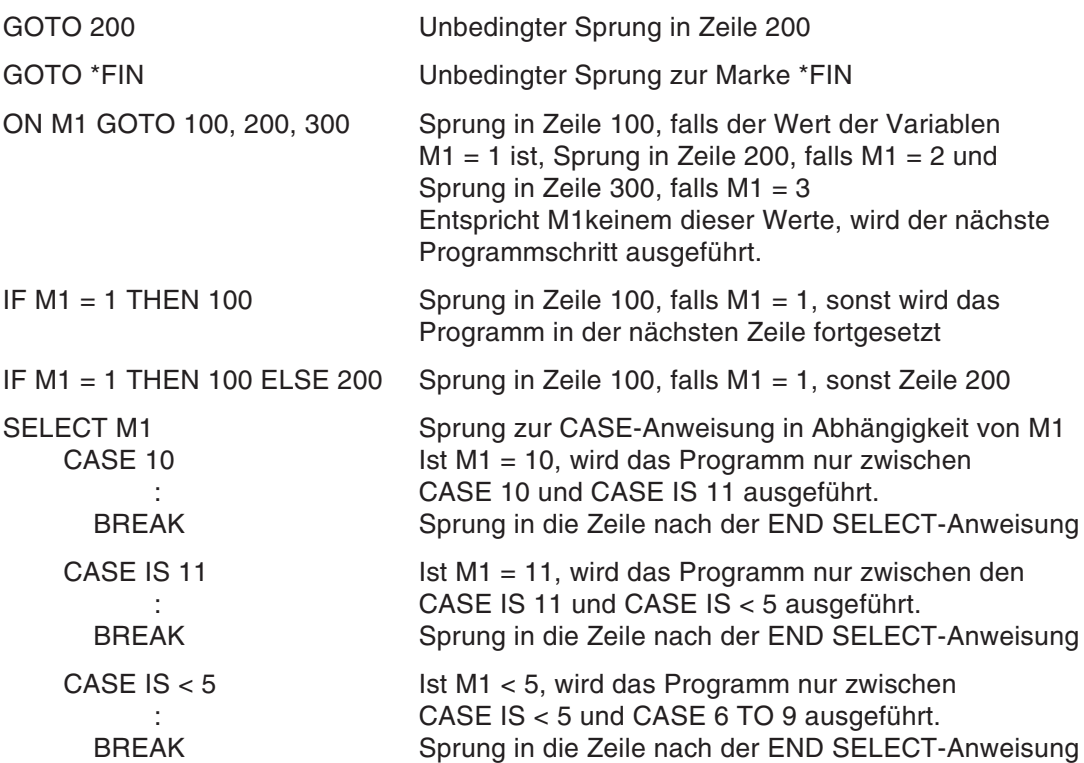

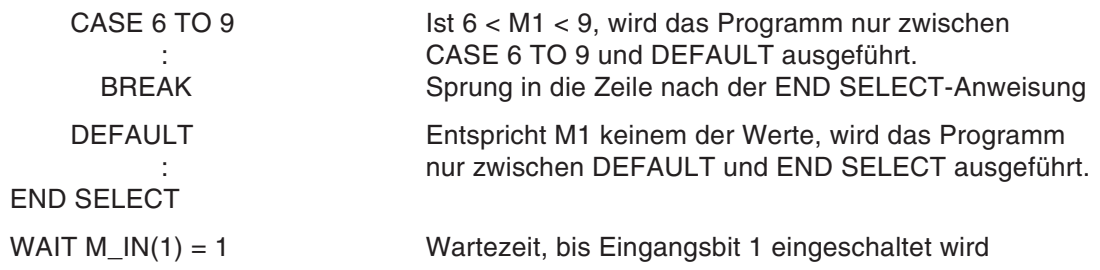

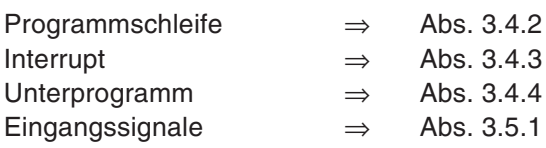

### <span id="page-53-0"></span>**3.4.2 Programmschleife**

Bestimmte Programmteile können in Abhängigkeit einer Bedingung wiederholt werden.

#### **Erläuterung**

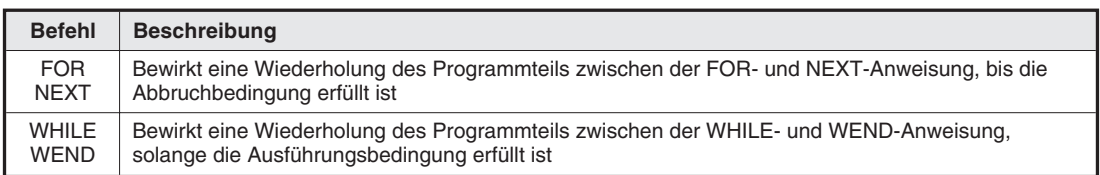

#### **Anweisungsbeispiele**

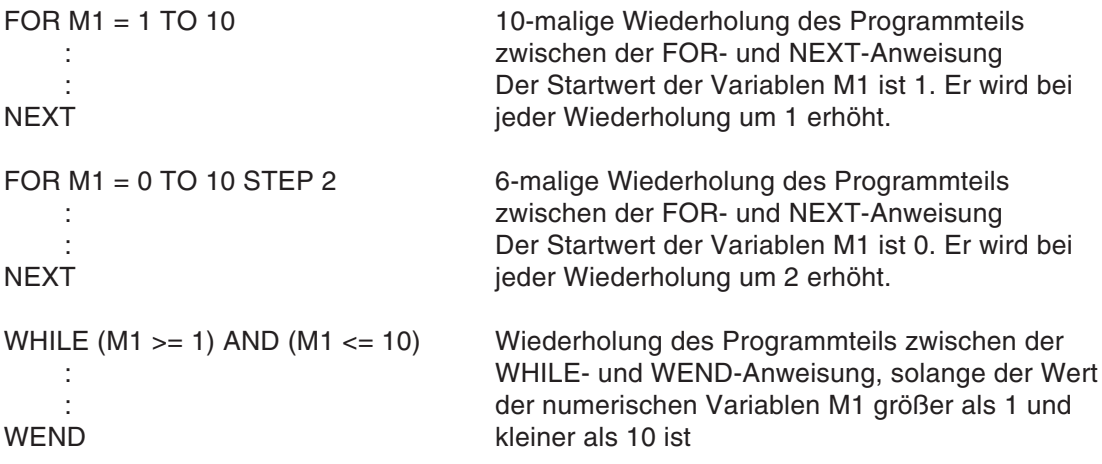

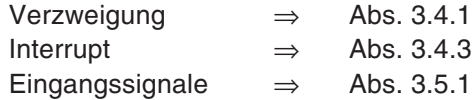

### <span id="page-54-0"></span>**3.4.3 Interrupt**

Die Ausführung eines Programms kann mittels eines Interrupts unterbrochen und verzweigt werden.

#### **Erläuterung**

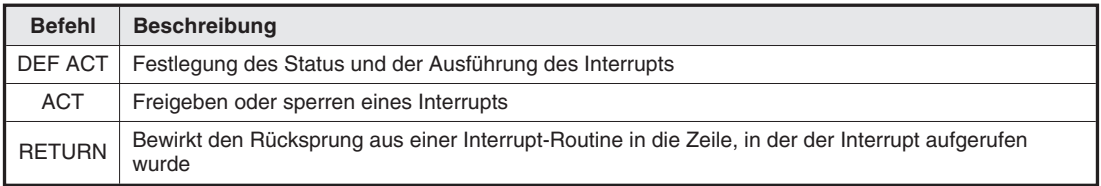

#### **Anweisungsbeispiele**

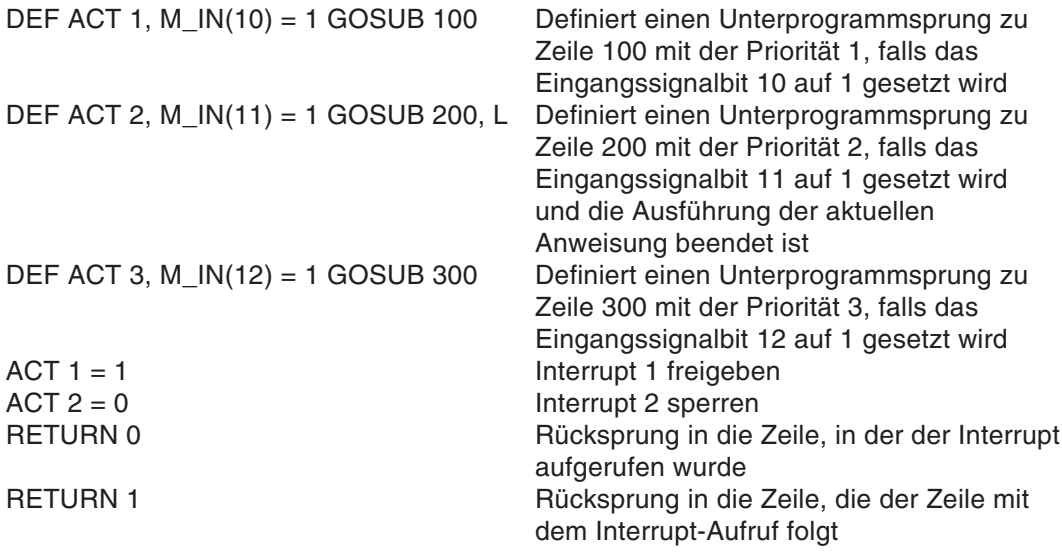

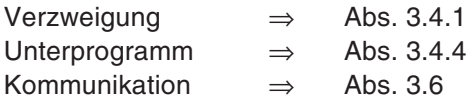

#### <span id="page-55-0"></span>**3.4.4 Unterprogramm**

Mit Hilfe von Unterprogrammen und Routinen kann die Anzahl der Schritte im Hauptprogramm reduziert werden. Ein hierarchischer Aufbau und eine bessere Verständlichkeit des Programms sind somit möglich.

#### **Erläuterung**

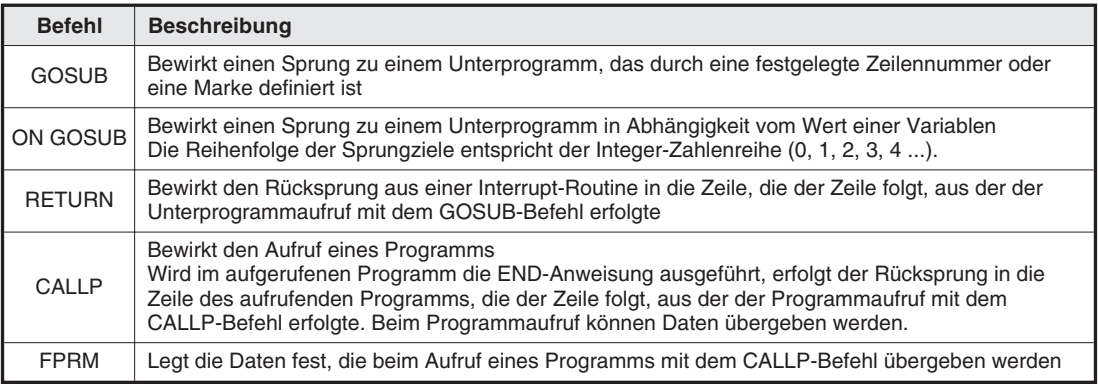

#### **Anweisungsbeispiele**

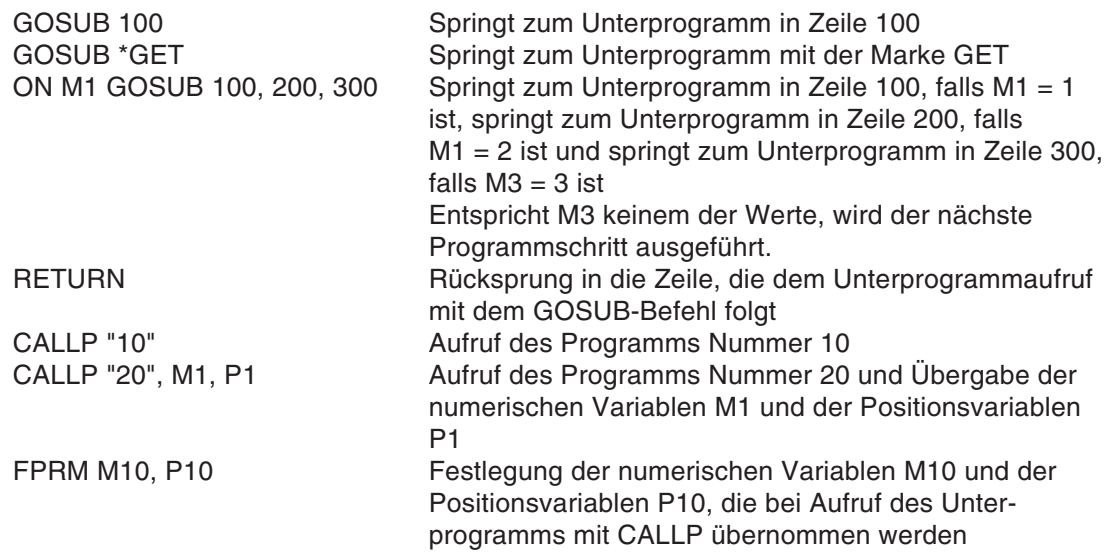

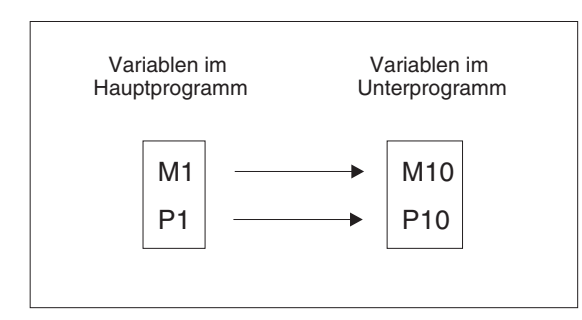

#### **Abb. 3-13:**

Übergabe der numerischen Variablen und der Positionsvariablen

#### <span id="page-56-0"></span>**Befehl steht in Beziehung zu folgenden Funktionen:**

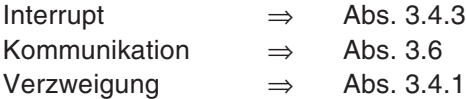

#### **3.4.5 Timer**

Die Funktion ermöglich die Festlegung eines Wartestatus. Bei Verwendung des DLY-Befehls mit einem Impulsausgang kann die Impulsdauer eingestellt werden.

#### **Erläuterung**

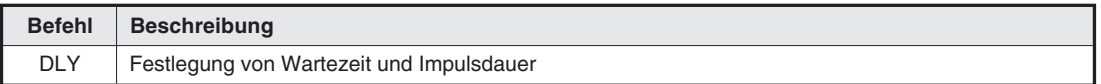

#### **Anweisungsbeispiele**

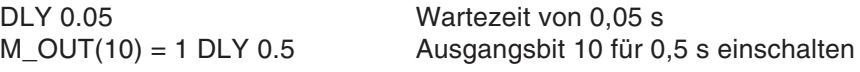

#### **Befehl steht in Beziehung zu folgenden Funktionen:**

Impulsausgang ⇒ Abs. [3.5.2](#page-59-0)

### <span id="page-57-0"></span>**3.4.6 Stopp**

Durch den HLT-Befehl wird der Programmablauf unterbrochen und der Roboter bis zum Stillstand abgebremst.

#### **Erläuterung**

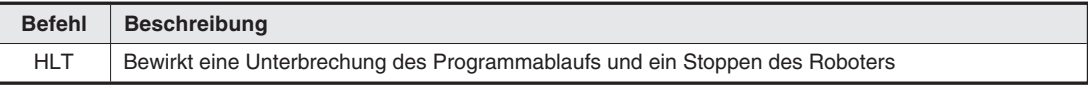

#### **Anweisungsbeispiele**

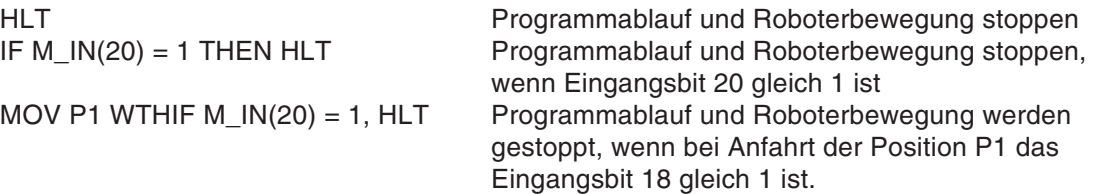

#### **Befehl steht in Beziehung zu folgenden Funktionen:**

Angehängte Anweisung ⇒ Abs. [3.8](#page-64-0)

## <span id="page-58-0"></span>**3.5 Ein- und Ausgabe externer Signale**

### **3.5.1 Eingangssignale**

Die Steuergeräte CR1/CR2 können Signale von externen Geräten, z. B. einer SPS, empfangen und verarbeiten. Ein Einlesen der Eingangssignale erfolgt über die Roboterstatusvariablen M\_IN() usw. (siehe auch Abs. [8.1.11](#page-154-0)).

#### **Erläuterung**

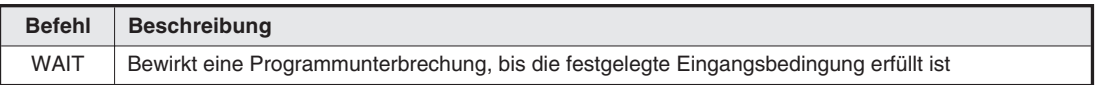

#### **Anweisungsbeispiele**

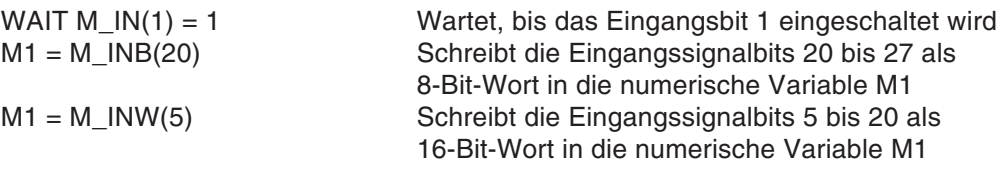

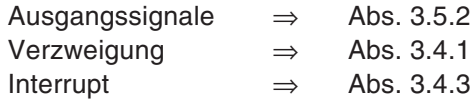

### <span id="page-59-0"></span>**3.5.2 Ausgangssignale**

Die Steuergeräte CR1/CR2 können Signale an externe Geräte, z. B. eine SPS, ausgeben. Eine Ausgabe der Ausgangssignale erfolgt über die Roboterstatusvariablen M\_OUT() usw. (siehe auch Abs. [8.1.11](#page-154-0)).

#### **Erläuterung**

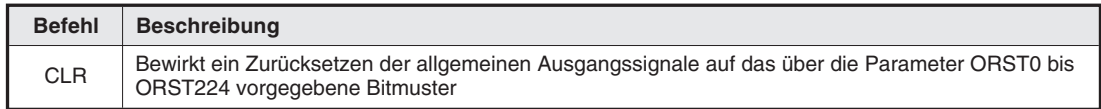

#### **Anweisungsbeispiele**

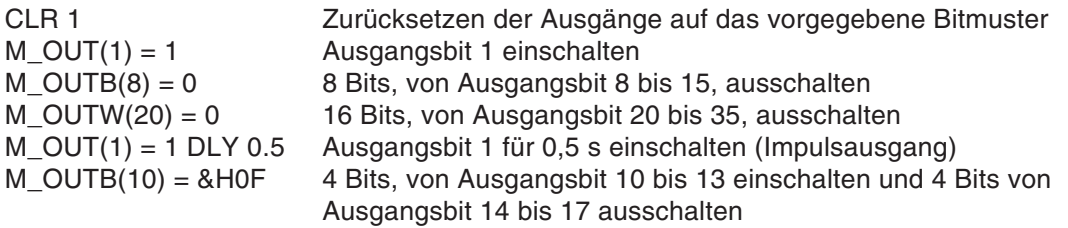

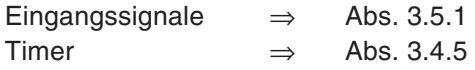

## <span id="page-60-0"></span>**3.6 Kommunikation**

Die Kommunikationsfunktionen ermöglichen einen Datenaustausch zwischen dem Steuergerät und externen Geräten (z. B. Personalcomputer).

#### **Erläuterung**

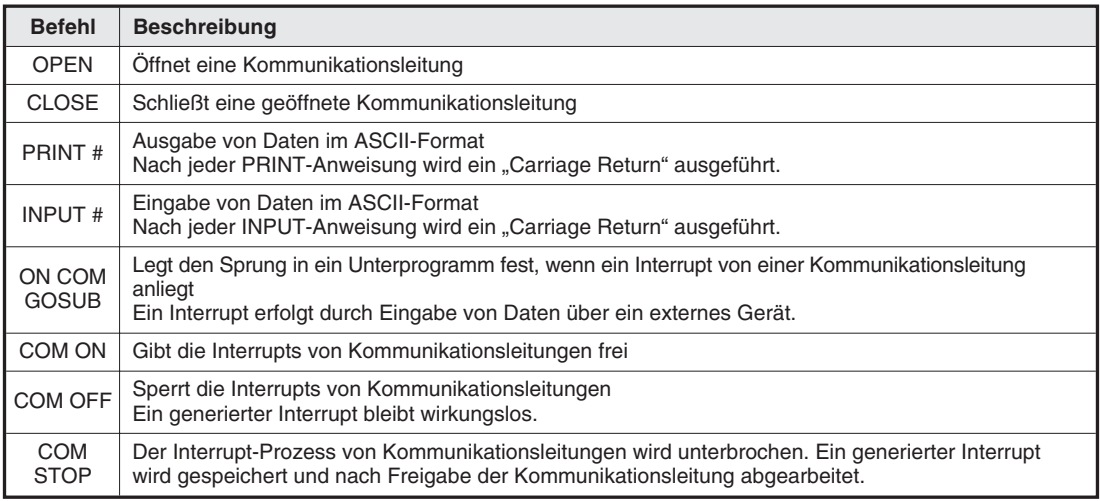

#### **Anweisungsbeispiele**

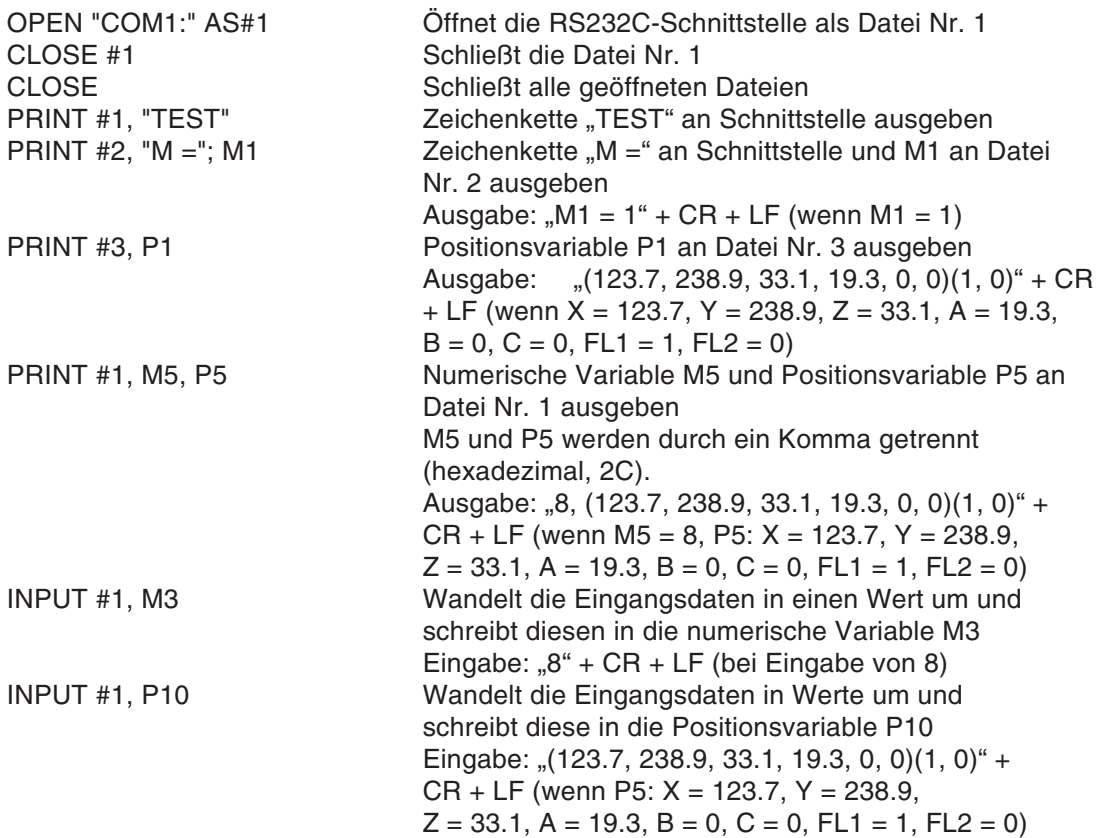

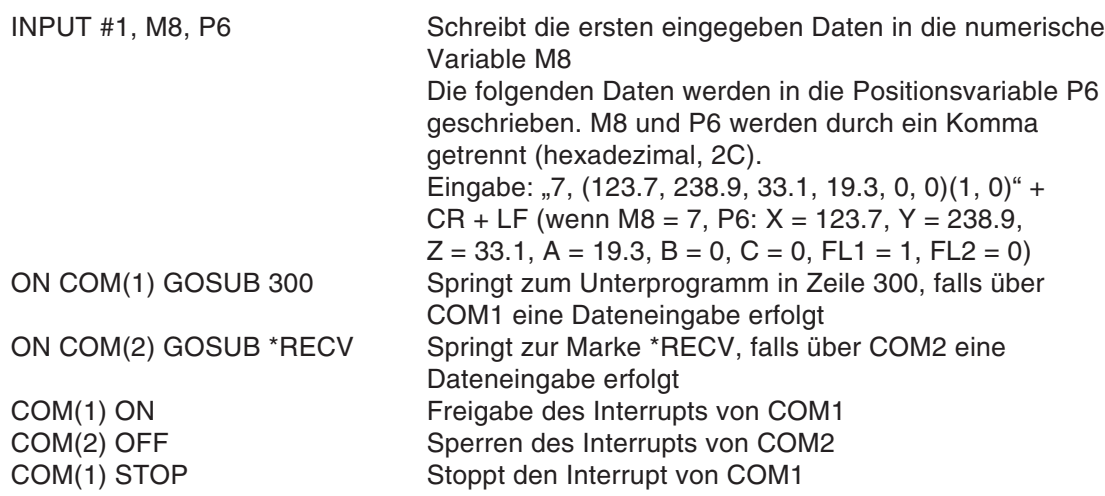

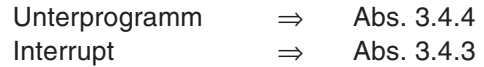

## <span id="page-62-0"></span>**3.7 Ausdrücke und Operationen**

Folgende Tabelle zeigt die in MELFA-BASIC IV möglichen Operationen, deren Verwendung und Anwendungsbeispiele:

| <b>Operation</b>                | Operator   | <b>Bedeutung</b>                                        | <b>Beispiel</b>                                                             |                                                                                                    |  |
|---------------------------------|------------|---------------------------------------------------------|-----------------------------------------------------------------------------|----------------------------------------------------------------------------------------------------|--|
| Substitution                    | $=$        | Der rechte<br>Operand wird in den<br>linken geschrieben | $P1 = P2$<br>$P5 = P_CURR$<br>$P10.Z = 100.0$<br>$M1 = 1$<br>$STS$ = "OK"$  | Schreibe P2 in P1.<br>Schreibe die aktuelle Position in P5.<br>Setze die Z-Koordinate von P10 auf<br>100.0.<br>Schreibe den Wert 1 in die<br>numerische Variable M1.<br>Schreibe die Zeichenkette "OK" in<br>die Zeichenkettenvariable STS.                                                           |  |
| Arithmeti-<br>sche<br>Operation | $^{+}$     | Addition                                                | $P10 = P1 + P2$<br>MOV $P8 + P9$<br>$M1 = M1 + 1$<br>$STS$ = "ERR" + "001"$ | Schreibe das Ergebnis der Addition<br>von P1 und P5 in P10.<br>Fahre die Position an, die sich aus<br>der Summe von P8 und P9 ergibt.<br>Addiere 1 zu der numerischen<br>Variablen M1.<br>Addiere die Zeichenketten "ERR"<br>und "001" und schreibe das Ergebnis<br>in die Zeichenkettenvariable STS. |  |
|                                 |            | Subtraktion                                             | $P10 = P1 - P2$<br>$MOV P8 - P9$<br>$M1 = M1 - 1$                           | Schreibe das Ergebnis der Subtrak-<br>tion von P1 minus P2 in P10.<br>Fahre die Position an, die sich aus<br>der Differenz von P8 und P9 ergibt.<br>Subtrahiere 1 von der numerischen<br>Variablen M1.                                                                                                |  |
|                                 | $\star$    | Multiplikation                                          | $P1 = P10 * P3$<br>$M1 = M1 * 5$                                            | Schreibe das Ergebnis der relativen<br>Konvertierung von P10 und P3 in P1.<br>Multipliziere die numerische Variable<br>M1 mit 5.                                                                                                    |  |
|                                 | $\prime$   | <b>Division</b>                                         | $P1 = P10 / P3$<br>$M1 = M1 / 2$                                            | Schreibe das Ergebnis der umge-<br>kehrten relativen Konvertierung von<br>P10 und P3 in P1.<br>Dividiere die numerische Variable<br>M1 durch 2.                                                                                                    |  |
|                                 | Λ          | Exponential-<br>Funktion                                | $M1 = M1 \land 2$                                                           | Quadriere die numerische Variable<br>M1.                                                                                                    |  |
|                                 | ¥          | Integer-Division                                        | $M1 = M1$ ¥ 3                                                               | Dividiere die numerische Variable<br>durch 3 und runde das Ergebnis ab.                                                                                                    |  |
|                                 | <b>MOD</b> | Modulo-<br>Arithmetik                                   | $M1 = M1 MOD 3$                                                             | Dividiere die numerische Variable<br>M1 durch 3 und schreibe den Rest in<br>M1.                                                                                                    |  |
|                                 |            | Vorzeichenumkehr                                        | $P1 = -P1$<br>$M1 = - M1$                                                   | Kehre das Vorzeichen jeder Koordi-<br>nate der Positionsvariablen P1 um.<br>Kehre das Vorzeichen der numeri-<br>schen Variablen M1 um.                                                                                                    |  |

**Tab. 3-1:** Ausdrücke und Operationen (1)

| <b>Operation</b>         | Operator                                   | <b>Bedeutung</b>                 | <b>Beispiel</b>                                     |                                                                                                    |  |
|--------------------------|--------------------------------------------|----------------------------------|-----------------------------------------------------|----------------------------------------------------------------------------------------------------|--|
| Vergleichs-<br>operation | $=$                                        | Gleich                           | IF M1 = 1 THEN 200<br>IF STS\$ = "OK" THEN<br>100   | Springe zu Zeile 200, falls die nume-<br>rische Variable M1 gleich 1 ist.<br>Springe zu Zeile 100, falls die Zei-<br>chenkettenvariable STS\$ "OK" ist.                                                  |  |
|                          | $\left\langle \right\rangle$<br>oder<br>>< | Ungleich                         | IF M1 <> 2 THEN 300<br>IF STS\$ <> "OK" THEN<br>900 | Springe zu Zeile 300, falls die nume-<br>rische Variable M1 ungleich 2 ist.<br>Springe zu Zeile 900, falls die Zei-<br>chenkettenvariable STS\$ ungleich<br>"OK" ist.                                    |  |
|                          | $\,<\,$                                    | Kleiner als                      | IF M1 < 10 THEN 300<br>IF STS\$ < 3 THEN 100        | Springe zu Zeile 300, falls die nume-<br>rische Variable M1 kleiner als 10 ist.<br>Springe zu Zeile 100, falls die Anzahl<br>der Zeichen der Zeichenkette STS\$<br>kleiner als 3 ist.                    |  |
|                          | $\,>$                                      | Größer als                       | IF M1 > 9 THEN 200<br>IF STS\$ > 2 THEN 300         | Springe zu Zeile 200, falls die nume-<br>rische Variable M1 größer als 9 ist.<br>Springe zu Zeile 300, falls die Anzahl<br>der Zeichen der Zeichenkette STS\$<br>größer als 2 ist.                       |  |
|                          | $=<$<br>oder<br>$\leq$                     | Kleiner oder gleich              | IF M1 <= 10 THEN 200<br>IF STS\$ $<= 5$ THEN 300    | Springe zu Zeile 200, falls die nume-<br>rische Variable M1 kleiner oder<br>gleich 10 ist.<br>Springe zu Zeile 300, falls die Anzahl<br>der Zeichen der Zeichenkette STS\$<br>kleiner oder gleich 5 ist. |  |
|                          | $\Rightarrow$<br>oder<br>$>=$              | Größer oder gleich               | IF M1 >= 11 THEN 200<br>IF STS\$ >= 6 THEN 300      | Springe zu Zeile 200, falls die nume-<br>rische Variable M1 größer oder<br>gleich 11 ist.<br>Springe zu Zeile 300, falls die Anzahl<br>der Zeichen der Zeichenkette STS\$<br>größer oder gleich 6 ist.   |  |
| Logische<br>Operation    | <b>AND</b>                                 | Logisches UND                    | $M1 = M$ INB(1) AND<br>&H0F                         | Konvertiere die Eingangsbits 1 bis 4<br>und schreibe das Ergebnis in die nu-<br>merische Variable M1 (Eingangsbits<br>5 bis 8 bleiben AUS).                                                              |  |
|                          | OR.                                        | Logisches ODER                   | $M$ _OUTB $(20)$ = M1 OR<br>&H80                    | Ausgabe der numerischen Variablen<br>M1 an Ausgangsbits 20 bis 27 (Aus-<br>gangsbit 27 ist dabei immer EIN)                                                                                              |  |
|                          | <b>NOT</b>                                 | Negation                         | $M1 = NOT M_1NW(1)$                                 | Negiere die Eingangsbits 1 bis 16<br>und schreibe den Wert in die numeri-<br>sche Variable M1.                                                                                                    |  |
|                          | <b>XOR</b>                                 | <b>Exklusives ODER</b>           | $M2 = M1 XOR M_lNW(1)$                              | Schreibe das Ergebnis der exklusi-<br>ven ODER-Verknüfung von M1 und<br>den Eingangsbits 1 bis 16 in die nu-<br>merische Variable M2.                                                                    |  |
|                          | <<                                         | Logische Links-<br>verschiebung  | $M1 = M1 \ll 2$                                     | Verschiebe die numerische Variable<br>M1 2 Bits nach links.                                                                                                    |  |
|                          | >                                          | Logische Rechts-<br>verschiebung | $M1 = M1 >> 1$                                      | Verschiebe die numerische Variable<br>M <sub>1</sub> 1 Bit nach rechts.                                                                                                    |  |

**Tab. 3-1:** Ausdrücke und Operationen (2)

## <span id="page-64-0"></span>**3.8 Angehängte Anweisung**

Bei Interpolationsbefehlen ist es möglich, eine Verknüpfung an die Anweisung anzuhängen. Durch Anhängen einer Verknüpfung können bestimmte Befehle parallel zum Interpolationsbefehl ausgeführt werden.

#### **Erläuterung**

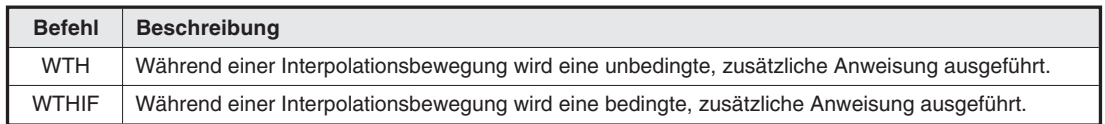

#### **Anweisungsbeispiele**

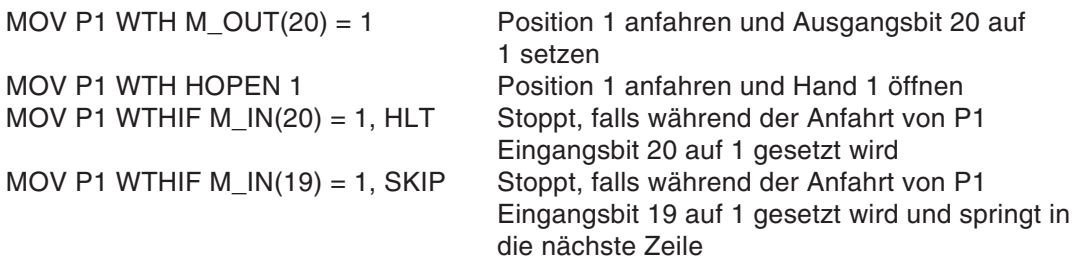

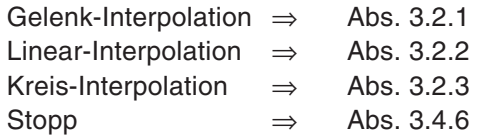

# **4 Multitask-Funktion**

## **4.1 Beschreibung**

Die Multitask-Funktion ermöglicht die parallele Ausführung mehrerer Programme zur Verkürzung der Taktzeiten. Der Roboter kann neben seiner Bewegung weitere Funktionen ausführen und mit der Peripherie kommunizieren, z. B. um Signale weiterzugeben.

Beim Multitasking wird jedem Programm ein Programmplatz (Slot/Task) zugeordnet. Die Defintion der Programmplätze erfolgt über die Zuweisung von Programmnamen, Format, Startbedingungen und Priorität eines Programms in den Programmplatzparametern SLT1 bis SLT32.

Die Ausführung des Multitaskings kann über ein Startsignal, einen speziellen Eingang oder über einen auf das Multitasking bezogenen Befehl erfolgen. Insgesamt ist die parallele Ausführung von 32 Programmen möglich.

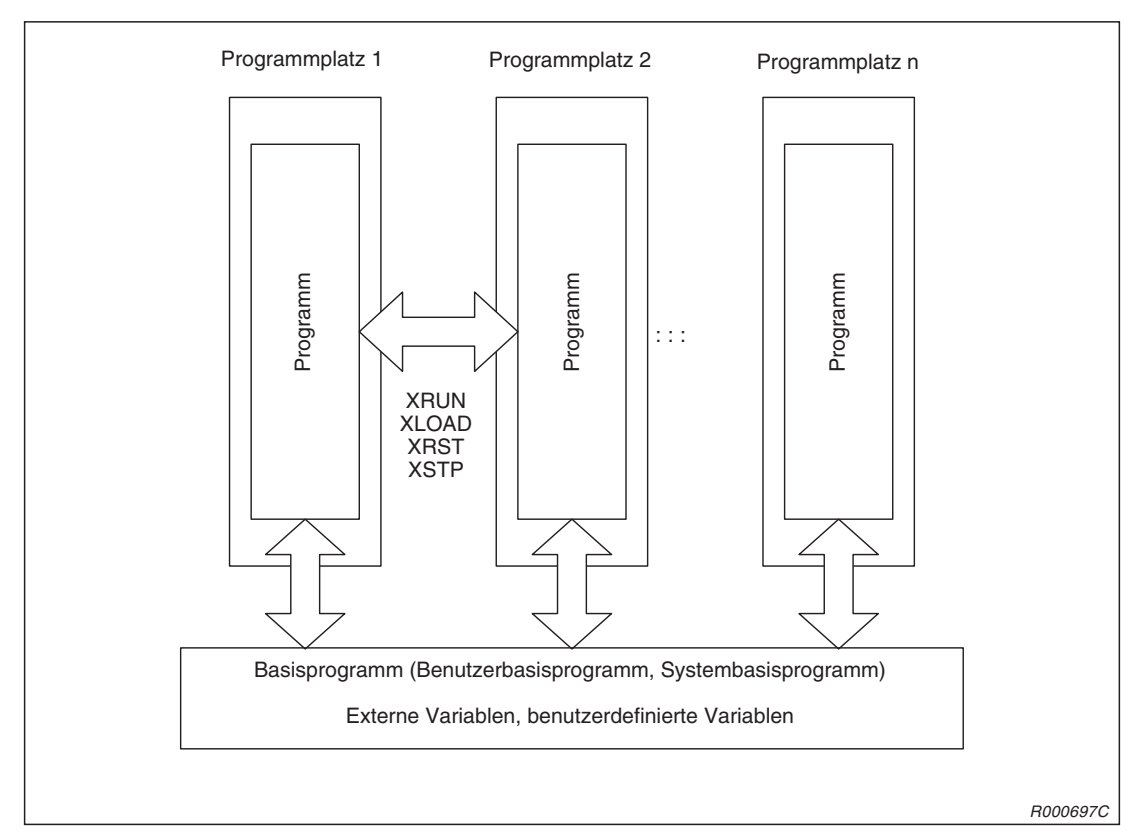

**Abb. 4-1:** Multitasking

**HINWEIS** Bei Ausführung eines Programmes wird das Programm einem Programmplatz (Slot/Task) zugeordnet und gestartet. Bei Aufruf eines Programmes über das Bedienfeld des Steuergerätes wird das Programm vom Steuergerät automatisch dem Programmplatz 1 zugeordnet.

## **4.2 Betriebszustand eines Programmplatzes**

Der Betriebszustand eines Programmplatzes ist von den ausgeführten Operationen und Befehlen abhängig. Jeder Zustand kann über eine Roboterstatusvariable oder ein externes Ausgangssignal angezeigt werden.

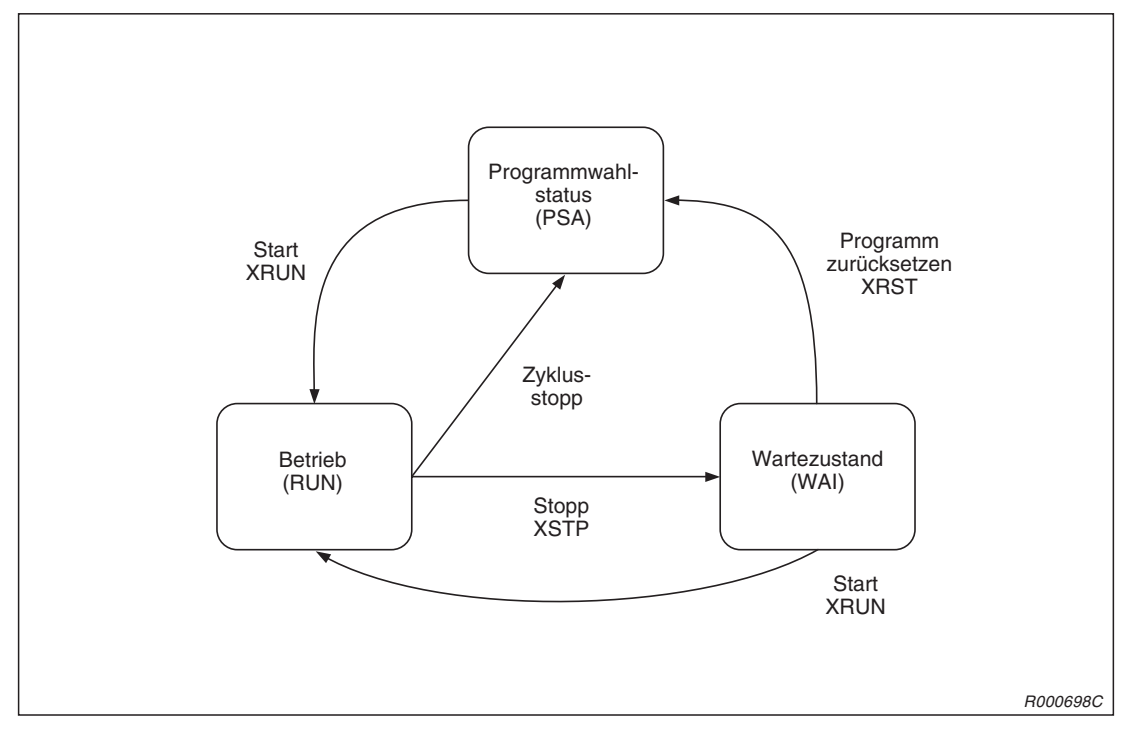

**Abb. 4-2:** Betriebszustand eines Programmplatzes

### **4.3 Ausführung eines Multitasks**

Zur Ausführung eines Multitasks stehen zwei Möglichkeiten zur Verfügung:

Ausführung aus einem Programm

Bei dieser Methode wird die parallele Ausführung von Programmen aus einer nicht festgelegten Position heraus über einen MELFA-BASIC-IV-Befehl gestartet. Dabei können die Programme, die parallel ausgeführt oder die Programme, die bei einer parallelen Verarbeitung gestoppt werden sollen, gewählt werden.

Diese Methode ist sinnvoll, wenn die Auswahl der Programme aus dem Programmfluss heraus erfolgen soll. Bei dieser Methode werden die Befehle XLOAD, XRUN, XSTP und XRST verwendet. Eine detaillierte Beschreibung der Befehle finden Sie in Abs. [9.3](#page-169-0).

 Ausführung über das Steuergerät oder ein externes Ein-/Ausgangssignal Bei dieser Methode wird die parallele Ausführung von Programmen im Startbetrieb, als durchgehender paralleler Betrieb oder als paralleler Betrieb bei Auftreten einer Fehlermeldung in Abhängigkeit der Programmplatzparameter gestartet. Diese Methode ist vom Programmfluss unabhängig und sinnvoll für eine gleichzeitige Ausführung mit voreingestelltem Format oder eine sequentielle Ausführung.

#### **4.3.1 Programmplatzparameter**

Mit Hilfe der Programmplatzparameter SLT1 bis SLT 32 können der Programmname, das Format, die Startbedingung und die Priorität für 32 Programmplätze festgelegt werden.

Die Festlegung erfolgt in der Reihenfolge: Parametername = 1. Programmname, 2. Ausführungsformat, 3. Startbedingung, 4. Priorität

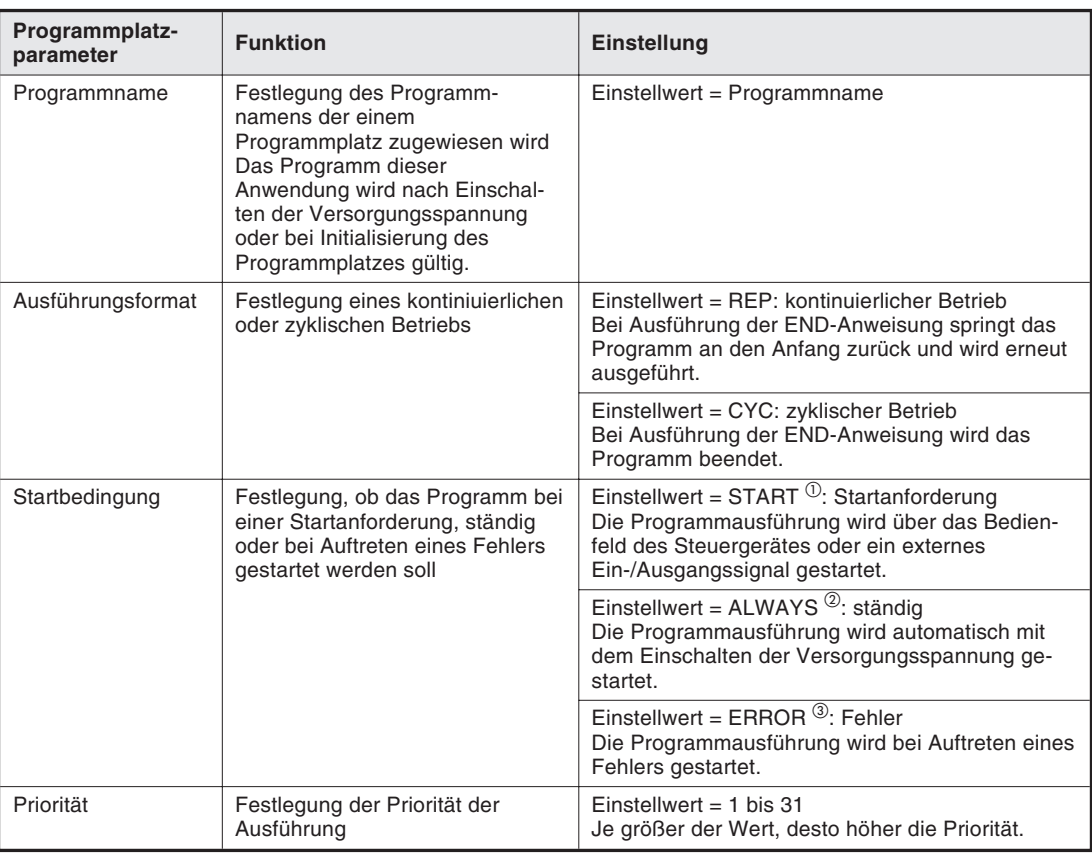

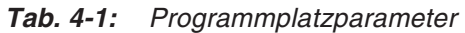

 $^{\textcircled{\tiny{\text{1}}}}$  Beim Start über das Steuergerät oder über das spezielle Eingangssignal START werden die Programme aller Programmplätze, für die ein Starten über Startanforderung definiert wurde, gestartet.

Ein unabhängiger Programmstart erfolgt über die Startsignale S1START bis S32START. In diesem Fall ist die Zeilennummer dem Ein-/Ausgangsparameter zugewiesen. Eine detaillierte Beschreibung der speziellen Parameter für die Ein-/Ausgänge finden Sie in Abs. [6.2.1.](#page-87-0)

- $\circled{2}$ Bei einem kontinuierlichen Betrieb über die Einstellung "ALWAYS" können keine Befehle, die den Roboter steuern, z. B. der MOV-Befehl, ausgeführt werden. Ein Programm, das mit der Einstellung "ALWAYS" ausgeführt wird, kann über den Befehl XSTP gestoppt werden. Ein Stoppen des Programms über das Bedienfeld des Steuergerätes, ein externes Eingangssignal oder über den NOT-HALT-Schalter ist nicht möglich.
- $\degree$ lst ein Betriebsstart nach Auftreten einer Fehlermeldung über die Einstellung "ERROR" gewählt, können keine Befehle, die den Roboter steuern, z. B. der MOV-Befehl, ausgeführt werden.

Das Ausführungsformat wird ohne Berücksichtigung der Einstellung auf "zyklisch" gesetzt.

**Beispiel** Dieses Beispiel zeigt die Parametereinstellungen zur Festlegung der folgenden Bedingungen für Programmplatz 2:

> Programmnamen: 5 Ausführungsformat: kontinuierlicher Betrieb Startbedingung : ständig Priorität: 10

Einstellung:  $SLT$  2 = 5, REP, ALWAYS, 10

### **4.4 Erstellung eines Multitask-Programms**

#### **Anzahl der Programme, die parallel ausgeführt werden sollen**

Die Einstellung der Anzahl der Programme, die parallel ausgeführt werden sollen, erfolgt über den Parameter TASKMAX (Werkseinstellung: 8). Sollen mehr als 8 Programme parallel ausgeführt werden, muss der Parameterwert geändert werden.

#### **Datenaustausch zwischen Programmen über externe Variablen**

Über die externen Variablen wie M\_00 oder P\_00 kann ein Datenaustausch zwischen den im Multitasking betriebenen Programmen stattfinden. Eine detaillierte Beschreibung der externen Variablen finden Sie in Abs. [8.1.11.](#page-154-0)

Beispiel $∇$  Dieses Beispiel zeigt eine Steuerung des EIN/AUS-Zustandes des Eingangsbits 8 über Programmplatz 2. Der EIN-Zustand wird über die externe Variable M\_00 an Programmplatz 1 übertragen.

#### **Programmplatz 1 (Slot 1)**

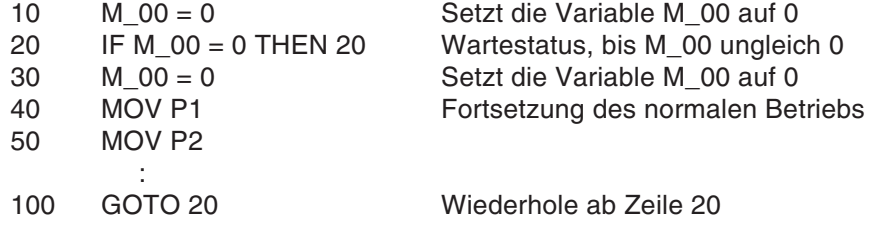

#### **Programmplatz 2 (Slot 2)**

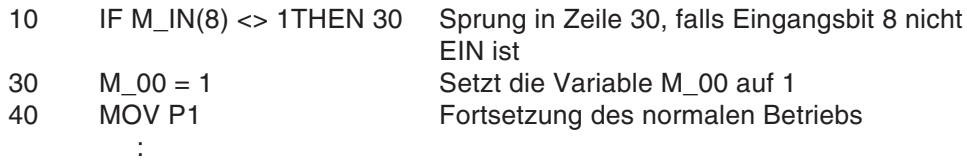

 $\triangle$ 

#### **Überwachung des Programmstatus über Roboterstatusvariablen**

Über die Roboterstatusvariablen (M\_RUN, M\_WAI und M\_ERR) kann der Programmstatus einer im Multitasking betriebenen Anwendung von jedem Programmplatz aus überwacht werden.

#### **Beispiel**  $\nabla$  M1 = M\_RUN(2) Schreibt Programmstatus des Programmplatzes 2 in M1

Eine detaillierte Beschreibung der Roboterstatusvariablen finden Sie im Abs. [8.1.11.](#page-154-0)

 $\triangle$ 

#### **Externe Signalein- und -ausgänge**

Die externen Signalein- und -ausgänge können von jedem Programmplatz verwendet werden.

#### **Programmplatz 1**

Das Hauptsteuerprogramm, in dem die Bewegungsbefehle des Roboters (MOV-Befehle usw.) festgelegt sind, wird in der Regel Programmplatz 1 zugeordnet. Eine andere Zuordnung muss über die Befehle GETM und RELM erfolgen. Eine detaillierte Beschreibung der Befehle finden Sie in Abs. [9.3.](#page-169-0)

HINWEIS | In der Grundeinstellung wird der Roboter 1 (Roboter bei Standardsystem) dem Programmplatz 1 zugeordnet. Bewegungsbefehle können somit ohne Zuordnung über den GETM-Befehl im Programmplatz 1 definiert werden. Sollen Bewegungsbefehle in einer Anwendung ausgeführt werden, so ist zuerst die Zuordnung von Programmplatz und Roboter über den Befehl RELM aufzuheben und anschließend die neu gewünschte Zuordnung über den Befehl GETM zu definieren.
### **4.5 Anwendung des Multitaskings**

### **Multitasking starten**

Bei Ausführung des Startvorgangs über das Bedienfeld der Steuereinheit oder den speziellen Eingang START starten alle Anwendungen, für die in den Programmplatzparametern die Startbedingung "Startanforderung" festgelegt wurde, gleichzeitig. Ein separates Starten der Programme ist über die Starteingänge S1START bis S32START möglich. In diesem Fall ist die Zeilennummer dem Ein-/Ausgangsparameter zugewiesen. Eine detaillierte Beschreibung der speziellen Parameter für die Ein-/Ausgänge finden Sie in Abs. [6.2.1](#page-87-0).

### **Anzeige des Betriebszustandes**

Die LEDs der Taster START und STOP auf dem Bedienfeld der Steuereinheit und die speziellen Ein-/Ausgangssignale START und STOP zeigen den Betriebszustand aller Programme an. Bei Ausführung eines Programmes leuchtet die LED des START-Tasters und das Ausgangssignal START wird eingeschaltet.

Die speziellen Ausgangssignale S1START bis S32START und S1STOP bis S32STOP zeigen den Betriebszustand jedes einzelnen Programmplatzes an. Zur unabhängigen Anzeige der Betriebszustände muss die entsprechende Zeilennummer dem Ein-/Ausgangsparameter zugewiesen werden. Eine detaillierte Beschreibung der speziellen Parameter für die Ein-/Ausgänge finden Sie in Abs. [6.2.1.](#page-87-0)

### **4.6 Beispiel zur Anwendung der Multitask-Funktion**

### **Detaillierte Beschreibung des Arbeitsablaufs**

Der Arbeitsablauf wird in zwei Programme aufgeteilt:

- **Programm mit Bewegungsbefehlen** Dem Programm, das die Bewegungsbefehle enthält, ist der Programmplatz 1 zugewiesen.
- **Programm zum Einlesen von Positionsdaten** Dem Programm zum Einlesen der Positionsdaten ist der Programmplatz 2 zugewiesen. Wird während der Roboterbewegung ein Startsignal an einen Sensor ausgegeben, erfolgt über das Programm zum Einlesen von Positionsdaten eine Datenabfrage des Personalcomputers. Der Personalcomputer überträgt die Positionsdaten über Programmplatz 2 zum Roboter.

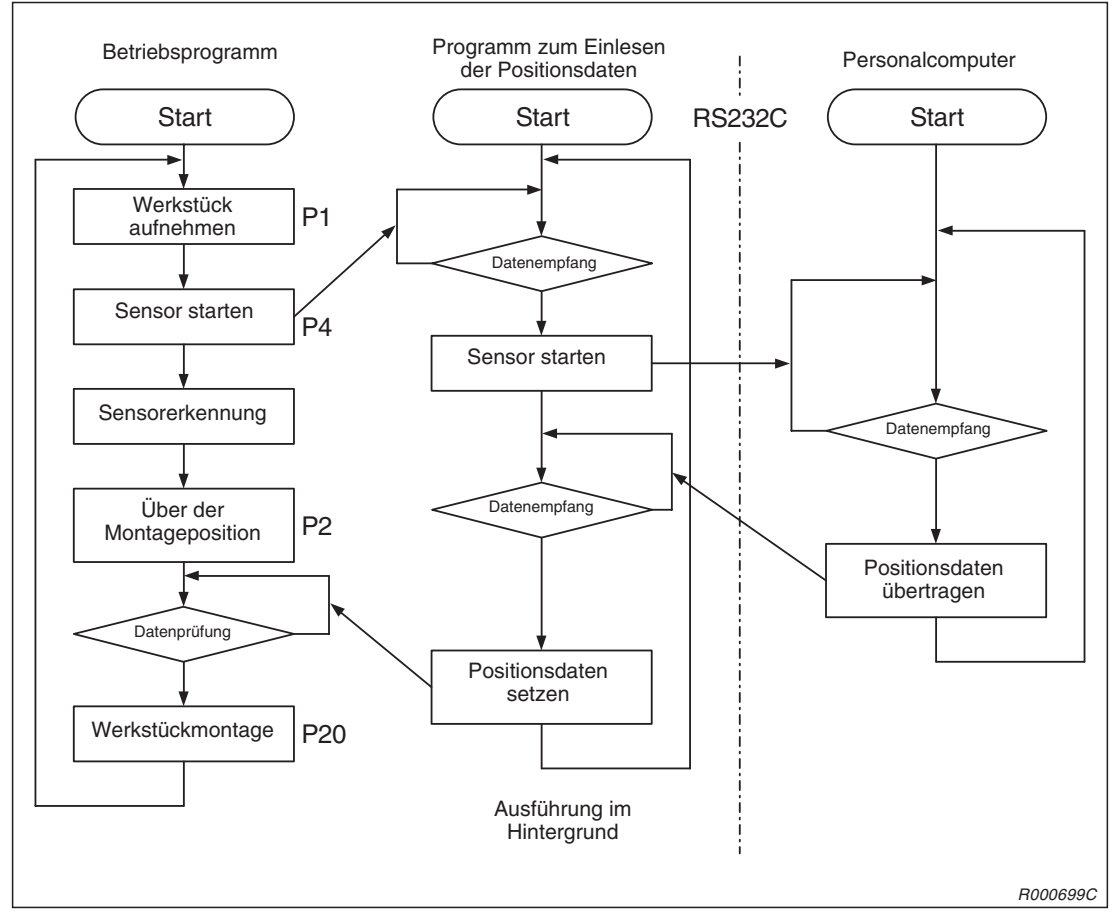

**Abb. 4-3:** Flussdiagramm

### **Positionen**

- P1: Aufnahme des Werkstücks (Wartezeit Vakuumgreifer DLY 0.05)
- P2: Ablage des Werkstücks (Wartezeit DLY 0.05)
- P3: Position vor der Überwachung (Position ohne Stopp durchlaufen CNT)
- P4: Position nach der Überwachung (Position ohne Stopp durchlaufen CNT)
- P\_01: Kompensationsdaten der Überwachung
- P20: Relative Konvertierung der Kompensationsdaten der Überwachung P\_01 und P2

#### **Bewegungsablauf**

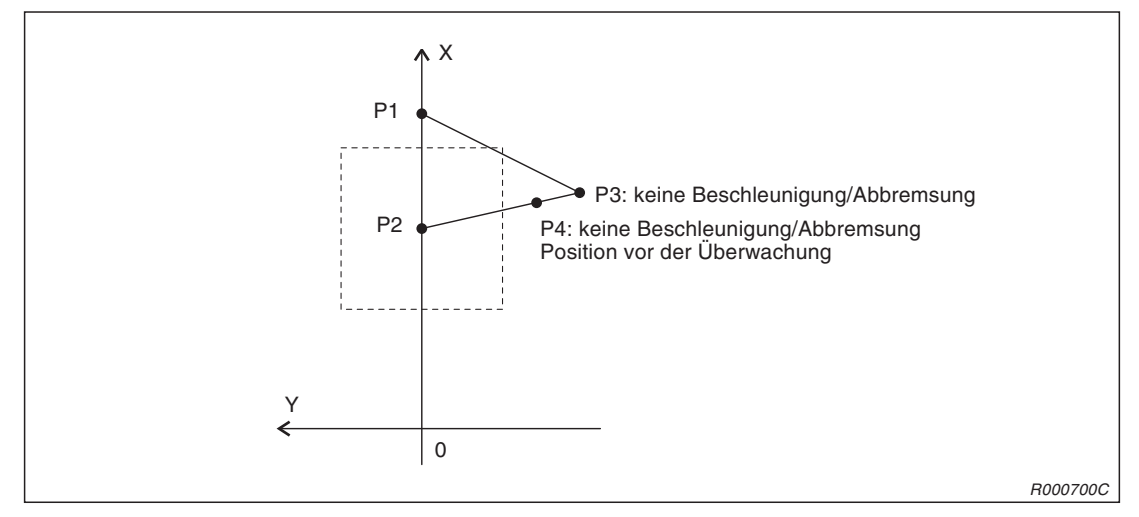

**Abb. 4-4:** Verfahrbewegung und Positionen

### **Programm mit Bewegungsbefehlen (Programmplatz 1)**

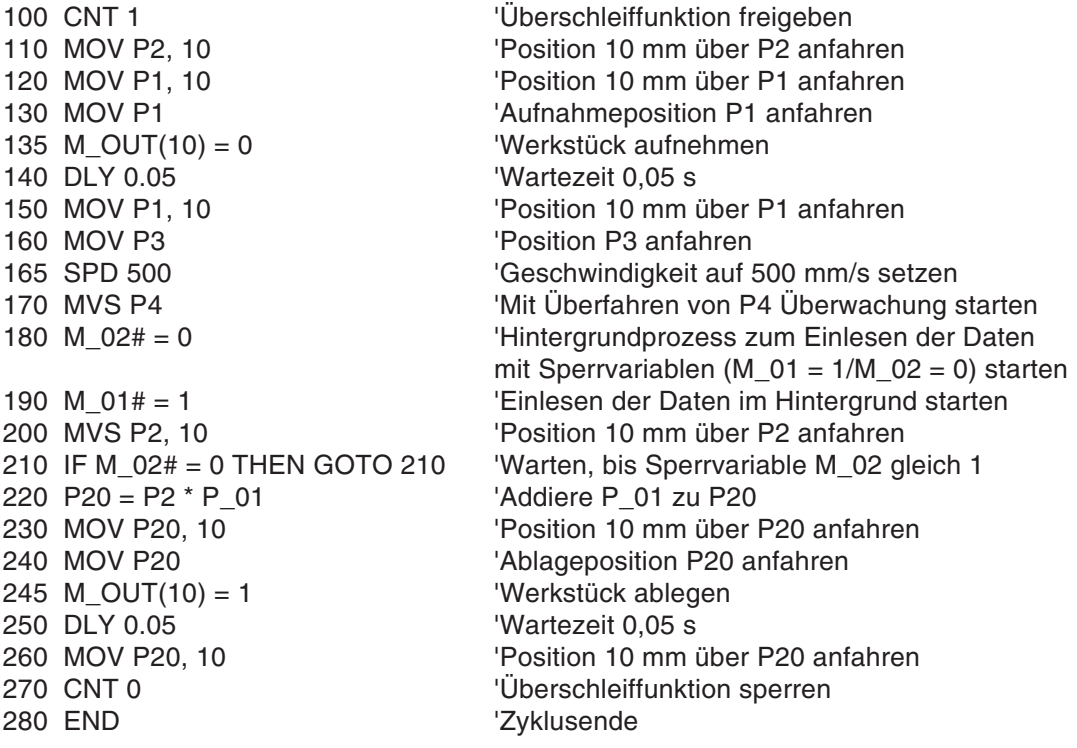

### **Programm zum Einlesen von Positionsdaten (Programmplatz 2)**

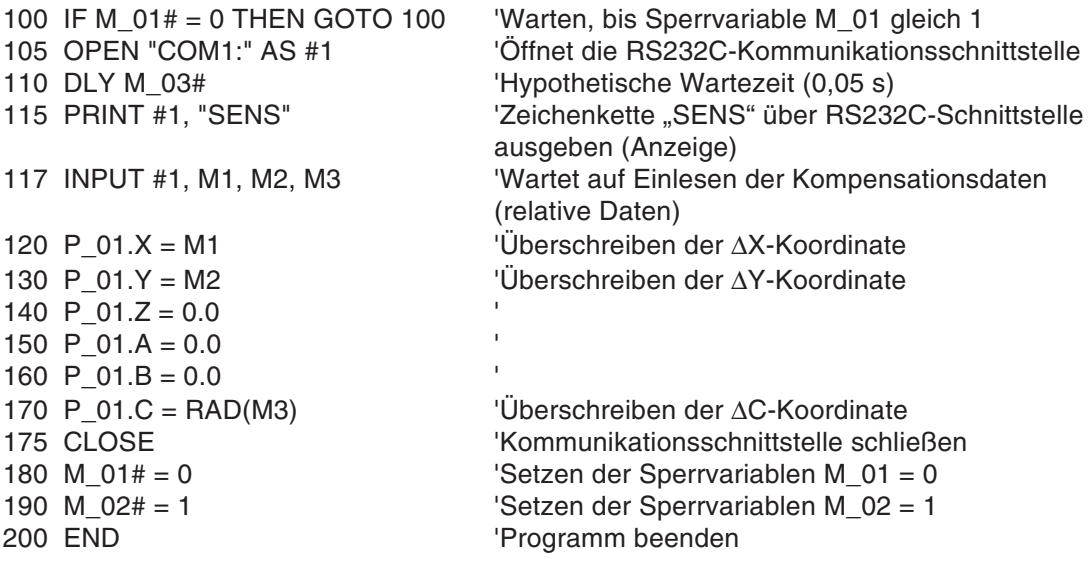

#### **Einstellung der Programmplatzparameter**

SLT 1 = 1, REP, START, 1 SLT 2 = 2, REP, START, 2

Zur Aktivierung der Programmplatzparameter muss die Versorgungsspannung aus und wieder eingeschaltet werden.

### **Start**

Der Start von Programm 1 und 2 erfolgt über das Bedienfeld des Steuergerätes.

# **5 Parameter**

## **5.1 Allgemeines**

Folgende Tabelle zeigt eine Übersicht der Parameter der Steuergeräte CR1 und CR2 und deren Funktionen.

Eine genaue Beschreibung der Vorgehensweise zur Einstellung von Parametern finden Sie in Abs. [7.7.1](#page-134-0).

### **5.1.1 Übersicht der Parameter**

| <b>Parameter</b>                                                                         |                                                                                                    | <b>Anzahl der</b><br>Felder/<br><b>Zeichen</b> | <b>Beschreibung</b>                                                                                                    | Werkseinstellung                                        |
|------------------------------------------------------------------------------------------|----------------------------------------------------------------------------------------------------|------------------------------------------------|----------------------------------------------------------------------------------------------------|---------------------------------------------------------|
| Standard-<br>werkzeug-<br>koordinaten                                                    | <b>MEXTL</b>                                                                                                    | Reelle Zahl<br>6                               | Legt den Werkzeugmittelpunkt TCP<br>fest<br>(X, Y, Z, A, B, C)<br>Einheit: mm oder Grad                                                                                                    | 0.0.0.0.0.0.0.0.0.0.0.0                                 |
| Standard-<br>basis-<br>koordinaten                                                       | <b>MEXBS</b><br>Reelle Zahl<br>Legt das Roboterkoordinatensystem<br>in Beziehung zum Weltkoordinaten-<br>6<br>system fest $(X, Y, Z, A, B, C)$<br>Einheit: mm oder Grad |                                                |                                                                                                    | 0.0.0.0.0.0.0.0.0.0.0.0                                 |
| Verfahrweg-<br>grenzen für<br>XYZ-Bewe-<br>gungen                                        | <b>MEPAR</b>                                                                                                    | Reelle Zahl<br>6                               | Legt die Verfahrweggrenzen für das<br>XYZ-Koordinatensystem fest<br>$(-X, +X, -Y, +Y, -Z, +Z)$<br>Einheit: mm                                                                                                    | $-10000, 10000,$<br>$-10000, 10000,$<br>$-10000, 10000$ |
| Reelle Zahl<br><b>MEJAR</b><br>Verfahrweg-<br>grenzen für<br>16<br>Gelenk-<br>bewegungen |                                                                                                    |                                                | Legt die Verfahrweggrenzen für je-<br>des einzelne Gelenk fest<br>$(-J1, +J1, -J2, +J2,  -J8, +J8)$<br>Einheit: mm                                                                                                    | Abhängig vom<br>Roboter                                 |
| Verfahrwegbegrenzungsebene                                                               |                                                                                                    |                                                | Die Verfahrwegsgrenzen werden<br>über eine Ebene definiert. Die Ebe-<br>ne wird über die Koordinaten X1,<br>Y1, Z1 bis X3, Y3, Z3 festgelegt. Bei<br>Überschreitung dieser Bereichs-<br>grenzen erfolgt eine Fehlermeldung.<br>Folgende 3 Parametertypen können<br>verwendet werden: |                                                         |
|                                                                                          | SFC <sub>1P</sub><br>SFC8P                                                                                                    | Reelle Zahl<br>9                               | Über SFC1P bis SFC8P können 8<br>Begrenzungsebenen definiert wer-<br>den. Setzen Sie die dazu nötigen 9<br>Elemente in folgender Reihenfolge:<br>X1, Y1, Z1, X2, Y2, Z2, X3, Y3, Z3.<br>Einheit: mm                                                                                  | 0.0.0.0.0.0.0.0.0.0.0.0                                 |
|                                                                                          | SFC1ME<br>SFC8ME                                                                                                    | Ganze Zahl<br>1                                | Zuweisung der Roboter 1 bis 8 an<br>die Begrenzungsebenen                                                                                                    | $\Omega$                                                |
|                                                                                          | SFC1AT<br>SFC8AT                                                                                                    | Ganze Zahl<br>1                                | Freigabe der 8 Begrenzungsebe-<br>nen:<br>freigegeben/gesperrt = $1/0$                                                                                                    | $\Omega$                                                |

**Tab. 5-1:** Übersicht der Parameter (1)

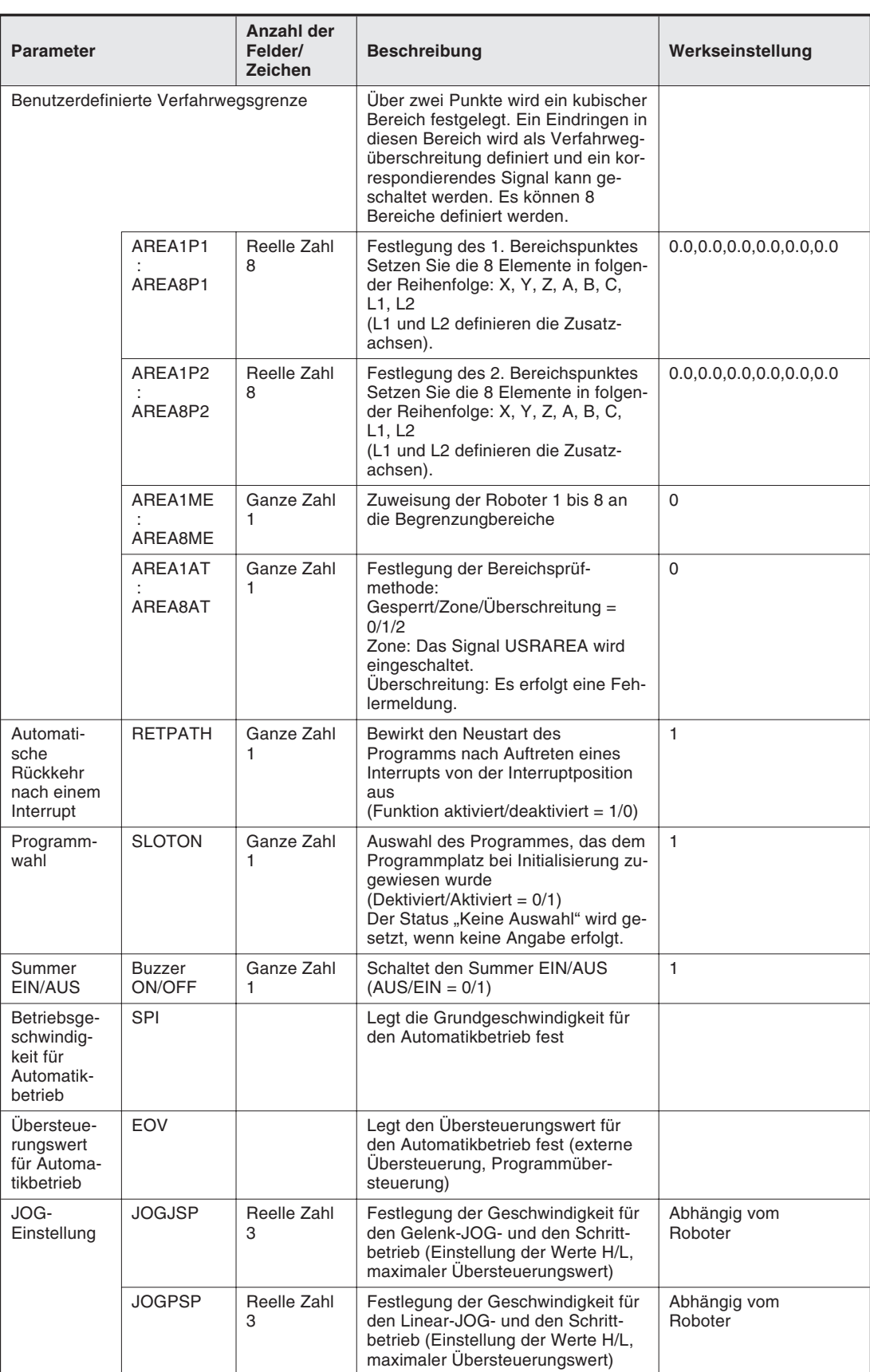

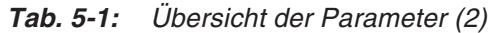

| <b>Parameter</b>                                               |                     | <b>Anzahl der</b><br>Felder/<br><b>Zeichen</b> | <b>Beschreibung</b>                                                                                                    | Werkseinstellung                         |
|----------------------------------------------------------------|---------------------|------------------------------------------------|----------------------------------------------------------------------------------------------------|------------------------------------------|
| Geschwin-<br>digkeits-<br>begrenzung<br>für den<br>JOG-Betrieb | <b>JOGSPMX</b>      | Reelle Zahl<br>1                               | Geschwindigkeitsbegrenzung im<br><b>TEACH-Modus</b><br>$(max. 250$ mm/s)                                                                                                    | 250.0                                    |
| Handaus-<br>führung                                            | <b>HANDTYPE</b>     | Zeichenkette<br>8                              | Festlegung der Handausführung<br>$Einfach-Doppelmagnets pulse =$<br>S/D) und Signalnummer<br>Geben Sie erst den Handtyp, dann<br>die Signalnummer an:<br>z. B. D900.<br>Bei einer Einstellung von D900 wer-<br>den die Signale Nr. 900 und 901<br>ausgegeben.                                                                                   | D900, D902, D904,<br>D906                |
| Initialisie-<br>rungsstatus<br>der HAND                        | <b>HANDINIT</b>     | Ganze Zahl<br>8                                | Festlegung der Ausgänge der<br>Schnittstellenkarte für die pneumati-<br>sche Greifhand nach Einschalten<br>der Spannungsversorgung                                                                                                    | 1,0,1,0,1,0,1,0                          |
| Stopp-<br>Eingangs-<br>Signal-<br>bearbeitung                  | <b>INB</b>          | Ganze Zahl<br>1                                | Definition des Stopp-Eingangs als<br>Standard oder Drahtbruch-<br>erkennung (Standard/Drahtbrucher-<br>kennung = $0/1$ )                                                                                                    | $\mathbf 0$                              |
| Benutzer-<br>definierter<br>Nullpunkt                          | <b>USERORG</b>      | Reelle Zahl<br>8                               | Festlegung des benutzerdefinierten<br>Nullpunkts<br>(J1, J2, J3, J4, J5, J6, J7, J8)<br>Einheit: Grad                                                                                                    | $0.0, 0.0, 0.0, 0.0, 0.0, 0.0, 0.0, 0.0$ |
| Programm-<br>platzliste                                        | <b>SLT</b><br>SLT32 | Zeichenkette<br>4                              | Festlegung der Einstellungen (Pro-<br>grammname, Ausführungsformat,<br>Startbedingung und Priorität) jedes<br>Programmplatzes bei der Initialisie-<br>rung<br>Programmname: Einstellwert<br>Ausführungsformat:<br>kontinuierlich/zyklisch = REP/CYC<br>Startbedingung:<br>Normal/Fehler/Ständig = START/<br>ERROR/ALWAYS<br>Priorität: 1 bis 32 | 1, REP, START, 1                         |
| Benutzer-<br>definiertes<br>Programm                           | <b>PRGUSR</b>       | Zeichenkette<br>1                              | Festlegung des benutzerdefinierten<br>Programms (Basisprogramm)                                                                                                    | $\overline{\phantom{0}}$                 |
| Anzahl der<br>Programm-<br>plätze                              | TASKMAX             | Ganze Zahl<br>1                                | Festlegung der maximalen Anzahl<br>der Programmplätze für eine paral-<br>lele Ausführung (Multitasking)                                                                                                    | 8                                        |
| Kommunika-<br>tions-                                           | CBAU232             | Ganze Zahl<br>1                                | Festlegung der Übertragungsrate                                                                                                    | 9600                                     |
| einstellun-<br>gen                                             | CLEN232             | Ganze Zahl<br>1                                | Festlegung der Datenlänge                                                                                                    | 0                                        |
|                                                                | CPRTY232            | Ganze Zahl<br>1.                               | Festlegung der Parität<br>(0: keine, 1: ungerade, 2: gerade)                                                                                                    | 2                                        |
|                                                                | CSTOP232            | Ganze Zahl<br>1.                               | Festlegung des Stoppbits (1, 2)                                                                                                    | 2                                        |
|                                                                | CTERM232            | Ganze Zahl<br>1                                | Festlegung des Endezeichens<br>$(0. CR, 1: CR + LF)$                                                                                                    | 0                                        |
|                                                                | CPRC232             | Ganze Zahl<br>1                                | Kommunikationsart<br>(0: kein Protokoll, 1: Protokoll,<br>2: Datenverbindung)                                                                                                    | 0                                        |

**Tab. 5-1:** Übersicht der Parameter (3)

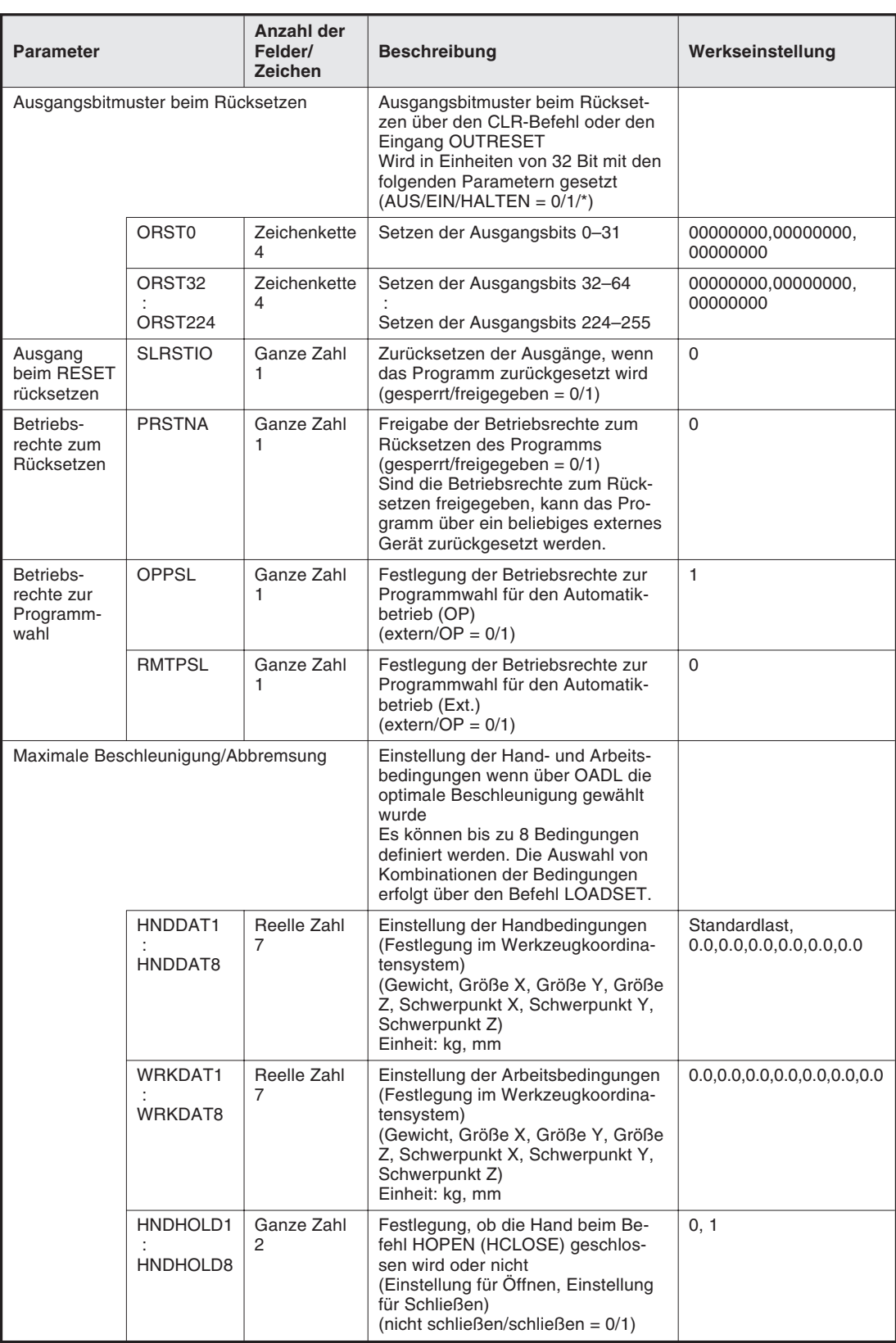

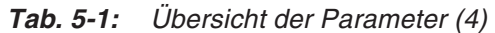

| <b>Parameter</b>                      |               | Anzahl der<br>Felder/<br><b>Zeichen</b> | <b>Beschreibung</b>                                                                                                    | Werkseinstellung                                                          |
|---------------------------------------|---------------|-----------------------------------------|----------------------------------------------------------------------------------------------------|---------------------------------------------------------------------------|
| Programm<br>fortsetzen                | <b>CTN</b>    | Ganze Zahl<br>1                         | Für den Programmplatz 1 wird nach<br>dem Ausschalten der Spannungs-<br>versorgung die aktuelle Position in-<br>nerhalb der Anwendung<br>gespeichert. Nach dem nächsten<br>Einschalten der Spannungsversor-<br>gung startet die Anwendung von<br>dieser gespeicherten Position. Ge-<br>speichert wird die Übersteuerung,<br>die Programmzeile, Programmvaria-<br>ble und der Zustand des Ausgangs-<br>signals.                                              |                                                                           |
|                                       |               |                                         | $(freigegeben/gesperrt = 1/0)$<br>• Die Funktion CTN greift auf den<br>Programmspeicherbereich zurück.<br>Bei CTN = 1 kann die Position über<br>die Software gespeichert und die<br>Parameter verändert werden.<br>Nach dem Aus- und Wiederein-<br>schalten der Spannungsversor-<br>gung werden die geänderten Para-<br>über<br>Software<br>meter<br>die<br>eingelesen und gespeichert.                                                                    |                                                                           |
|                                       |               |                                         | $\bullet$ lst CTN = 1 gesetzt, wird die Spei-<br>cherkapazität heruntergesetzt (mit<br>den Standardeinstellungen um<br>56 %). Wird der Programmspei-<br>cher in eine Anzahl von Adressen<br>konvertiert, wird die Kapazität um<br>1100 Adressen herabgesetzt. Bei<br>einer Konvertierung in Schritte,<br>wird die Kapazität um 2200 Schritte<br>herabgesetzt.<br>Adressenanzahl = $2500 \rightarrow 1400$<br>Anzahl der Schritte = $5000 \rightarrow 2800$ |                                                                           |
|                                       |               |                                         | • Nur das Programm im Programm-<br>platz 1 kann aus dem "Standby-<br>Modus" gestartet werden. Die Pro-<br>gramme aus den anderen Pro-<br>grammplätzen werden aus dem<br>"Reset-Modus" gestartet.                                                                                                    |                                                                           |
| JRC-Befehl                            | <b>JRCEXE</b> | Ganze Zahl<br>1                         | Freigabe des JRC-Befehls<br>$(freigegeben/gesperrt = 1/0)$                                                                                                    | 0                                                                         |
|                                       | <b>JRCQTT</b> | Reelle Zahl<br>8                        | Im Parameter JRCQTT werden die<br>Werte festgelegt, um die benutzer-<br>definierte Achsen verschoben wer-<br>den. Die Achsen werden in der Rei-<br>henfolge J1, J2, J3 bis J8<br>angegeben. J7 ist eine zusäzliche<br>Roboterachse und J8 eine zusätzli-<br>che mechanische Achse. Die Ein-<br>heit der Werte aus JRCQTT ist im<br>Parameter AXUNT festgelegt.                                                                                             | JRC freigegeben:<br>0.0.0.0.0.360.0.0<br>JRC gesperrt:<br>0,0,0,0,0,0,0,0 |
|                                       | <b>JRCORG</b> | Reelle Zahl<br>8                        | Festlegung der Grundposition für<br>$JRC = 0$ . Diese Einstellung ist nur<br>bei benutzerdefinierten Achsen<br>möglich.<br>Die Einheit der Werte aus JRCORG<br>ist im Parameter AXUNT festgelegt.                                                                                                    | 0,0,0,0,0,0,0,0                                                           |
| Einstellung<br>zusätzlicher<br>Achsen | <b>AXUNT</b>  | Reelle Zahl<br>16                       | Festlegung der Einheit.<br>(Winkel $(°)/$ Länge (mm) = 0/1)                                                                                                    | 0, 0, 0                                                                   |

**Tab. 5-1:** Übersicht der Parameter (4)

# **6 Externe Ein-/Ausgänge**

### **6.1 Einteilung**

Die externen Ein-/Ausgänge sind in 3 Gruppen aufgeteilt:

- Spezielle Ein-/Ausgänge Die Ein-/Ausgänge dienen zur Steuerung und Statusanzeige des Roboters.
- Allgemeine Ein-/Ausgänge Die Ein-/Ausgänge dienen zur Steuerung von Peripheriegeräten und können frei programmiert werden.
- Ein-/Ausgänge für Greifhand Die Ein-/Ausgänge können zur Unterstützung von Handfunktionen programmiert werden. Dazu benötigen Sie das optionale Steuermodul für die pneumatische/elektrische Greifhand.

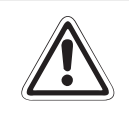

#### **E ACHTUNG:**

**Sie können die Spezial-Eingänge während der Programmausführung in allgemeine Ein**gänge umdefinieren. Das ist aus Sicherheitsgründen nur für die numerischen Dateneingänge zu empfehlen. Dagegen können Sie die Spezialausgänge nicht als allgemeine **Ausgänge im Programm benutzen. Bei einem Versuch löst der Roboter Alarm aus.**

### **6.2 Parallele Ein-/Ausgangsschnittstelle**

Standardmäßig verfügt das Steuergerät über eine parallele Ein-/Ausgangsschnittstelle. Die Ein-/Ausgangskapazität kann durch Anschluss von weiteren sieben externen parallelen Ein-/Ausgangs-Schnittstellenmodulen auf 256 Ein- und Ausgänge (inkl. Standardschnittstellenmodul) erweitert werden. Die parallele Ein-/Ausgangsschnittstelle (Standard) ist mit einem 50-poligen Centronics-Steckeranschluss ausgerüstet. Wenn Sie externe Geräteeinheiten an einen Roboter anschließen möchten, benötigen Sie ein spezielles Ein-/Ausgangskabel RV-E-E/A (Option).

Die 24-V-DC-Spannungsversorgung für die externen Ein-/Ausgangsschnittstellen und die 12 bis 24-V-DC-Spannungsversorgung für die Ein- und Ausgangskreise müssen vom Anwender bereitgestellt werden.

Eine detaillierte Beschreibung der Ein- und Ausgangsschnittstellen und eine Auflistung der technischen Daten der Ein- und Ausgangskreise finden Sie im Technischen Handbuch des jeweiligen Roboters.

### **Übersicht der Pinbelegung für Anschluss CN100 (Kabel RV-E-E/A)**

|             |                  | <b>Funktion</b>          |                                                     |  |
|-------------|------------------|--------------------------|-----------------------------------------------------|--|
| Pin-<br>Nr. | <b>Aderfarbe</b> | Allgemeine<br>Verwendung | Spezial-Versorgungsspannung /<br><b>Bezugspunkt</b> |  |
| 1           | Weiß             |                          | FG                                                  |  |
| 2           | Braun            |                          | 0 V für Pins 4-7                                    |  |
| 3           | Grün             |                          | +12 V/+24 V für Pins 4-7                            |  |
| 4           | Gelb             | Ausgang 0                | <b>Betrieb</b>                                      |  |
| 5           | Grau             | Ausgang 1                | Servo EIN                                           |  |
| 6           | Rosa             | Ausgang 2                | Fehler                                              |  |
| 7           | Blau             | Ausgang 3                | Betriebsrechte                                      |  |
| 8           | Rot              |                          | 0 V für Pins 10-13                                  |  |
| 9           | Schwarz          |                          | +12 V/+24 V für Pins 10-13                          |  |
| 10          | Violett          | Ausgang 8                |                                                     |  |
| 11          | Grau-rosa        | Ausgang 9                |                                                     |  |
| 12          | Rot-blau         | Ausgang 10               |                                                     |  |
| 13          | Weiß-grün        | Ausgang 11               |                                                     |  |
| 14          | Braun-grün       |                          | COM0: Bezugspunkt für Pins 15-22                    |  |
| 15          | Weiß-gelb        | Eingang 0                | Stopp (für alle Anwendungen) <sup>1</sup>           |  |
| 16          | Gelb-braun       | Eingang 1                | Servo AUS                                           |  |
| 17          | Weiß-grau        | Eingang 2                | Fehler quittieren                                   |  |
| 18          | Grau-braun       | Eingang 3                | <b>Start</b>                                        |  |
| 19          | Weiß-rosa        | Eingang 4                | Servo EIN                                           |  |
| 20          | Rosa-braun       | Eingang 5                | Betriebsrechte                                      |  |
| 21          | Weiß-blau        | Eingang 6                |                                                     |  |
| 22          | Braun-blau       | Eingang 7                |                                                     |  |
| 23          | Weiß-rot         |                          |                                                     |  |
| 24          | Braun-rot        |                          |                                                     |  |
| 25          | Weiß-schwarz     |                          |                                                     |  |
| 26          | Braun-schwarz    |                          | FG                                                  |  |
| 27          | Grau-grün        |                          | 0 V für Pins 29-32                                  |  |
| 28          | Gelb-grau        |                          | +12 V/+24 V für Pins 29-32                          |  |
| 29          | Rosa-grün        | Ausgang 4                |                                                     |  |
| 30          | Gelb-rosa        | Ausgang 5                |                                                     |  |
| 31          | Grün-blau        | Ausgang 6                |                                                     |  |
| 32          | Gelb-blau        | Ausgang 7                |                                                     |  |
| 33          | Grün-rot         |                          | 0 V für Pins 35-38                                  |  |
| 34          | Gelb-rot         |                          | +12 V/+24 V für Pins 35-38                          |  |
| 35          | Grün-schwarz     | Ausgang 12               |                                                     |  |
| 36          | Gelb-schwarz     | Ausgang 13               |                                                     |  |
| 37          | Grau-blau        | Ausgang 14               |                                                     |  |
| 38          | Rosa-blau        | Ausgang 15               |                                                     |  |
| 39          | Grau-rot         |                          | COM1: Bezugspunkt für Pins 40-47                    |  |
| 40          | Rosa-rot         | Eingang 8                |                                                     |  |

**Tab. 6-1:** Übersicht der Pinbelegung des Standard-Ein/Ausgangsmoduls CN100 (1)

| Pin- |                    | <b>Funktion</b>          |                                                     |  |  |
|------|--------------------|--------------------------|-----------------------------------------------------|--|--|
| Nr.  | Aderfarbe          | Allgemeine<br>Verwendung | Spezial-Versorgungsspannung /<br><b>Bezugspunkt</b> |  |  |
| 41   | Grau-schwarz       | Eingang 9                |                                                     |  |  |
| 42   | Rosa-schwarz       | Eingang 10               |                                                     |  |  |
| 43   | Blau-schwarz       | Eingang 11               |                                                     |  |  |
| 44   | Rot-schwarz        | Eingang 12               |                                                     |  |  |
| 45   | Weiß-braun-schwarz | Eingang 13               |                                                     |  |  |
| 46   | Gelb-grün-schwarz  | Eingang 14               |                                                     |  |  |
| 47   | Grau-rosa-schwarz  | Eingang 15               |                                                     |  |  |
| 48   | Blau-rot-schwarz   |                          |                                                     |  |  |
| 49   | Weiß-grün-schwarz  |                          |                                                     |  |  |
| 50   | Grün-braun-schwarz |                          |                                                     |  |  |

**Tab. 6-1:** Übersicht der Pinbelegung des Standard-Ein/Ausgangsmoduls CN100 (2)

 $^\circledR~$  Der Stopp-Eingang ist fest mit dem Eingangsbit "0" verbunden und kann nicht gelöscht und einem anderen Eingangsbit zugewiesen werden.

**HINWEIS** Bei Verwendung des CR1-Steuergerätes müssen die Pins 2, 8, 27 und 33 mit 0 V verbunden werden sowie die Pins 3, 9, 28 und 34 mit der +12 V/24 V Spannungsversorgung.

### **Übersicht der Pinbelegung für Anschluss CN300 (Kabel RV-E-E/A)**

|                |                  | <b>Funktion</b>          |                                                     |  |  |
|----------------|------------------|--------------------------|-----------------------------------------------------|--|--|
| Pin-<br>Nr.    | <b>Aderfarbe</b> | Allgemeine<br>Verwendung | Spezial-Versorgungsspannung /<br><b>Bezugspunkt</b> |  |  |
| 1              | Weiß             |                          | FG                                                  |  |  |
| 2              | <b>Braun</b>     |                          | 0 V für Pins 4-7                                    |  |  |
| 3              | Grün             |                          | +12 V/+24 V für Pins 4-7                            |  |  |
| 4              | Gelb             | Ausgang 16               |                                                     |  |  |
| 5              | Grau             | Ausgang 17               |                                                     |  |  |
| 6              | Rosa             | Ausgang 18               |                                                     |  |  |
| $\overline{7}$ | Blau             | Ausgang 19               |                                                     |  |  |
| 8              | Rot              |                          | 0 V für Pins 10-13                                  |  |  |
| 9              | Schwarz          |                          | +12 V/+24 V für Pins 10-13                          |  |  |
| 10             | Violett          | Ausgang 24               |                                                     |  |  |
| 11             | Grau-rosa        | Ausgang 25               |                                                     |  |  |
| 12             | Rot-blau         | Ausgang 26               |                                                     |  |  |
| 13             | Weiß-grün        | Ausgang 27               |                                                     |  |  |
| 14             | Braun-grün       |                          | COM0: Bezugspunkt für Pins 15-22                    |  |  |
| 15             | Weiß-gelb        | Eingang 16               |                                                     |  |  |
| 16             | Gelb-braun       | Eingang 17               |                                                     |  |  |
| 17             | Weiß-grau        | Eingang 18               |                                                     |  |  |
| 18             | Grau-braun       | Eingang 19               |                                                     |  |  |
| 19             | Weiß-rosa        | Eingang 20               |                                                     |  |  |
| 20             | Rosa-braun       | Eingang 21               |                                                     |  |  |
| 21             | Weiß-blau        | Eingang 22               |                                                     |  |  |
| 22             | Braun-blau       | Eingang 23               |                                                     |  |  |
| 23             | Weiß-rot         |                          |                                                     |  |  |
| 24             | Braun-rot        |                          |                                                     |  |  |
| 25             | Weiß-schwarz     |                          |                                                     |  |  |
| 26             | Braun-schwarz    |                          | FG                                                  |  |  |
| 27             | Grau-grün        |                          | 0 V für Pins 29-32                                  |  |  |
| 28             | Gelb-grau        |                          | +12 V/+24 V für Pins 29-32                          |  |  |
| 29             | Rosa-grün        | Ausgang 20               |                                                     |  |  |
| 30             | Gelb-rosa        | Ausgang 21               |                                                     |  |  |
| 31             | Grün-blau        | Ausgang 22               |                                                     |  |  |
| 32             | Gelb-blau        | Ausgang 23               |                                                     |  |  |
| 33             | Grün-rot         |                          | 0 V für Pins 35-38                                  |  |  |
| 34             | Gelb-rot         |                          | +12 V/+24 V für Pins 35-38                          |  |  |
| 35             | Grün-schwarz     | Ausgang 28               |                                                     |  |  |
| 36             | Gelb-schwarz     | Ausgang 29               |                                                     |  |  |
| 37             | Grau-blau        | Ausgang 30               |                                                     |  |  |
| 38             | Rosa-blau        | Ausgang 31               |                                                     |  |  |
| 39             | Grau-rot         |                          | COM1: Bezugspunkt für Pins 40-47                    |  |  |
| 40             | Rosa-rot         | Eingang 24               |                                                     |  |  |

**Tab. 6-2:** Übersicht der Pinbelegung des Standard-Ein/Ausgangsmoduls CN300 (1)

| Pin- |                    | <b>Funktion</b>                 |                                                     |  |  |
|------|--------------------|---------------------------------|-----------------------------------------------------|--|--|
| Nr.  | Aderfarbe          | <b>Allgemeine</b><br>Verwendung | Spezial-Versorgungsspannung /<br><b>Bezugspunkt</b> |  |  |
| 41   | Grau-schwarz       | Eingang 25                      |                                                     |  |  |
| 42   | Rosa-schwarz       | Eingang 26                      |                                                     |  |  |
| 43   | Blau-schwarz       | Eingang 27                      |                                                     |  |  |
| 44   | Rot-schwarz        | Eingang 28                      |                                                     |  |  |
| 45   | Weiß-braun-schwarz | Eingang 29                      |                                                     |  |  |
| 46   | Gelb-grün-schwarz  | Eingang 30                      |                                                     |  |  |
| 47   | Grau-rosa-schwarz  | Eingang 31                      |                                                     |  |  |
| 48   | Blau-rot-schwarz   |                                 |                                                     |  |  |
| 49   | Weiß-grün-schwarz  |                                 |                                                     |  |  |
| 50   | Grün-braun-schwarz |                                 |                                                     |  |  |

**Tab. 6-2:** Übersicht der Pinbelegung des Standard-Ein/Ausgangsmoduls CN300 (2)

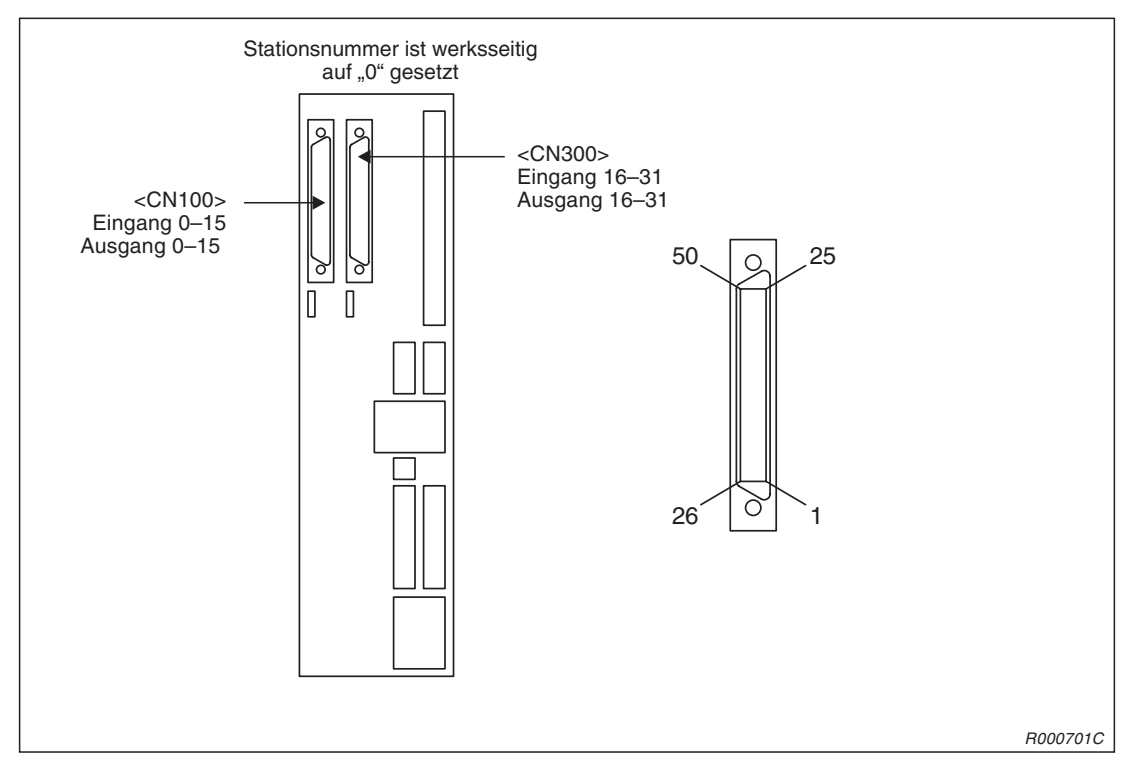

**Abb. 6-1:** Anschlussbelegung der parallelen Ein-/Ausgangsschnittstelle

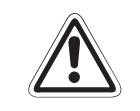

**ACHTUNG:**<br>Werksseitigner Merksseitigner Merksseitigner Merksseitigner Merksseitigner Merksseitigner Merks Merks Merks Merks<br>B-F ein. da Werksseitig ist die Stationsnummer auf "0" gesetzt. Stellen Sie keine Nummer zwischen **8–F ein, da dieses zu undefinierten Aktivitäten führen kann.**

### <span id="page-87-0"></span>**6.2.1 Ein-/Ausgangsbelegung der parallelen Ein-/Ausgangsschnittstelle**

In folgender Tabelle sind die Funktionen aufgelistet, die den Ein-/Ausgängen zugewiesen werden können. Die Parameter werden den Signalnummern in der Reihenfolge Eingangssignalnummer/Ausgangssignalnummer zugewiesen. Die genaue Vorgehensweise zur Einstellung von Parametern finden Sie im Abs. [7.7.1.](#page-134-0) Die Anzahl der verfügbaren Ein-/Ausgangssignale kann durch die optionalen parallelen Ein-/Ausgangsschnittstellen vergrößert werden.

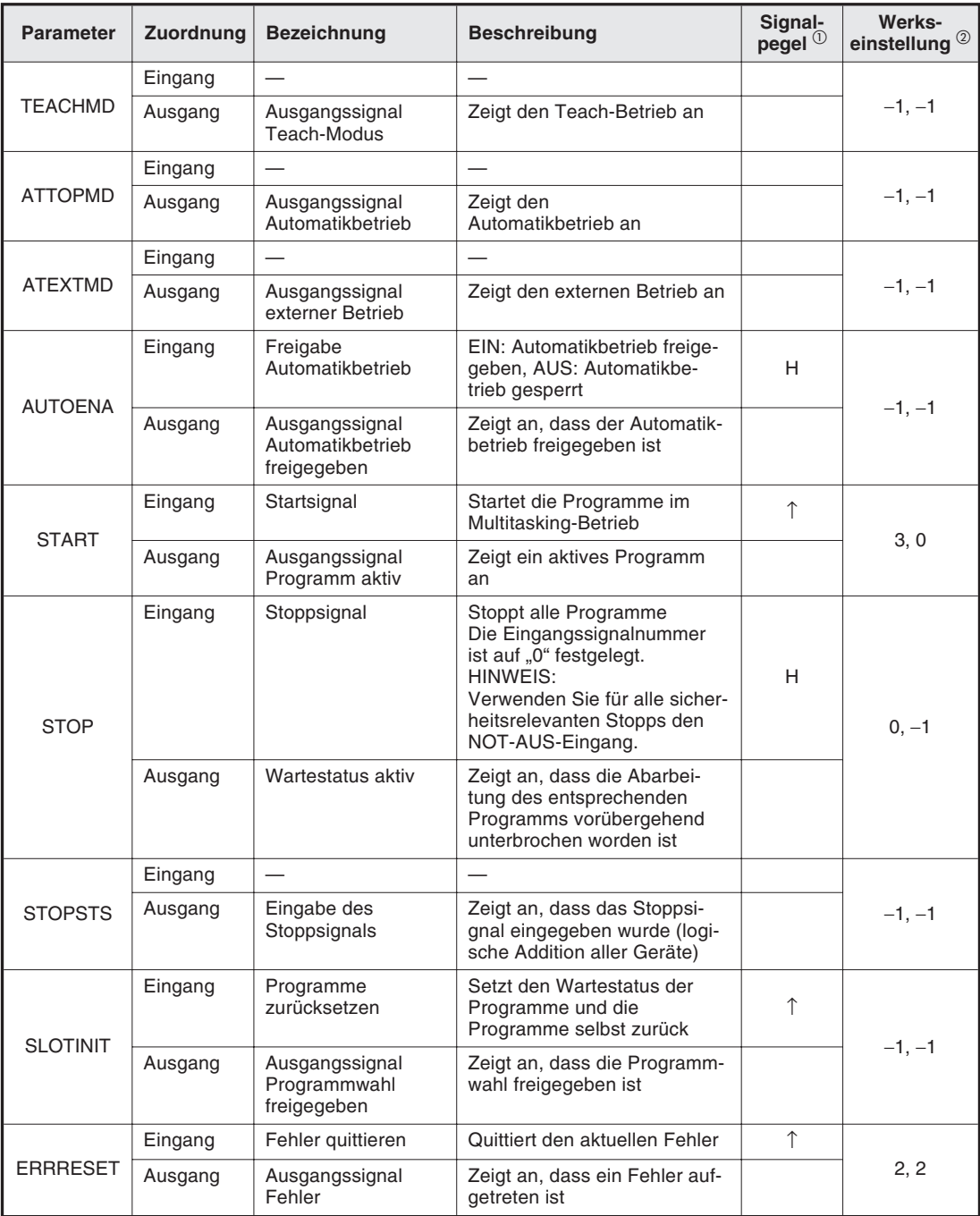

**Tab. 6-3:** Spezielle Parameter für Ein-/Ausgänge (1)

| <b>Parameter</b> | <b>Zuordnung</b> | <b>Bezeichnung</b>                                            | <b>Beschreibung</b>                                                                                                    | Signal-<br>pegel <sup>①</sup> | Werks-<br>einstellung <sup>2</sup> |  |
|------------------|------------------|---------------------------------------------------------------|----------------------------------------------------------------------------------------------------|-------------------------------|------------------------------------|--|
|                  | Eingang          | Zyklischen Betrieb<br>stoppen                                 | Stoppt den zyklischen Betrieb                                                                                                    | H.                            |                                    |  |
| <b>CYCLE</b>     | Ausgang          | Ausgangssignal<br>zyklischer Betrieb<br>gestoppt              | Zeigt an, dass der zyklische<br>Betrieb gestoppt ist                                                                                 |                               | $-1, -1$                           |  |
|                  | Eingang          | Servoversorgung<br>abschalten                                 | Schaltet die Servoversorgung<br>ab, das Einschalten der Ser-<br>vos wird gesperrt                                                    | H.                            | $1, -1$                            |  |
| <b>SRVOFF</b>    | Ausgang          | Servos einschalten<br>gesperrt                                | Zeigt an, dass das Einschal-<br>ten der Servos gesperrt ist<br>(Rückmeldung)                                                         |                               |                                    |  |
| <b>SRVON</b>     | Eingang          | Servoversorgung<br>einschalten                                | Schaltet die Servoversorgung<br>für alle Servos ein                                                                                  |                               | 4, 1                               |  |
|                  | Ausgang          | Servoversorgung<br>eingeschaltet                              | Zeigt an, dass die Servover-<br>sorgung eingeschaltet ist                                                                            |                               |                                    |  |
|                  | Eingang          | Eingangsignal<br>Betriebsrechte                               | Anforderung der Betriebs-<br>rechte für eine externe Steue-<br>rung                                                                  | $\uparrow$                    |                                    |  |
| <b>IOENA</b>     | Ausgang          | Ausgangsignal<br><b>Betriebsrechte</b>                        | Zeigt an, dass der Betrieb<br>über externe Signale freige-<br>geben ist                                                              |                               | 5, 3                               |  |
| <b>MELOCK</b>    | Eingang          | Verriegelungssignal                                           | Ein- bzw. Auschalten des Ver-<br>riegelungszustandes                                                                                 |                               | $-1, -1$                           |  |
|                  | Ausgang          | Ausgangssignal Ver-<br>riegelung aktiv                        | Zeigt an, dass der Roboter im<br>verriegelten Zustand ist                                                                            |                               |                                    |  |
| <b>SAFEPOS</b>   | Eingang          | Eingangssignal Er-<br>satzposition anfahren                   | Anfahren der Ersatzposition                                                                                                    | $\uparrow$                    |                                    |  |
|                  | Ausgang          | Fährt die Ersatz-<br>position an                              | Zeigt an, dass die Ersatz-<br>position angefahren wird                                                                               |                               | $-1, -1$                           |  |
|                  | Eingang          |                                                               |                                                                                                    |                               |                                    |  |
| <b>RCREADY</b>   | Ausgang          | Spannungsversor-<br>gung des Steuergerä-<br>tes eingeschaltet | Zeigt an, dass die Spannungs-<br>versorgung des Steuergerätes<br>eingeschaltet ist und externe<br>Signale empfangen werden<br>können |                               | $-1, -1$                           |  |
|                  | Eingang          | $\overline{\phantom{0}}$                                      |                                                                                                    |                               |                                    |  |
| <b>BATERR</b>    | Ausgang          | Batteriespannung<br>niedrig                                   | Zeigt an, dass die Batterie-<br>spannung abgesunken ist                                                                              |                               | $-1, -1$                           |  |
| <b>OUTRESET</b>  | Eingang          | Allgemeine Aus-<br>gangssignale zurück-<br>setzen             | Zurücksetzen der allgemeinen<br>Ausgangssignale                                                                                      | ↑                             | $-1, -1$                           |  |
|                  | Ausgang          |                                                               |                                                                                                    |                               |                                    |  |
|                  | Eingang          |                                                               | $\overline{\phantom{0}}$                                                                                                    |                               |                                    |  |
| <b>HLVLERR</b>   | Ausgang          | Schwerer Fehler                                               | Zeigt an, dass ein schwerer<br>Fehler aufgetreten ist                                                                                |                               | $-1, -1$                           |  |
|                  | Eingang          | $\equiv$                                                      |                                                                                                    |                               |                                    |  |
| <b>LLVLERR</b>   | Ausgang          | Leichter Fehler                                               | Zeigt an, dass ein leichter<br>Fehler aufgetreten ist                                                                                |                               | $-1, -1$                           |  |
|                  | Eingang          |                                                               |                                                                                                    |                               |                                    |  |
| <b>CLVLERR</b>   | Ausgang          | Warnung                                                       | Zeigt eine Warnung an                                                                                                    |                               | $-1, -1$                           |  |

**Tab. 6-3:** Spezielle Parameter für Ein-/Ausgänge (2)

| <b>Parameter</b> | Zuordnung | <b>Bezeichnung</b>                                                                           | <b>Beschreibung</b>                                                                 | Signal-<br>pegel $^{\circ}$ | Werks-<br>einstellung <sup>2</sup> |
|------------------|-----------|----------------------------------------------------------------------------------------------|-------------------------------------------------------------------------------------|-----------------------------|------------------------------------|
|                  | Eingang   |                                                                                              | $\overline{\phantom{0}}$                                                            |                             |                                    |
| <b>EMGERR</b>    | Ausgang   | Ausgangssignal<br><b>NOT-HALT</b>                                                            | Zeigt den NOT-HALT-Status an                                                        |                             | $-1, -1$                           |
| S1START          | Eingang   | Starteingang                                                                                 | Startet das entsprechende<br>Programm                                               | $\uparrow$                  | $-1, -1$                           |
| S32START         | Ausgang   | Programm aktiv                                                                               | Zeigt den aktiven Status jedes<br>Programms an                                      |                             | $-1, -1$                           |
| S1STOP           | Eingang   | Stoppeingang                                                                                 | Stoppt das entsprechende<br>Programm                                                | H                           | $-1, -1$                           |
| S32STOP          | Ausgang   | Programm gestoppt                                                                            | Zeigt an, dass das Programm<br>vorübergehend gestoppt wurde                         |                             | $-1, -1$                           |
|                  | Eingang   | Eingangssignal<br>Servo AUS<br>für Roboter 1                                                 | Schaltet die Servoversorgung<br>jedes Roboters aus und sperrt<br>das Einschalten    | H                           |                                    |
| M1SRVOFF         |           | Eingangssignal<br>Servo AUS<br>für Roboter 5                                                 |                                                                                     |                             | $-1, -1$                           |
| M5SRVOFF         | Ausgang   | Ausgangssignal<br>Servo EIN bei<br>Roboter 1 gesperrt                                        | Zeigt an, dass das Einschalten<br>der Servoversorgung gesperrt<br>ist (Rückmeldung) |                             | $-1, -1$                           |
|                  |           | Ausgangssignal<br>Servo EIN bei<br>Roboter 5 gesperrt                                        |                                                                                     |                             |                                    |
|                  | Eingang   | Eingangssignal<br>Servo EIN<br>für Roboter 1                                                 | Schaltet die Servoversorgung<br>jedes Roboters ein                                  | $\uparrow$                  |                                    |
| M1SRVON          |           | Eingangssignal<br>Servo EIN<br>für Roboter 5                                                 |                                                                                     |                             | $-1, -1$                           |
| M5SRVON          | Ausgang   | Ausgangssignal<br>Servo EIN<br>bei Roboter 1<br>Ausgangssignal<br>Servo EIN<br>bei Roboter 5 | Zeigt an, dass die Servoversor-<br>gung eingeschaltet ist                           |                             | $-1, -1$                           |
| M1MELOCK         | Eingang   | Eingangssignal<br>Roboter 1 verriegeln<br>Eingangssignal<br>Roboter 5 verriegeln             | Schaltet die Verriegelung jedes<br>Roboters aus oder ein                            | ↑                           | $-1, -1$                           |
| M5MELOCK         | Ausgang   | Ausgangssignal<br>Roboter 1 verriegelt                                                       | Zeigt an, dass der Roboter im<br>Verriegelungszustand ist                           |                             | $-1, -1$                           |
|                  |           | Ausgangssignal<br>Roboter 5 verriegelt                                                       |                                                                                     |                             |                                    |
| PRGSEL           | Eingang   | Programmwahlsignal                                                                           | Einlesen der numerischen<br>Eingabe zur Programmwahl                                | ↑                           | $-1, -1$                           |
|                  | Ausgang   | $\qquad \qquad -$                                                                            |                                                                                     |                             |                                    |

**Tab. 6-3:** Spezielle Parameter für Ein-/Ausgänge (3)

| <b>Parameter</b>                            | <b>Zuordnung</b> | <b>Bezeichnung</b>                                                              | <b>Beschreibung</b>                                                                                                 | Signal-<br>pegel $^{\circ}$ | Werks-<br>einstellung <sup>2</sup> |
|---------------------------------------------|------------------|---------------------------------------------------------------------------------|----------------------------------------------------------------------------------------------------|-----------------------------|------------------------------------|
| <b>OVRDSEL</b>                              | Eingang          | Geschwindigkeits-<br>übersteuerung aus-<br>wählen                               | Einlesen der numerischen<br>Geschwindigkeitsübersteue-<br>rung                                                      | $\uparrow$                  | $-1, -1$                           |
|                                             | Ausgang          |                                                                                 |                                                                                                    |                             |                                    |
| <b>IODATA<sup>3</sup></b>                   | Eingang          | Eingang für numeri-<br>sche Eingabe<br>(Start-Nr., End-Nr.)                     | Eingabe der Programmnum-<br>mer, Geschwindigkeitsüber-<br>steuerung, Zuordnungsnummer                               | H                           | $-1, -1$                           |
|                                             | Ausgang          | Ausgang für numeri-<br>sche Ausgabe<br>(Start-Nr., End-Nr.)                     | Ausgabe der Programmnum-<br>mer, Geschwindigkeitsüber-<br>steuerung, Zuordnungsnummer                               |                             | $-1, -1$                           |
|                                             | Eingang          | Ausgabeanforderung<br>Programmnummer                                            | Anforderung zur Ausgabe der<br>Programmnummer                                                                       | $\uparrow$                  |                                    |
| <b>PRGOUT</b>                               | Ausgang          | Ausgabe der Pro-<br>grammnummer                                                 | Zeigt an, dass die Programm-<br>nummer über den numerischen<br>Ausgang ausgegeben wird                              |                             | $-1, -1$                           |
|                                             | Eingang          | Ausgabeanforde-<br>rung Zeilennummer                                            | Anforderung zur Ausgabe der<br>Zeilennummer                                                                         | $\uparrow$                  |                                    |
| <b>LINEOUT</b>                              | Ausgang          | Ausgabe der Zeilen-<br>nummer                                                   | Zeigt an, dass die Zeilennum-<br>mer über den numerischen<br>Ausgang ausgegeben wird                                |                             | $-1, -1$                           |
|                                             | Eingang          | Ausgabeanforde-<br>rung Geschwindig-<br>keitsübersteuerung                      | Anforderung zur Ausgabe der<br>Geschwindigkeitsübersteue-<br>rung                                                   | $\uparrow$                  |                                    |
| OVRDOUT                                     | Ausgang          | Ausgabe der<br>Geschwindigkeits-<br>beeinflussung                               | Zeigt an, dass die Geschwin-<br>digkeitsübersteuerung über<br>den numerischen Ausgang<br>ausgegeben wird            |                             | $-1, -1$                           |
|                                             | Eingang          | Ausgabeanforde-<br>rung Fehlernummer                                            | Anforderung zur Ausgabe der<br>Fehlernummer                                                                         | $\uparrow$                  |                                    |
| <b>ERROUT</b>                               | Ausgang          | Ausgabe der<br>Fehlernummer                                                     | Zeigt an, dass die Fehlernum-<br>mer über den numerischen<br>Ausgang ausgegeben wird                                |                             | $-1, -1$                           |
|                                             | Eingang          | Freigabe Jog-Be-<br>trieb                                                       | Freigabe des Jog-Betriebs<br>über externe Signale                                                                   | $\uparrow$                  |                                    |
| <b>JOGENA</b>                               | Ausgang          | Freigabe<br>Jog-Betrieb                                                         | Zeigt an, dass der Jog-Betrieb<br>über externe Signale freige-<br>geben ist                                         |                             | $-1, -1$                           |
| $JOGM$ <sup>4</sup>                         | Eingang          | 2-Bit-Eingabe des<br>Jog-Betriebs<br>(Start-Nr., End-Nr.)                       | Festlegung des Jog-Betriebs<br>$0/1/2/3/4 =$ Gelenk-, Linear-,<br>Kreis-, 3-Achsen-Linear-,<br>Werkzeug-JOG-Betrieb | H                           | $-1, -1$                           |
|                                             | Ausgang          | 2-Bit-Ausgabe des<br>Jog-Betriebs<br>(Start-Nr., End-Nr.)                       | Ausgabe des aktuellen<br>Jog-Betriebs                                                                               |                             | $-1, -1$                           |
| $JOG+$ <sup><math>\circledcirc</math></sup> | Eingang          | Jog-Vorschub in po-<br>sitiver Richtung für 8<br>Achsen<br>(Start-Nr., End-Nr.) | Festlegung des Jog-Betriebs<br>in positiver Richtung                                                                | H.                          | $-1, -1$                           |
|                                             | Ausgang          |                                                                                 | $\overline{\phantom{0}}$                                                                                            |                             |                                    |
| $JOG-$ <sup><math>\$\circ\$</math></sup>    | Eingang          | Jog-Vorschub in ne-<br>gativer Richtung für<br>8 Achsen<br>(Start-Nr., End-Nr.) | Festlegung des Jog-Betriebs<br>in negativer Richtung                                                                | H                           | $-1, -1$                           |
|                                             | Ausgang          |                                                                                 |                                                                                                    |                             |                                    |

**Tab. 6-3:** Spezielle Parameter für Ein-/Ausgänge (4)

| <b>Parameter</b>     | <b>Zuordnung</b> | <b>Bezeichnung</b>                                                          | <b>Beschreibung</b>                                                | Signal-<br>pegel <sup>①</sup> | Werks-<br>einstellung <sup>2</sup> |
|----------------------|------------------|-----------------------------------------------------------------------------|--------------------------------------------------------------------|-------------------------------|------------------------------------|
|                      | Eingang          | $\overline{\phantom{0}}$                                                    | $\overline{\phantom{a}}$                                           |                               |                                    |
| HNDCNTL1             | Ausgang          | Handsteuersignal für<br>Hand Roboter 1                                      | Ausgabe der Signalzustände<br>der Ausgänge 900 bis 907             |                               | $-1, -1$                           |
| HNDCNTL5             |                  | Handsteuersignal für<br>Hand Roboter 5                                      | Ausgabe der Signalzustände<br>der Ausgänge 940 bis 947             |                               | $-1, -1$                           |
|                      | Eingang          | $\overline{\phantom{0}}$                                                    |                                                                    |                               |                                    |
| HNDSTS1<br>HNDSTS5   | Ausgang          | Handsensorsignal<br>für Hand Roboter 1                                      | Ausgabe der Signalzustände<br>der Eingänge 900 bis 907             |                               | $-1, -1$<br>$-1, -1$               |
|                      |                  | Handsensorsignal<br>für Hand Roboter 5                                      | Ausgabe der Signalzustände<br>der Eingänge 940 bis 947             |                               |                                    |
|                      | Eingang          | Eingangssignal<br>Fehler Hand 1                                             | Abfrage auf Handfehler                                             |                               |                                    |
|                      |                  |                                                                             |                                                                    | H.                            |                                    |
| HNDERR1              |                  | Eingangssignal<br>Fehler Hand 5                                             |                                                                    |                               | $-1, -1$                           |
| HNDERR5              | Ausgang          | Ausgangssignal<br>Fehler Hand 1                                             | Zeigt an, dass ein Handfehler<br>aufgetreten ist                   |                               | $-1, -1$                           |
|                      |                  | Ausgangssignal<br>Fehler Hand 5                                             |                                                                    |                               |                                    |
|                      | Eingang          | Luftdruck im<br>Pneumatiksystem 1<br>fehlerhaft                             | Abfrage auf Pneumatikfehler                                        |                               |                                    |
| AIRERR1<br>AIRERR5   |                  | Luftdruck im<br>Pneumatiksystem 5<br>fehlerhaft                             |                                                                    | H.                            | $-1, -1$                           |
|                      | Ausgang          | Ausgabe Pneumatik-<br>fehler im System 1                                    | Zeigt an, dass ein Fehler im<br>Pneumatiksystem aufgetreten<br>ist |                               | $-1, -1$                           |
|                      |                  | Ausgabe Pneumatik-<br>fehler im System 5                                    |                                                                    |                               |                                    |
|                      | Eingang          | $\overline{\phantom{0}}$                                                    |                                                                    |                               |                                    |
| USRAREA <sup>6</sup> | Ausgang          | Über 8 Punkte fest-<br>gelegter Arbeitsbe-<br>reich<br>(Start-Nr., End-Nr.) | Zeigt an, dass der Roboter<br>sich im Arbeitsbereich befin-<br>det |                               | $-1, -1$                           |

**Tab. 6-3:** Spezielle Parameter für Ein-/Ausgänge (5)

 $^{\circledR}\,$  Eingang: "H" bedeutet, die Funktion ist aktiv, wenn das externe Signal eingeschaltet ist und inaktiv, wenn das externe Signal ausgeschaltet ist. Eingang: "↑" bedeutet, die Funktion ist aktiv, wenn das externe Signal vom AUS- in den EIN-Zustand wechselt. Die aktivierte Funktion bleibt auch nach einem Wechsel des externen Signals in den AUS-Zustand erhalten. Erst bei einem erneuten Wechsel des externen Signals vom AUS- in den EIN-Zustand wird die Funktion zurückgesetzt.

- $^{\circledR}$ Die Werkseinstellung "−1" bedeutet, dass die Funktion nicht aktiviert ist.
- Die Eingabe erfolgt in der Reihenfolge: Eingangsstartnummer, Eingangsendnummer, Ausgangsstartnummer, Ausgangsendnummer. Geben Sie bei einer Ein-/Ausgabe eines aktuellen Wertes die Start- und Endnummer als binären Wert an. Dabei entspricht die Startnummer dem niederwertigen, die Endnummer dem höherwertigen Bit. Setzen Sie nur die zur Einstellung notwendigen Werte. Stehen z. B. bei einer Programmwahl nur die Programme 1 bis 6 zur Auswahl, reichen zur Darstellung 3 Bits. Es können bis zu 16 Bits gesetzt werden.

**Beispiele** Die Zuweisung des Starteingangssignals an Eingang 16 und des Ausgangssignals "Programm aktiv" an Ausgang 25 erfolgt über: Parameter START = [16, 25]

> Die Zuweisung der numerische Eingabe an die Eingänge 6 bis 9 und der numerischen Ausgabe an die Ausgänge 6 bis 9 erfolgt über: Parameter IODATA =  $[6, 9, 6, 9]$

- $\triangle$  $\overline{^{(4)}}$  Die Eingabe erfolgt in der Reihenfolge: Eingangsstartnummer, Eingangsendnummer, Ausgangsstartnummer, Ausgangsendnummer. Geben Sie bei Aktivierung des aktuellen JOG-Modus die Start- und Endnummer als binären Wert an. Dabei entspricht die Startnummer dem niederwertigen, die Endnummer dem höherwertigen Bit. Setzen Sie nur die zur Einstellung notwendigen Werte.
- <sup>5</sup> Die Eingabe erfolgt in der Reihenfolge: Eingangsstartnummer, Eingangsendnummer, Ausgangsstartnummer, Ausgangsendnummer. Über die Startnummer wird die Achse J1/X festgelegt und über die Endnummer können Achsen bis zu J8/L2 festgelegt werden.
- $\circledast$  Die Eingabe erfolgt in der Reihenfolge: Ausgangsstartnummer, Ausgangsendnummer.

**Beispiele** Die Festlegung zweier Benutzerbereiche erfolgt über zwei Bits. Die Einstellung beider Benutzerbereiche auf den Ausgang 10 erfolgt über: Parameter USRAREA = [10, 10]

> Die Festlegung eines Benutzerbereichs auf die Ausgänge 10–11 erfolgt über: Parameter USRAREA = [10, 11]

Dabei müssen die Ausgänge in numerischer Reihenfolge angegeben werden. Ein Benutzerbereich kann nicht Ausgang 10 und 13 beinhalten.

### **Freigabe der zugewiesenen Eingangssignale**

Die Gültigkeit eines anliegenden und zugewiesenen Eingangssignals hängt vom Betriebszustand des Roboters ab.

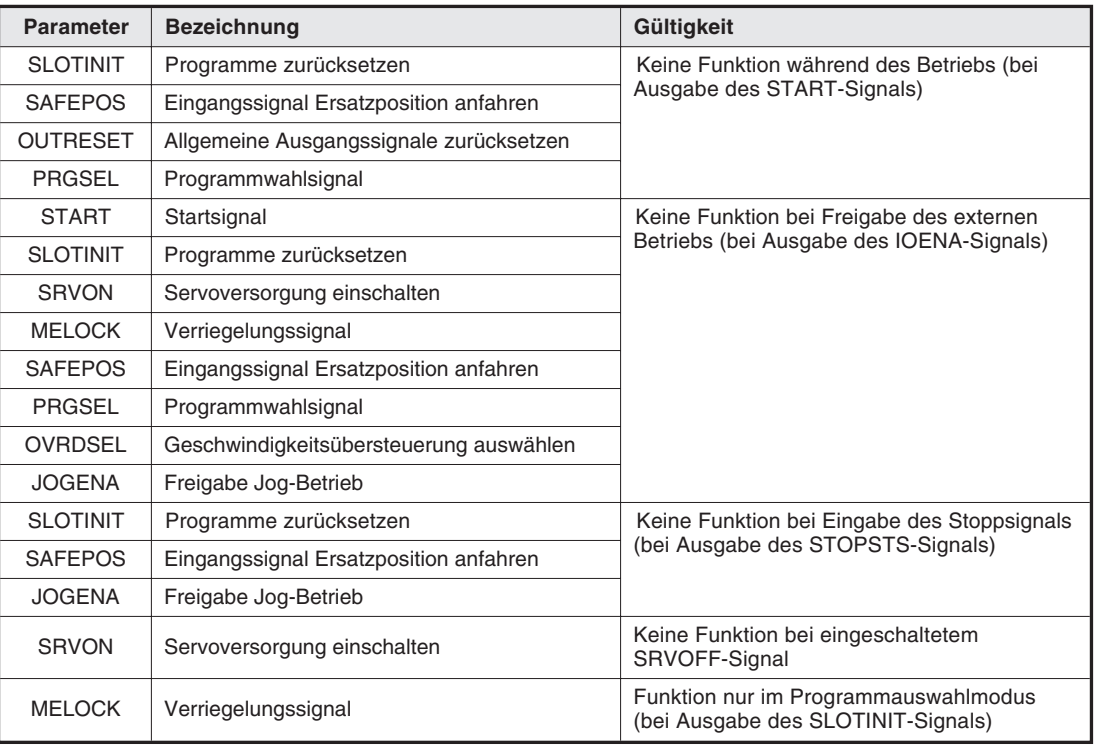

**Tab. 6-4:** Gültigkeit der Eingangssignale

### **6.2.2 Programmsteuerung durch externe Signale**

### **Zeitablaufdiagramme bei externer Steuerung**

Folgende Abbildung zeigt das Zeitablaufdiagramm für die Steuerung der Funktionen "Programmwahl", "Start", "Stopp" und "Neustart" durch externe Signale:

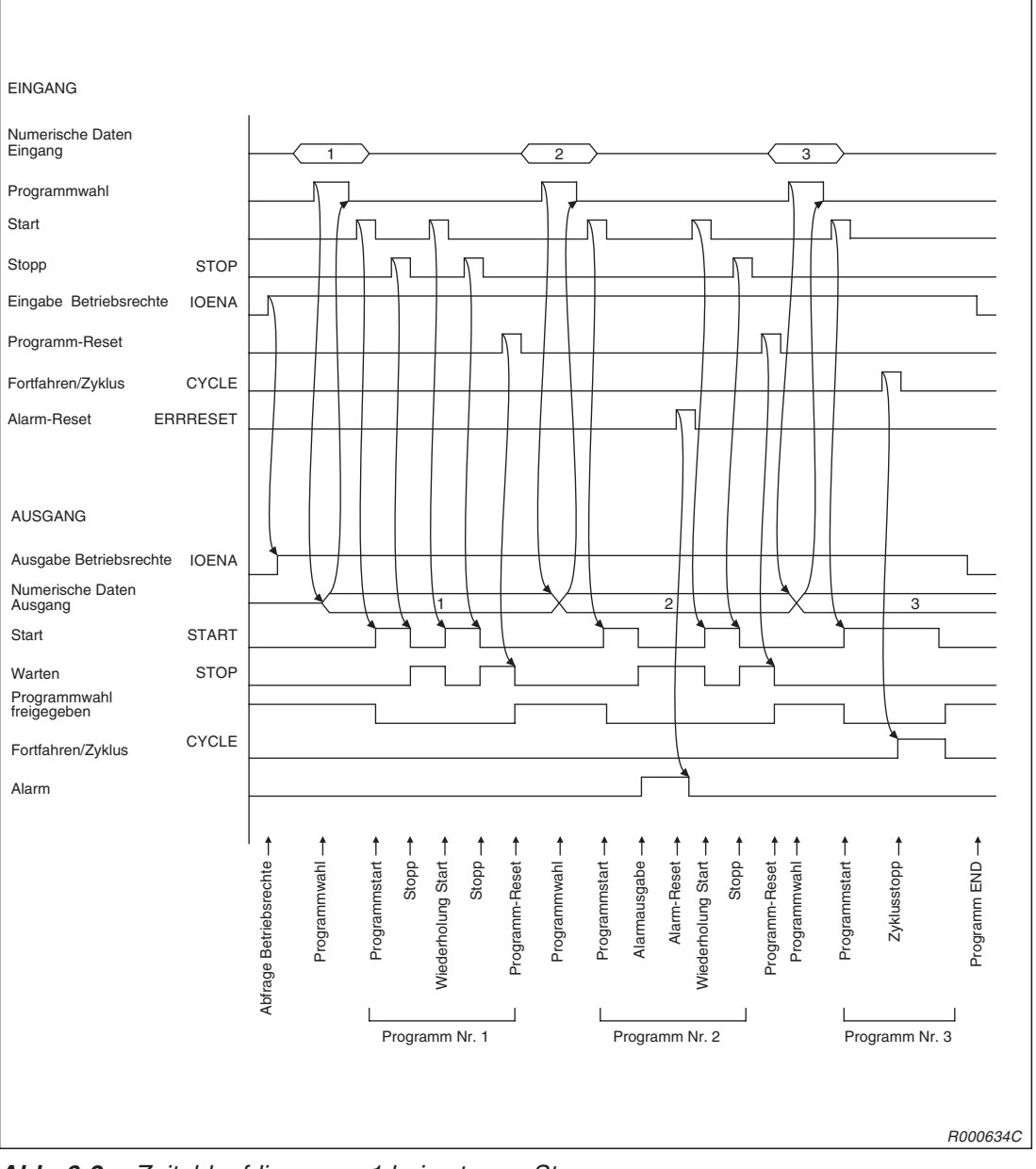

**Abb. 6-2:** Zeitablaufdiagramm 1 bei externer Steuerung

Folgende Abbildung zeigt das Zeitablaufdiagramm für die Steuerung der Funktionen "Servo EIN/AUS", "Programmwahl", "Auswahl des Geschwindigkeitsübersteuerungswertes", "Start", "Ausgabe der Zeilennummer" usw. durch externe Signale:

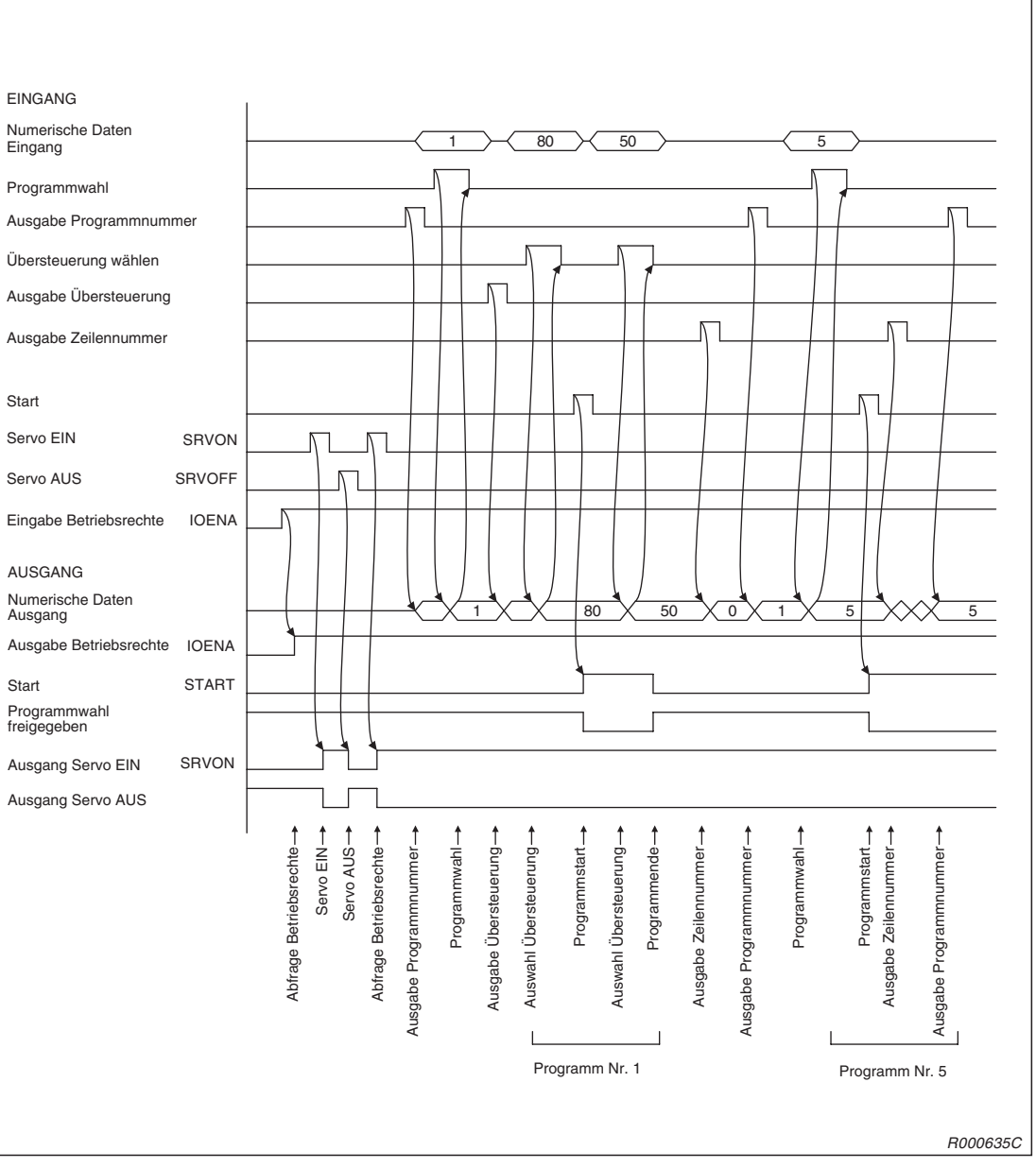

**Abb. 6-3:** Zeitablaufdiagramm 2 bei externer Steuerung

Folgende Abbildung zeigt das Zeitablaufdiagramm für die Steuerung der Funktionen "Fehler zurücksetzen", "Allgemeinen Ausgang zurücksetzen", "Programm zurücksetzen" usw. durch externe Signale:

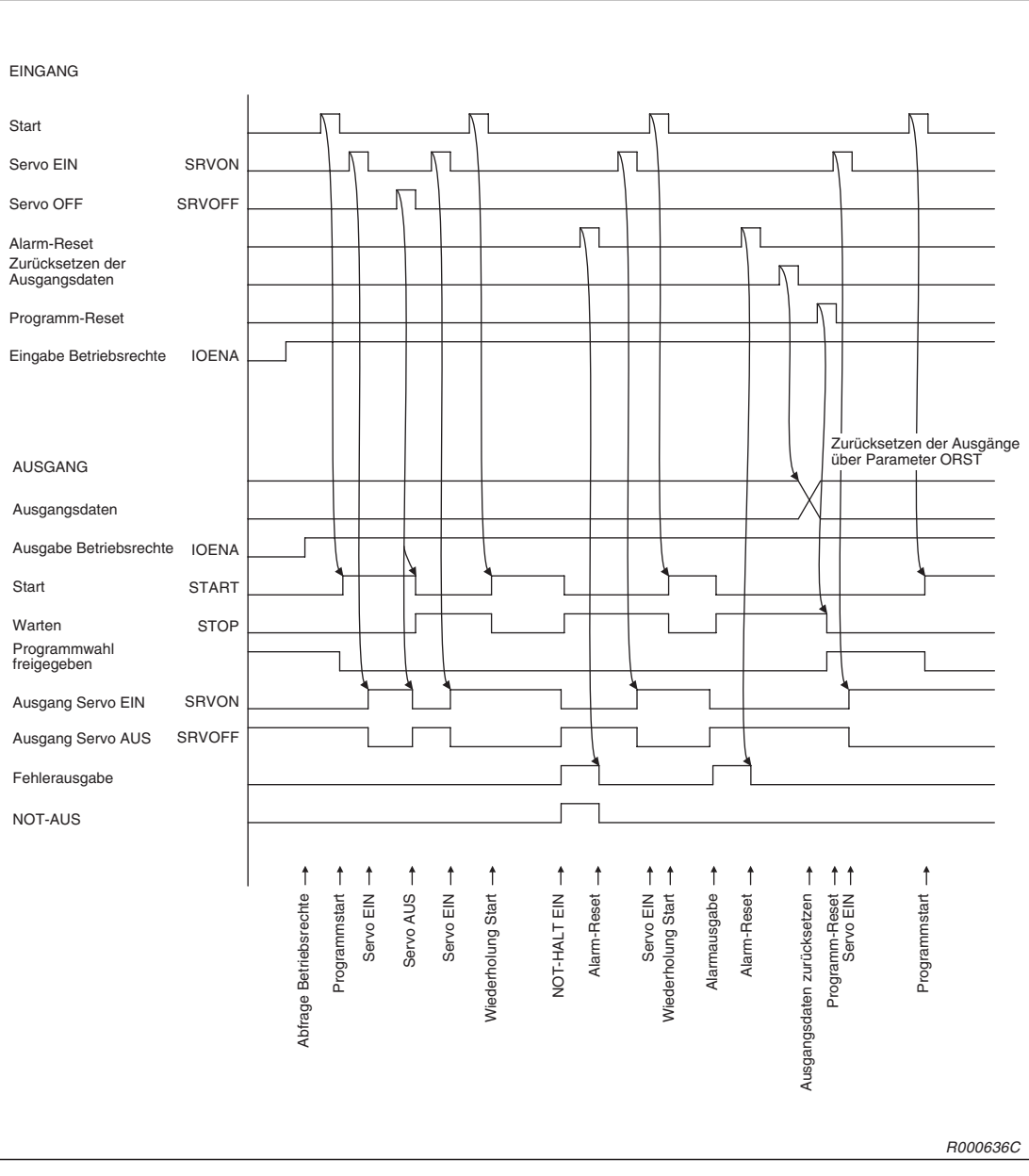

**Abb. 6-4:** Zeitablaufdiagramm 3 bei externer Steuerung

Folgende Abbildung zeigt das Zeitablaufdiagramm für die Steuerung der Funktionen "JOG-Betrieb", "Anfahren der Ersatzposition", "Programm zurücksetzen" usw. durch externe Signale:

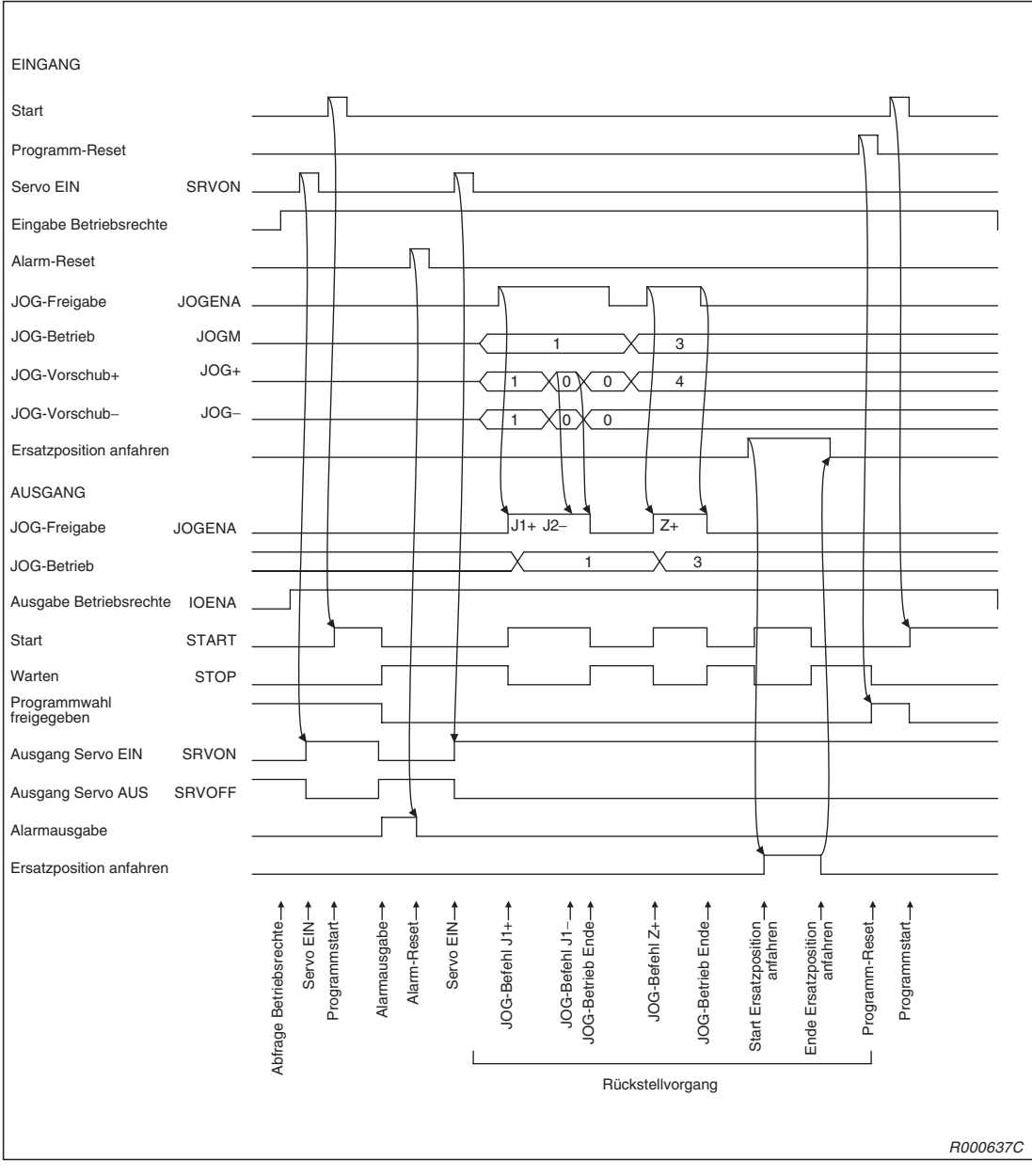

**Abb. 6-5:** Zeitablaufdiagramm 4 bei externer Steuerung

### **6.3 NOT-HALT-Eingang**

### **6.3.1 Steuergerät CR1**

Auf der Rückseite des Steuergerätes befindet sich der NOT-HALT-Stecker. Auf diesem Stecker sind 6 Anschlussklemmen, je zwei um einen externen NOT-HALT-Schalter, einen Tür-Schließkontakt und eine Signallampe in den Schaltkreis des Roboters zu integrieren. Standardmäßig sind die Anschlussklemmen für den NOT-HALT-Schalter und den Tür-Schließkontakt mit jeweils einer Drahtbrücke kurzgeschlossen. Der Roboter kann über den NOT-HALT-Schalter an der Vorderseite des Steuergerätes gestoppt werden.

Um einen externen NOT-HALT-Schalter oder Tür-Schließkontakt in den Roboterschaltkreis zu integrieren gehen Sie wie folgt vor:

- Lösen Sie die Schrauben der entsprechenden Anschlussklemmen und entfernen die Drahtbrücke.
- Nehmen Sie die Anschlussleitung des externen Schalters, z. B. NOT-HALT-Schalter, und entfernen Sie 5 bis 7 mm der Leitungsisolierung.
- Legen Sie das abisolierte Leitungsende unter die Schraubenklemme.
- Drehen Sie die Schrauben fest an.

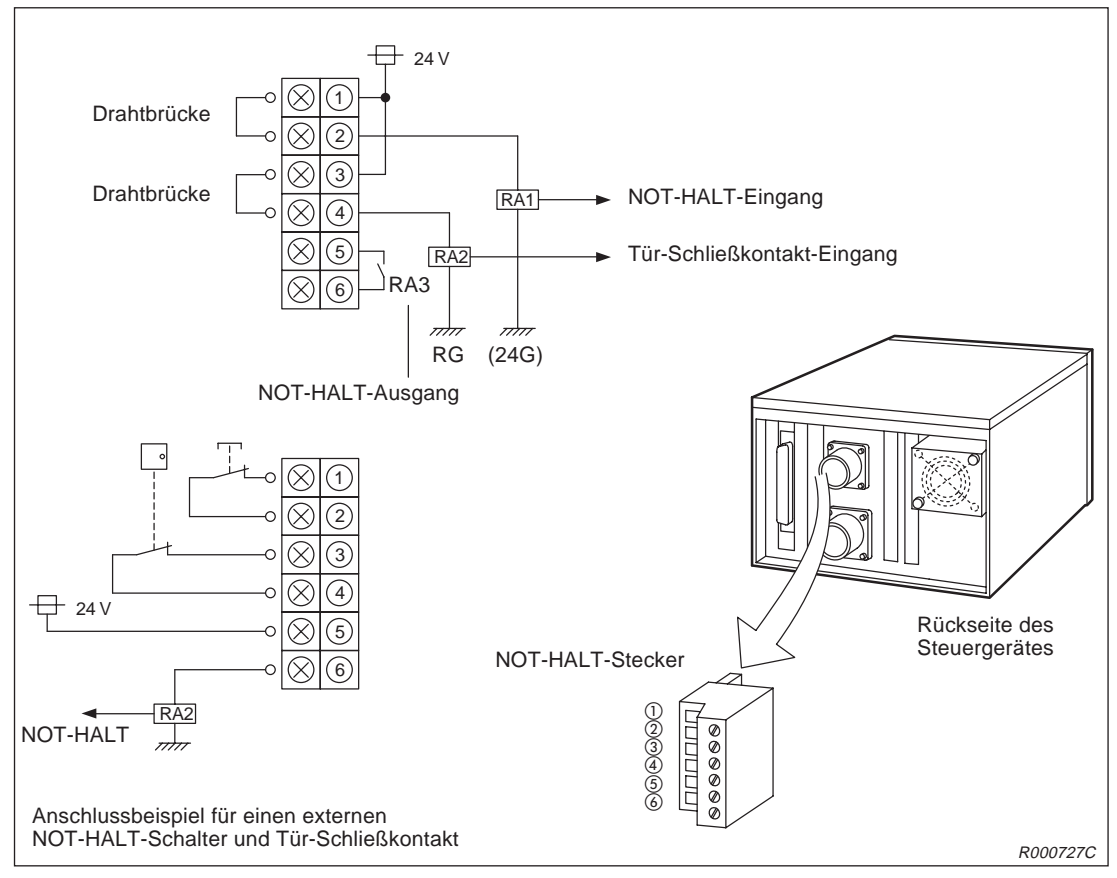

**Abb. 6-6:** Anschluss eines externen NOT-HALT-Schalters (Steuergerät CR1)

### <span id="page-99-0"></span>**6.3.2 Steuergerät CR2**

Der NOT-HALT-Stecker des Steuergerätes CR2 besitzt 5 Anschlussklemmen. An diese Anschlussklemmen kann ein externer NOT-HALT-Schalter angeschlossen werden. Der NOT-HALT-Schaltkreis des Steuergerätes ist redundant, so dass Sie für den externen NOT-HALT-Schalter 4 Anschlussklemmen verwenden müssen.

So integrieren Sie einen externen NOT-HALT-Schalter in den Roboterschaltkreis:

- Entfernen Sie die Kunststoffabdeckung des NOT-HALT-Steckers.
- Lösen Sie die Schrauben der entsprechenden Anschlussklemmen und entfernen die Drahtbrücken.
- Nehmen Sie die Anschlussleitung des externen Schalters und entfernen 5 bis 7 mm der Leitungsisolierung.
- Legen Sie die abisolierten Leitungsenden unter die Schraubenklemme. Der Anschluss des NOT-HALT-Schalters erfolgt wie in Abb. [6-](#page-99-0)7 über die Klemmen 1–2 und 3–4.
- Drehen Sie die M3,5-Schrauben fest an.
- Befestigen Sie die Kunststoffabdeckung des NOT-HALT-Steckers.

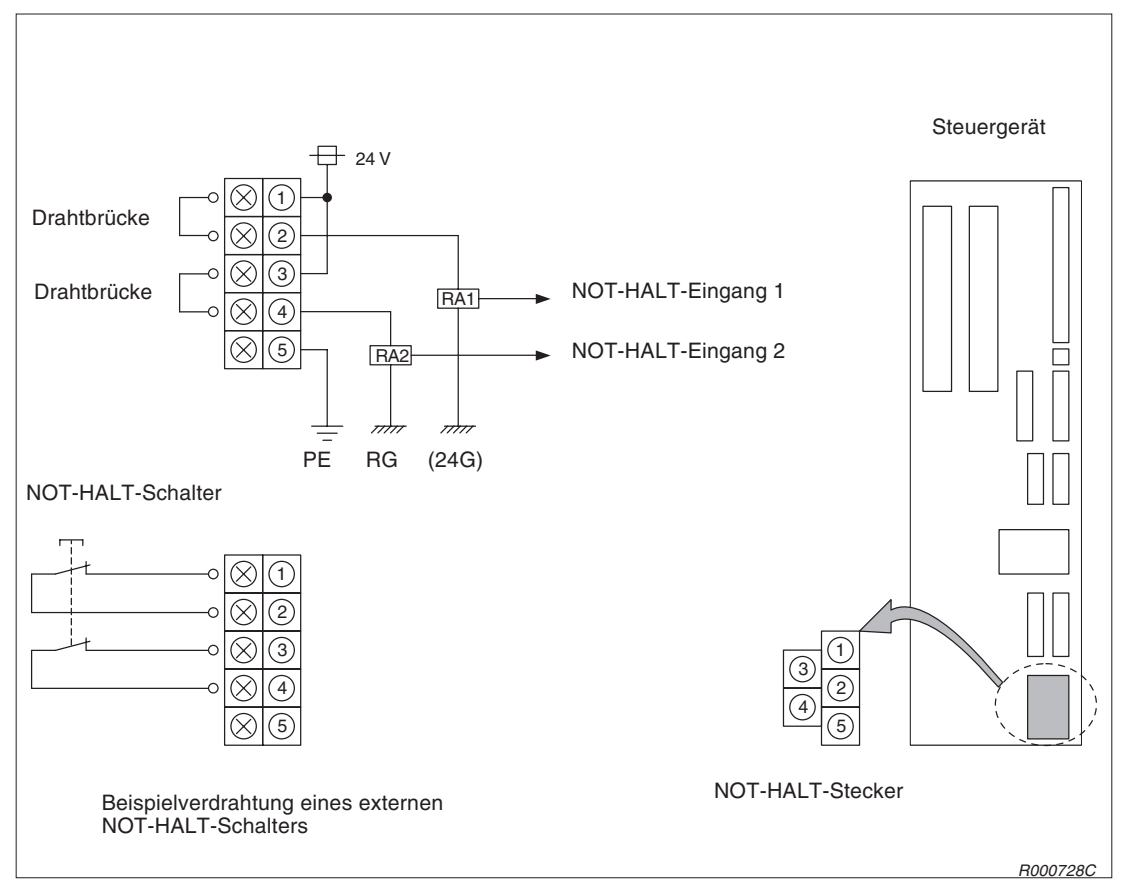

**Abb. 6-7:** Anschluss eines externen NOT-HALT-Schalters (Steuergerät CR2)

# **7 Bedienung und Programmierung**

## **7.1 Bedienung der Teaching Box**

In diesem Abschnitt wird die Bedienung der Teaching Box und die Funktionen der einzelnen Menüs beschrieben.

### **7.1.1 Menübaum**

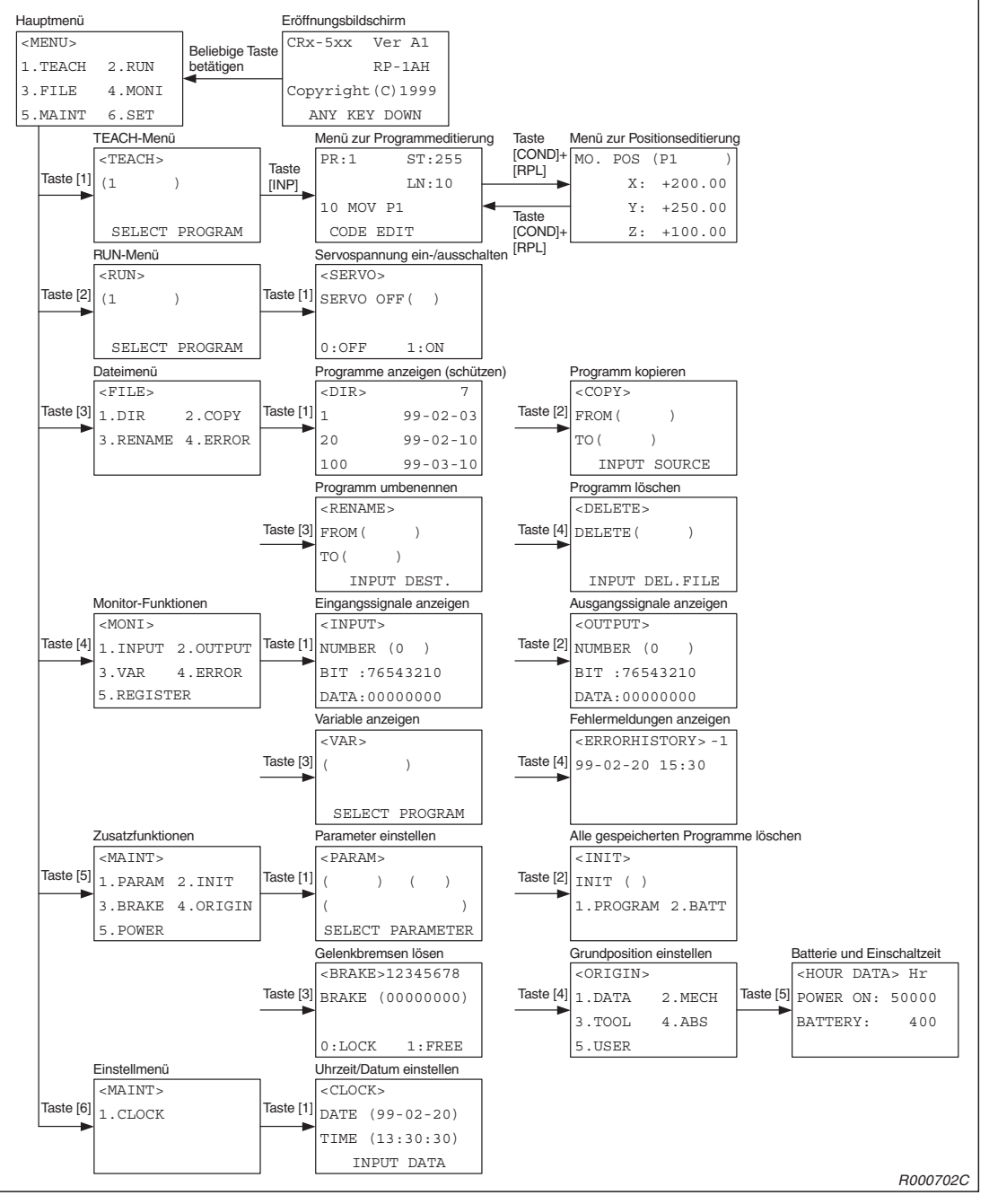

**Abb. 7-1:** Menübaum

### <span id="page-101-0"></span>**7.1.2 Menüpunkt auswählen**

### **Funktion**

Zur Auswahl eines Menüpunkts stehen zwei Möglichkeiten zur Verfügung.

### **Ausführung**

In Tab. 7-[2](#page-101-0) und Tab. 7-[3](#page-102-0) werden die beiden Möglichkeiten beispielhaft an der Auswahl des Menüpunkts "1. TEACH" gezeigt.

Stellen Sie den [MODE]-Schalter des Steuergerätes auf die Stellung "TEACH". Aktivieren Sie die Teaching Box, indem Sie den [ENABLE/DISABLE]-Schalter der Teaching Box auf "ENABLE" stellen.

Nach dem Einschalten erscheint der Eröffnungsbildschirm.

| Nr.           | Display-Darstellung                                                      | Tastenbetätigungen | <b>Beschreibung</b>                                                                                                    |
|---------------|--------------------------------------------------------------------------|--------------------|----------------------------------------------------------------------------------------------------|
| $\circled{1}$ | CRn-5xx Ver.A1<br>$RP-1AH$<br>COPYRIGHT (C) 1999<br>ANY KEY DOWN         | MENU<br>#%!        | Betätigen Sie nach Er-<br>scheinen des Eröffnungs-<br>bildschirms eine beliebi-<br>ge Taste (z. B. [MENU]),<br>um das Hauptmenü auf-<br>zurufen. |
| $\circled{2}$ | $<$ MENU $>$<br>1. TEACH 2. RUN<br>3. FILE<br>4. MONI<br>5. MAINT 6. SET |                    | Das Hauptmenü wird an-<br>gezeigt.                                                                                                    |

**Tab. 7-1:** Aufruf des Hauptmenüs

#### 1.) Menüauswahl über Eingabe der Nummer

| Nr.           | <b>Display-Darstellung</b>                                          | Tastenbetätigungen | <b>Beschreibung</b>                                                 |
|---------------|---------------------------------------------------------------------|--------------------|---------------------------------------------------------------------|
| $\circled{1}$ | $<$ MENU $>$<br>.TEACH 2.RUN<br>4.MONI<br>3.FILE<br>5. MAINT 6. SET | — B<br>(J5)<br>DEF | Das Menü "TEACH" wird<br>durch Engabe der Ziffer<br>"1" ausgewählt. |
| $\circled{2}$ | $<$ TEACH $>$<br>$\mathbf{1}$<br>SELECT PROGRAM                     |                    | Das Menü "TEACH" wird<br>angezeigt.                                 |

**Tab. 7-2:** Beispiel zur Menüauswahl über Eingabe der Nummer

<span id="page-102-0"></span>2.) Menüauswahl über Cursor

| Nr.                            | Display-Darstellung                                                                | Tastenbetätigungen                                                                                   | <b>Beschreibung</b>                                                                                                    |
|--------------------------------|------------------------------------------------------------------------------------|----------------------------------------------------------------------------------------------------|----------------------------------------------------------------------------------------------------|
| $\textcircled{\scriptsize{1}}$ | $<$ MENU $>$<br><b>1. TEACH 2. RUN</b><br>$3.$ FILE<br>4.MONI<br>5. MAINT 6. SET   | <b>HAND</b><br><b>ADD</b><br><b>RPL</b><br><b>DEL</b><br>$\uparrow$<br>$\leftarrow$<br>$\rightarrow$ | Der Cursor wird über<br>die Tasten [ ADD $\uparrow$ ],<br>[RPL $\downarrow$ ], [DEL $\leftarrow$ ] oder<br>$[HAND \rightarrow]$ zum<br>gewünschten Menüpunkt<br>bewegt. |
| (2)                            | $<$ MENU $>$<br><b>1. TEACH 2. RUN</b><br>$3.$ $FILE$<br>4.MONI<br>5. MAINT 6. SET | <b>INP</b><br><b>EXE</b>                                                                             | Die Auswahl wird bestä-<br>tigt.                                                                                                    |
| $\circled{3}$                  | $<$ TEACH $>$<br>$\mathbf 1$<br>SELECT PROGRAM                                     |                                                                                                    | Das Menü "TEACH" wird<br>angezeigt.                                                                                                    |

**Tab. 7-3:** Beispiel zur Menüauswahl über Cursor

HINWEISE Solange der [MODE]-Schalter des Steuergerätes nicht auf "TEACH" gestellt ist, sind über die ausgeschaltete Teaching Box nur bestimmte Funktionen (z. B. Anzeige der aktuellen Position im JOG-Betrieb, Änderung der Geschwindigkeitsübersteuerung, Anzeige der Einund Ausgangssignalzustände, Fehlerliste usw.) ausführbar.

> Die Eingabe von Ziffern erfolgt über die Tasten mit einer Ziffer in der unteren linken Ecke. Die Eingabe eines Leerzeichens erfolgt über die [SPACE]-Taste.

> Das Löschen von Zeichen erfolgt über die gleichzeitige Betätigung der Tasten [CHAR] und [DEL ←]. Zum Einfügen von Zeichen wird der Cursor über die [DEL ←]-Taste an die Stelle bewegt, an der das Zeichen eingefügt werden soll. Anschließend kann die Eingabe des gewünschten Zeichens erfolgen.

### <span id="page-103-0"></span>**7.2 Programmierung**

Die Programmiersprache MELFA-BASIC IV ermöglicht die Erstellung komplexer Programme mit umfangreichen Funktionen. In diesem Abschnitt wird die Vorgehensweise bei der Programmierung über die Teaching Box erläutert.

Eine detaillierte Beschreibung der MELFA-BASIC-IV-Befehle finden Sie in Abs. [9.3.](#page-169-0)

Die folgende Tabelle zeigt die Möglichkeiten der Weiterverarbeitung der Daten einer Zeile.

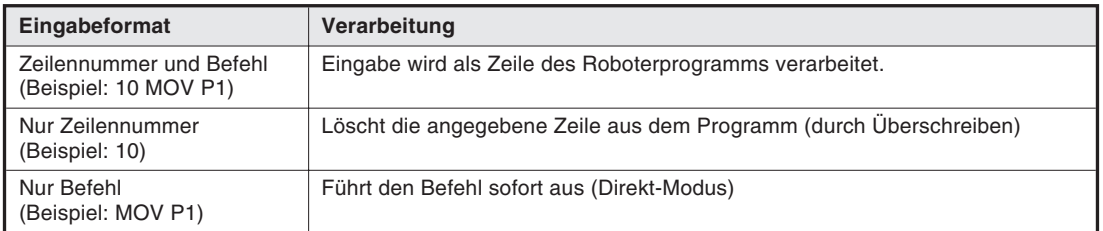

**Tab. 7-4:** Weiterverarbeitung der übertragenen Daten einer Zeile

### **7.2.1 Roboterprogramm erstellen**

#### **Aufruf des Menüs zur Programmeditierung**

| Nr.                            | <b>Display-Darstellung</b>                                            | Tastenbetätigungen                        | <b>Beschreibung</b>                                                                     |
|--------------------------------|-----------------------------------------------------------------------|-------------------------------------------|-----------------------------------------------------------------------------------------|
| $\textcircled{\scriptsize{1}}$ | $<$ MENU $>$<br>1. TEACH 2. RUN<br>3. FILE 4. MONI<br>5. MAINT 6. SET | $- B$<br>(J5)<br>DEF                      | Das Menü "TEACH" wird<br>ausgewählt.                                                    |
| ②                              | $<$ TEACH $>$<br>$\langle 1$<br>SELECT PROGRAM                        | $- B$<br><b>INP</b><br>(J5)<br>DEF<br>EXE | Die Programmnummer<br>"1" wird ausgewählt.                                              |
| $\circled{3}$                  | PR:1<br>ST:1<br>LN:0<br>$- -NO$ DATA $-$                              |                                           | Nach der Tastenbetäti-<br>gung wird das Menü zur<br>Programmeditierung auf-<br>gerufen. |

**Tab. 7-5:** Aufruf des Menüs zur Programmeditierung

**HINWEISE** Solange der [MODE]-Schalter des Steuergerätes nicht auf "TEACH" gestellt ist, sind über die ausgeschaltete Teaching Box nur bestimmte Funktionen (z. B. Anzeige der aktuellen Position im JOG-Betrieb, Änderung der Geschwindigkeitsübersteuerung, Anzeige der Einund Ausgangssignalzustände, Fehlerliste usw.) ausführbar.

> Die Eingabe von Ziffern erfolgt über die Tasten mit einer Ziffer in der unteren linken Ecke. Die Eingabe eines Leerzeichens erfolgt über die [SPACE]-Taste.

> Das Löschen von Zeichen erfolgt über die gleichzeitige Betätigung der Tasten [CHAR] und [DEL ←]. Zum Einfügen von Zeichen wird der Cursor über die [DEL ←]-Taste an die Stelle bewegt, an der das Zeichen eingefügt werden soll. Anschließend kann die Eingabe des gewünschten Zeichens erfolgen.

### **Erstellung eines neuen Programms**

| Nr.            | <b>Display-Darstellung</b>                                 | Tastenbetätigungen                              | <b>Beschreibung</b>                                                                                                    |
|----------------|------------------------------------------------------------|-------------------------------------------------|----------------------------------------------------------------------------------------------------|
| $\odot$        | PR:1<br>ST:1<br>LN:0<br>$- -NO$ DATA $-$                   | <b>RPL</b><br>3x<br>T                           | Der Cursor wird zum Ein-<br>gabefeld für die Befehle<br>bewegt.                                                                                                   |
| $\circled{2}$  | PR:1<br>ST:1<br>LN:0<br>CODE EDIT                          | (J5)<br>(J6)<br>(J1)<br>PACE PQR<br>DEF<br>ABC  | Die Zeilennummer "10"<br>wird eingegeben.                                                                                                    |
| $\circled{3}$  | PR:1<br>ST:1<br>LN:0<br>10<br>CODE EDIT                    | POS<br>(J2)<br>CHAR,<br><b>MNO</b>              | Das Zeichen "M" wird<br>eingegeben.                                                                                                    |
| $\circledA$    | PR:1<br>ST:1<br>LN:0<br>10 M<br>CODE EDIT                  | [POS/CHAR]-Taste<br>POS<br>CHAR gedrückt halten | Betätigen Sie die Taste<br>[POS/CHAR] und halten<br>Sie sie gedrückt. Es wer-<br>den die 4 Befehle ange-<br>zeigt, die mit "M" begin-<br>nen.                     |
| $\circledS$    | 1.MOV<br>2.MVS<br>3.MVC<br>4.MVR<br>10 M<br>CODE EDIT      | POS<br>(J5)<br>CHAR,<br>DEF                     | Der Befehl "MOV" wird<br>eingegeben.                                                                                                    |
| $\circledS$    | 1.MOV<br>2.MVS<br>3.MVC<br>4.MVR<br>10 MOV<br>CODE EDIT    | POS<br>(J1)<br>PACE PQR<br><b>CHAR</b>          | Das Zeichen "P" wird ein-<br>gegeben.                                                                                                    |
| $^{\circledR}$ | 1.MOV<br>2.MVS<br>3.MVC<br>4.MVR<br>10 MOV P<br>CODE EDIT  | — B<br>(J5)<br>DEF)<br>$\left(1\right)$         | Die Ziffer "1" wird einge-<br>geben.                                                                                                    |
| $^{\circledR}$ | 1.MOV<br>2.MVS<br>3.MVC<br>4.MVR<br>10 MOV P1<br>CODE EDIT | <b>INP</b><br><b>EXE</b>                        | Jetzt ist die Programm-<br>zeile "10 MOV P1" wirk-<br>sam.                                                                                                    |
| $\circledcirc$ | ST:2<br>PR:1<br>LN:0<br>CODE EDIT                          |                                                 | Das Fenster zur Editie-<br>rung des 2ten Pro-<br>grammschrittes wird an-<br>gezeigt. Die Eingabe<br>weiterer Programmschrit-<br>te erfolgt in derselben<br>Weise. |

**Tab. 7-6:** Erstellung eines neuen Programms

### **Beschreibung**

**Eingabe von Zeichen** 

Betätigen Sie die [POS/CHAR]-Taste und halten Sie diese gedrückt. Betätigen Sie dann zur Zeicheneingabe die zugehörige Taste. Jede Taste zur Zeicheneingabe ist dreifach belegt. Nach jeder Tastenbetätigung wird ein anderes Zeichen auf dem Display angezeigt. Lösen Sie die [POS/CHAR]-Taste, wenn das gewünschte Zeichen angezeigt wird.

Eingabe von Befehlen

Befehle können zeichenweise (Beispiel "M"  $\rightarrow$  "O"  $\rightarrow$  "V" für den MOV-Befehl) oder durch den Aufruf aus einer Liste eingegeben werden.

Durch Eingabe des Anfangsbuchstaben wird eine Liste der Befehle angezeigt, die mit dem gleichen Buchstaben beginnen. Dazu ist nach Eingabe des Anfangsbuchstaben die [POS/CHAR]-Taste zu betätigen. Die Befehlsliste erscheint. Die Eingabe des Befehls erfolgt durch gleichzeitige Betätigung der zugeordneten Nummerntaste und der [POS/CHAR]-Taste. Wird der gewünschte Befehl nicht in der Liste angezeigt, ist die [POS/CHAR]-Taste erneut zu betätigen.

### Anzeige der vorhergehenden/nächsten Programmzeile Die vorhergehende Programmzeile wird durch Betätigung der [−/BACKWD]-Taste, die nächste Programmzeile durch Betätigung der [+/FORWD]-Taste aufgerufen.

Anzeige einer bestimmten Programmzeile

Bewegen Sie den Cursor über die Taste [ADD ↑] im Menü zur Programmeditierung zum Eingabefeld für die Zeilennummer "LN:". Geben Sie die Zeilennummer ein und betätigen Sie anschließend die [INP/EXE]-Taste. Die aufgerufene Zeilennummer erscheint.

### **7.2.2 Roboterprogramm editieren**

Rufen Sie das Menü zur Programmeditierung auf (siehe Abs. [7.2.1\)](#page-103-0). Es wird automatisch das Programmverzeichnis angezeigt, wenn Sie keine Programmauswahl vornehmen.

| Nr.            | <b>Display-Darstellung</b>                                     | Tastenbetätigungen                                     | <b>Beschreibung</b>                                                                                                    |
|----------------|----------------------------------------------------------------|--------------------------------------------------------|----------------------------------------------------------------------------------------------------|
| $\odot$        | PR:1<br>ST:1<br>LN:10<br>10 MOV P1<br>CODE EDIT                | <b>RPL</b><br>$\downarrow$                             | Der Cursor wird zum Ein-<br>gabefeld für die Zeilen-<br>nummer bewegt.                                                                        |
| $\circled{2}$  | ST:1<br>PR:1<br>LN: (10)<br>CODE EDIT                          | <b>INP</b><br>(J4)<br>₿<br>(J6)<br>GHI,<br>ABC<br>EXE  | Die Zeilennummer "20"<br>wird eingegeben.                                                                                                    |
| $\circled{3}$  | PR:1<br>ST:2<br>LN: (20)<br>20 MOV P2,-50<br>CODE EDIT         | <b>HAND</b><br><b>RPL</b><br>$\lozenge$ 6 x            | Der Cursor wird nach un-<br>ten und rechts bewegt<br>und eine Stelle hinter "V"<br>platziert.                                                 |
| $\circledA$    | PR:1<br>ST:2<br>LN:20<br>20 MOV P2, -50<br>CODE EDIT           | POS<br><b>DEL</b><br>2x<br>$\leftarrow$<br><b>CHAR</b> | Die Zeichen "OV" werden<br>gelöscht. Das Zeichen<br>"M" bleibt stehen.                                                                        |
| $\circledS$    | PR:1<br>ST:2<br>LN:20<br>20 M P2, -50<br>CODE EDIT             | [POS/CHAR]-Taste<br>POS<br>CHAR gedrückt halten        | Betätigen Sie die Taste<br>[POS/CHAR] und halten<br>Sie sie gedrückt. Es wer-<br>den die 4 Befehle ange-<br>zeigt, die mit "M" begin-<br>nen. |
| $\circledS$    | 1.MOV<br>2.MVS<br>3.MVC<br>4.MVR<br>20 M P2, -50<br>CODE EDIT  | POS<br>(J4)<br>CHAR,<br>GHI                            | Der Befehl "MVS" wird<br>eingegeben.                                                                                                    |
| $^{\circledR}$ | 1.MOV<br>2.MVS<br>3.MVC<br>4.MVR<br>20 MVS P2,-50<br>CODE EDIT | <b>INP</b><br>EXE                                      | Jetzt ist die Programm-<br>zeile "20 MVS P2, -50"<br>wirksam.                                                                                 |
| $^{\circledR}$ | PR:1<br>ST:3<br>LN:30<br>30 MVS P3<br>CODE EDIT                |                                                        | Die nächste Programm-<br>zeile wird angezeigt.                                                                                                |

**Tab. 7-7:** Beispiel zum Editieren eines Programms

### **Beschreibung**

- Steuerung des Cursors Befehlszeilen können mit Hilfe des Cursors bearbeitet werden. Eine Steuerung des Cursors erfolgt dabei über die Tasten [ ADD ↑], [RPL ↓], [DEL ←] oder [HAND →].
- Anzeige einer bestimmten Programmzeile Bewegen Sie den Cursor im Menü zur Programmeditierung zum Eingabefeld für die Zeilennummer "LN:". Geben Sie die Zeilennummer ein und betätigen Sie anschließend die [INP/EXE]-Taste. Die aufgerufene Zeilennummer erscheint. Mit den Tasten [+/FORWD] (vorwärts) und [-/BACKWD] (rückwärts) können Sie im Programm "blättern".
- Editieren eines Zeichens Betätigen Sie zum Löschen eines Zeichens die Taste [POS/CHAR] zusammen mit der Taste [DEL ←]. Wenn erst [DEL ←] und dann zusätzlich [POS/CHAR] gedrückt wird, wird ein anderes als das gewünschte Zeichen gelöscht! Daher: erst [POS/CHAR] und dann zusätzlich [DEL ←] drücken.
- Prüfen des editierten Roboterprogramms Überprüfen Sie nach erfolgter Editierung des Roboterprogramms die ausgeführten Korrekturen im Schrittbetrieb.
## **Eingabe der aktuellen Positionsdaten**

Im folgenden Beispiel wird die aktuelle Position als Position Nr. 1 definiert:

| Nr.            | <b>Display-Darstellung</b>                                        | Tastenbetätigungen                                                                                                    | <b>Beschreibung</b>                                                                                                    |
|----------------|-------------------------------------------------------------------|----------------------------------------------------------------------------------------------------|----------------------------------------------------------------------------------------------------|
| $\circled{0}$  | PR:1<br>ST:13<br>LN:130<br>END<br>130<br>CODE EDIT                | POS<br><b>ADD</b><br><b>RPL</b><br>Ď<br>oder<br><b>CHAR</b>                                                                  | Nach der Tastenbetäti-<br>gung wird das Menü zur<br>Editierung der Positions-<br>daten angezeigt.                                                            |
| $^{\circledR}$ | MO.POS(<br>$+0.00$<br>X:<br>Y:<br>$+0.00$<br>Z:<br>$+0.00$        | <b>INP</b><br>POS<br>(J1)<br>$\mathsf{D}$<br>(J5)<br>$\left  \right\rangle$<br>SPACE PQR<br><b>CHAR</b><br>DEF<br><b>EXE</b> | Die Positionsnummer "1"<br>wird eingegeben. Danach<br>wird die Eingabe bestä-<br>tigt und es erscheint die<br>Anzeige der aktuell<br>gespeicherten Position. |
| $\circled{3}$  | MO.POS (P1<br>X:<br>$+0.00$<br>Y:<br>$+0.00$<br>Z:<br>$+0.00$     | <b>STEP</b><br><b>STEP</b><br><b>ADD</b><br><b>RPL</b><br>oder<br><b>MOVE</b><br><b>MOVE</b>                                 | Es ertönt ein Summton<br>und eine Bestätigungsab-<br>frage wird angezeigt.                                                                                   |
| $\circledA$    | MO.POS (P1<br>$+0.00$<br>X:<br>$+0.00$<br>Y:<br>ADDITION?         | <b>STEP</b><br><b>ADD</b><br><b>RPL</b><br>oder<br><b>MOVE</b><br>↓                                                          | Die Definition der neuen<br>Position wird bestätigt.<br>Nach der Anzeige von<br>"ADDING" und einem<br>weiteren Summton ist die<br>neue Position wirksam.     |
| $\circledS$    | MO.POS(P1<br>$+132.30$<br>X:<br>$+254.10$<br>Υ:<br>$+32.00$<br>Z: |                                                                                                    | Die Koordinatenwerte der<br>neuen Position sind nun<br>registriert.                                                                                          |

**Tab. 7-8:** Beispiel zur Eingabe der aktuellen Positionsdaten

**HINWEIS** Ein Umschalten zwischen den Menüs zur Editierung von Befehlen und zur Editierung von Positionen erfolgt über die gleichzeitige Betätigung der Tasten [POS/CHAR] und [ADD ↑] oder [POS/CHAR] und [RPL ↓].

# **Position anfahren**

Die Handspitze (TCP: **T**ool **C**enter **P**oint) des Roboters kann zu einer bereits definierten Position gefahren werden. Das Anfahren der Position erfolgt über den MO- oder MS-Bewegungsbefehl.

| <b>Bezeichnung</b> | <b>Bewegung</b>                                                                                                    |
|--------------------|----------------------------------------------------------------------------------------------------|
| MO-Bewegungsbefehl | Die definierte Position wird mittels Gelenk-Interpolation angefahren.                                                                                                    |
| MS-Bewegungsbefehl | Die definierte Position wird mittels Linear-Interpolation angefahren. Es wird<br>keine Verfahrbewegung ausgeführt, wenn der Stellungsmerker der aktuellen<br>Position von der anzufahrenden Position abweicht. |

**Tab. 7-9:** Anfahren einer definierten Position

Das Anfahren einer Position über den MO-Bewegungsbefehl ist nur im Gelenk-JOG-Modus, möglich. Ändern Sie den JOG-Modus, falls nötig.

| Nr.                            | <b>Display-Darstellung</b>                                         | Tastenbetätigungen                                          | <b>Beschreibung</b>                                                                                                    |
|--------------------------------|--------------------------------------------------------------------|-------------------------------------------------------------|----------------------------------------------------------------------------------------------------|
| $\textcircled{\scriptsize{1}}$ | X, Y, Z<br>LOW<br>$+80.09$<br>X:<br>$Y: -21.78$<br>Z:<br>$+137.36$ | <b>STEP</b><br>JOINT<br>₿<br>MOVE<br>$( )$ ?                | Es wird auf den Ge-<br>lenk-JOG-Betrieb umge-<br>schaltet.                                                                                                    |
| $\circled{2}$                  | JOINT<br>LOW<br>$+34.50$<br>X:<br>Y:<br>$+20.00$<br>Z:<br>$+80.00$ |                                                             | Das Menü für den Ge-<br>lenk-JOG-Betrieb wird<br>angezeigt.                                                                                                    |
| $\circled{3}$                  | MO.POS (P2<br>$X: +132.30$<br>$Y: +254.10$<br>Z:<br>$+32.00$       | <b>INP</b><br><b>STEP</b><br>₿<br><b>MOVE</b><br><b>EXE</b> | Bei Tastenbetätigung<br>wird die angezeigte Posi-<br>tion mittels Gelenk-Inter-<br>polation angefahren. Der<br>Roboter stoppt, sobald<br>die [INP/EXE]-Taste<br>losgelassen wird. |

**Tab. 7-10:** Anfahren einer definierten Position über den MO-Bewegungsbefehl

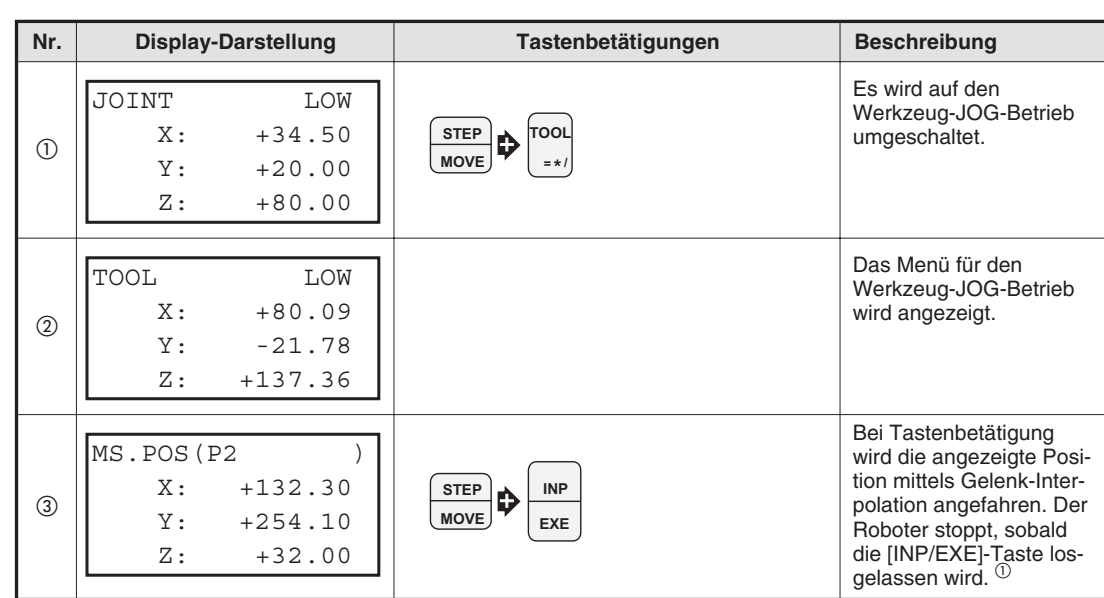

Das Anfahren einer Position über den MS-Bewegungsbefehl ist nur im Werkzeug-JOG-Modus, möglich. Ändern Sie den JOG-Modus, falls nötig.

**Tab. 7-11:** Anfahren einer definierten Position über den MS-Bewegungsbefehl

 $\overline{\text{O}}$  Ist die Ausführung einer linearen Verfahrbewegung von der aktuellen Position zur Zielposition nicht möglich, verbleibt der Roboter im Stillstand.

## **Positionsdaten ersetzen**

| Nr.            | <b>Display-Darstellung</b>                                          | Tastenbetätigungen                                                                                          | <b>Beschreibung</b>                                                                                                    |
|----------------|---------------------------------------------------------------------|----------------------------------------------------------------------------------------------------|----------------------------------------------------------------------------------------------------|
| $\circled{1}$  | PR:1<br>ST:8<br>LN:80<br>80 MVS P3<br>CODE EDIT                     | POS<br><b>ADD</b><br><b>RPL</b><br>oder<br>¢<br>$\downarrow$<br>CHAR,                                       | Nach der Tastenbetäti-<br>gung wird das Menü zur<br>Editierung der Positions-<br>daten angezeigt.                                                            |
| $\circled{2}$  | MO.POS(<br>X:<br>$+0.00$<br>Y:<br>$+0.00$<br>Z:<br>$+0.00$          | <b>INP</b><br>POS<br>(J3)<br>₿<br>(J1)<br>PACE PQR<br><b>CHAR</b><br><b>JKL</b><br><b>EXE</b>               | Die Positionsnummer "3"<br>wird eingegeben. Danach<br>wird die Eingabe bestä-<br>tigt und es erscheint die<br>Anzeige der aktuell<br>gespeicherten Position. |
| $\circled{3}$  | MO.POS (P3<br>X:<br>$+132.30$<br>Y:<br>$+354.10$<br>Z:<br>$+132.00$ | $+ x$<br>(J1)<br><b>STEP</b><br>(J6)<br>000000<br><b>MOVE</b><br><b>ABC</b>                                 | Bewegen Sie den Robo-<br>ter im JOG-Betrieb zu<br>der Position, die angegli-<br>chen werden soll.                                                            |
| $\circledcirc$ | JOINT<br>LOW<br>$+34.50$<br>X:<br>Υ:<br>$+20.00$<br>Z:<br>$+80.00$  |                                                                                                    | Die neue Position wird<br>angefahren.                                                                                                    |
| $\circledS$    | MO.POS (P3<br>$+132.30$<br>X:<br>$+354.10$<br>Υ:<br>$+132.00$<br>Z: | <b>STEP</b><br><b>STEP</b><br><b>RPL</b><br><b>MOVE</b><br><b>MOVE</b><br>[STEP/MOVE]-Taste gedrückt halten | Es ertönt ein Summton<br>und eine Bestätigungsab-<br>frage wird angezeigt.                                                                                   |
| $\circledS$    | MO.POS (P3<br>X:<br>$+132.30$<br>Y:<br>$-284.10$<br>Z:<br>$+132.00$ | <b>STEP</b><br><b>RPL</b><br>₿<br><b>MOVE</b>                                                               | Das Ersetzen der Posi-<br>tion wird bestätigt. Nach<br>der Anzeige von<br>"REPLACING" und ei-<br>nem weiteren Summton<br>ist die neue Position wirk-<br>sam. |
| $\circledcirc$ | MO.POS (P3<br>$+132.30$<br>X:<br>$-284.10$<br>Υ:<br>Z:<br>$+132.00$ |                                                                                                    | Das Ersetzen ist jetzt ab-<br>geschlossen.                                                                                                    |

**Tab. 7-12:** Beispiel zum Ersetzen von Positionsdaten

- Aufruf einer Positionsvariablen Geben Sie den Positionsvariablennamen, der aufgerufen werden soll, in die Klammern hinter dem Befehl MO.POS ein und betätigen Sie anschließend die [INP/EXE]-Taste. Mit den Tasten [+/FORWD] (vorwärts) und [−/BACKWD] (rückwärts) können Sie durch die Variablenanzeige "blättern".
- Prüfen des editierten Roboterprogramms Überprüfen Sie nach erfolgter Editierung des Roboterprogramms die ausgeführten Korrekturen im Schrittbetrieb.

## **Positionsdaten ändern**

| Nr.            | <b>Display-Darstellung</b>                                          | Tastenbetätigungen                                                                                                    | <b>Beschreibung</b>                                                                                                    |
|----------------|---------------------------------------------------------------------|----------------------------------------------------------------------------------------------------|----------------------------------------------------------------------------------------------------|
| $\circled{1}$  | PR:1<br>ST:8<br>LN:80<br>80 MVS P3<br>CODE EDIT                     | POS<br><b>ADD</b><br><b>RPL</b><br>oder<br>D<br><b>CHAR</b>                                                                                                    | Nach der Tastenbetäti-<br>gung wird das Menü zur<br><b>Editierung der Positions-</b><br>daten angezeigt.                                                     |
| $^{\circledR}$ | MO.POS(<br>$+0.00$<br>X:<br>Y:<br>$+0.00$<br>Z:<br>$+0.00$          | $\begin{bmatrix} -X \\ (J1) \\ \text{SPACE} PQR \end{bmatrix}$<br>$\frac{-z}{(J3)}$<br><b>INP</b><br>POS<br>$\mathbb{D}$<br>$\mathbb{D}$<br>CHAR<br><b>JKL</b><br>EXE | Die Positionsnummer "3"<br>wird eingegeben. Danach<br>wird die Eingabe bestä-<br>tigt und es erscheint die<br>Anzeige der aktuell<br>gespeicherten Position. |
| (3)            | MO.POS (P3<br>$+132.30$<br>X:<br>Y:<br>$+354.10$<br>$+132.00$<br>Z: | <b>HAND</b><br>RPL<br>$\bigcirc$ 4 x<br>2x                                                                                                    | Der Cursor wird zum<br>Y-Eingabefeld und zur<br>"4" bewegt.                                                                                                  |
| $^{\circledR}$ | MO.POS (P3<br>$+132.30$<br>X:<br>$+354.10$<br>Y:<br>$+132.00$<br>Z: | + c<br><b>INP</b><br>(J6)<br>stu)<br>5<br>EXE                                                                                                    | Die Ziffer "4" wird durch<br>die Ziffer "5" überschrie-<br>ben.                                                                                              |
| $\circledS$    | MO.POS (P3<br>X:<br>$+132.30$<br>$+355.10$<br>Υ:<br>Z:<br>$+132.00$ |                                                                                                    | Der neue Koordinaten-<br>wert wird angezeigt.                                                                                                    |

**Tab. 7-13:** Beispiel zum Ändern von Positionsdaten

# **Positionsdaten löschen**

Es können nur Positionsdaten gelöscht werden, die nicht vom aktuell ausgeführten Programm verwendet werden. Bei einem Versuch, eine Position zu löschen, die im aktuellen Programm verwendet wird, erfolgt eine Fehlermeldung.

| Nr.            | <b>Display-Darstellung</b>                                                                 | Tastenbetätigungen                                                                                           | <b>Beschreibung</b>                                                                                                    |
|----------------|--------------------------------------------------------------------------------------------|----------------------------------------------------------------------------------------------------|----------------------------------------------------------------------------------------------------|
| (1)            | PR:1<br>ST:8<br>LN:80<br>80 MVS P3<br>CODE EDIT                                            | POS<br>ADD<br><b>RPL</b><br>oder<br>T<br>CHAR                                                                | Nach der Tastenbetäti-<br>gung wird das Menü zur<br>Editierung der Positions-<br>daten angezeigt.                                                            |
| $^{\circledR}$ | MO.POS(<br>$+0.00$<br>X:<br>Y:<br>$+0.00$<br>Z:<br>$+0.00$                                 | — X<br>(J1)<br><b>INP</b><br>POS<br>(J2)<br>$\Gamma$<br>SPACE PQR<br><b>MNO</b><br><b>CHAR</b><br><b>EXE</b> | Die Positionsnummer "4"<br>wird eingegeben. Danach<br>wird die Eingabe bestä-<br>tigt und es erscheint die<br>Anzeige der aktuell<br>gespeicherten Position. |
| $\circled{3}$  | MO.POS (P4<br>X:<br>$+2.98$<br>$Y: +354.10$<br>Z:<br>$+132.00$                             | <b>STEP</b><br><b>STEP</b><br><b>DEL</b><br><b>MOVE</b><br><b>MOVE</b><br>[STEP/MOVE]-Taste gedrückt halten  | Es ertönt ein Summton<br>und eine Bestätigungsab-<br>frage wird angezeigt.                                                                                   |
| $^{\circledA}$ | MO.POS (P4<br>$+2.98$<br>X:<br>$+35.10$<br>Y:<br>DELETE?                                   | <b>STEP</b><br><b>DEL</b><br><b>MOVE</b>                                                                     | Die Koordinaten der Po-<br>sition 4 werden gelöscht.<br>Es ertönt ein weiterer<br>Summton.                                                                   |
| $\circledS$    | MO.POS (P4<br>$X:$ - - - - - - - - - -<br>$Y: --- --- --- ---$<br>$Z:$ - - - - - - - - - - |                                                                                                    | Der Löschvorgang ist<br>ausgeführt.                                                                                                    |

**Tab. 7-14:** Beispiel zum Löschen von Positionsdaten

## **Programm speichern**

Neu erstellte oder überarbeitete Programme werden mit einer der folgenden Operationen gespeichert.

- Drücken Sie die [MENU]-Taste. Das Hauptmenü wird angezeigt.
- Stellen Sie den T/B [ENABLE/DISABLE]-Schalter in die Position DISABLE.
- **HINWEIS** Wird bei angezeigtem Programmeingabe-Bildschirm die Spannungsversorgung abgeschaltet, werden die eingegebenen Programmabschnitte gelöscht.

# **7.2.3 Roboterprogramm testen**

Nach der Programmerstellung sollten Sie das Programm "testen". Mit Testen ist die Suche nach und die Beseitigung von Programmfehlern gemeint.

Das Testen des Programms erfolgt mit der Teaching Box.

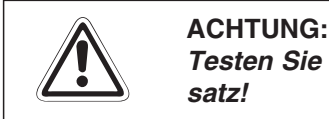

**Testen Sie unbedingt jedes Roboterprogramm vor einem automatischen Betriebseinsatz!**

## **Programm schrittweise ausführen (vorwärts)**

Die Programmausführung erfolgt zeilenweise in Vorwärtsrichtung. Betätigen Sie bei der Ausführung der folgenden Schritte den Totmannschalter auf der Rückseite der Teaching Box.

| Nr.           | <b>Display-Darstellung</b>                                          | Tastenbetätigungen                                                                       | <b>Beschreibung</b>                                                                                                    |
|---------------|---------------------------------------------------------------------|------------------------------------------------------------------------------------------|----------------------------------------------------------------------------------------------------|
| (T)           | MO.POS (P1<br>$+132.30$<br>X:<br>$+354.10$<br>Y:<br>Z:<br>$+132.00$ | COND                                                                                     | Nach der Tastenbetäti-<br>gung wird das Menü zur<br>Editierung der Befehle<br>angezeigt.                                                                |
| $\circled{2}$ | PR:1<br>ST:1<br>LN:10<br>MOV P1<br>1 O<br>CODE EDIT                 | +<br><b>STEP</b><br><b>INP</b><br>D<br>oder<br><b>FORWD</b><br><b>MOVE</b><br><b>EXE</b> | Der Roboter startet die<br>Verfahrbewegung. Wird<br>die [INP/EXE]-Taste<br>während der Bewegung<br>losgelassen, stoppt der<br>Roboter.                  |
| $\circled{3}$ | PR:1<br>ST:2<br>LN:20<br>MOV P2<br>20<br>CODE EDIT                  | +<br><b>STEP</b><br><b>INP</b><br>Ď<br>oder<br>FORWD<br><b>MOVE</b><br><b>EXE</b>        | Nach Abarbeitung einer<br>Zeile wird die nächste<br>Zeile angezeigt. Die<br>schrittweise Ausführung<br>des Programms erfolgt in<br>derselben Weise.     |
| 4             | PR:1<br>ST:13<br>LN:130<br>130<br><b>FND</b><br>CODE<br>EDIT        |                                                                                          | Ist die Roboterbewegung<br>oder die Programmaus-<br>führung fehlerhaft, gehen<br>Sie wie unter "Programm<br>schrittweise ausführen<br>(rückwärts)" vor. |

**Tab. 7-15:** Schrittweise Ausführung eines Programms (vorwärts)

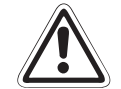

# **E ACHTUNG:**

Achten Sie bei der schrittweisen Ausführung des Programms genau auf die Bewegung **des Roboters. Treten während der Roboterbewegung Unregelmäßigkeiten auf (z. B. Kollisionsgefahr mit umliegenden Einrichtungen usw.), lassen Sie die [INP/EXE] oder** den Totmannschalter los oder drücken Sie den Totmannschalter ganz durch, um den **Roboter zu stoppen.**

## **Beschreibung**

**Schrittbetrieb** Im Schrittbetrieb wird das Roboterprogramm zeilenweise abgearbeitet. Die Verfahrgeschwindigkeit ist niedrig und der Roboter stoppt nach Abarbeitung jeder Zeile, um eine Überprüfung der Programmfunktionen und der Verfahrbewegung zu ermöglichen. Während des Schrittbetriebs leuchtet die grüne LED des START-Tasters am Steuergerät.

- Stoppen des Roboters im Betrieb
	- **–** durch Betätigung des NOT-HALT-Schalters Die Servoversorgung wird abgeschaltet und der Roboter stoppt sofort. Setzen Sie zur Überprüfung des Betriebs den Fehler zurück, schalten Sie die Servoversorgung wieder ein und führen Sie das Programm im Schrittbetrieb aus.
	- **–** durch Loslassen oder Durchdrücken des Totmannschalters Die Servoversorgung wird abgeschaltet und der Roboter stoppt sofort. Es erscheint die Fehlermeldung 2000. Setzen Sie zur Überprüfung des Betriebs den Fehler zurück, betätigen Sie den Totmannschalter bis zur Mittelstellung, schalten Sie die Servoversorgung über die Taste [SVO ON] wieder ein und führen Sie das Programm im Schrittbetrieb aus.
	- **–** durch Loslassen der [EXE]-Taste Die Ausführung des Schrittes wird unterbrochen. Die Servoversorgung wird nicht abgeschaltet. Betätigen Sie zum Fortsetzen der Programmausführung die [EXE]-Taste.

## **Programm schrittweise ausführen (rückwärts)**

Nach Abarbeitung einer Zeile wird die vorherige Zeile aufgerufen und ausgeführt. Die Funktion kann nur bei Interpolationsbefehlen verwendet werden. Die maximale Anzahl der Zeilen für die Programmausführung in Rückwärtsrichtung ist 4.

| Nr.           | <b>Display-Darstellung</b>                                          | Tastenbetätigungen                                                                | <b>Beschreibung</b>                                                                                                    |
|---------------|---------------------------------------------------------------------|-----------------------------------------------------------------------------------|----------------------------------------------------------------------------------------------------|
| (T)           | MO.POS (P1<br>$+132.30$<br>X:<br>$+354.10$<br>Y:<br>Z:<br>$+132.00$ | COND                                                                              | Nach der Tastenbetäti-<br>gung wird das Menü zur<br>Editierung der Befehle<br>angezeigt.                                                |
| $\circled{2}$ | PR:1<br>ST:1<br>LN:10<br>MOV P1<br>10<br>CODE EDIT                  | +<br><b>INP</b><br><b>STEP</b><br>₿<br>oder<br>FORWD<br><b>MOVE</b><br><b>EXE</b> | Starten Sie die schrittwei-<br>se Programmausführung<br>in Vorwärtsrichtung wie<br>zuvor beschrieben.                                   |
| $\circled{3}$ | PR:1<br>ST:2<br>LN:20<br>MOV P2<br>20<br>CODE EDIT                  | <b>INP</b><br>₿<br><b>BACKWD</b><br><b>EXE</b>                                    | Nach Abarbeitung einer<br>Zeile wird die vorherige<br>Zeile aufgerufen.                                                                 |
| 4             | PR:1<br>ST:1<br>LN:10<br>MOV P1<br>10<br>CODE<br>EDIT               |                                                                                   | Die vorherige Zeile wird<br>angezeigt. Wird die<br>[INP/EXE]-Taste wäh-<br>rend der Bewegung los-<br>gelassen, stoppt der Ro-<br>hoter. |

**Tab. 7-16:** Schrittweise Ausführung eines Programms (rückwärts)

# <span id="page-116-0"></span>**7.3 Servospannung ein-/ausschalten**

Aus Sicherheitsgründen kann die Servospannung im Teach-Modus nur bei betätigtem Totmannschalter eingeschaltet werden. Betätigen Sie den Totmannschalter bis zur Mittelstellung, bevor Sie die Servospannung einschalten.

**HINWEIS** Die Bremsen werden automatisch aktiviert, wenn die Servospannung ausgeschaltet wird.

## **Servospannung über die [SVO ON]-Taste der Teaching Box einschalten**

① Stellen Sie den [MODE]-Schalter des Steuergerätes auf "TEACH" und den [ENABLE/ DISABLE]-Schalter der Teaching Box auf "ENABLE".

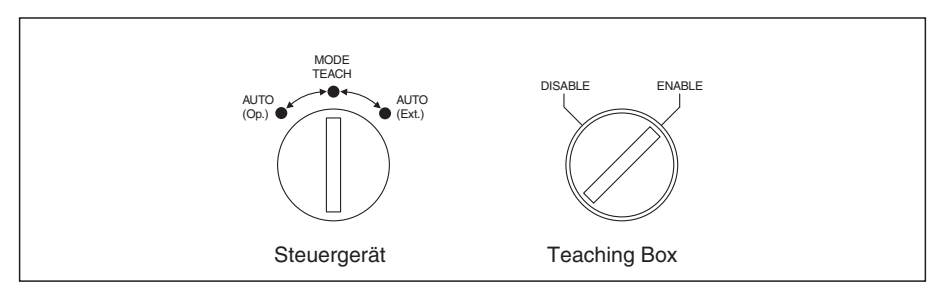

R000713C

- Betätigen Sie die [SVO ON]-Taste ([STEP/MOVE]-Taste), um die Servospannung einzuschalten.

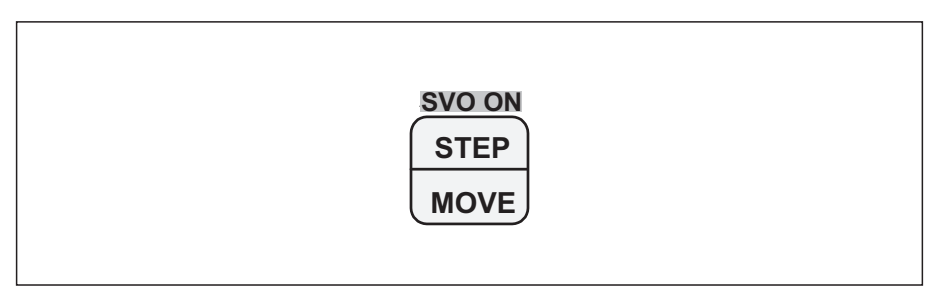

step\_mov

## **Servospannung über die Teaching Box einschalten**

Stellen Sie den [MODE]-Schalter des Steuergerätes auf "TEACH" und den [ENABLE/ DISABLE]-Schalter der Teaching Box auf "ENABLE".

| Nr.            | <b>Display-Darstellung</b>                                              | Tastenbetätigungen                                                                                              | <b>Beschreibung</b>                                                    |
|----------------|-------------------------------------------------------------------------|----------------------------------------------------------------------------------------------------|------------------------------------------------------------------------|
| $\odot$        | $<$ MENU $>$<br>1. TEACH 2. RUN<br>3. FILE<br>4.MONI<br>5. MAINT 6. SET | — A<br>(J4)<br>GHI                                                                                              | Das Menü RUN wird<br>durch Eingabe der Ziffer<br>"2" aufgerufen.       |
| $^{\circledR}$ | $<$ RUN $>$<br>1.SERVO                                                  | $- B$<br>(J5)<br>DEF                                                                                            | Der Menüpunkt SERVO<br>wird ausgewählt.                                |
| $\circled{3}$  | $<$ SERVO $>$<br>SERVO ON( <sup>0</sup> )<br>0:OFF 1:ON                 | — В<br>- c<br><b>INP</b><br><b>INP</b><br>₿<br>(J6)<br>oder<br>(J5)<br>ABC,<br>DEF.<br><b>EXE</b><br><b>EXE</b> | Die Servospannung wird<br>ein- oder ausgeschaltet<br>(0: AUS, 1: EIN). |
| $\circled{4}$  | $<$ SERVO $>$<br>SERVO ON( <sup>0</sup> )<br>$0:$ OFF $1:$ ON           |                                                                                                    | Die Servospannung ist<br>jetzt ein- oder ausge-<br>schaltet.           |

**Tab. 7-17:** Servospannung ein-/ausschalten

## **Servospannung über das Steuergerät einschalten**

 $\overline{0}$  Stellen Sie den [ENABLE/DISABLE]-Schalter der Teaching Box auf "DISABLE" und den [MODE]-Schalter des Steuergerätes auf "AUTO (Op.)".

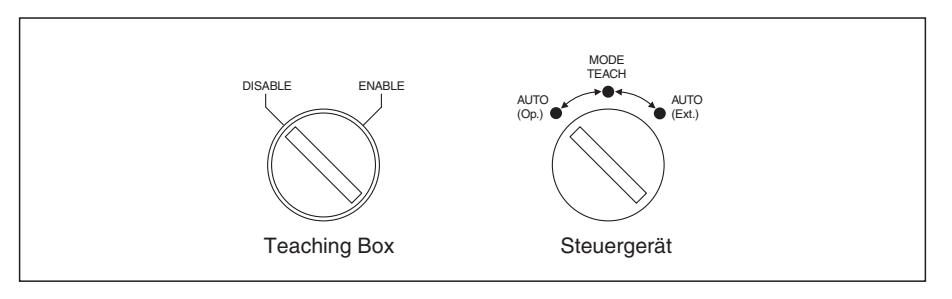

R000707C

- Betätigen Sie die [SVO ON]-Taste, um die Servospannung einzuschalten. Die LED auf der [SVO ON]-Taste leuchtet. Betätigen Sie die [SVO OFF]-Taste, um die Servospannung auszuschalten. Die LED auf der [SVO OFF]-Taste leuchtet.

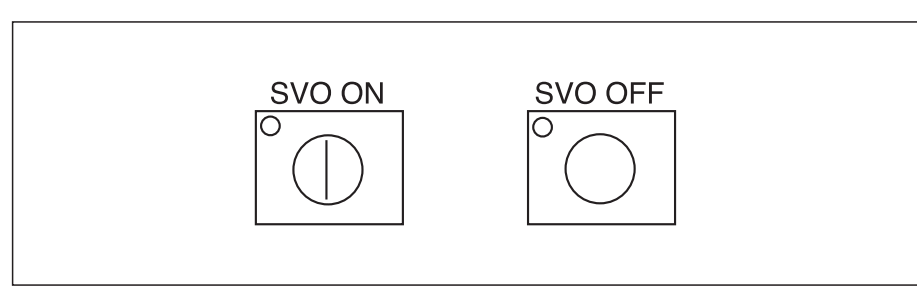

R000715C

# **7.4 Automatikbetrieb**

# **7.4.1 Geschwindigkeit einstellen**

Die Geschwindigkeit kann über die Teaching Box oder das Steuergerät festgelegt werden. Die aktuelle Arbeitsgeschwindigkeit ergibt sich dabei aus:

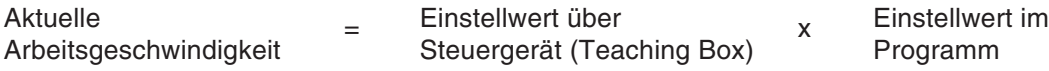

## **Einstellung über das Steuergerät**

- Betätigen Sie zweimal die Taste [CHNG DISP], um den Wert der Geschwindigkeitsübersteuerung "OVERRIDE" anzuzeigen.
- Stellen Sie die Geschwindigkeitsübersteuerung über die Tasten ▼ und ▲ ein. Der Wert kann in folgenden Schritten eingestellt werden:  $10 \rightarrow 20 \rightarrow 30 \rightarrow 40 \rightarrow 50 \rightarrow 60 \rightarrow 70 \rightarrow 80$  $\rightarrow$  90  $\rightarrow$  100 %.

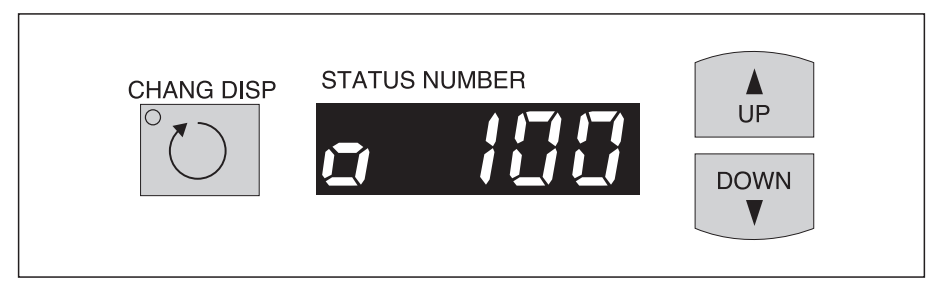

R000705C

## **Einstellung über die Teaching Box**

Die Einstellung der Geschwindigkeit über die Teaching Box erfolgt über die Tasten [STEP/MOVE] und [+/FORWD] oder [STEP/MOVE] und [−/BACKWD]. Der Wert kann in folgenden Schritten eingestellt werden: LOW  $\rightarrow$  HIGH  $\rightarrow$  3  $\rightarrow$  5  $\rightarrow$  10  $\rightarrow$  30  $\rightarrow$  50  $\rightarrow$  70  $\rightarrow$  100 %. Im Modus LOW und HIGH ist nur ein Schrittbetrieb möglich.

Die aktuell eingestellte Geschwindigkeit erscheint in der oberen rechten Ecke der Anzeige.

# **7.4.2 Auswahl der Programmnummer**

 $\overline{0}$  Stellen Sie den [ENABLE/DISABLE]-Schalter der Teaching Box auf "DISABLE" und den [MODE]-Schalter des Steuergerätes auf "AUTO (Op.)".

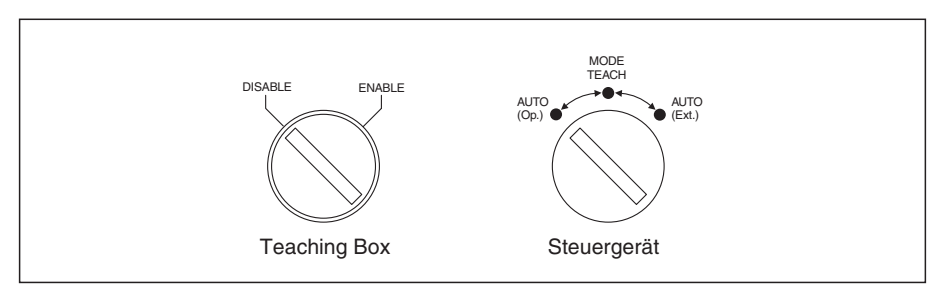

R000707C

- Betätigen Sie die [CHANG DISP]-Taste, um die Programmnummer anzuzeigen.
- Wählen Sie die Programmnummer über die Tasten ▼ und ▲.

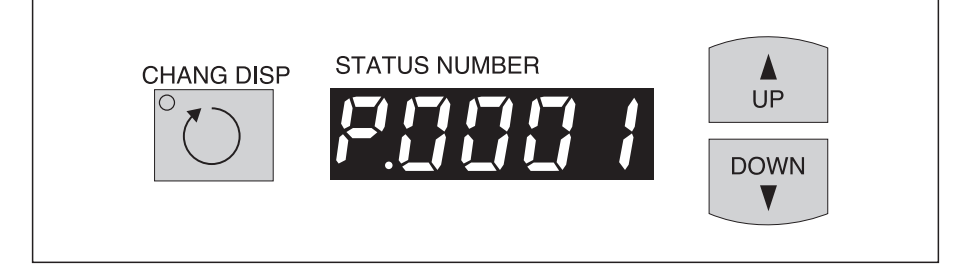

R000708C

# <span id="page-120-0"></span>**7.4.3 Starten des Automatikbetriebs**

GEFAHR:<br>Stellen Si<sub>d</sub><br>gen erfüll Stellen Sie vor einem Start des Automatikbetriebs sicher, dass die folgenden Bedingun**gen erfüllt sind:**

**Es dürfen sich keine Personen im Umkreis des Roboters befinden.**

Die Tür der Sicherheitsumzäunung muss geschlossen sein. Ein Öffnen der Tür muss **zur sofortigen Unterbrechung des Roboterbetriebs führen.**

**Es dürfen sich keine Gegenstände innerhalb des Bewegungsbereiches des Roboters** befinden, die zum Betrieb des Roboters nicht unbedingt notwendig sind (z. B. Werkzeu**ge usw.).**

Überprüfen Sie die einwandfreie Funktion des Programms vor Ausführung des Automa**tikbetriebs im Schrittbetrieb.**

 Stellen Sie den [ENABLE/DISABLE]-Schalter der Teaching Box auf "DISABLE" und den [MODE]-Schalter des Steuergerätes auf "AUTO (Op.)".

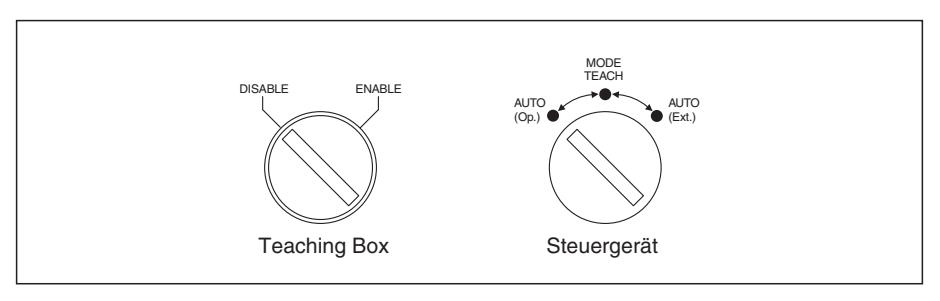

R000707C

- Betätigen Sie die [SVO ON]-Taste, um die Servospannung einzuschalten. Die LED auf der [SVO ON]-Taste leuchtet. Betätigen Sie die [SVO OFF]-Taste, um die Servospannung auszuschalten. Die LED auf der [SVO OFF]-Taste leuchtet.

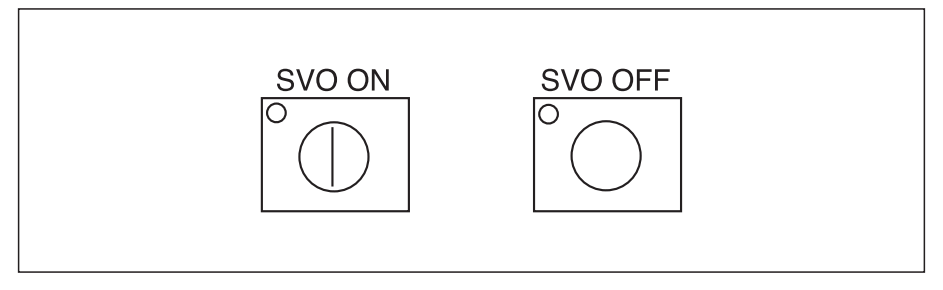

R000715C

 Betätigen Sie die [START]-Taste, um den kontinuierlichen Automatikbetrieb zu starten. Bei Betätigung der [END]-Taste stoppt das Programm nach Ausführung eines Zyklus.

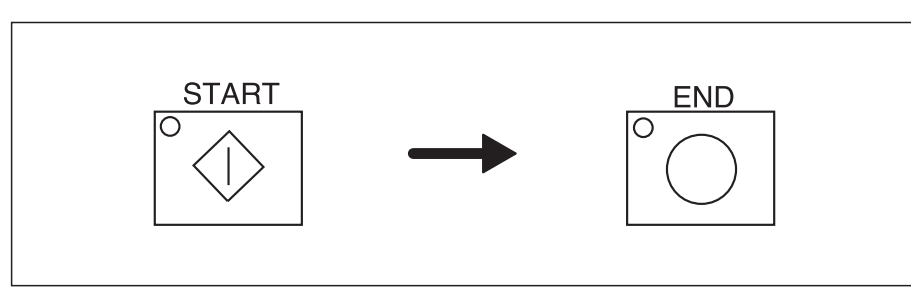

R000709C

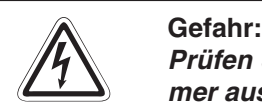

Prüfen Sie vor dem Starten des Automatikbetriebs, dass die korrekte Programmnum**mer ausgewählt wurde.**

**Unterbrechen Sie den Automatikbetrieb sofort durch Betätigung des NOT-HALT-Schalters, falls Ihnen Unregelmäßigkeiten auffallen.**

# **7.4.4 Stoppen des Automatikbetriebs**

Der Automatikbetrieb kann über das Steuergerät oder über die Teaching Box durch Betätigung der [STOP]-Taste gestoppt werden.

Bei Betätigung der [STOP]-Taste wird das Programm unterbrochen und der Roboter bis zum Stillstand abgebremst.

**HINWEIS** Zur Ausführung der Stoppfunktion ist kein Betriebsrecht erforderlich.

# **7.4.5 Fortsetzung des Automatikbetriebs aus dem Stoppzustand**

Zum Fortsetzen des Automatikbetriebs aus dem Stoppzustand führen Sie die Schritte aus, die im Absatz "Starten des Automatikbetriebs" (siehe Seite 7[-21\)](#page-120-0) beschrieben werden.

# **7.4.6 Programm zurücksetzen**

Der Stoppzustand des Programmes wird aufgehoben und die Programmsteuerung springt zum Programmanfang.

## **Rücksetzen über das Steuergerät**

 $\odot$  Stellen Sie den [ENABLE/DISABLE]-Schalter der Teaching Box auf "DISABLE" und den [MODE]-Schalter des Steuergerätes auf "AUTO (Op.)".

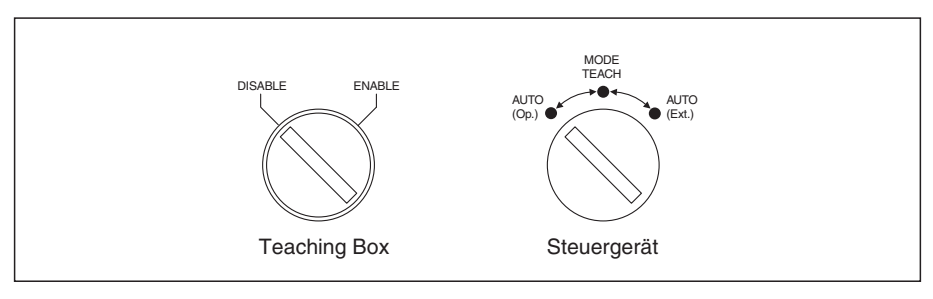

R000707C

- Betätigen Sie die [CHANG DISP]-Taste, um die Programmnummer anzuzeigen.

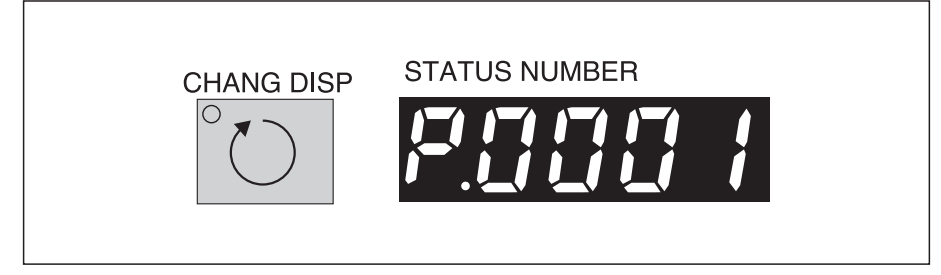

R000711C

Betätigen Sie die [RESET]-Taste. Die STOP-LED erlischt.

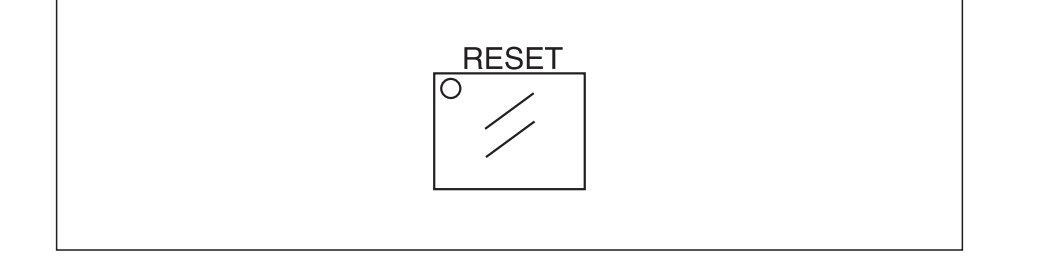

R000712C

R000713C

R000714C

# **Rücksetzen über die Teaching Box**

 $O$  Stellen Sie den [MODE]-Schalter des Steuergerätes auf "TEACH" und den [ENABLE/ DISABLE]-Schalter der Teaching Box auf "ENABLE".

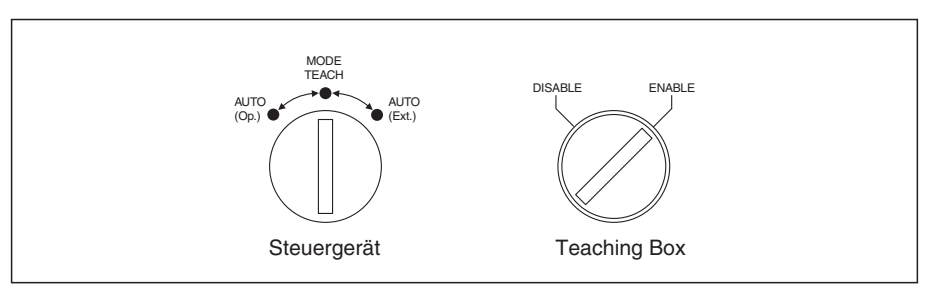

- Betätigen Sie die [INP/EXE]-Taste, während Sie die [ERROR/RESET]-Taste gedrückt halten.

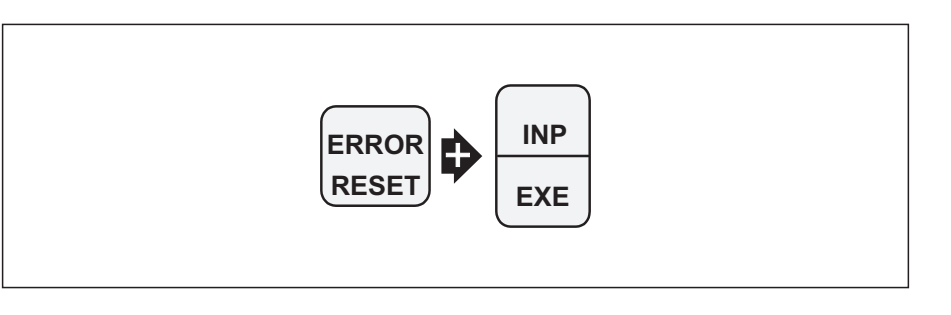

**HINWEISE** Während der Programmausführung kann ein Programm nicht zurückgesetzt werden. Das Programm muss zuerst gestoppt werden. Vor Ausführung des Rücksetzvorgangs über das Steuergerät muss die entsprechende Programmnummer im Display angezeigt werden.

Die LED der [STOP]-Taste erlischt, wenn das Programm zurückgesetzt ist.

# <span id="page-124-0"></span>**7.5 Programmverwaltungsfunktionen**

# **7.5.1 Programmverzeichnis anzeigen**

Die Funktion ermöglicht die Anzeige der im Steuergerät gespeicherten Programme und deren Eigenschaften.

| Nr.            | <b>Display-Darstellung</b>                                                                                   | Tastenbetätigungen                   | <b>Beschreibung</b>                                                                                                    |
|----------------|----------------------------------------------------------------------------------------------------|--------------------------------------|----------------------------------------------------------------------------------------------------|
| $\circled{1}$  | $<$ MENU $>$<br>1. TEACH<br>2.RUN<br>$ 3$ . FILE<br>4.MONI<br>6.SET<br>5.MAINT                               | – z<br>(J3)<br><b>JKL</b>            | Das Menü FILE wird<br>durch Eingabe der Ziffer<br>"3" aufgerufen.                                                                                                    |
| $\circled{2}$  | $<$ FILE><br>$\mathbf 1$ . DIR<br>2.COPY<br>3. RENAME 4. DELETE                                              | B<br>(J5)<br>DEF                     | Der Menüpunkt DIR wird<br>ausgewählt. Oben rechts<br>erscheint die Anzahl der<br>gespeicherten Program-<br>me.                                                            |
| $\circled{3}$  | $\n  <$ $\rm DIR$ $>$<br>7<br>$99 - 10 - 10$<br>1<br>$\overline{c}$<br>$99 - 11 - 29$<br>5<br>$99 - 12 - 08$ | ADD<br><b>RPL</b><br>$\uparrow$<br>T | Mit den Cursortasten<br>können die weiteren Pro-<br>grammnamen zur Anzei-<br>ge gebracht werden.                                                                          |
| $\circledA$    | $<$ DIR><br>7<br>$99 - 12 - 10$<br>10<br>$99 - 08 - 29$<br>13<br>17<br>$99 - 09 - 10$                        | <b>HAND</b>                          | Es wird die Zeit der Pro-<br>grammerstellung ange-<br>zeigt (Stunde, Minute,<br>Sekunde). Über die Ta-<br>ste [DEL ←] gelangen<br>Sie zur vorherigen Anzei-<br>ge zurück. |
| $\circledS$    | $<$ DIR><br>7<br>03:58:02<br>10<br>23:05:32<br>13<br>17<br>15:48:39                                          | <b>HAND</b>                          | Es wird die Dateigröße in<br>Bytes angezeigt. Oben<br>rechts erscheint die Ge-<br>samtspeicherbelegung.                                                                   |
| $\circledS$    | $<$ DIR><br>25639<br>10<br>348<br>13<br>1978<br>17<br>3873                                                   | <b>HAND</b><br>$\rightarrow$         | Es wird angezeigt, ob ein<br>Programm geschützt ist.                                                                                                    |
| ℗              | $<$ DIR><br>PROTECT<br>10<br>OFF(1)<br>13<br>ON(1)                                                           | <b>HAND</b><br>$\rightarrow$         | Es wird angezeigt, ob<br>eine Variable geschützt<br>ist.                                                                                                    |
| $^{\circledR}$ | $-DIR$<br>POS.PROTECT<br>ON(1)<br>10<br>13<br>ON(1)                                                          |                                      | Eine detaillierte Beschrei-<br>bung zum Schutz von<br>Programmen finden Sie<br>auf der nächsten Seite.                                                                    |

**Tab. 7-18:** Beispiel zum Anzeigen des Programmverzeichnisses

# **7.5.2 Programm schützen**

## **Programmschutzfunktion**

Die Funktion verhindert ein unbeabsichtigtes Löschen eines Programms und Programmänderungen.

Rufen Sie zuerst das Programmverzeichnis auf (siehe Seite 7-[25](#page-124-0)).

Im folgenden Beispiel wird das Programm Nr. 2 geschützt:

| Nr.                        | <b>Display-Darstellung</b>                     | Tastenbetätigungen                               | <b>Beschreibung</b>                                                                                |
|----------------------------|------------------------------------------------|--------------------------------------------------|----------------------------------------------------------------------------------------------------|
| $\circled{\scriptstyle 0}$ | $<$ DIR><br>PROTECT<br>OFF (0)<br>OFF (0)<br>2 | <b>ADD</b><br><b>RPL</b><br>$\uparrow$           | Bewegen Sie den Cursor<br>zu dem Programm, des-<br>sen Schreibschutz einge-<br>stellt werden soll. |
| (2)                        | $<$ DIR><br>PROTECT<br>OFF(0)<br>OFF(0)        | $- B$<br><b>INP</b><br>(J5)<br>DEF<br><b>EXE</b> | Der Programmschutz für<br>Programm Nr. 2 wird ein-<br>geschaltet.                                  |
| $\circled{3}$              | $<$ DIR><br>PROTECT<br>OFF(0)<br>ON(1)<br>2    |                                                  | Programm Nr. 2 ist jetzt<br>geschützt.                                                             |

**Tab. 7-19:** Beispiel zum Schützen eines Programms

- Programme werden gegen die Operationen DELETE, RENAME und Programmänderungen geschützt.
- Beim Kopieren eines Programms wird der Schutzstatus nicht mitkopiert.
- Beim Löschen des Speichers über "INITIALIZATION" (siehe Abschnitt [7.7.2\)](#page-135-0) wird der Schutzstatus ignoriert und das Programm gelöscht.

## **Variablenschutzfunktion**

Die Funktion verhindert ein unbeabsichtigtes Löschen und Ändern von Variablen.

Rufen Sie zuerst das Programmverzeichnis auf (siehe Seite 7-[25](#page-124-0)).

Im folgenden Beispiel werden die Variablen von Programm Nr. 2 geschützt:

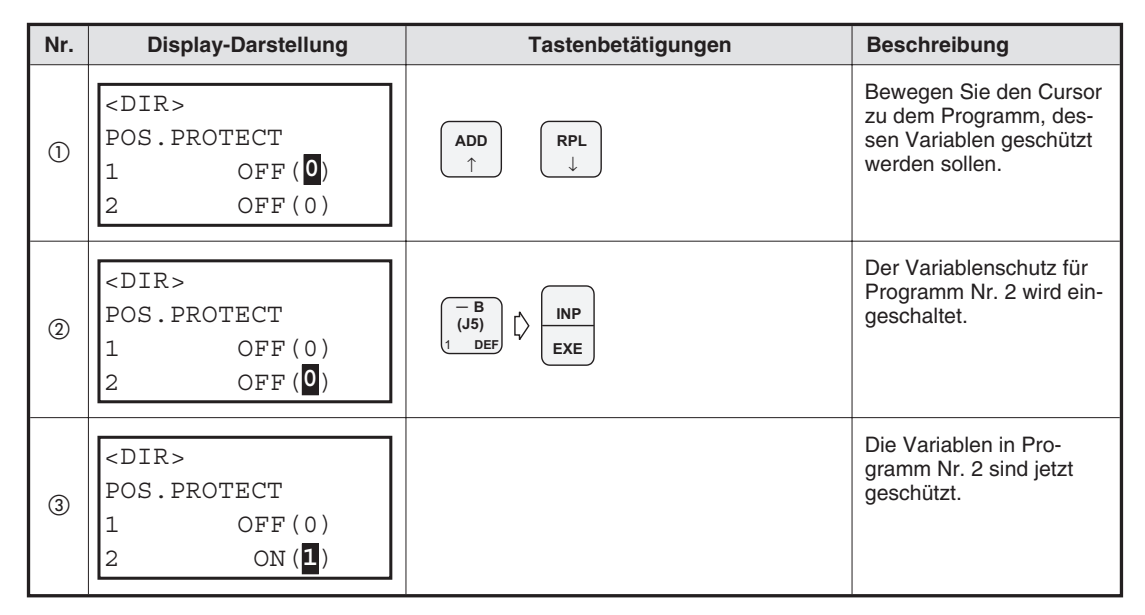

**Tab. 7-20:** Beispiel zum Schützen von Variablen

- Variablen werden gegen das Überschreiben durch Positionsdaten, gegen Änderungen und gegen Substitutionen bei fehlerhafter Programmausführung geschützt.
- Beim Kopieren eines Programms wird der Schutzstatus nicht mitkopiert.
- Beim Löschen des Speichers über "INITIALIZATION" (siehe Seite [7.7.2\)](#page-135-0) wird der Schutzstatus ignoriert und die Variablen gelöscht.

# **7.5.3 Programm kopieren**

Die Funktion dient zum Kopieren eines Roboterprogramms.

Im folgenden Beispiel wird das Programm Nr. 1 kopiert und unter dem neuen Programmnamen Nr. 5 nochmals abgespeichert:

| Nr.            | <b>Display-Darstellung</b>                                                    | Tastenbetätigungen                                          | <b>Beschreibung</b>                                                                                                    |
|----------------|-------------------------------------------------------------------------------|-------------------------------------------------------------|----------------------------------------------------------------------------------------------------|
| $\circled{1}$  | $<$ MENU $>$<br>1. TEACH 2. RUN<br>$3.$ FILE<br>4.MONI<br>$6.$ SET<br>5.MAINT | – z<br>(J3)<br>JKL,                                         | Das Menü FILE wird<br>durch Eingabe der Ziffer<br>"3" aufgerufen.                                                                                |
| $\circled{2}$  | $<$ FILE><br>2. COPY<br>1.DIR<br>3. RENAME 4. DELETE                          | — A<br>(J4)<br>GHI)                                         | Der Menüpunkt COPY<br>wird ausgewählt.                                                                                                    |
| $\circled{3}$  | $<$ COPY><br>FROM<br>TO<br>INPUT SOURCE                                       | – B<br><b>RPL</b><br>(J5)<br>$\mathsf{D}$<br>DEF            | Der Name (Nr. 1) des<br>Programms, das kopiert<br>werden soll, wird einge-<br>geben.                                                             |
| $\circledcirc$ | $<$ COPY><br>FROM (1<br>$\overline{5}$<br>TO<br>INPUT DEST.                   | $+ c$<br><b>INP</b><br>₿<br>(J6)<br>s TU<br>5<br><b>EXE</b> | Der neue Programmna-<br>me (Nr. 5) wird eingege-<br>ben. Anschließend wird<br>die Eingabe bestätigt und<br>der Kopiervorgang wird<br>ausgeführt. |
| $\circledS$    | $<$ FILE><br>1.DIR<br>.COPY<br>3. RENAME 4. DELETE                            |                                                             | Nach Abschluss des Ko-<br>piervorgangs wird das<br>Menü FILE angezeigt.                                                                          |

**Tab. 7-21:** Beispiel zum Kopieren eines Roboterprogramms

- Es wird eine Fehlermeldung angezeigt, wenn derselbe Programmname zweimal angegeben wird, d. h. wenn Quelle und Ziel eines Kopiervorgangs identisch sind.
- Der Schutzstatus von Programmen und Variablen wird nicht mitkopiert.
- Es wird eine Fehlermeldung angezeigt, wenn das Zielprogramm belegt ist.

# **7.5.4 Programmnamen ändern**

Die Funktion dient zum Ändern eines Programmnamens.

Im folgenden Beispiel wird der Programmname von "1" auf "5" geändert:

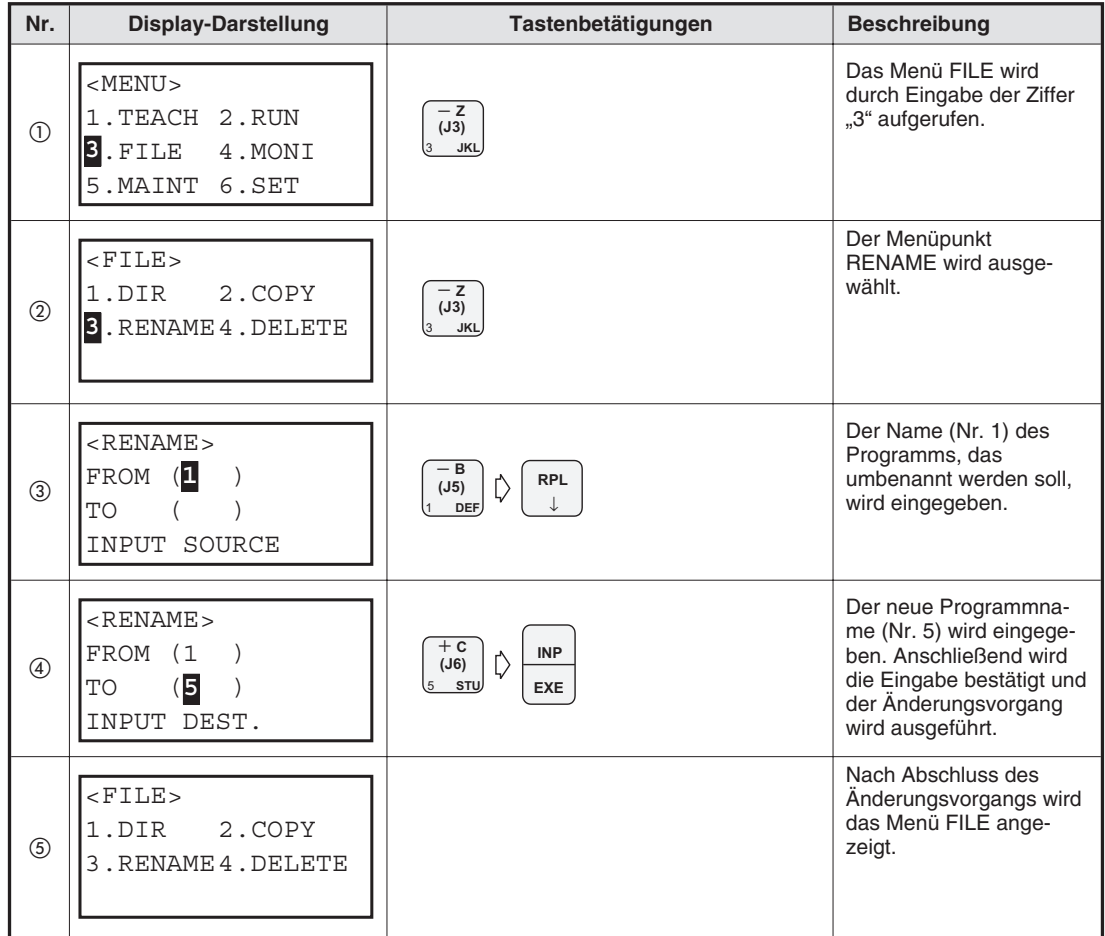

**Tab. 7-22:** Beispiel zum Ändern eines Programmnamens

- Wird derselbe Programmname zweimal angegeben, erfolgt eine Fehlermeldung.
- Der Programmname eines geschützten Programms oder eines Programms mit geschützten Variablen kann nicht geändert werden. Schalten Sie gegebenfalls die Schutzfunktion aus.

# **7.5.5 Programm löschen**

Die Funktion dient zum Löschen eines gespeicherten Programms.

Im folgenden Beispiel wird Programm Nr. 1 gelöscht:

| Nr.            | <b>Display-Darstellung</b>                                                 | Tastenbetätigungen                                             | <b>Beschreibung</b>                                                                                                    |
|----------------|----------------------------------------------------------------------------|----------------------------------------------------------------|----------------------------------------------------------------------------------------------------|
| $\odot$        | $<$ MENU $>$<br>1. TEACH 2. RUN<br>$3.$ FILE<br>4.MONI<br>5.MAINT<br>6.SET | $- z$<br>(J3)<br>JKL,                                          | Das Menü FILE wird<br>durch Eingabe der Ziffer<br>"3" aufgerufen.                                                                                      |
| $^{\circledR}$ | $&$ FILE><br>2. COPY<br>1.DIR<br>3. RENAME <sup>4</sup> . DELETE           | $-Y$<br>(J2)<br>MNO)                                           | Der Menüpunkt DELETE<br>wird ausgewählt.                                                                                                    |
| $\circled{3}$  | $<$ DELETE><br><b>DELETE</b><br>(1)<br>INPUT DEL. FILE                     | – в<br><b>INP</b><br>(J5)<br>$\mathsf{D}$<br>DEF<br><b>EXE</b> | Der Name (Nr. 1) des<br>Programms, das gelöscht<br>werden soll, wird einge-<br>geben. Nach der Eingabe<br>wir eine Bestätigungsab-<br>frage angezeigt. |
| $\circled{4}$  | $<$ DELETE><br><b>DELETE</b><br>$\overline{1}$<br>OK? (1<br>$1:$ EXECUTE   | – в<br><b>INP</b><br>(J5)<br>DEF,<br><b>EXE</b>                | Die Abfrage wird durch<br>Eingabe der Ziffer "1" be-<br>stätigt.                                                                                       |
| (5)            | $<$ FILE><br>2. COPY<br>1.DIR<br>3. RENAME 4. DELETE                       |                                                                | Nach Abschluss des<br>Änderungsvorgangs wird<br>das Menü FILE ange-<br>zeigt.                                                                          |

**Tab. 7-23:** Beispiel zum Löschen eines Programms

**HINWEIS** Ein geschütztes Programm oder eine Programm mit geschützten Variablen kann nicht gelöscht werden. Schalten Sie gegebenfalls die Schutzfunktion aus.

# **7.6 Monitor-Funktionen**

# **7.6.1 Monitor-Funktion für Eingangssignale**

Die Funktion ermöglicht die Anzeige des Eingangssignalstatus.

Im folgenden Beispiel wird der Status der Eingangsbits 8 bis 15 angezeigt:

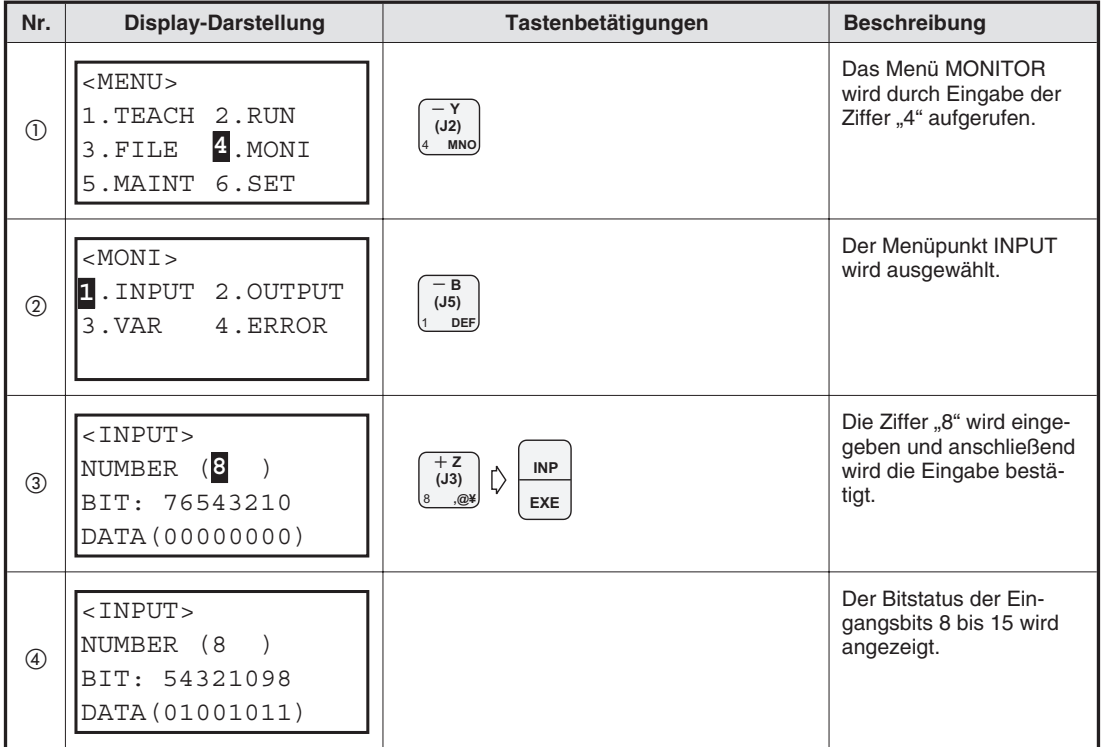

**Tab. 7-24:** Beispiel zum Überprüfen der Bitzustände der Eingangssignale

**HINWEIS** Die Anzeige der Eingangsbitzustände kann auch ohne zugewiesene Betriebsrechte der Teaching Box erfolgen.

# **7.6.2 Monitor-Funktion für Ausgangssignale**

Die Funktion ermöglicht die Anzeige und Einstellung der Ausgangssignalzustände.

Im folgenden Beispiel wird das 8. Ausgangsbit eingeschaltet:

| Nr.           | <b>Display-Darstellung</b>                                                | Tastenbetätigungen                                                   | <b>Beschreibung</b>                                                                                                    |
|---------------|---------------------------------------------------------------------------|----------------------------------------------------------------------|----------------------------------------------------------------------------------------------------|
| $\odot$       | $<$ MENU $>$<br>1. TEACH 2. RUN<br>4. MONI<br>3.FILE<br>6.SET<br>5.MAINT  | – Y<br>(J2)<br><b>MNO</b>                                            | Das Menü MONITOR<br>wird durch Eingabe der<br>Ziffer "4" aufgerufen.                                                                                   |
| $\circled{2}$ | $<$ MONI><br>2. OUTPUT<br>1. INPUT<br>4. ERROR<br>3. VAR                  | – A<br>(J4)<br>GHI)                                                  | Der Menüpunkt OUTPUT<br>wird ausgewählt.                                                                                                    |
| $\circled{3}$ | $<$ OUPUT><br>(3)<br>NUMBER<br>BIT: 76543210<br>DATA (00000000)           | $+ z$<br><b>INP</b><br>(J3)<br>$\triangleright$<br>,@¥<br><b>EXE</b> | Die Ziffer "8" wird einge-<br>geben und anschließend<br>wird die Eingabe bestä-<br>tigt. Der Bitstatus der<br>Ausgangsbits 8 bis 15<br>wird angezeigt. |
| $\circled{4}$ | $<$ OUTPUT $>$<br>NUMBER (8<br>BIT: 54321098<br>DATA (01101000)           | <b>RPL</b><br><b>DEL</b><br>$\leftarrow$                             | Bewegen Sie den Cursor<br>zum 8. Bit.                                                                                                    |
| $\circledS$   | $<$ OUTPUT><br>NUMBER (8<br>BIT: 54321098<br>DATA (0110100 <sup>1</sup> ) | - B<br><b>INP</b><br>(J5)<br>$\triangleright$<br>DEF<br><b>EXE</b>   | Der Signalzustand von<br>Bit 8 wird auf "1" gesetzt.<br>Anschließend wird die<br>Dateneingabe bestätigt.                                               |
| $\circledS$   | $<$ OUTPUT><br><b>NUMBER</b><br>- (8<br>BIT: 54321098<br>DATA (01101001)  |                                                                      | Der Signalzustand von<br>Bit 8 ist auf "1" gesetzt.                                                                                                    |

**Tab. 7-25:** Beispiel zum Einstellen der Bitzustände der Ausgangssignale

# **7.6.3 Monitor-Funktion für Variable**

Die Funktion ermöglicht die Anzeige und Einstellung von Variablen.

Im folgenden Beispiel wird die numerische Variable M8 in Programm Nr. 1 von "2" auf "5" gesetzt:

| Nr.            | <b>Display-Darstellung</b>                                                                   | Tastenbetätigungen                                                                       | <b>Beschreibung</b>                                                        |
|----------------|----------------------------------------------------------------------------------------------|------------------------------------------------------------------------------------------|----------------------------------------------------------------------------|
| $\odot$        | $<$ MENU $>$<br>1. TEACH 2. RUN<br>4. MONI<br>3.FILE<br>5. MAINT 6. SET                      | – Y<br>(J2)<br><b>MNO</b>                                                                | Das Menü MONITOR<br>wird durch Eingabe der<br>Ziffer "4" aufgerufen.       |
| (2)            | $<$ MONI><br>1. INPUT 2. OUTPUT<br>B.VAR<br>4. ERROR                                         | – Z<br>(J3)<br><b>JKL</b>                                                                | Der Menüpunkt VAR wird<br>ausgewählt.                                      |
| $\circled{3}$  | $<$ VAR $>$<br>0<br><b>SELECT</b>                                                            | - B<br><b>INP</b><br>(J5)<br>[)<br>DEF<br>EXE                                            | Die Ziffer "1" zur Auswahl<br>des Programms Nr. 1<br>wird eingegeben.      |
| $\circledcirc$ | $<$ VAR $>$<br>Iм<br>V.NAME<br>DATA<br>SET V.NAME                                            | <b>INP</b><br>$\mathbb{D}$<br>(J2)<br>(J3)<br>D<br><b>MNO</b><br>, @<br><b>EXE</b>       | Der Variablenname "M8"<br>wird eingegeben.                                 |
| $\circledS$    | $<$ VAR $>$<br>V.NAME<br>(M8<br>$\overline{1}$ : $\overline{2}$<br><b>DATA</b><br>SET V.NAME | + с<br><b>INP</b><br><b>HAND</b><br>Ď<br>(J6)<br>$\Gamma$<br>$\rightarrow$<br>STL<br>EXE | Der aktuelle Wert "+2"<br>wird durch den neuen<br>Wert "+5" überschrieben. |
| $\circledS$    | $<$ VAR $>$<br>V.NAME<br>(M8<br>$\rightarrow$<br>$(+5)$<br><b>DATA</b><br>SET V.NAME         |                                                                                          | Der Wert der Variablen<br>M8 ist jetzt "+5".                               |

**Tab. 7-26:** Beispiel zum Ändern von Variablenwerten

**HINWEISE** Die Anzeige von Variablen kann auch ohne zugewiesene Betriebsrechte der Teaching Box erfolgen. Für eine Änderung von Variablen benötigen Sie jedoch die Betriebsrechte.

> Roboterstatusvariablen können nicht direkt angezeigt werden. Schreiben Sie den Wert zuerst in eine Programmvariable und zeigen Sie die Programmvariable an.

# **7.6.4 Liste der aufgetretenen Fehlermeldungen**

Die bisher aufgetretenen Fehlermeldungen werden in einer Liste angezeigt. Diese Funktion ist für eine Störungssuche sehr hilfreich.

| Nr.            | Display-Darstellung                                                                      | Tastenbetätigungen                     | <b>Beschreibung</b>                                                                                |
|----------------|------------------------------------------------------------------------------------------|----------------------------------------|----------------------------------------------------------------------------------------------------|
| $\circled{1}$  | $<$ MENU $>$<br>1. TEACH 2. RUN<br>3. FILE 4. MONI<br>5. MAINT 6. SET                    | $-Y$<br>(J2)<br><b>MNO</b>             | Das Menü MONITOR<br>wird durch Eingabe der<br>Ziffer "4" aufgerufen.                               |
| $^{\circledR}$ | $<$ MONI><br>1. INPUT 2. OUTPUT<br>3. VAR 4. ERROR                                       | – Y<br>(J2)<br><b>MNO</b>              | Der Menüpunkt ERROR<br>wird ausgewählt.                                                            |
| $\circled{3}$  | <error history="">-<br/>1<br/><math>99 - 08 - 10 10:20</math><br/>2000 SERVO OFF</error> | <b>ADD</b><br><b>RPL</b><br>$\uparrow$ | Mit den Cursortasten<br>können die weiteren Feh-<br>lermeldungen zur Anzei-<br>ge gebracht werden. |
| $\circled{4}$  | <error history="">-<br/>2<br/><math>99 - 08 - 10</math> 10:12<br/>3110 ARGUMENT</error>  |                                        | Anzeige des folgenden<br>Fehlers                                                                   |

**Tab. 7-27:** Beispiel zum Anzeigen der Liste der aufgetretenen Fehlermeldungen

**HINWEIS** Die Anzeige von Fehlermeldungen kann auch ohne zugewiesene Betriebsrechte der Teaching Box erfolgen.

# **7.7 Zusatzfunktionen**

# **7.7.1 Parameter einstellen**

Die Funktionen der parallelen Ein-/Ausgabeschnittstelle, die Werkzeuglänge usw. sind über Parameter festgelegt. Diese Parameter können eingestellt werden.

Im folgenden Beispiel wird der Wert für die Z-Achse des Parameters "MEXTL (Werkzeugdaten)" von 0 auf 100 mm gesetzt:

| Nr.            | <b>Display-Darstellung</b>                                                   | Tastenbetätigungen                                                                                                    | <b>Beschreibung</b>                                                                                                    |
|----------------|------------------------------------------------------------------------------|----------------------------------------------------------------------------------------------------|----------------------------------------------------------------------------------------------------|
| $\odot$        | $<$ MENU $>$<br>1. TEACH 2. RUN<br>3.FILE<br>4.MONI<br>$5.$ MAINT<br>6.SET   | $+ c$<br>(J6)<br>s <sub>TU</sub>                                                                                                    | Das Menü<br><b>MAINTENANCE</b> wird<br>durch Eingabe der Ziffer<br>"5" aufgerufen.                                                                 |
| $\circled{2}$  | $<$ MAINT><br>1. PARAM 2. INIT<br>3. BRAKE 4. ORIGIN<br>5. POWER             | - B<br>(J5)<br>DEF                                                                                                    | Das Menü PARAMETER<br>wird ausgewählt.                                                                                                    |
| $\circled{3}$  | $<$ PARAM><br>$)$ ( )<br>1<br>SET PARAM.NAME                                 | $+ B$<br>B<br>POS<br>₿<br>(J5)<br>(J2)<br>(J5)<br>♦<br><b>MNO</b><br>CHAR<br>DEF<br>VWX,<br>$+ c$<br>z<br><b>RPL</b><br>(J3)<br>(J6)<br>J<br><b>JKL</b><br>s <sub>TU</sub> | Die Zeichen "MEXTL"<br>werden eingegeben. An-<br>schließend wird der Cur-<br>sor zum Eingabefeld für<br>die Achsennummer be-<br>wegt.              |
| $\circled{4}$  | $<$ PARAM><br>(MEXTL)<br>SET ELEMENT                                         | z<br><b>INP</b><br>(J3)<br><b>JKL</b><br><b>EXE</b>                                                                                                    | Es wird die Achsen-<br>nummer "3" eingegeben.                                                                                                    |
| $\circledS$    | $<$ PARAM><br>$(MEXTL)$ (3)<br>$(+0.00)$<br>SET ELEMENT                      | <b>HAND</b>                                                                                                    | Der aktuelle Wert "+0.00"<br>wird angezeigt. Anschlie-<br><b>Bend wird der Cursor</b><br>zum Feld für die Eingabe<br>des neuen Wertes be-<br>wegt. |
| $\circledcirc$ | $<$ PARAM><br>$(MEXTL)$ (3)<br>$(+0.00)$<br>$\mathcal{E}$<br>SET ELEMENT     | - B<br><b>INP</b><br>(J5)<br>(J6)<br>(J6)<br>₿<br>L)<br>DEF<br>ABC.<br><b>EXE</b>                                                                                          | Der Neue Wert "+100"<br>wird eingegeben.                                                                                                    |
| $\circledcirc$ | $<$ PARAM><br>$(MEXTL)$ (3)<br>$(+100.00$<br>$\left( \right)$<br>SET ELEMENT |                                                                                                    | Schalten Sie die Span-<br>nungsversorgung aus<br>und wieder ein, damit der<br>neue Wert wirksam wer-<br>den kann.                                  |

**Tab. 7-28:** Beispiel zum Einstellen eines Parameters

**HINWEIS** Damit ein neuer Parameterwert wirksam wird, muss die Spannungsversorgung des Steuergerätes aus- und wieder eingeschaltet werden.

# <span id="page-135-0"></span>**7.7.2 Alle gespeicherten Programme löschen**

Diese Funktion löscht alle gespeicherten Programme mit einem Bedienschritt:

| Nr.            | <b>Display-Darstellung</b>                                            | Tastenbetätigungen                                  | <b>Beschreibung</b>                                                                                     |
|----------------|-----------------------------------------------------------------------|-----------------------------------------------------|----------------------------------------------------------------------------------------------------|
| $\circled{1}$  | $<$ MENU $>$<br>1. TEACH 2. RUN<br>3. FILE<br>4. MONI<br>.MAINT 6.SET | $+ c$<br>(J6)<br>STU                                | Das Menü<br>MAINTENANCE wird<br>durch Eingabe der Ziffer<br>"5" aufgerufen.                             |
| $\circled{2}$  | $<$ MAINT><br>1. PARAM 2. INIT<br>3. BRAKE 4. ORIGIN<br>5. POWER      | – A<br>(J4)<br>GHI,                                 | Das Menü INIT wird aus-<br>gewählt.                                                                     |
| (3)            | $\textrm{CINT}$<br>INIT<br>1. PROGRAM 2. BATT.                        | - B<br><b>INP</b><br>(J5)<br>₿<br>DEF<br><b>EXE</b> | Die Ziffer "1" wird einge-<br>geben. Anschließend<br>wird die Eingabe bestä-<br>tigt.                   |
| $\circledcirc$ | $<$ INIT><br>PROGRAM<br>OK?<br>$1:$ EXECUTE                           | – B<br><b>INP</b><br>(J5)<br>₿<br>DEF<br><b>EXE</b> | Die Abfrage wird durch<br>Eingabe der Ziffer "1" be-<br>stätigt. Der Löschvor-<br>gang wird ausgeführt. |
| $\circledS$    | $<$ INIT><br>INIT<br>1. PROGRAM 2. BATT.                              |                                                     | Nach Ausführung des<br>Löschvorgangs wird das<br>Menü INIT angezeigt.                                   |

**Tab. 7-29:** Beispiel zum Löschen aller gespeicherten Programme

**HINWEIS** Es werden auch geschützte Programme und Programme mit geschützten Variablen gelöscht.

# **7.7.3 Batteriezähler zurücksetzen**

Der Batteriezähler erfasst die Betriebszeit der Batterien im Roboterarm und im Steuergerät und dient als Referenz für die Warnmeldung zum Austausch der Batterien. Setzen Sie daher nach dem Austauschen der Batterien unbedingt den Batteriezähler zurück.

| Nr.           | <b>Display-Darstellung</b>                                                     | Tastenbetätigungen                                                     | <b>Beschreibung</b>                                                                                        |
|---------------|--------------------------------------------------------------------------------|------------------------------------------------------------------------|----------------------------------------------------------------------------------------------------|
| $\odot$       | $<$ MENU $>$<br>1. TEACH 2. RUN<br>$3.$ FILE<br>4.MONI<br>$5$ . MAINT<br>6.SET | $+ c$<br>(J6)<br>5 stu                                                 | Das Menü<br>MAINTENANCE wird<br>durch Eingabe der Ziffer<br>"5" aufgerufen.                                |
| $\circled{2}$ | $<$ MAINT><br>1. PARAM 2. INIT<br>3. BRAKE 4. ORIGIN<br>5. POWER               | — A<br>(J4)<br>GHI)                                                    | Das Menü INIT wird aus-<br>gewählt.                                                                        |
| $\circled{3}$ | $<$ INIT><br>INIT (<br>1. PROGRAM 2. BATT.                                     | – A<br><b>INP</b><br>(J4)<br>▷<br>GHI)<br>$\overline{2}$<br><b>EXE</b> | Die Ziffer "2" wird einge-<br>geben. Anschließend<br>wird die Eingabe bestä-<br>tigt.                      |
| $\circled{4}$ | $\textrm{CINT}$<br>BATT.<br>OK?<br>1: EXECUTE                                  | — в<br><b>INP</b><br>₿<br>(J5)<br>DEF<br><b>EXE</b>                    | Die Abfrage wird durch<br>Eingabe der Ziffer "1" be-<br>stätigt. Der Rücksetzvor-<br>gang wird ausgeführt. |
| $\circledS$   | $<$ INIT><br>INIT<br>1. PROGRAM 2. BATT.                                       |                                                                        | Nach Ausführung des<br>Rücksetzvorgangs wird<br>das Menü INIT ange-<br>zeigt.                              |

**Tab. 7-30:** Beispiel zum Zurücksetzen des Batteriezählers

**HINWEIS** Bei verbrauchter Batterie wird eine Warnmeldung ausgegeben. Die Gebrauchszeit der Batterie wird ab dem Zurücksetzen des Batteriezählers erfasst. Setzen Sie daher nach einem Austausch der Batterien den Batteriezähler zurück, um eine korrekte Erfassung der Gebrauchszeit zu gewährleisten.

# <span id="page-137-0"></span>**7.7.4 Gelenkbremsen lösen**

Die Bremsen für die Robotergelenke können bei ausgeschalteter Servospannung gelöst werden. Der Roboterarm kann dann direkt manuell bewegt werden.

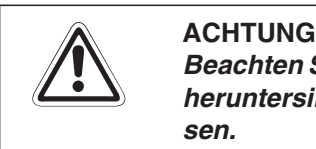

Beachten Sie, dass der Roboterarm aufgrund des Eigengewichts bei gelösten Bremsen heruntersinken kann. Unterstützen Sie daher den Roboterarm vor dem Lösen der Brem**sen.**

Schalten Sie erst über die Teaching Box mit dem SERVO-Menü die Servos aus (siehe Abs. [7.3\)](#page-116-0). Anschließend bringen Sie den Totmannschalter in die Mittelstellung und folgen den Anweisungen aus Tab. [7-32.](#page-137-0)

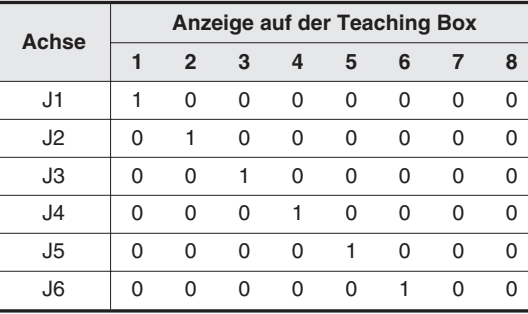

**Tab. 7-31:** Gelenkbremsen und Anzeige

Im folgenden Beispiel wird beim Roboter RP-1AH die Gelenkbremse der Achse J1 gelöst:

| Nr.            | <b>Display-Darstellung</b>                                                                             | Tastenbetätigungen                             | <b>Beschreibung</b>                                                                                                    |
|----------------|----------------------------------------------------------------------------------------------------|------------------------------------------------|----------------------------------------------------------------------------------------------------|
| (1)            | $<$ MENU $>$<br>1. TEACH 2. RUN<br>3. FILE 4. MONI<br>.MAINT 6.SET                                     | $+ c$<br>(J6)<br>STU,                          | Das Menü<br>MAINTENANCE wird<br>durch Eingabe der Ziffer<br>"5" aufgerufen.                                                                     |
| $^{\circledR}$ | $<$ MAINT><br>1. PARAM 2. INIT<br><b>B.</b> BRAKE 4. ORIGIN<br>5. POWER                                | – Z<br>(J3)<br><b>JKL</b>                      | Das Menü BRAKF wird<br>ausgewählt.                                                                                                    |
| $\circled{3}$  | <brake>12345678<br/>BRAKE (00000000)<br/><math>0:LOCK</math> <math>1:</math> FREE</brake>              | $- B$<br>(J5)<br>DEF.                          | Es werden die Achsen<br>auf "1" gesetzt, deren<br>Bremsen gelöst werden<br>sollen.                                                              |
| 4              | <brake>12345678<br/>BRAKE (10000000)<br/><math>0:LOCK</math> <math>1:</math> <math>FREF</math></brake> | + x<br><b>STEP</b><br>₿<br>(J1)<br><b>MOVE</b> | Die Bremsen sind gelöst,<br>solange die Tasten betä-<br>tigt sind. Wird eine der<br>Tasten losgelassen, sind<br>alle Bremsen wieder ak-<br>tiv. |

**Tab. 7-32:** Besispiel zum Lösen der Gelenkbremsen

# **7.7.5 Batterie und Einschaltzeit anzeigen**

Die Betriebszeit des Steuergerätes und die verbleibende Lebensdauer der Batterie in Stunden werden angezeigt.

| Nr.           | <b>Display-Darstellung</b>                                         | Tastenbetätigungen             | <b>Beschreibung</b>                                                                            |
|---------------|--------------------------------------------------------------------|--------------------------------|------------------------------------------------------------------------------------------------|
| $\circled{1}$ | $<$ MENU $>$<br>1. TEACH 2. RUN<br>3. FILE 4. MONI<br>.MAINT 6.SET | $+ c$<br>(J6)<br>(5 <b>STU</b> | Das Menü<br>MAINTENANCE wird<br>durch Eingabe der Ziffer<br>"5" aufgerufen.                    |
| $\circled{2}$ | $<$ MAINT><br>1.PARAM 2.INIT<br>3. BRAKE 4. ORIGIN<br>. POWER      | $+ c$<br>(J6)<br>5 STU         | Das Menü POWER wird<br>ausgewählt.                                                             |
| (3)           | <hour data=""><br/>Hr<br/>POWER ON: 1258<br/>BATTERY: 4649</hour>  |                                | Es werden die Betriebs-<br>zeit und die verbleibende<br>Lebensdauer der Batterie<br>angezeigt. |

**Tab. 7-33:** Beispiel zum Anzeigen der Einschaltzeit und Restpufferung

# **7.7.6 Uhrzeit und Datum einstellen**

Das Steuergerät ist mit einer internen Uhr für Uhrzeit- und Datumsfunktionen ausgerüstet. Diese Datumsfunktion nutzt das Steuergerät z. B. zum Eintragen des Erstellungsdatums in ein Programm.

Die interne Uhr sollten Sie nach der erstmaligen Inbetriebnahme des Roboters und danach in regelmäßigen Abständen kontrollieren. Nachfolgend wird das Einstellen von Uhrzeit und Datum beschrieben:

| Nr.                            | <b>Display-Darstellung</b>                                              | Tastenbetätigungen                                     | <b>Beschreibung</b>                                                                                                    |
|--------------------------------|-------------------------------------------------------------------------|--------------------------------------------------------|----------------------------------------------------------------------------------------------------|
| $\textcircled{\scriptsize{1}}$ | $<$ MENU $>$<br>1. TEACH 2. RUN<br>3.FILE<br>4.MONI<br>5. MAINT<br>.SET | $+$ B<br>(J5)<br><b>VWX</b>                            | Das Menü SFT wird<br>durch Eingabe der Ziffer<br>"6" aufgerufen.                                                                                                    |
| $\circled{2}$                  | $<$ SET><br><sup>1</sup> . CLOCK                                        | $- B$<br>(J5)<br>DEF                                   | Im Menü SET wird der<br>Menüpunkt CLOCK auf-<br>gerufen. Nach der<br>Tastenbetätigung wird<br>die aktuelle Uhrzeit und<br>das aktuelle Datum<br>angezeigt.                                          |
| $\circled{3}$                  | $<$ CLOCK $>$<br>DATE (99-12-07)<br>TIME (23:58:17)<br>INPUT DATE       | <b>INP</b><br><b>RPL</b><br>$\mathbb{D}$<br><b>EXE</b> | Stellen Sie das richtige<br>Datum ein. Bestätigen<br>Sie die Eingabe mit der<br>[INP/EXE]-Taste. Wech-<br>seln Sie mit der Taste<br>$[RPL \downarrow]$ in die Zeile zur<br>Einstellung der Uhrzeit. |
| (3)                            | $<$ CLOCK><br>DATE (99-10-07)<br>TIME $(23:58:17)$<br>INPUT DATE        |                                                        | Die Einstellung der Uhr-<br>zeit erfolgt in derselben<br>Weise wie die Einstellung<br>des Datums.                                                                                                   |

**Tab. 7-34:** Beispiel zum Einstellen von Uhrzeit/Datum

# **8 MELFA-BASIC IV**

Die nachfolgenden Abschnitte enthalten eine Auflistung aller in MELFA-BASIC IV verwendeten Datentypen und deren Anwendungsmöglichkeiten.

# **8.1 Begriffserklärung**

# **8.1.1 Anweisung**

Eine Anweisung ist die kleinste Einheit eines Programms. Sie besteht aus einem Befehl und einem Befehlsparameter.

**Beispiel**  $∇$  **MOV P1** = Anweisung

MOV = Befehl

P1 = Befehlsparameter

 $\triangle$ 

 $\triangle$ 

# **8.1.2 Angehängte Anweisung**

Bei Interpolationsbefehlen ist es möglich, eine Verknüpfung an die Anweisung anzuhängen. Durch Anhängen einer Verknüpfung können bestimmte Befehle parallel zum Interpolationsbefehl ausgeführt werden. Es darf pro Zeile nur eine Verknüpfung angehängt werden.

**Beispiel** Folgender Befehl bewirkt, dass die Position P1 mittels Gelenk-Interpolation angefahren und gleichzeitig das Ausgangsbit 17 auf "1" gesetzt wird:

MOV P1 WTH M\_OUT(17) = 1

Mit Hilfe der Befehle WTH und WTHIF können Verknüpfungen an eine Anweisung angehängt werden.

# **8.1.3 Zeilen**

Eine Zeile besteht aus einer Zeilennummer und einer Anweisung oder zwei Anweisungen, wenn zusätzlich eine Konjunktion angehängt ist.

Die Zeilenlänge darf maximal 127 Zeichen betragen. Das Zeilenendzeichen wird dabei nicht mitgezählt.

### **HINWEIS** In der MELFA-BASIC-Programmiersprache ist es nicht erlaubt, mehrere durch Semikolons getrennte Anweisungen in eine Zeile zu setzen, wie es bei vielen BASIC-Dialekten möglich ist.

# **8.1.4 Zeilennummern und Marken**

## **Zeilennummern**

Für die einwandfreie Funktion eines Programmes müssen die Zeilennummern in aufsteigender Reihenfolge angeordnet sein. Beim Abspeichern wird das Programm in dieser Reihenfolge im Speicher abgelegt. Der Wertebereich für die Zeilennummern beträgt 1 bis 32 767.

Eine Ausnahme bildet die direkte Befehlsausführung:

**HINWEIS** Bei fehlender Zeilennummer wird eine Anweisung direkt nach Betätigung der Eingabetaste ausgeführt. Die Anweisung wird dabei nicht gespeichert.

## **Marken**

Eine Marke ist ein benutzerdefiniertes Wort, das ein Sprungziel festlegt. Erzeugt wird eine Marke durch Eingabe des Asterisks-Zeichens (\*) hinter der Zeilennummer und einer alphanumerischen Zeichenkette. Hierbei wird auch zwischen Groß- und Kleinbuchstaben unterschieden. Beginnt die Zeichenkette mit dem Zeichen "L", kann als nächstes Zeichen der Unterstrich (\_) verwendet werden. Das erste Zeichen muss ein Buchstabe sein. Die Länge der Sprungmarke darf maximal 8 Zeichen betragen.

## **Beispiel**  $∇$  **120 \*ABLAGE;**

170 \*BAND\_1

**HINWEIS** Für Markennamen dürfen keine reservierten Wörter (z. B. DLY, HOPEN usw.), keine Namen, die mit einem Symbol oder einer Zahl beginnen und keine Namen, die schon für eine Variable oder eine Funktion vergeben wurden, benutzt werden.

# <span id="page-142-0"></span>**8.1.5 Zeichentypen**

Die in MELFA-BASIC IV verwendbaren Zeichentypen sind in Tab. 8[-1](#page-142-0) aufgeführt.

| <b>Verwendbare Zeichen in MELFA-BASIC IV</b> |                                                                                                    |  |
|----------------------------------------------|----------------------------------------------------------------------------------------------------|--|
| Alphanumerische Zeichen                      | ABCDEFGHIJKLMNOPQRSTUVWXYZ                                                                                                    |  |
|                                              | abcdefghijklmnopgrstuvwxyz                                                                                                    |  |
| Zahlen                                       | 0123456789                                                                                                    |  |
| Symbole                                      | $\left[$ " ' # \$ % & ( ) * + - . , / : ; = < > ? @ ` [ \peri \text{ \peri} \text{ \peri} \text{ \peri} \text{ \peri} \text{ \peri} \text{ \peri} \text{ \peri} \text{ \peri} \text{ \peri} \text{ \peri} \text{ \peri} \text{ \p |  |
| Leerstellen                                  | Leerzeichen                                                                                                    |  |
| Unterstrich                                  | -                                                                                                    |  |

**Tab. 8-1:** In MELFA-BASIC IV verwendbare Zeichen

**HINWEIS** Kleinbuchstaben, die in Kommentaren oder in Zeichenketten verwendet werden, werden auch als Kleinbuchstaben abgespeichert. In allen anderen Fällen werden sie zu Großbuchstaben konvertiert, sobald das Programm gelesen wird.

# **8.1.6 Zeichen mit besonderer Bedeutung**

## **Unterstrich (\_)**

Der Unterstrich wird bei Variablennamen als zweites Zeichen verwendet, wenn diese als programmexterne Variablen benutzt werden.

**Beispiele** $∇$  **P** CURR

M\_01 M\_ABC

 $\triangle$ 

## **Apostroph (')**

Der Apostroph wird vor einen Kommentar gesetzt. Es hat die gleiche Funktion wie der REM-Befehl (Kennzeichnung eines Kommentars).

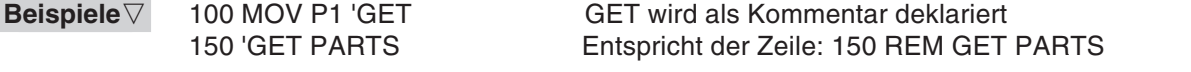

 $\triangle$ 

## **Asterisks (\*)**

Das Asterisks-Zeichen wird vor alle Sprungmarken gesetzt. Die Sprungmarke darf maximal aus 8 Zeichen bestehen.

**Beispiel**  $∇$  200 \*LADEN

## **Komma (,)**

Das Komma dient bei Angabe mehrerer Parameter oder Suffixe zur Trennung.

**Beispiel**  $\nabla$  **P1** = (100, 150, ...)

 $\triangle$ 

## **Punkt (.)**

Der Punkt dient als Dezimalpunkt und zur Unterteilung der einzelnen Komponenten bei mehrteiligen Daten wie Positions- und Gelenkvariablen.

**Beispiel**  $∇$  M1 = P2. X Schreibt die X-Koordinate der Positionsvariablen P2 in die Variable M1

 $\triangle$ 

## **Leerzeichen**

In Zeichenketten und Kommentaren wird das Leerzeichen wie jedes andere Zeichen interpretiert. Zwischen einzelnen Daten, nach Zeilennummern und Anweisungen dient es zur Trennung.

Im Eingabeformat bei der detaillierten Befehlsbeschreibung (siehe Abs. [9.3](#page-169-0)) wird ein notwendiges Leerzeichen durch das Zeichen " $\Box$ " dargestellt.
## **8.1.7 Datentypen**

Datentypen umfassen Werte, Positionsdaten, Gelenkdaten und Zeichen. Bei Zahlen unterscheidet man zwischen reellen und ganzen Zahlen.

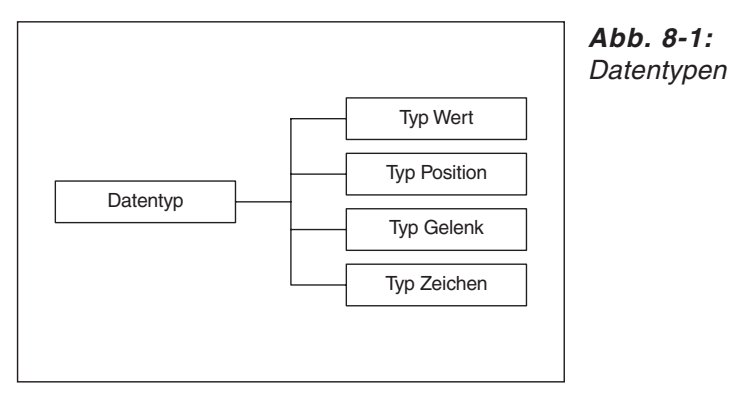

R000717C

## **8.1.8 Konstanten**

Man unterscheidet fünf Arten von Konstanten:

- Numerische Konstanten
- Alphanumerische Konstanten
- Positionskonstanten
- Gelenkkonstanten
- Winkelkonstanten

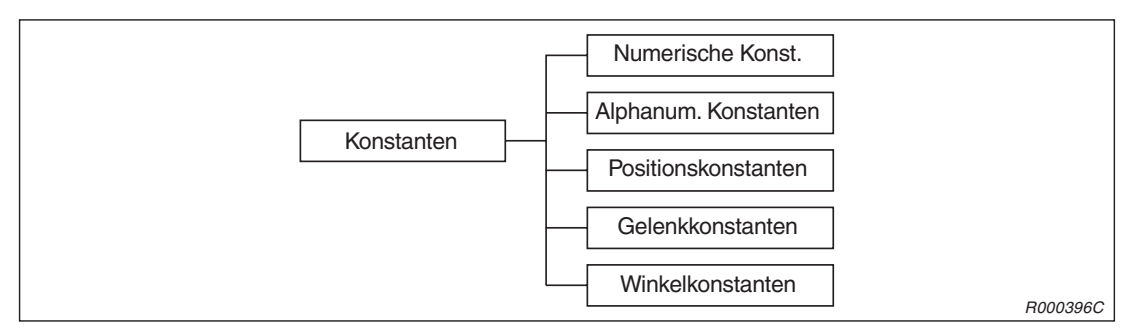

**Abb. 8-2:** Konstanten

## **Numerische Konstanten**

Folgende Abbildung zeigt die Syntax numerischer Konstanten:

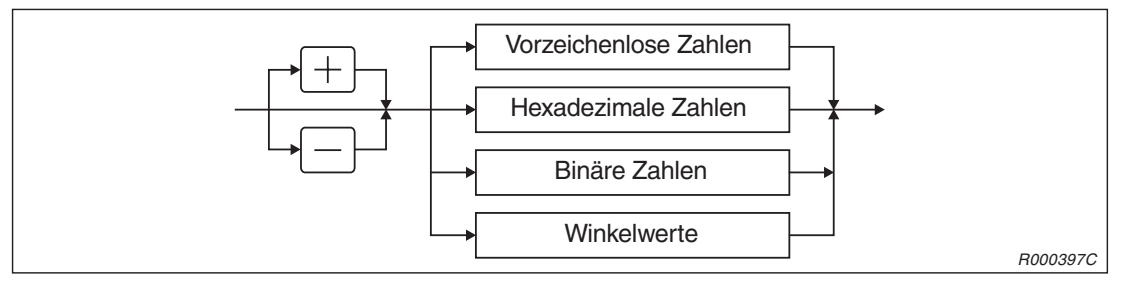

**Abb. 8-3:** Numerische Konstanten

Vorzeichenlose Zahlen

Folgende Abbildung zeigt die Syntax vorzeichenloser Integer-Zahlen:

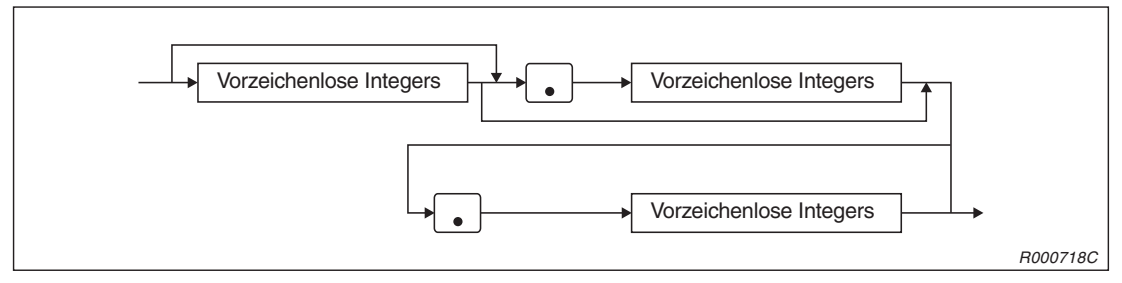

**Abb. 8-4:** Vorzeichenlose Integer-Zahlen

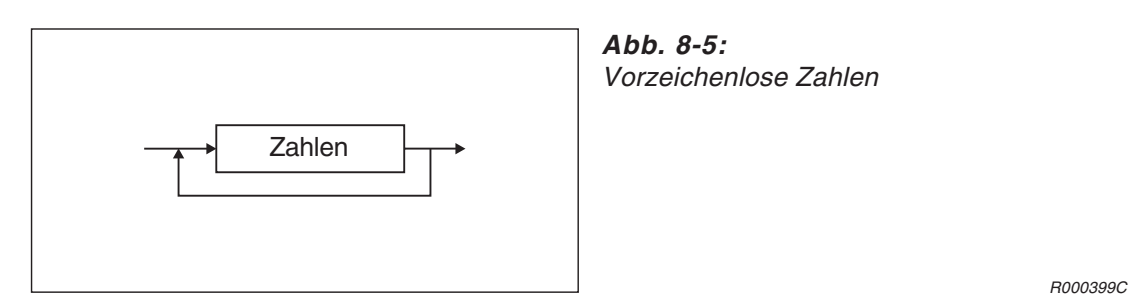

Der Wertebereich für Zahlen ist −1.701411834604692E+38 bis 1.701411834604692E+38.

**Beispiele** $∇$  1; 17; 1256

Hexadezimale Zahlen

Folgende Abbildung zeigt die Syntax hexadezimaler Zahlen:

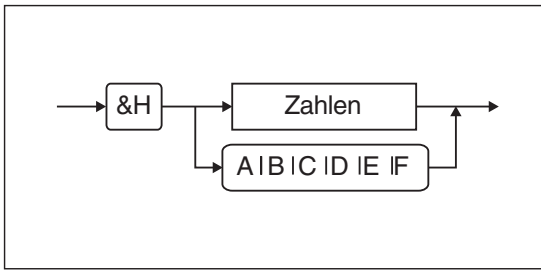

**Abb. 8-6:** Hexadezimale Zahlen

R000400C

 $\triangle$ 

 $\triangle$ 

Der Wertebereich hexadezimaler Zahlen ist &H0000 bis &HFFFF.

**Beispiele** $∇$  &H132; &HC011; &H1AC4

Binäre Zahlen

Folgende Abbildung zeigt die Syntax binärer Zahlen:

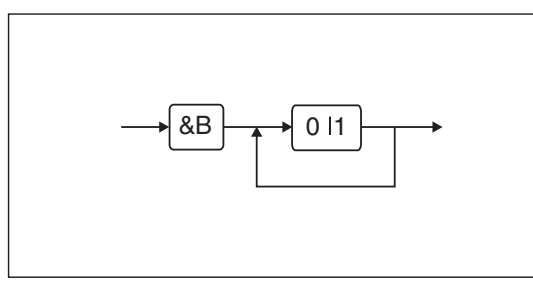

**Abb. 8-7:** Binäre Zahlen

R000401C

Der Wertebereich binärer Zahlen ist &B0000000000000000 bis &B1111111111111111.

**Beispiele** $∇$  &B010011; &B1101

 $\triangle$ 

## **Positionskonstanten**

Folgende Abbildung zeigt die Syntax der Positionskonstanten:

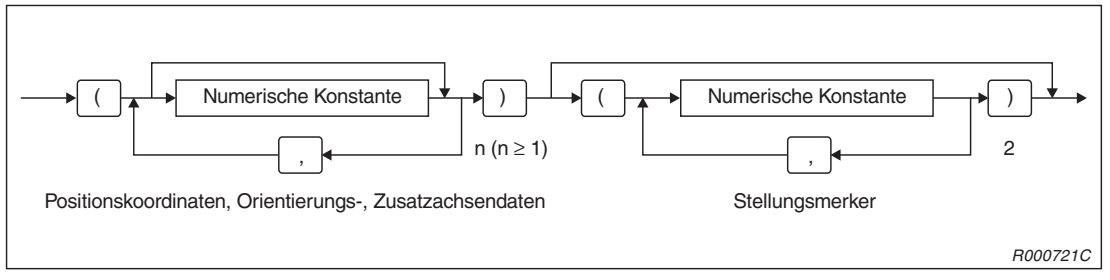

**Abb. 8-8:** Positionskonstanten

Die Koordinaten, Stellungsdaten und die zusätzlichen Achsendaten haben folgende Struktur und Bedeutung:

Struktur: X, Y, Z, A, B, C, L1, L2

- X, Y, Z sind die Daten der Koordinaten. Sie geben die Position der Handspitze (TCP = Tool Center Point) des Roboters im kartesischen Koordinatensystem wieder. Sie werden in mm angegeben.
- A, B, C sind Orientierungsdaten der Roboterhand. Sie geben die Orientierung der Hand im Raum wieder. Ihre Einheit ist Grad.
- L1, L2 sind zusätzliche Achsendaten. Sie geben die Koordinaten für die zusätzlichen Achsen 1 und 2 an. Ihre Einheit ist mm oder Grad.

Bedeutung der Stellungsdaten (fehlen die Stellungsdaten, werden die Standardeinstellungen verwendet):

Struktur: FL1, FL2

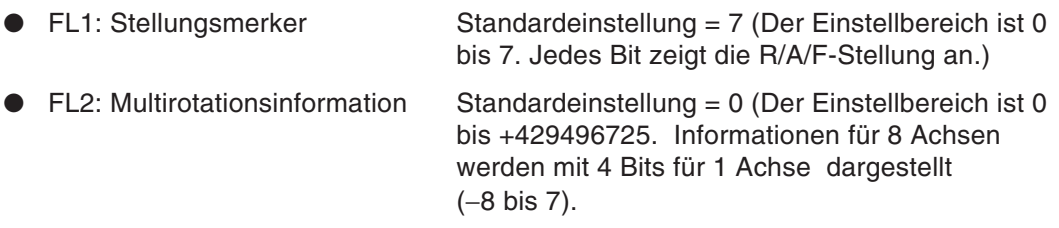

**Beispiele**  $\nabla$  P1 =  $(X, Y, Z, A, B, C)$  (FL1, FL2) P1 = (X,Y,Z,A,B,C,L1,L2)(FL1,FL2)

 $\triangle$ 

**HINWEISE** Es ist nicht erforderlich, die Koordinaten und Stellungsdaten für sämtliche 8 Achsen anzugegeben. Bei unvollständigen Angaben werden die folgenden Achsendaten als undefiniert verarbeitet. Geben Sie die Daten für einen 4-achsigen Roboter (Achsenkonfiguration: X, Y, Z, C) wie folgt an: (X, Y, Z, , , C) oder (X, Y, Z, 0, 0, C).

Eine Positionskonstante darf keine Variable als Element enthalten.

## **Gelenkkonstanten**

Folgende Abbildung zeigt die Syntax der Gelenkkonstanten:

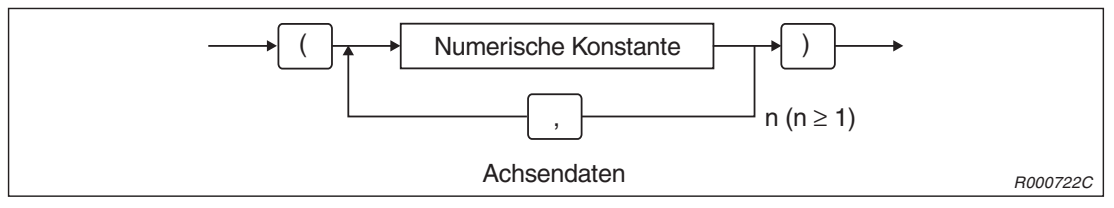

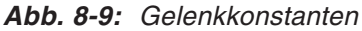

Struktur und Bedeutung der Achsendaten:

Struktur: J1, J2, J3, J4, J5, J6, J7, J8

- J1 bis J6: Achsendaten (in mm oder Grad)
- J7 und J8: Daten der Zusatzachsen (in mm oder Grad)

**HINWEIS** | Eine Gelenkkonstante darf keine Variable als Element enthalten.

## **Zeichenkettenkonstanten**

Folgende Abbildung zeigt die Syntax der Zeichenkettenkonstanten:

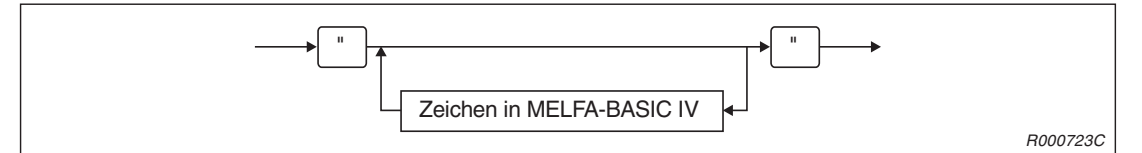

**Abb. 8-10:** Zeichenkettenkonstanten

Die maximale Länge einer Zeichenkette darf 127 Zeichen betragen. Bei mehr als 127 Zeichen wird ein Syntax-Fehler gemeldet.

**Beispiel**  $∇$  "Gefertigte Teile ="

 $\triangle$ 

## **Winkelbetrag**

Der Winkelbetrag wird in Grad (nicht in Radiant) angegeben. Folgende Abbildung zeigt die Syntax des Winkelbetrages:

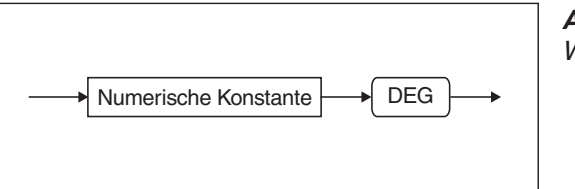

**Abb. 8-11:** Winkelbetrag

R000724C

**Beispiel**  $∇$  Der Sinus eines 90°-Winkels wird folgendermaßen dargestellt: SIN(90DEG).

 $\triangle$ 

## **8.1.9 Variablen**

Die folgenden Variablenwerte können eingesetzt werden. Sie unterscheiden sich anhand der Werte, die in ihnen abgelegt werden.

- Arithmetische Variablen, Zeichenvariablen, Positionsvariablen, Gelenkvariablen und Einund Ausgabevariablen
- Arithmetische Variablen lassen sich weiterhin in ganze Zahlen (Integer), reelle Zahlen (Real) mit einfacher Genauigkeit und reelle Zahlen mit doppelter Genauigkeit unterteilen.

Variablen können nach ihrem Verwendungsbereich in lokale und globale Variablen eingeteilt werden.

- Lokale Variablen werden innerhalb eines Programms verwendet.
- Roboterstatusvariablen, externe Variablen und benutzerdefinierte externe Variablen sind globale Variablen und können auch programmübergreifend verwendet werden (benutzerdefinierte externe Variablen sind durch einen Unterstrich (\_) als zweites Zeichen gekennzeichnet).

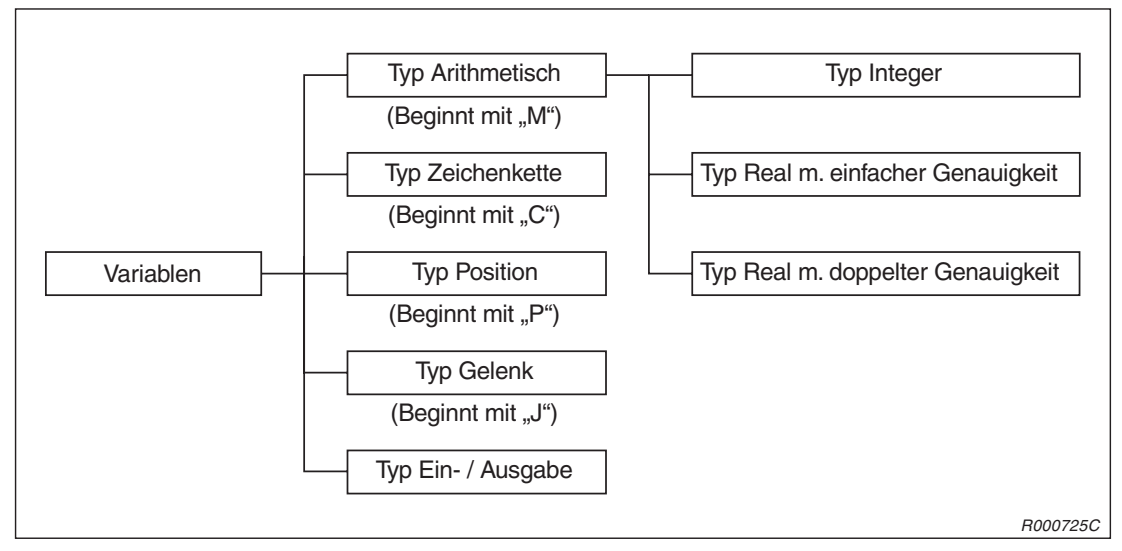

Folgende Abbildung zeigt die Syntax von Variablen:

**Abb. 8-12:** Variablen

**HINWEIS** Variablen werden beim Generieren und beim Laden oder Zurücksetzen eines Programms nicht gelöscht.

## **Arithmetische Variablen**

Folgende Abbildung zeigt die Syntax von arithmetischen Variablen:

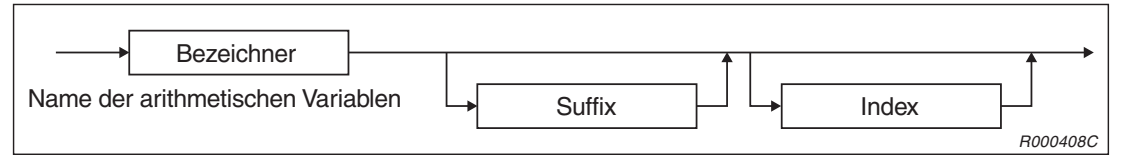

**Abb. 8-13:** Arithmetische Variablen

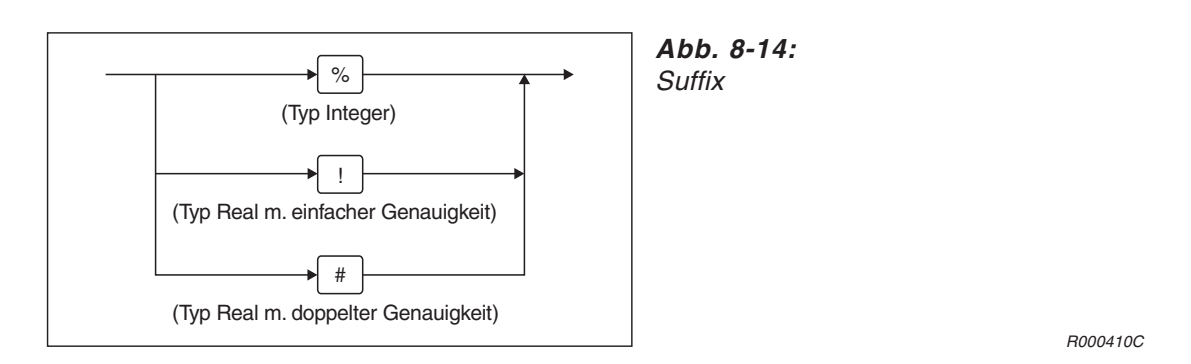

**HINWEISE** Fehlt das Suffix in der Variablendeklaration, so wird die Variable als reelle Zahl mit einfacher Genauigkeit interpretiert.

> Werden Zahlen mit einfacher Genauigkeit und Zahlen mit doppelter Genauigkeit gemeinsam verarbeitet oder ersetzt, tritt ein Fehler auf.

> Informationen über die Indizierung finden Sie in Abs. [8.1.10](#page-153-0) "Feldvariablen" in diesem Handbuch.

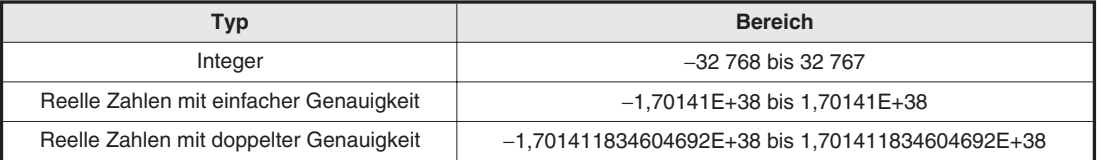

**Tab. 8-2:** Wertebereich

## **Zeichenkettenvariablen**

Folgende Abbildung zeigt die Syntax von Zeichenketten-Variablen:

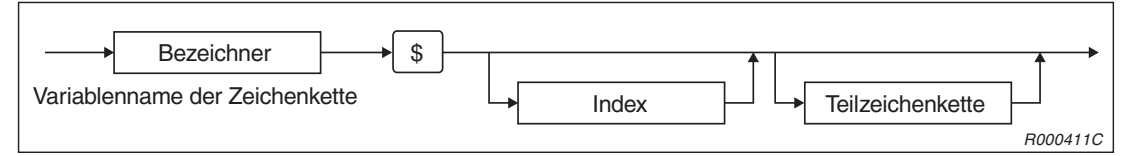

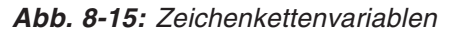

## **Beispiel** C1\$

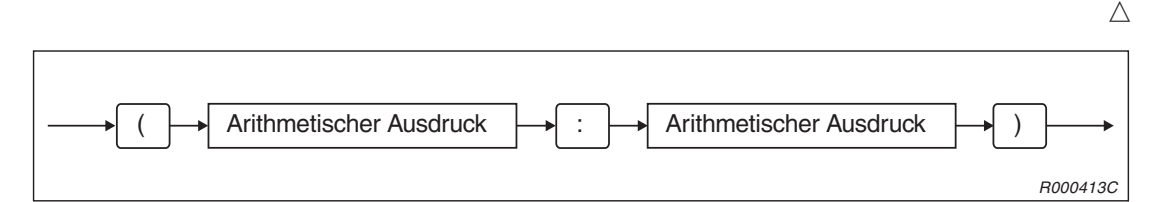

**Abb. 8-16:** Teilzeichenkette

HINWEIS | Informationen über die Indizierung finden Sie im Abs. [8.1.10](#page-153-0) "Feldvariablen" in diesem Handbuch.

## **Positionsvariablen**

Folgende Abbildung zeigt die Syntax von Positionsvariablen:

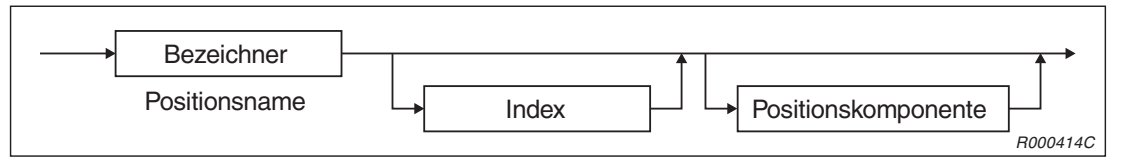

**Abb. 8-17:** Positionsvariablen

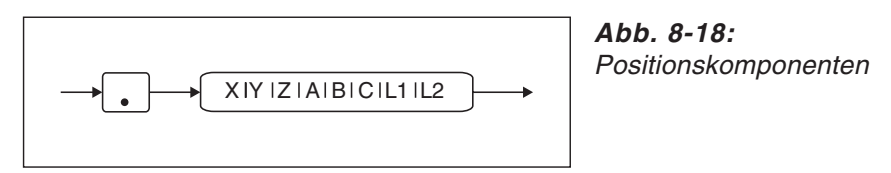

R000416C

Die Übertragung der Z-Komponente der Positionsvariablen P1 in die numerische Variable M1 erfolgt mit: M1 = P1.Z. Die Einheit der Winkelkomponenten (z. B. P1.A) ist RAD.

HINWEIS | Informationen über die Indizierung finden Sie im Abs. [8.1.10](#page-153-0) "Feldvariablen" in diesem Handbuch.

## **Gelenkvariablen**

Folgende Abbildung zeigt die Syntax von Gelenkvariablen:

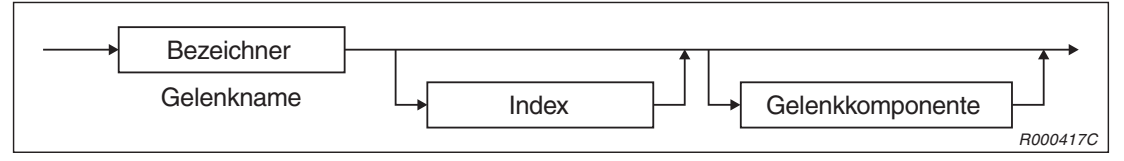

**Abb. 8-19:** Gelenkvariablen

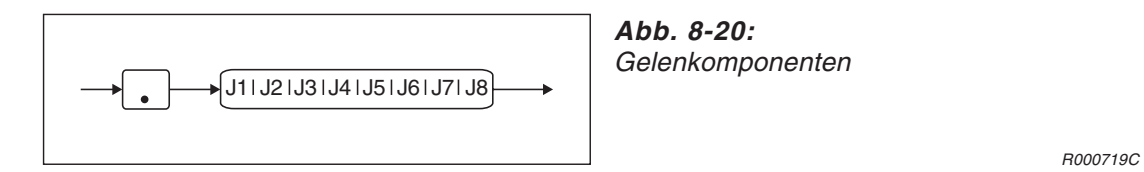

**HINWEISE** | Informationen über die Indizierung finden Sie im Abs. [8.1.10](#page-153-0) "Feldvariablen" in diesem Handbuch.

## **E/A-Variablen**

Folgende Abbildung zeigt die Syntax von E/A-Variablen:

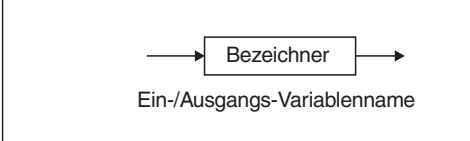

**Abb. 8-21:** E/A-Variablen

R000419C

## <span id="page-153-0"></span>**8.1.10 Feldvariablen**

Arithmetische Variablen, Zeichenkettenvariablen, Positionsvariablen und Gelenkvariablen können in Feldvariablen verwendet werden. Die Festlegung der Feldvariablenelemente finden Sie im Abschnitt für die Indizierung der jeweiligen Variablen. Die Syntax für die Indizierung zeigt folgende Abbildung:

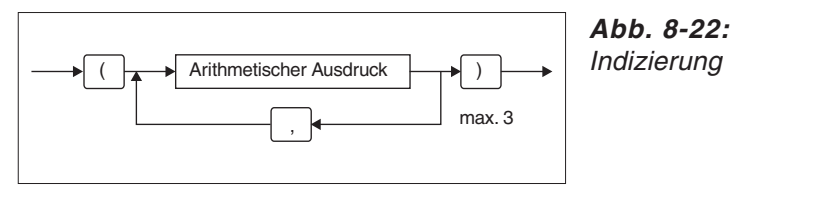

R000420C

**HINWEISE** Deklarieren Sie die Feldvariablen, bevor Sie sie verwenden (siehe auch Abs. [9.3.23](#page-196-0) "DIM-Befehl").

> Eine Feldvariable darf aus maximal 3 Dimensionen bestehen. Eindimensionale Feldvariable: M1(10) Zweidimensionale Feldvariable: M1(3,2) Dreidimensionale Feldvariable: M1(3,2,5)

Wenn Sie die Indizierung nach dem Namen der Feldvariablen in Klammern setzen, können Sie mit einem Variablennamen mehrdimensionale Daten darstellen.

Es ist möglich, einen variablen arithmetischen Ausdruck als Index zu verwenden.

## **8.1.11 Externe Variablen**

Externe Variablen sind durch einen Unterstrich (\_) an der zweiten Stellen des Bezeichners (Variablenname) gekennzeichnet. Die Werte können programmübergreifend verwendet werden. Externe Variablen ermöglichen somit den Austausch von Daten zwischen Programmen.

Man unterscheidet vier Typen von externen Variablen:

- numerische Variablen
- Positionsvariablen
- Gelenkvariablen
- Zeichenkettenvariablen

Als externe Variablen bezeichnet man programmexterne Variablen, Roboterstatusvariablen mit festgelegten Namen sowie benutzerdefinierte externe Variablen, deren Namen durch den Benutzer definiert werden.

#### **Programmexterne Variablen**

In folgender Tabelle sind die verfügbaren programmexternen Variablen aufgeführt. Die Variablennamen sind festgelegt, die Anwendung kann vom Anwender definiert werden.

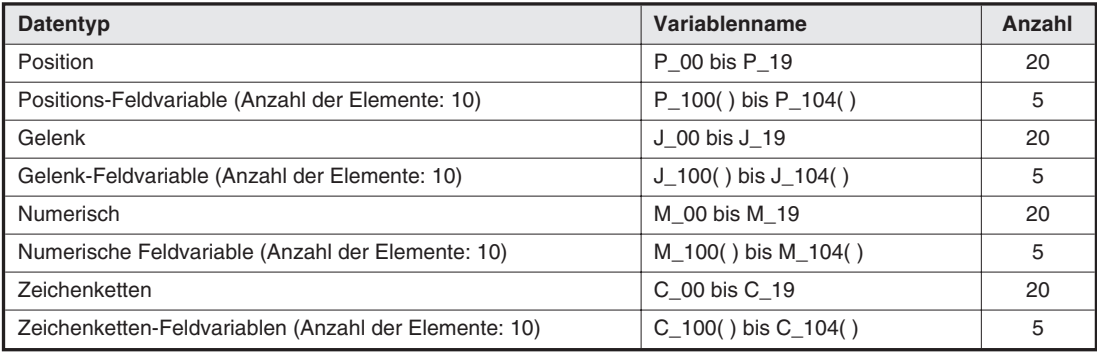

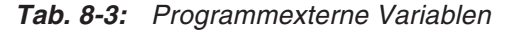

#### **Benutzerdefinierte externe Variablen**

Eine über den Befehl DEF deklarierte Variable, mit einem Unterstrich (\_) an der zweiten Stelle im Variablennamen, wird als externe Variable verarbeitet. Dazu muss die Variable im Basisprogramm deklariert sein. Ist die Variable nicht im Basisprogramm deklariert, sondern in einem anderen Programm, so wird sie nicht als externe, sondern als lokale Variable behandelt.

Der Variablenname und die Anwendung einer benutzerdefinierten Variablen können vom Anwender definiert werden.

**Beispiel** ▽ DEF POS P\_CHECK Deklariert die Variable CHECK als Positionsvariable

 $\triangle$ 

**HINWEIS** | Bei Verwendung von benutzerdefinierten Variablen wird ein Basisprogramm benötigt. Das Basisprogramm wird über den Parameter PRGUSR definiert. Das Basisprogramm enthält die über die Befehle DEF INTE, DEF POS festgelegte Deklaration der benutzerdefinierten Variablen usw. Dieses Programm wird nicht ausgeführt.

## **Roboterstatusvariablen**

Roboterstatusvariablen werden verwendet, um einen schnellen Zugriff auf den Roboterzustand zu ermöglichen oder um ihn zu ändern. Die Variablennamen und die Funktion der Roboterstatusvariablen sind vordefiniert.

| Nr. | Variablen-<br>name | <b>Feldelement</b><br>(Anzahl der<br>Elemente) $0$ | <b>Inhalt</b>                                                                                 | Zugriff | Datentyp                          |
|-----|--------------------|----------------------------------------------------|-----------------------------------------------------------------------------------------------|---------|-----------------------------------|
| 1   | P_CURR             | Roboter-<br>nummer $(4)$                           | Augenblicksposition<br>(kartesisch)                                                           | Lesen   | Position                          |
| 2   | <b>J_CURR</b>      | Roboter-<br>nummer (4)                             | Augenblicksposition (Gelenk)                                                                  | Lesen   | Gelenk                            |
| 3   | P_TOOL             | Roboter-<br>nummer (4)                             | Zuletzt festgelegte Werkzeug-<br>konvertierungsdaten                                          | Lesen   | Position                          |
| 4   | P BASE             | Roboter-<br>nummer (4)                             | Zuletzt festgelegte Basis-<br>konvertierungsdaten                                             | Lesen   | Position                          |
| 5   | P_NTOOL            | Roboter-<br>nummer (4)                             | Standardwert der Werkzeug-<br>konvertierungsdaten                                             | Lesen   | Position                          |
| 6   | P_NBASE            | Roboter-<br>nummer $(4)$                           | Standardwert der Basis-<br>konvertierungsdaten                                                | Lesen   | Position                          |
| 7   | M_OVRD             | Programm-<br>platznummer<br>(32)                   | Zuletzt festgelegter Über-<br>steuerungswert (gültig für das<br>gesamte Programm)             | Lesen   | Integer                           |
| 8   | M_JOVRD            | Programm-<br>platznummer<br>(32)                   | Zuletzt festgelegter Über-<br>steuerungswert (gültig nur bei<br>Gelenk-Interpolation)         | Lesen   | Integer                           |
| 9   | M LINE             | Programm-<br>platznummer<br>(32)                   | Aktuell ausgeführte<br>Zeilennummer                                                           | Lesen   | Integer                           |
| 10  | M_SKIPCQ           | Programm-<br>platznummer<br>(32)                   | Wird nach Ausführung eines<br>SKIP-Befehls auf "1", sonst auf<br>"0" gesetzt                  | Lesen   | Integer                           |
| 11  | M_RATIO            | Programm-<br>platznummer<br>(32)                   | Position bezogen auf die Ziel-<br>position                                                    | Lesen   | Integer                           |
| 12  | M_RDST             | Programm-<br>platznummer<br>(32)                   | Restverfahrweg zur Zielposition<br>der Komponenten X, Y und Z                                 | Lesen   | Real mit einfacher<br>Genauigkeit |
| 13  | M_SPD              | Programm-<br>platznummer<br>(32)                   | Zuletzt festgelegter Geschwin-<br>digkeitswert (gültig für Linear-<br>und Kreisinterpolation) | Lesen   | Real mit einfacher<br>Genauigkeit |
| 14  | M ACL              | Programm-<br>platznummer<br>(32)                   | Zuletzt festgelegte Beschleuni-<br>gungszeit                                                  | Lesen   | Real mit einfacher<br>Genauigkeit |
| 15  | M_DACL             | Programm-<br>platznummer<br>(32)                   | Zuletzt festgelegte Abbremszeit                                                               | Lesen   | Real mit einfacher<br>Genauigkeit |
| 16  | M_NOVRD            | Programm-<br>platznummer<br>(32)                   | Systemstandardwert<br>(M_OVRD Standardwert)                                                   | Lesen   | Real mit einfacher<br>Genauigkeit |
| 17  | M NJOVRD           | Programm-<br>platznummer<br>(32)                   | Systemstandardwert<br>(M JOVRD Standardwert)                                                  | Lesen   | Real mit einfacher<br>Genauigkeit |
| 18  | M NSPD             | Programm-<br>platznummer<br>(32)                   | Systemstandardwert<br>(M_SPD Standardwert)                                                    | Lesen   | Real mit einfacher<br>Genauigkeit |

**Tab. 8-4:** Roboterstatusvariablen (1)

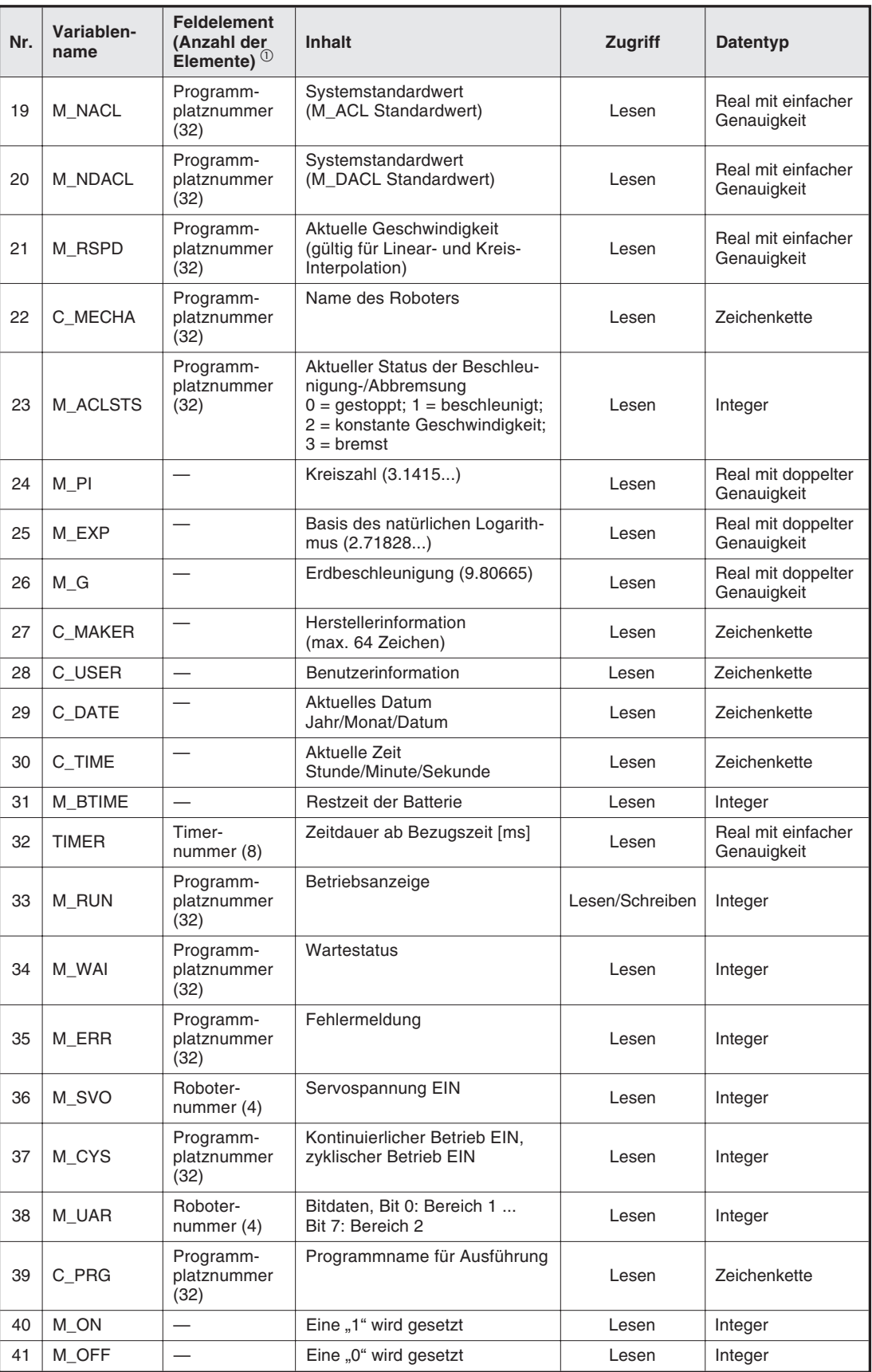

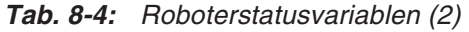

| Nr. | Variablen-<br>name | <b>Feldelement</b><br>(Anzahl der<br>Elemente) $(1)$ | <b>Inhalt</b>                                                       | Zugriff         | Datentyp |
|-----|--------------------|------------------------------------------------------|---------------------------------------------------------------------|-----------------|----------|
| 42  | M IN               | Eingangsnum-<br>mer (32767)                          | Allgemeine Bit-Schnittstelle,<br>Bit-Eingang: $0 = AUS$ , $1 = EIN$ | Lesen           | Integer  |
| 43  | M INB              | Eingangsnum-<br>mer (32767)                          | Allgemeine Bit-Schnittstelle,<br>Byte-Eingang                       | Lesen           | Integer  |
| 44  | M INW              | Eingangsnum-<br>mer (32767)                          | Allgemeine Bit-Schnittstelle,<br>Wort-Eingang                       | Lesen           | Integer  |
| 45  | M OUT              | Ausgangsnum-<br>mer (32767)                          | Allgemeine Bit-Schnittstelle,<br>Bit-Ausgang: $0 = AUS$ , $1 = EIN$ | Lesen/Schreiben | Integer  |
| 46  | M OUTB             | Ausgangsnum-<br>mer (32767)                          | Allgemeine Bit-Schnittstelle,<br>Byte-Ausgang                       | Lesen/Schreiben | Integer  |
| 47  | M_OUTW             | Ausgangsnum-<br>mer (32767)                          | Allgemeine Bit-Schnittstelle,<br>Wort-Ausgang                       | Lesen/Schreiben | Integer  |
| 48  | M DIN              | Eingangsnum-<br>mer (32767)                          | Allgemeine Wort-Schnittstelle,<br>Wort-Eingang                      | Lesen           | Integer  |
| 49  | M DOUT             | Ausgangsnum-<br>mer (32767)                          | Allgemeine Wort-Schnittstelle,<br>Wort-Eingang                      | Lesen/Schreiben | Integer  |
| 50  | P SAFE             | Roboter-<br>nummer $(4)$                             | Position des Rückzugpunktes                                         | Lesen           | Position |
| 51  | J ORIGIN           | Roboter-<br>nummer $(4)$                             | Gelenkkoordinaten des<br>Referenzpunktes                            | Lesen           | Gelenk   |
| 52  | P ZERO             |                                                      | Nullpunkt                                                           | Lesen           | Position |
| 53  | M ERRLVL           |                                                      | Schwelle für Lesefehler:<br>$(H/L/C = 3/2/1)$                       | Lesen           | Integer  |
| 54  | M ERRNO            |                                                      | Fehlernummer lesen                                                  | Lesen           | Integer  |

**Tab. 8-4:** Roboterstatusvariablen (3)

 $^{\text{\textregistered}}$  Roboternummer: Festlegung der Roboternummer im Multitask-Betrieb Programmplatznummer: Festlegung des Programmplatzes im Multitask-Betrieb Eingangsnummer: Bit-Nummer des Eingangssignals Ausgangsnummer: Bit-Nummer des Ausgangssignals

## **8.1.12 Logische Werte**

Logische Werte geben die Resultate von Vergleichsoperationen oder Ein- und Ausgangszuständen wieder. Ein Ergebnis ungleich 0 entspricht dem Wert "wahr" und ein Ergebnis gleich 0 entspricht dem Wert "unwahr". Ergebnisse werden im Integer-Format angezeigt. Bei Substitutionen wird für den Wert "wahr" eine 1 gesetzt. Folgende Tabelle zeigt die logischen Werte und deren Bedeutung:

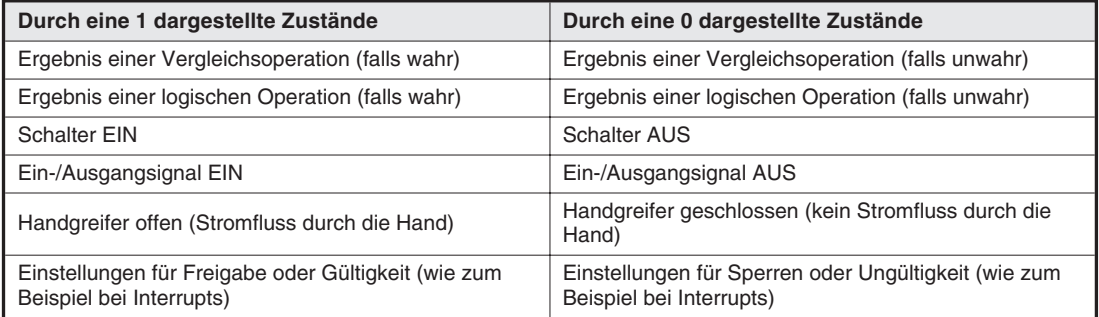

**Tab. 8-5:** Logische Werte und deren Bedeutung

## **8.1.13 Funktionen**

Mit dem Argument einer Funktion wird eine durch die Funktion festgelegte Rechenoperation durchgeführt. Das Ergebnis kann ein numerischer Typ oder eine Zeichenkette sein.

## **Benutzerdefinierte Funktionen**

Benutzerdefinierte Funktionen werden mit dem Befehl DEF FN erstellt.

**Beispiel**  $\nabla$  **DEF FNMADD(MA, MB)** = MA + MB

 $\triangle$ 

Funktionen beginnen mit den Zeichen "FN". Das dritte Zeichen dient zur Beschreibung des Datentyps (Zeichenkette: C, Numerischer Wert: M, Position: P, Gelenk: J). Es können bis zu 8 Zeichen verwendet werden.

## **Fest definierte Funktionen**

Folgende Tabelle zeigt die fest definierten Funktionen:

| <b>Funktionsart</b> | <b>Funktionsname (Format)</b>                                                                                                   | <b>Bedeutung</b>                                                                                       | <b>Ergebnis</b> |
|---------------------|----------------------------------------------------------------------------------------------------|----------------------------------------------------------------------------------------------------|-----------------|
|                     | ABS ( <numerischer ausdruck="">)</numerischer>                                                                                  | Bildet den Betrag                                                                                      |                 |
|                     | CINT ( <numerischer ausdruck="">)</numerischer>                                                                                 | Rundet den dezimalen Wert zu einer Inte-<br>ger-Zahl                                                   |                 |
|                     | DEG ( <numerischer ausdruck:<br="">radian&gt;)</numerischer>                                                                    | Wandelt die Einheit des Winkels von<br>Radiant (rad) in Grad (deg) um                                  |                 |
|                     | EXP ( <numerischer ausdruck="">)</numerischer>                                                                                  | Berechnet den Wert der Exponentialfunktion                                                             |                 |
|                     | FIX ( <numerischer ausdruck="">)</numerischer>                                                                                  | Erzeugt einen Integer-Sektor                                                                           |                 |
|                     | INT ( <numerischer ausdruck="">)</numerischer>                                                                                  | Erzeugt die größtmögliche Integer-Zahl, die<br>kleiner als der Wert des numerischen Aus-<br>drucks ist |                 |
|                     | LEN ( <ausdruck eine<br="" für="">Zeichenkette&gt;)</ausdruck>                                                                  | Berechnet die Länge der Zeichenkette                                                                   |                 |
| Numerische          | LN ( <numerischer ausdruck="">)</numerischer>                                                                                   | Berechnet den natürlichen Logarithmus                                                                  | Numerischer     |
| Funktionen          | LOG ( <numerischer ausdruck="">)</numerischer>                                                                                  | Berechnet den dekadischen Logarithmus                                                                  | Wert            |
|                     | MAX ( <numerischer ausdruck="">)</numerischer>                                                                                  | Berechnet den Maximalwert der numerischen<br>Ausdrücke                                                 |                 |
|                     | MIN ( <numerischer ausdruck="">)</numerischer>                                                                                  | Berechnet den Minimalwert der numerischen<br>Ausdrücke                                                 |                 |
|                     | RAD ( <numerischer ausdruck:<br="">deg</numerischer>                                                                            | Wandelt die Einheit des Winkels von Grad<br>(deg) in Radiant (rad) um                                  |                 |
|                     | SGN ( <numerischer ausdruck="">)</numerischer>                                                                                  | Prüft das Vorzeichen des numerischen Aus-<br>drucks                                                    |                 |
|                     | SQR ( <numerischer ausdruck="">)</numerischer>                                                                                  | Berechnet die Quadratwurzel                                                                            |                 |
|                     | STRPOS ( <ausdruck eine="" für="" zei-<br="">chenkette&gt;, <ausdruck eine<br="" für="">Zeichenkette&gt;)</ausdruck></ausdruck> | Gibt die Position der zweiten Zeichenkette in-<br>nerhalb der ersten Zeichenkette an                   |                 |
|                     | RND ( <numerischer ausdruck="">)</numerischer>                                                                                  | Ermittelt eine Zufallszahl                                                                             |                 |

**Tab. 8-6:** Fest definierte Funktionen (1)

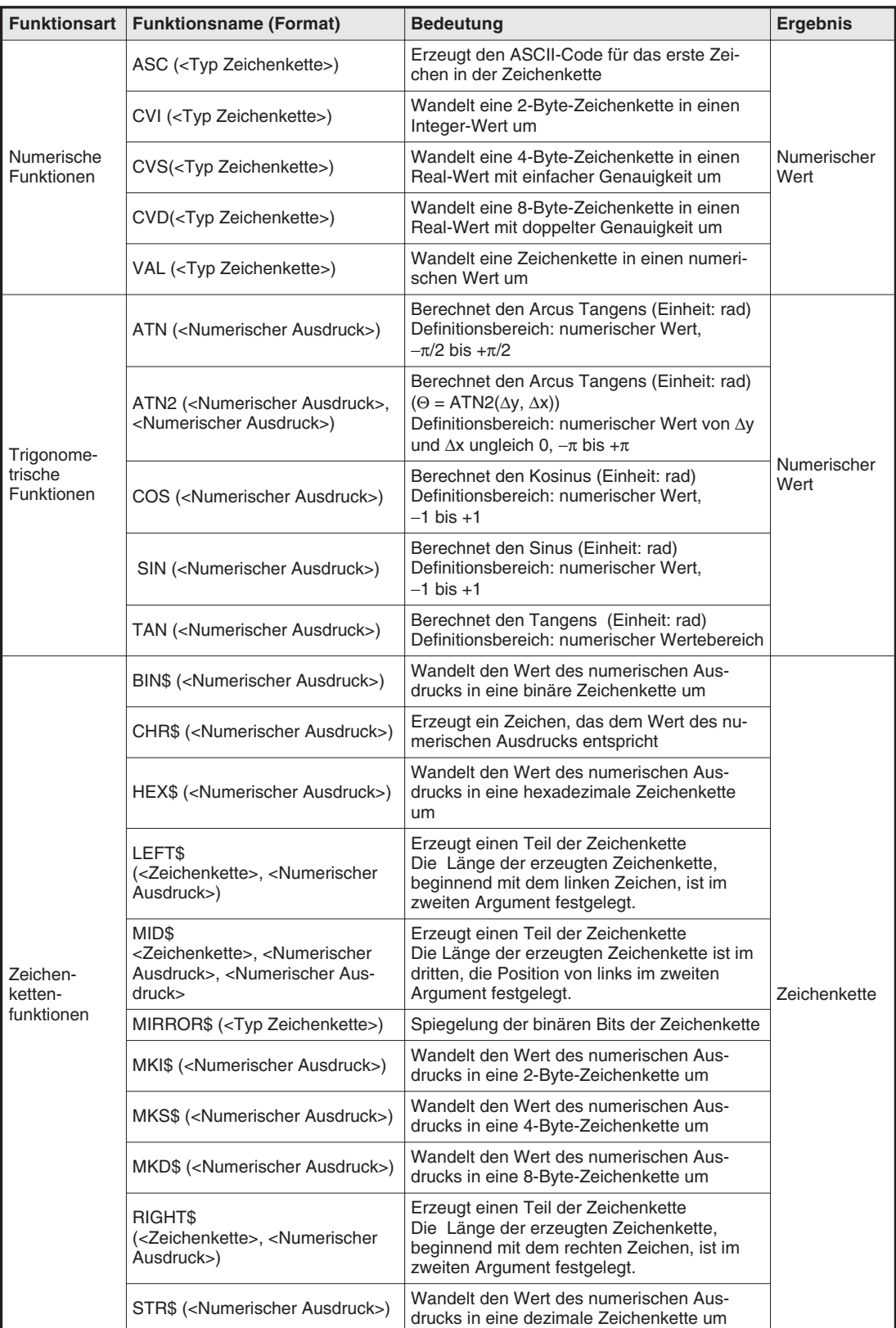

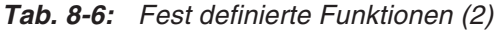

| <b>Funktionsart</b> | <b>Funktionsname (Format)</b>                                                                                                | <b>Bedeutung</b>                                                                                                    | <b>Ergebnis</b>     |  |
|---------------------|----------------------------------------------------------------------------------------------------|----------------------------------------------------------------------------------------------------|---------------------|--|
|                     | DIST ( <position>, <position>)</position></position>                                                                         | Berechnet den Abstand zwischen zwei Punk-<br>ten                                                                                                    | Position            |  |
|                     | FRAM ( <position 1="">,<br/><position 2="">, <position 3="">)</position></position></position>                               | Berechnet das Koordinatensystem über 3<br>Punkte<br>Position 1 entspricht dem Flächenursprung,<br>Position 2 dem Punkt in der Fläche der<br>X- und Position 3 dem Punkt in der Fläche<br>der Y-Achse. Der Flächenursprungs-<br>punkt und die Stellung sind durch die X-, Y-<br>und Z-Koordinaten der 3 Positionen beschrie-<br>ben und können über den Rücksetzwert (Po-<br>sition) zurückgesetzt werden. Die Ausführung<br>erfolgt ohne Berücksichtigung des Roboters<br>über 6 Achsen und 3 Dimensionen. |                     |  |
|                     | RDFL <sub>1</sub><br>( <position>, <numerischer wert="">)</numerischer></position>                                           | Uberträgt den Stellungsmerker der festgeleg-<br>ten Position als Zeichenkette<br>Argument <numerischer wert="">: <math>0 = R/L</math>,<br/><math>1 = A/B</math>, <math>2 = F/N</math></numerischer>                                                                                                    | Zeichenkette        |  |
| Positions-          | SETFL1 ( <position>, <zeichen>)</zeichen></position>                                                                         | Änderung des Stellungsmerkers der festge-<br>legten Position<br>Die zu ändernden Daten werden über Zei-<br>chen definiert (R/L/A/B/F/N).                                                                                                    |                     |  |
| variablen           | RDFL <sub>2</sub><br>( <position>, <numerischer wert="">)</numerischer></position>                                           | Uberträgt die Multirotationsdaten der<br>festgelegten Position als numerischen Wert<br>$(-2 \text{ bis } 1)$<br>Das Argument <numerischer ausdruck=""><br/>überträgt die Achsennummer (1 bis 8).</numerischer>                                                                                                    |                     |  |
|                     | SETFL <sub>2</sub><br>( <position>, <numerischer wert="">,<br/><numerischer wert="">)</numerischer></numerischer></position> | Anderung der Multirotationsdaten der<br>festgelegten Position als numerischer Wert<br>$(-2 \text{ bis } 1)$<br>Die linke Seite des Ausdrucks entspricht der<br>Achsennummer, die geändert werden soll,<br>die rechte Seite entspricht dem Wert.                                                                                                    | Numerischer<br>Wert |  |
|                     | ALIGN ( <position>)</position>                                                                                               | Setzt den Wert der Position mit dem kleinst-<br>möglichen senkrechten oder waagerechten<br>Abstand zur Stellung (A, B, C) der Position 1                                                                                                    |                     |  |
|                     | INV ( <position>)</position>                                                                                                 | Positionsumkehr                                                                                                    | Position            |  |
|                     | PTOJ ( <position>)</position>                                                                                                | Konvertiert die Positions- in Gelenkdaten                                                                                                    | Gelenk              |  |
|                     | JTOP ( <position>)</position>                                                                                                | Konvertiert die Gelenk- in Positionsdaten                                                                                                    | Position            |  |
|                     | ZONE ( <position 1="">,<br/><position 2="">, <position 3="">)</position></position></position>                               | Prüft, ob die Position 1 im Bereich zwischen<br>den Positionen 2 und 3 liegt<br>$(au\beta$ erhalb = 0, innerhalb = 1)                                                                                                    | Numerischer<br>Wert |  |

**Tab. 8-6:** Fest definierte Funktionen (3)

## **8.1.14 Konvertierte Datentypen**

Numerische Variablen müssen in MELFA-BASIC IV nicht als Integer- oder reelle Zahl deklariert werden. In Abhängigkeit von der ausgeführten Operation werden die Daten automatisch konvertiert. Dabei kann das Ergebnis in Abhängigkeit von der Reihenfolge der Datentypen unterschiedlich sein. Folgende Tabelle zeigt einige Beispiele:

| <b>Linkes Argument</b> | <b>Operation</b> | <b>Rechtes Argument</b> | Ergebnis        |
|------------------------|------------------|-------------------------|-----------------|
| 15                     | <b>AND</b>       | 256                     | 15              |
| (Typ Numerisch)        |                  | (Typ Numerisch)         | (Typ Numerisch) |
| P1                     | $\star$          | M1                      | P <sub>2</sub>  |
| (Typ Position)         |                  | (Typ Numerisch)         | (Typ Position)  |
| M1<br>(Typ Numerisch)  | $\star$          | P1<br>(Typ Position)    | <b>FEHLER</b>   |

**Tab. 8-7:** Operationsergebnisse in Abhängigkeit der Datenreihenfolge

## **Konvertierung der Datentypen in Abhängigkeit der Operation**

Folgende Tabelle zeigt die Konvertierung von Datentypen in Abhängigkeit von der ausgeführten Operation. Bei der Angabe von logischen Operationen ist die logische Negation ausgenommen.

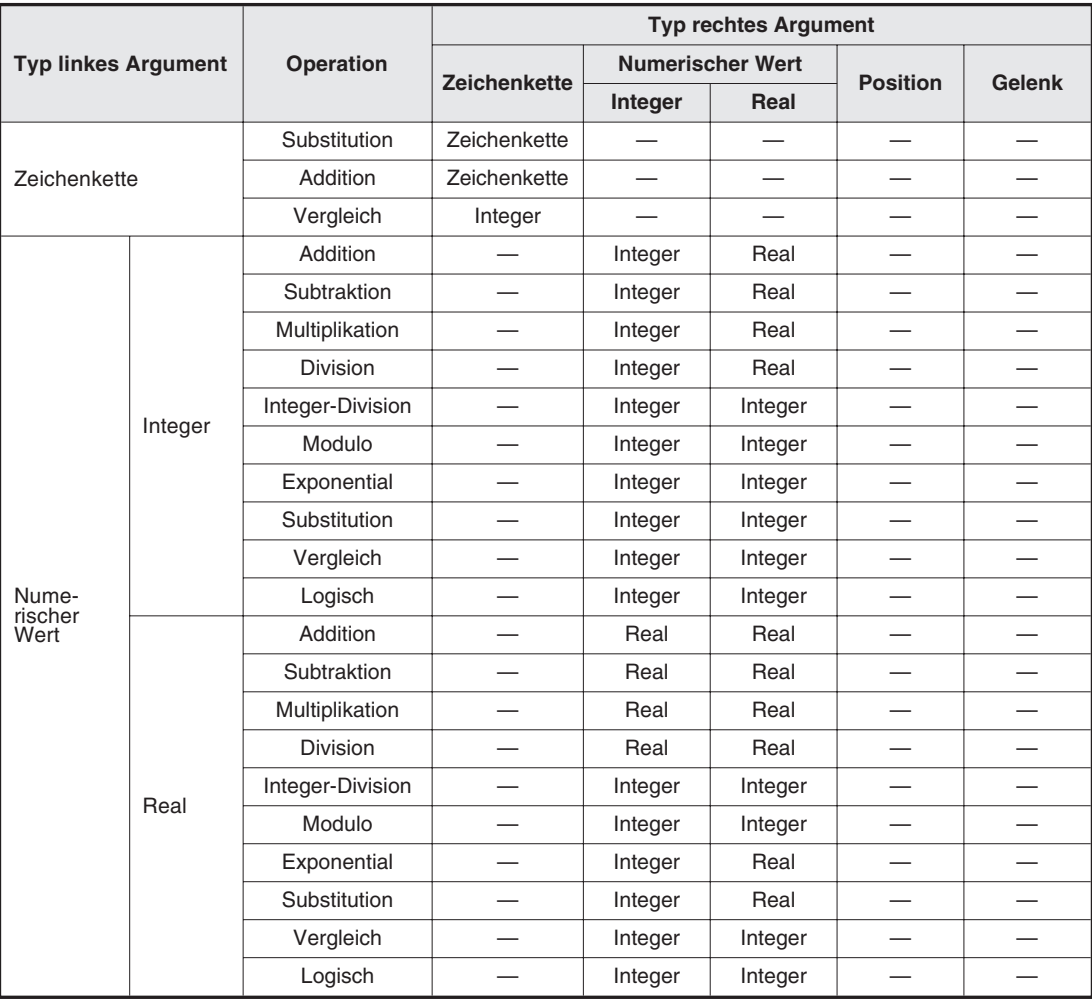

**Tab. 8-8:** Konvertierung der Datentypen (1)

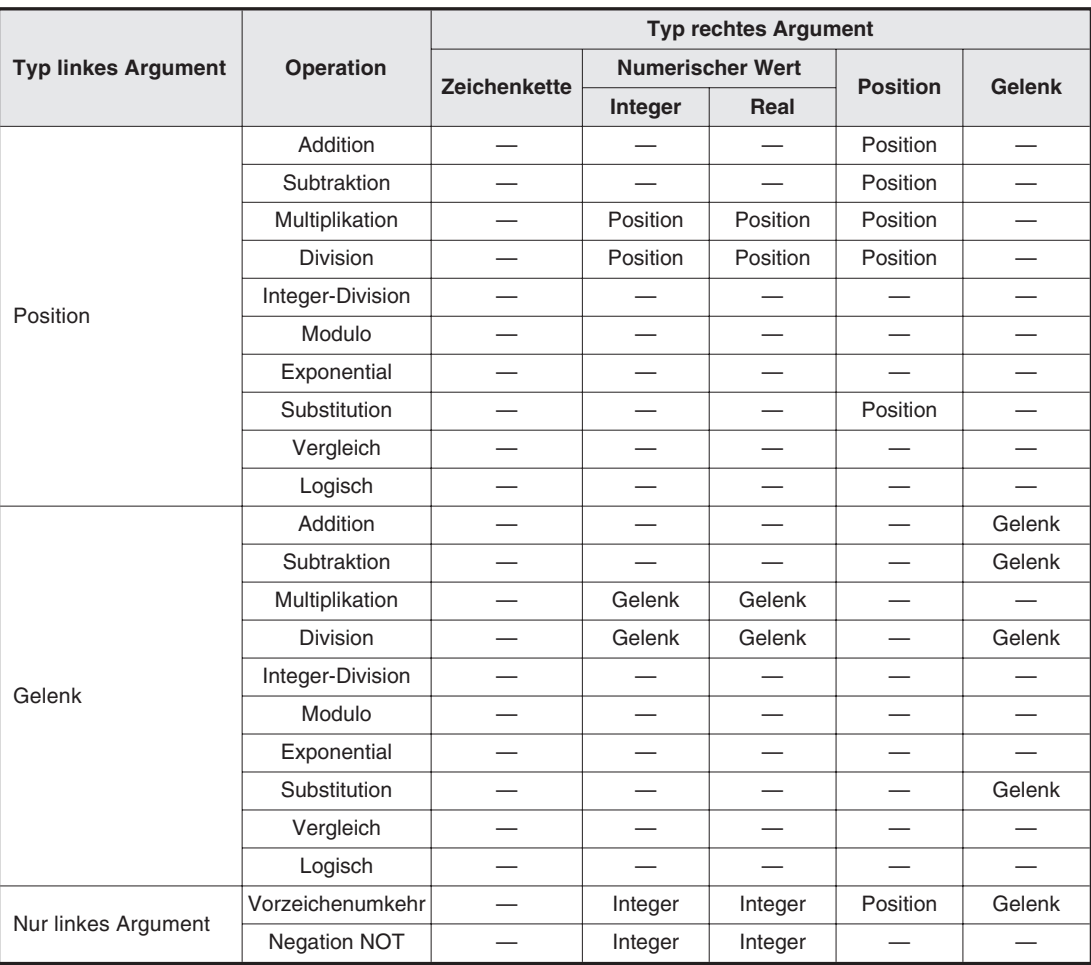

**Tab. 8-8:** Konvertierung der Datentypen (2)

**HINWEISE** | Eine Division durch "0" ist nicht möglich.

Bei der Ausführung exponentieller, modulo und logischer Operationen werden reelle Zahlen vor der Verarbeitung in ganzzahlige Werte umgewandelt und abgerundet.

## **8.1.15 Rangfolge von Operationen**

Werden in einem Ausdruck mehrere Operationen ausgeführt, gilt die in folgender Tabelle dargestellte Rangfolge:

| <b>Operation (Operator)</b>                                                   | <b>Typ der Operation</b> | <b>Priorität</b> |
|-------------------------------------------------------------------------------|--------------------------|------------------|
| Operation in Klammern ()                                                      |                          | Hoch             |
| Funktion                                                                      | Funktion                 |                  |
| Exponent (^)                                                                  | Arithmetische Operation  |                  |
| Operation mit einem Argument $(+, -)$                                         | Arithmetische Operation  |                  |
| $*$ /                                                                         | Arithmetische Operation  |                  |
|                                                                               | Arithmetische Operation  |                  |
| <b>MOD</b>                                                                    | Arithmetische Operation  |                  |
| $+ -$                                                                         | Arithmetische Operation  |                  |
| $<<$ >>                                                                       | Logische Operation       |                  |
| Vergleichsoperation<br>$(=, \lt>, \gt,<, \lt,<, \lt=, \lt=, \gt, \gt=, \gt=)$ | Vergleichsoperation      |                  |
| <b>NOT</b>                                                                    | Logische Operation       |                  |
| <b>AND</b>                                                                    | Logische Operation       |                  |
| <b>OR</b>                                                                     | Logische Operation       |                  |
| <b>XOR</b>                                                                    | Logische Operation       | Niedrig          |

**Tab. 8-9:** Rangfolge von Operationen

## **8.1.16 Programmebenen**

Beim Entwurf eines Programms muss die Anzahl der Ebenen und die Struktur festgelegt werden. Werden die in folgender Tabelle aufgeführten Befehle verwendet, erweitert sich die Programmstruktur um eine Ebene. Für jeden Befehl gibt es eine maximale Anzahl der Ebenen. Wird diese Anzahl überschritten erfolgt eine Fehlermeldung.

| Anzahl der Ebenen | Verfügbare Befehle                                      |
|-------------------|---------------------------------------------------------|
| 16 Ebenen         | Wiederholschleifen (FOR $\sim$ NEXT, WHILE $\sim$ WEND) |
| 8 Ebenen          | Funktionsaufruf (CALLP)                                 |
| 8 Ebenen          | Unterprogrammaufruf (GOSUB) <sup>(1)</sup>              |

**Tab. 8-10:** Programmebenen

 $^\circledR$  Bei jedem Rücksprung aus einem Unterprogramm wird die Programmstruktur eine Ebene flacher.

## **8.1.17 Reservierte Wörter**

Reservierte Wörter haben im System eine bestimmte, festliegende Bedeutung. Sie dürfen zum Beispiel nicht als Programmname etc. vergeben werden.

# **9 MELFA-BASIC-IV-Befehle**

## **9.1 Allgemeine Hinweise**

In den nachfolgenden Abschnitten finden Sie eine Auflistung aller MELFA-BASIC-IV-Befehle und deren Anwendungsmöglichkeiten.

## **9.1.1 Beschreibung des verwendeten Formats**

## **Funktion**

Hier finden Sie eine Funktionsbeschreibung des Befehls.

## **Eingabeformat**

Hier finden Sie das genaue Format zur Eingabe des Befehls. Befehlsparameter werden in spitzen Klammern "<>" angegeben. Die eckige Klammer "[]" kennzeichnet die wahlfreien Befehlsparameter. Die notwendige Eingabe eines Leerzeichens wird durch " $\Box^{\scriptscriptstyle\mathsf{u}}$  dargestellt.

## **Programmbeispiel**

Hier finden Sie die Verwendung des Befehls in einem Beispielprogramm.

#### **Erläuterung**

Hier finden Sie eine detaillierte Beschreibung, Besonderheiten usw. des Befehls.

# **9.2 Übersicht der MELFA-BASIC-IV-Befehle**

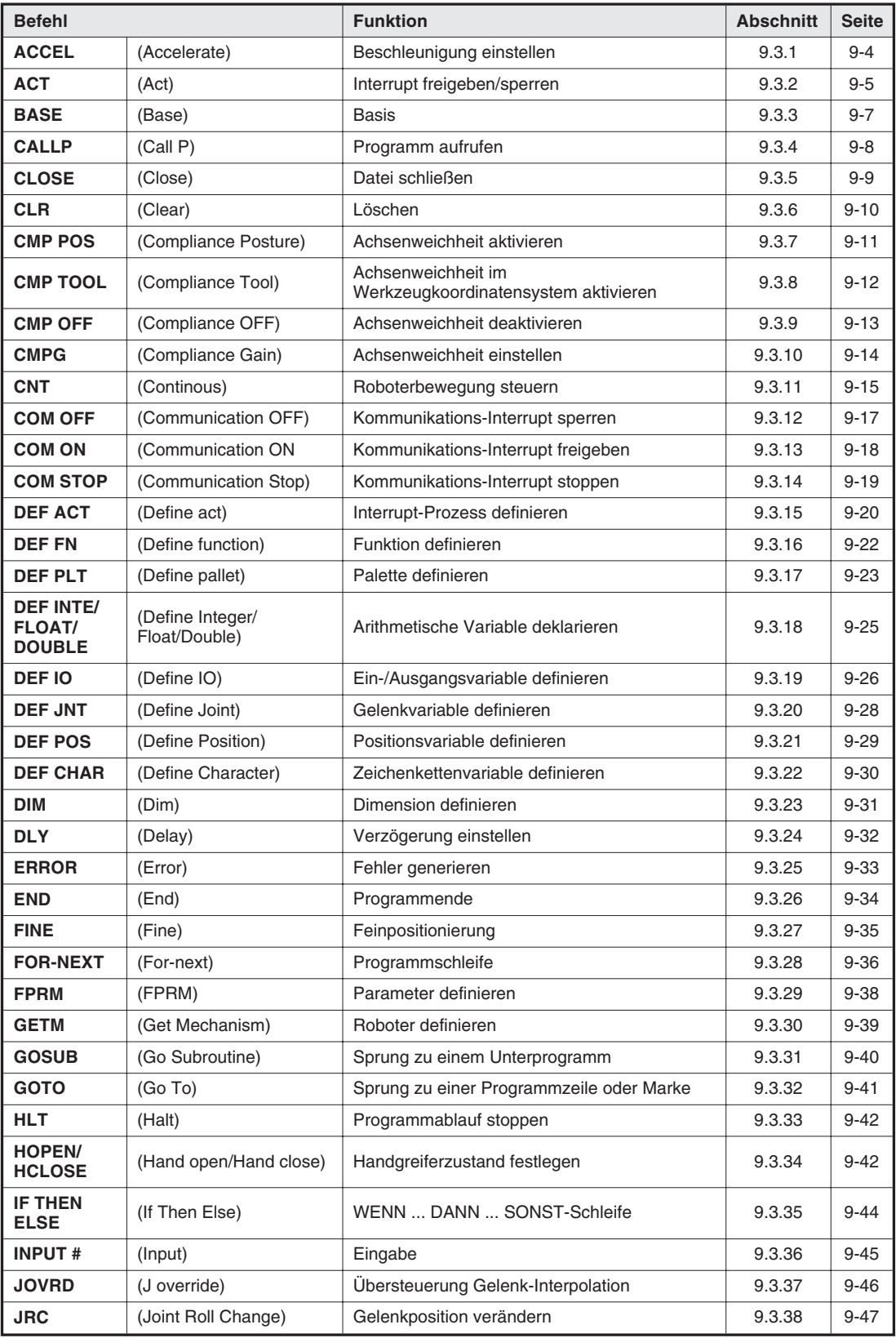

**Tab. 9-1:** Übersicht der Befehle (1)

| <b>Befehl</b>                 |                                          | <b>Funktion</b>                         | <b>Abschnitt</b> | <b>Seite</b> |
|-------------------------------|------------------------------------------|-----------------------------------------|------------------|--------------|
| Label                         | (Label)                                  | Sprungmarke                             | 9.3.39           | $9 - 48$     |
| <b>LOADSET</b>                | (Load set)                               | Hand- und Werkstückbedingung einstellen | 9.3.40           | $9 - 50$     |
| <b>MOV</b>                    | (Move)                                   | Bewegung mit Gelenk-Interpolation       | 9.3.41           | $9 - 52$     |
| <b>MVC</b>                    | (Move C)                                 | Kreis-Interpolation                     | 9.3.42           | $9 - 53$     |
| <b>MVR</b>                    | (Move R)                                 | Kreis-Interpolation                     | 9.3.43           | $9 - 54$     |
| MVR <sub>2</sub>              | (Move R2)                                | Kreis-Interpolation                     | 9.3.44           | $9 - 56$     |
| MVR3                          | (Move R3)                                | Kreis-Interpolation                     | 9.3.45           | $9 - 58$     |
| <b>MVS</b>                    | (Move S)                                 | Bewegung mit Linear-Interpolation       | 9.3.46           | $9 - 60$     |
| <b>OADL</b>                   | (Optimum Accel-<br>eration/Deceleration) | Optimale Beschleunigung/Abbremsung      | 9.3.47           | $9 - 62$     |
| <b>ON COM</b><br><b>GOSUB</b> | (ON Communication Go<br>Subroutine)      | Sprung zu einem Unterprogramm           | 9.3.48           | $9 - 63$     |
| <b>ON-GOSUB</b>               | (ON GOSUB)                               | Sprung zu einem Unterprogramm           | 9.3.49           | $9 - 64$     |
| <b>ON GOTO</b>                | (On go to)                               | Programmverzweigung                     | 9.3.50           | $9 - 65$     |
| <b>OPEN</b>                   | (Open)                                   | Datei öffnen                            | 9.3.51           | $9 - 66$     |
| <b>OVRD</b>                   | (Override)                               | Ubersteuerung                           | 9.3.52           | $9 - 68$     |
| <b>PLT</b>                    | (Pallet)                                 | Koordinaten für Palette berechnen       | 9.3.53           | $9 - 69$     |
| <b>PRINT#</b>                 | (Print)                                  | Daten übertragen                        | 9.3.54           | $9 - 70$     |
| <b>RELM</b>                   | (Release mechanism)                      | Roboterzuordnung aufheben               | 9.3.55           | $9 - 72$     |
| REM                           | (Remarks)                                | Kommentar                               | 9.3.56           | $9 - 73$     |
| <b>RETURN</b>                 | (Return)                                 | Rücksprung zum Hauptprogramm            | 9.3.57           | $9 - 73$     |
| <b>SELECT</b><br><b>CASE</b>  | (Select case)                            | Prozess ausführen                       | 9.3.58           | $9 - 75$     |
| <b>SERVO</b>                  | (Servo)                                  | Servo ein-/ausschalten                  | 9.3.59           | $9 - 77$     |
| <b>SKIP</b>                   | (Skip)                                   | Sprung in die nächste Zeile             | 9.3.60           | $9 - 78$     |
| <b>SPD</b>                    | (Speed)                                  | Geschwindigkeit festlegen               | 9.3.61           | 9-79         |
| <b>TOOL</b>                   | (Tool)                                   | Werkzeug-Konvertierungsdaten            | 9.3.62           | $9 - 80$     |
| <b>TORQ</b>                   | (Torque)                                 | Prozess ausführen                       | 9.3.63           | $9 - 81$     |
| WHILE~<br><b>WEND</b>         | While<br>End                             | Programmschleife                        | 9.3.65           | $9 - 83$     |
| <b>WTH</b>                    | (With)                                   | Anweisung hinzufügen                    | 9.3.66           | $9 - 84$     |
| <b>WTHIF</b>                  | (With If)                                | Anweisung hinzufügen, wenn              | 9.3.67           | $9 - 85$     |
| <b>XLOAD</b>                  | (X Load)                                 | Programm laden                          | 9.3.68           | $9 - 86$     |
| <b>XRUN</b>                   | (X Run)                                  | Programm starten                        | 9.3.69           | $9 - 87$     |
| <b>XSTP</b>                   | (X Stop)                                 | Programm stoppen                        | 9.3.70           | $9 - 88$     |
| <b>XRST</b>                   | (X Reset)                                | Programm zurücksetzen                   | 9.3.71           | $9 - 89$     |

**Tab. 9-1:** Übersicht der Befehle (2)

## <span id="page-169-0"></span>**9.3 Detaillierte Befehlsbeschreibung**

In diesem Abschnitt finden Sie eine detaillierte Beschreibung sowie Programmbeispiele zur Anwendung der Befehle.

## **9.3.1 ACCEL (Accelerate)**

## **Funktion: Beschleunigung und Abbremsung einstellen**

Legt den Wert für die Beschleunigung und Abbremsung in Prozent fest.

## **Eingabeformat**

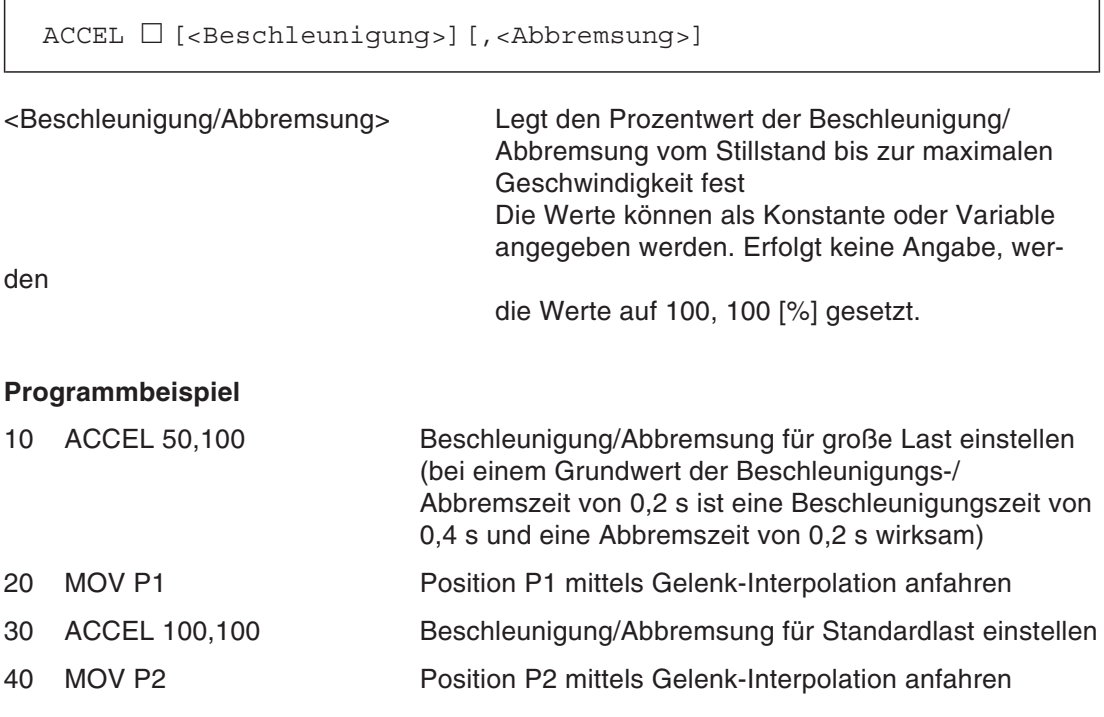

## **Erläuterung**

- Die maximale Beschleunigung/Abbremsung ist vom verwendeten Robotertyp abhängig. Stellen Sie die Beschleunigung/Abbremsung als Prozentwert des Maximalwertes ein. Als Standardwerte sind die Werte 100, 100 eingestellt.
- Die Beschleunigungs- bzw. Abbremszeit berechnet sich aus:

 $\mathsf{Zeit} = \frac{100\,\%}{\mathsf{Beschleunigung}[\%]} \times 0.2\,\mathrm{s}$ 

- Die über diesen Befehl eingestellte Beschleunigung/Abbremsung wird beim Zurücksetzen des Progamms und bei Ausführung der END-Anweisung auf die Standartwerte zurückgesetzt.
- Die Verfahrkurve für eine kontinuierliche, gleichmäßige Bewegung (CNT freigegeben) kann von der Verfahrkurve mit Beschleunigung abweichen. Die Größe der Abweichung ist abhängig vom Wert der eingestellten Beschleunigungszeit. Für eine gleichmäßige Bewegung mit einer konstanten Geschwindigkeit sollten die Beschleunigungs- und die Abbremszeit gleich sein. In der Grundeinstellung ist die CNT-Einstellung gesperrt.

## <span id="page-170-0"></span>**9.3.2 ACT (Act)**

## **Funktion: Interrupt freigeben/sperren**

Freigeben oder sperren des Interrupts.

## **Eingabeformat**

ACT □ <Priorität>=<freigeben/sperren>

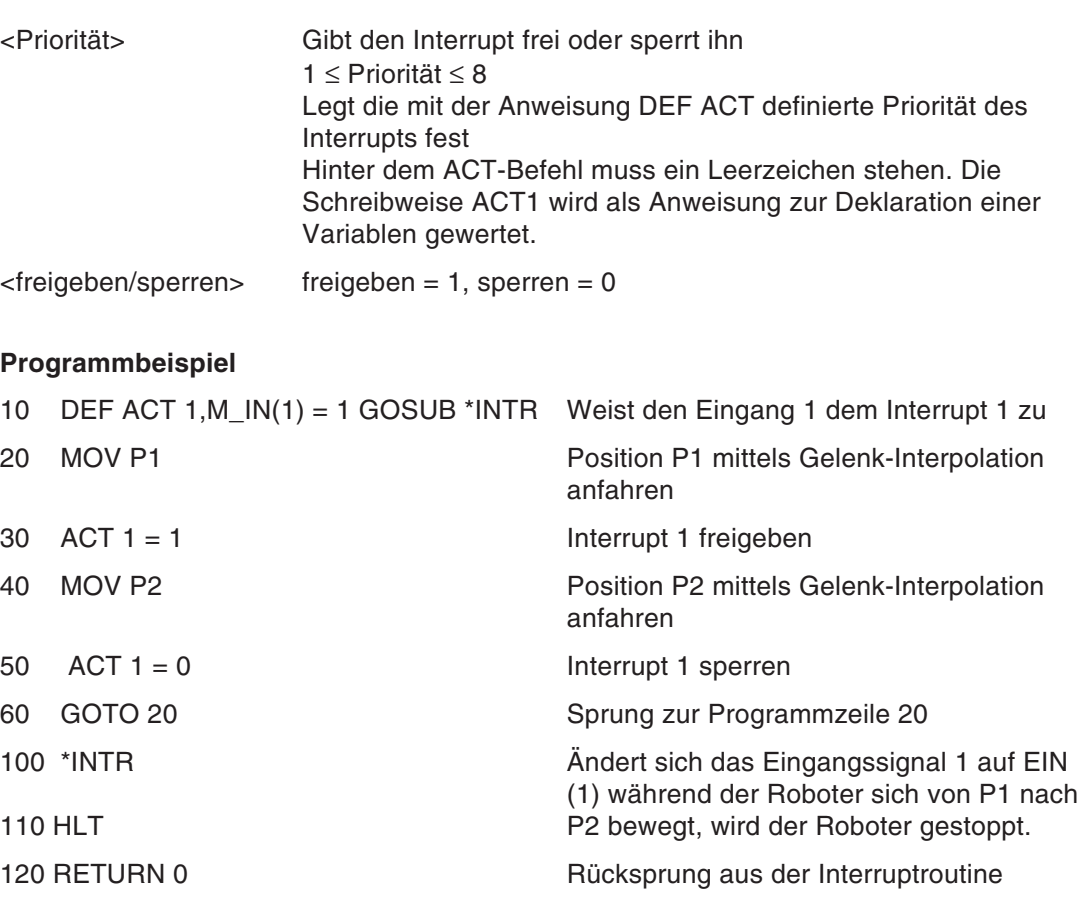

- Beim Programmstart ist der Interrupt mit der Priorität 0 freigegeben. Wenn der Interrupt mit der Priorität 0 gesperrt ist, werden die Interrupts der Prioritäten 1 bis 8 nicht freigegeben, auch wenn sie auf freigegeben gesetzt sind.
- Die Interrupts der Prioritäten 1 bis 8 sind beim Programmstart gesperrt.
- Ein Interrupt kann nur ausgeführt werden, wenn folgende Bedingungen erfüllt sind: Der Interrupt der Priorität 0 ist freigegeben. Der Status der DEF ACT-Anweisung ist definiert worden. Der Interrupt, der in der DEF ACT-Anweisung festgelegt wurde, ist durch die ACT-Anweisung freigegeben.
- Ein Rücksprung aus einer Interruptroutine kann entweder durch RETURN 0 oder RE-TURN 1 erfolgen.
- Auch wenn der Roboter sich in einer Interpolation befindet, wird ein mit DEF ACT definierter Interrupt ausgeführt.
- Während eines Interruptprozesses wird der entsprechende Interrupt auf gesperrt gesetzt.
- Ein Kommunikations-Interrupt hat eine höhere Priorität als ein mit DEF ACT definierter Interrupt.
- Die Reihenfolge der Prioritäten ist: COM > ACT > WTHIF (WTH) > Impulsausgang.

## <span id="page-172-0"></span>**9.3.3 BASE (Base)**

#### **Funktion: Basis-Konvertierungsdaten**

Legt die Basis-Transformationsdaten fest.

#### **Eingabeformat**

BASE  $\Box$  <Basis-Transformationsdaten>

<Basis-Transformationsdaten> Legt die Basis-Transformationsdaten in Form von Positionskoordinaten fest

#### **Programmbeispiel**

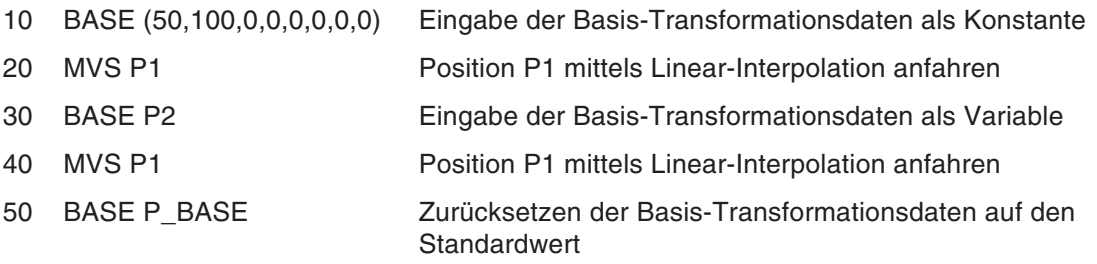

- Die X-, Y- und Z-Koordinaten geben die parallele Verschiebung des Basiskoordinatensystems in Bezug auf das Weltkoordinatensystem an. Die Basis-Transformationsdaten können ausschließlich mit dem BASE-Befehl geändert werden. Die Komponenten A, B und C geben dabei die Drehwinkel des Basiskoordinatensystems in Bezug auf das Weltkoordinatensystem an.
	- X = Paralleler Abstand zur X-Achse
	- Y = Paralleler Abstand zur Y-Achse
	- Z = Paralleler Abstand zur Z-Achse
	- A = Drehwinkel um die X-Achse
	- B = Drehwinkel um die Y-Achse
	- C = Drehwinkel um die Z-Achse
	- L1 = Weg der Zusatzachse 1
	- L2 = Weg der Zusatzachse 2
- Aus Sicht des Koordinatenursprungs werden Winkel in Uhrzeigerrichtung positiv gewertet.
- Die Werte der Stellungsmerker sind ohne Bedeutung.
- Die Änderungen des mit dem BASE-Befehl geänderten Basiskoordinatensystems bleiben auch nach Ausschalten der Spannungsversorgung erhalten.
- $\bullet$  Der Standardwert ist P\_NBASE =  $(0,0,0,0,0,0)$  $(0,0)$ . Er wird ohne Berücksichtigung des verwendeten Robotertyps für 6 Achsen und dreidimensional berechnet.

## <span id="page-173-0"></span>**9.3.4 CALLP (Call P)**

## **Funktion: Programm aufrufen**

Führt das aufgerufene Programm aus (siehe auch GOSUB-Befehl für Unterprogrammaufrufe).

## **Eingabeformat**

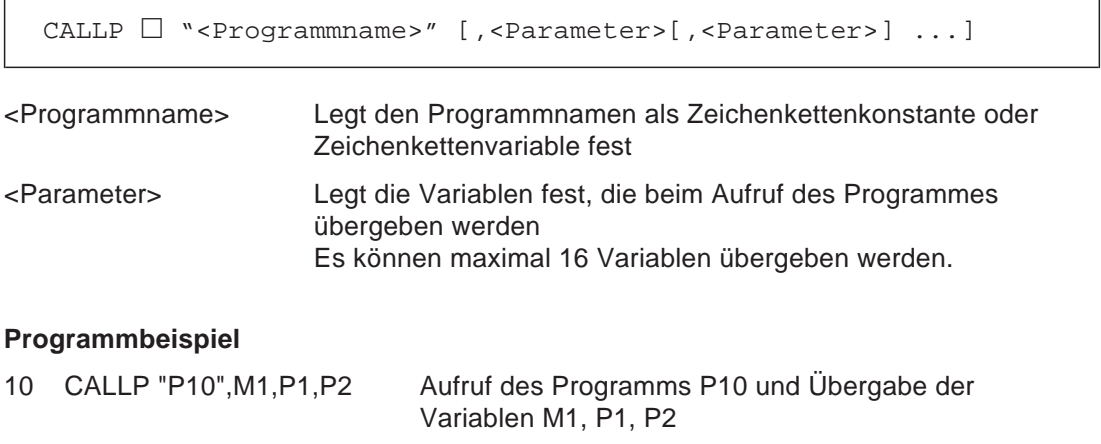

Programm "P10" 10 FPRM M1,P1,P2

- Weicht eine Variable in der CALLP-Anweisung von der im Programm definierten Variablen (FPRM) ab, erfolgt eine Fehlermeldung.
- Weicht die Anzahl der Variablen in der CALLP-Anweisung von der Anzahl der im Programm definierten Variablen ab, erfolgt eine Fehlermeldung.
- Wird das Programm zurückgesetzt, geht die Steuerung auf den Anfang des Hauptprogramms zurück.
- Das aufgerufene Programm hat keinen Einfluss auf die Anweisungen DEF ACT, DEF FN, DEF PLT, DIM im aufrufenden Programm. Sobald das aufgerufene Programm zurückspringt, werden sie wieder gültig.
- $\bullet$  Die Geschwindigkeits- und Werkzeugdaten (TCP) bleiben gültig.
- Es können bis zu 7 Programme von einem Programm aus aufgerufen werden. Dieser Wert beinhaltet auch die vom aufgerufenen Programm ausgeführten Unterprogramme.
- Eine geöffnete und ausgeführte Datei kann von keiner anderen Anwendung aufgerufen und verwendet werden. Es kann wiederholt von derselben Anwendung aufgerufen werden.
- $\bullet$  Ein Programm kann sich nicht selber aufrufen.
- Das aufrufende Programm kann nicht aufgerufen werden.
- Die Parameter, die an ein Programm übergeben werden sollen, werden dort mit dem FRPM-Befehl festgelegt.
- Die Ergebnisse, die im aufgerufenen Programm berechnet wurden, können nicht über die Parameter an das aufrufende Programm übergeben werden. Verwenden Sie externe Variablen, um die Werte zu übergeben.

## <span id="page-174-0"></span>**9.3.5 CLOSE (Close)**

## **Funktion: Datei schließen**

Schließt die festgelegte Datei.

## **Eingabeformat**

CLOSE  $\Box$  [[#]<Dateinummer>[, [[#]<Dateinummer> ...]

<Dateinummer> Legt die Dateinummer der zu schließenden Datei fest

## **Programmbeispiel**

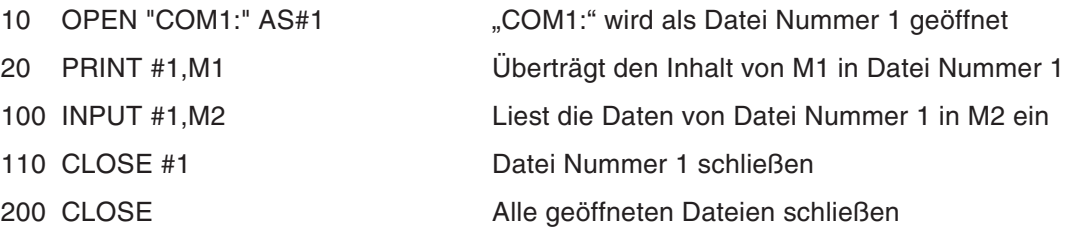

- Eine geöffnete Ein-/Ausgabedatei lagert die Daten in den Zwischenspeicher aus, sobald die CLOSE-Anweisung ausgeführt wird. Der unterbrochene Ausgabeprozess kann somit korrekt zum Abschluss gebracht werden.
- Durch die Ausführung der END-Anweisung wird eine Datei ebenfalls geschlossen.

## <span id="page-175-0"></span>**9.3.6 CLR (Clear)**

## **Funktion: Löschfunktion**

Zurücksetzen der allgemeinen Ausgänge, der lokalen Variablen und globalen Variablen.

## **Eingabeformat**

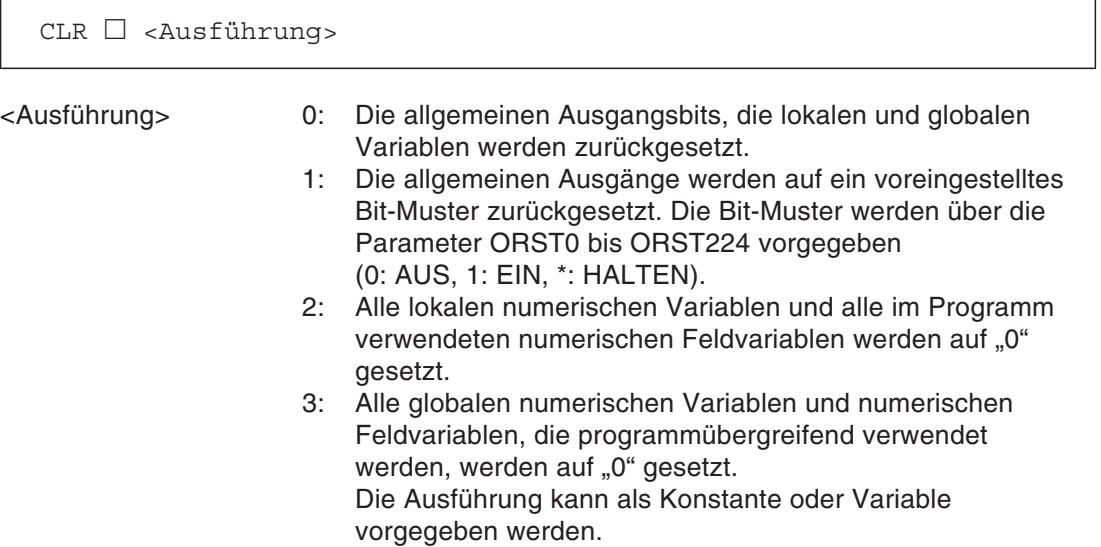

## <span id="page-176-0"></span>**9.3.7 CMP POS (Compliance Posture)**

#### **Funktion: Achsenweichheit aktivieren**

Legt fest, welche Achse im kartesischen Koordinatensystem weich geschaltet werden soll.

#### **Eingabeformat**

 $CMP \Box POS$ , <Achse>

<Achse> Legt über ein Bit-Muster die Achse fest, für die die Weichheit eingestellt werden soll 00000000: X, Y, Z, ... C, L1, L2

#### **Programmbeispiel**

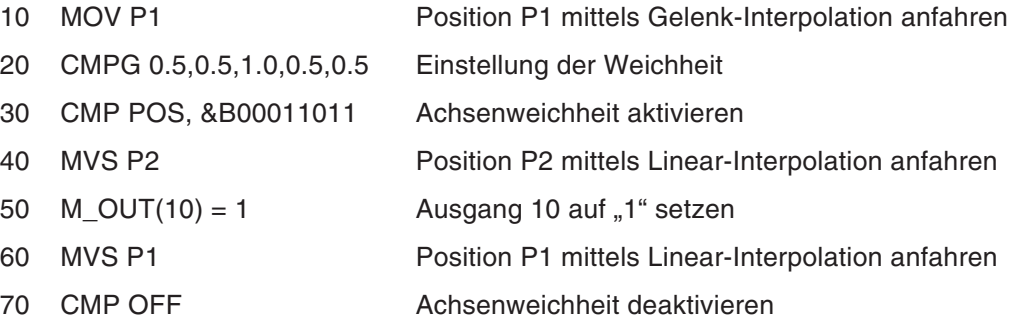

#### **Erläuterung**

- Die Weichheit einer Roboterachse kann im kartesischen Koordinatensystem festgelegt werden.
- Wird beim senkrechten Einsetzen eines Bolzens in eine Bohrung die Weichheit für die Achsen X, Y, A und B aktiviert, wird der Bolzen sanft in die Bohrung geführt.
- Der Wert der Weichheit wird über den Befehl CMPG eingestellt.
- Die Einstellung der Weichheit bleibt auch bei einer Programmunterbrechung bis zur Ausführung des Befehls CMP OFF oder bis zum Aus- und Wiedereinschalten der Versorgungsspannung aktiviert.
- Ist die Weichheit aktiviert, kann der Roboter keine Position erreichen, die außerhalb des Verfahrwegbereiches der Gelenke liegt.
- Ist die Abweichung der aktuellen Position von der Zielposition größer als der in Parameter NMPCDIST eingestellte Wert, stoppt der Roboter. Der Roboter stoppt nicht während der Programmausführung.
- Wird der Befehl CMP POS ausgeführt, während der Befehl CMP TOOL aktiv ist, erfolgt eine Fehlermeldung. Heben Sie die Einstellung der Weichheit über den Befehl CMP OFF auf, bevor Sie den Befehl CMP POS ausführen.
- Schaltet sich bei aktivierter Weichheitseinstellung die Servospannung ein, kann sich die Position des Roboters ändern.
- Bei aktivierter Weichheitseinstellung ist ein JOG-Betrieb möglich.

**HINWEIS** Die Einstellung ist nur bei bestimmten Robotermodellen (detaillierte Hinweise finden Sie im Technischen Handbuch des jeweiligen Roboters) möglich.

## <span id="page-177-0"></span>**9.3.8 CMP TOOL (Compliance Tool)**

#### **Funktion: Achsenweichheit im Werkzeugkoordinatensystem aktivieren**

Legt fest, welche Achse im Werkzeugkoordinatensystem weich geschaltet werden soll.

#### **Eingabeformat**

 $\texttt{CMP}$   $\Box$  TOOL, <Achse>

<Achse> Legt über ein Bit-Muster die Achse fest, für die die Weichheit eingestellt werden soll 00000000: X, Y, Z, ... C, L1, L2

#### **Programmbeispiel**

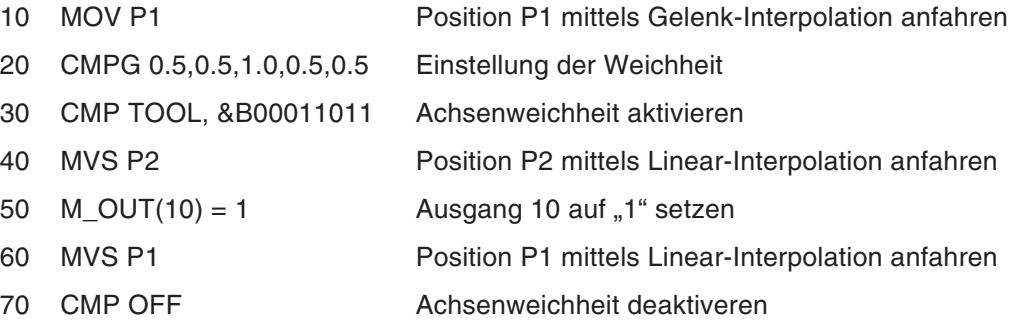

#### **Erläuterung**

- Die Weichheit einer Roboterachse kann im Werkzeugkoordinatensystem festgelegt werden.
- Wird beim senkrechten Einsetzen eines Bolzens in eine Bohrung die Weichheit für die Achsen X, Y, A und B aktiviert, wird der Bolzen sanft in die Bohrung geführt.
- Der Wert der Weichheit wird über den Befehl CMPG eingestellt.
- Die Einstellung der Weichheit bleibt auch bei einer Programmunterbrechung bis zur Ausführung des Befehls CMP OFF oder bis zum Aus- und Wiedereinschalten der Versorgungsspannung aktiviert.
- Ist die Weichheit aktiviert, kann der Roboter keine Position erreichen, die außerhalb des Verfahrwegbereiches der Gelenke liegt.
- Ist die Abweichung der aktuellen Position von der Zielposition größer als der in Parameter NMPCDIST eingestellte Wert, stoppt der Roboter. Der Roboter stoppt nicht während der Programmausführung.
- Wird der Befehl CMP POS ausgeführt, während der Befehl CMP TOOL aktiv ist, erfolgt eine Fehlermeldung. Heben Sie die Einstellung der Weichheit über den Befehl CMP OFF auf, bevor Sie den Befehl CMP TOOL ausführen.
- Schaltet sich bei aktivierter Weichheitseinstellung die Servospannung ein, kann sich die Position des Roboters ändern.
- Bei aktivierter Weichheitseinstellung ist ein JOG-Betrieb möglich.

**HINWEIS** Die Einstellung ist nur bei bestimmten Robotermodellen (detaillierte Hinweise finden Sie im Technischen Handbuch des jeweiligen Roboters) möglich.

## <span id="page-178-0"></span>**9.3.9 CMP OFF (Compliance OFF)**

## **Funktion: Achsenweichheit deaktivieren**

Deaktiviert die eingestellte Weichheit.

## **Eingabeformat**

 $\Box$  OFF

## **Erläuterung**

Die eingestellte Weichheit wird deaktiviert.

**HINWEIS** Die Einstellung ist nur bei bestimmten Robotermodellen (detaillierte Hinweise finden Sie im Technischen Handbuch des jeweiligen Roboters) möglich.

## <span id="page-179-0"></span>**9.3.10 CMPG (Compliance Gain)**

## **Funktion: Achsenweichheit einstellen**

Legt den Wert der Weichheit einer Achse fest.

## **Eingabeformat**

```
CMPG \Box [<Einstellung X-Achse>],[<Einstellung Y-Achse>]
[<Einstellung Z-Achse>],[<Einstellung A-Achse>]
[<Einstellung B-Achse>],[<Einstellung C-Achse>]
[<Einstellung L1-Achse>],[<Einstellung L2-Achse>]
```
<Einstellung X- bis L2-Achse> Der Grad der Weichheit für jede Achse kann eingestellt werden. Die Einstellung "1" bedeutet Normalbetrieb, die Einstellung "0.0" entspricht der größten Weichheit. Bei fehlender Angabe wird der aktuelle Wert verwendet.

- Der Grad der Weichheit kann für jede Achse festgelegt werden.
- Die Aktivierung der Weichheit erfolgt über die Befehle CMP POS oder CMP TOOL.
- Über den Befehl CMPG wird eine Kraft ähnlich einer Federkraft eingestellt, deren Größe von der Abweichung zwischen Zielposition und der aktuellen Position abhängig ist. Die Federkonstante wird über den CMPG-Befehl eingestellt.
- Die Abweichung zwischen der Zielposition und der aktuellen Position kann aus der Variablen M\_CMPDST ausgelesen werden. Über diese Variable kann das erfolgreiche Einsetzen eines Bolzens abgefragt werden.
- Bei kleinen Einstellwerten kann die Position bei Aktivierung der Weichheit durch den Befehl CMP POS oder den Befehl CMP TOOL aufgrund des Eigengewichts des Roboterarms nach unten sinken. Stellen Sie die Achsenweichheit schrittweise ein.
- Bei aktivierter Achsenweichheit kann der Grad der Weichheit auch während des Betriebs verändert werden.
# **9.3.11 CNT (Control)**

## **Funktion: Roboterbewegung steuern**

Legt die Steuerung für eine kontinuierliche und gleichmäßige Bewegung fest.

## **Eingabeformat**

```
CNT \Box<freigeben/sperren>[,<numerischer Wert 1>]
     [,<numerischer Wert 2>]
```
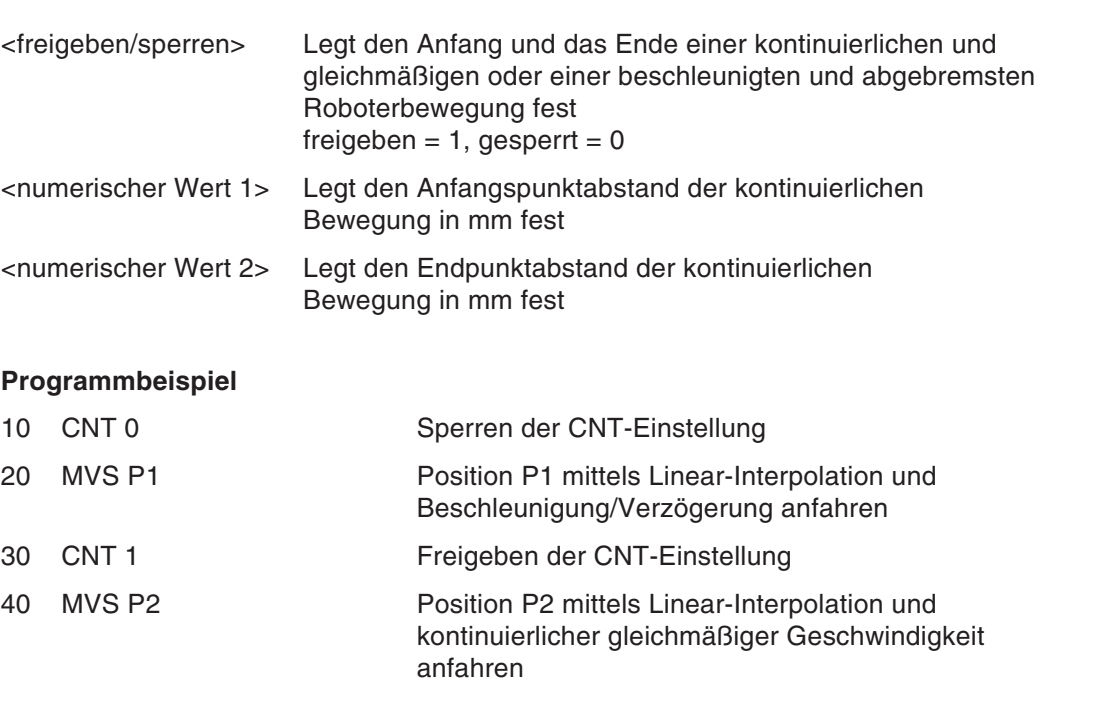

#### 50 CNT 1, 100, 200 Anfangspunktabstand der kontinuierlichen Bewegung auf 100 mm und Endpunktbstand der kontinuierlichen Bewegung auf 200 mm festlegen

- 60 MVS P3 Position P3 mittels Linear-Interpolation und kontinuierlicher gleichmäßiger Geschwindigkeit anfahren
- 70 CNT 1, 300 Anfangspunktabstand der kontinuierlichen Bewegung auf 300 mm und Endpunktbstand der kontinuierlichen Bewegung auf 300 mm festlegen
- 80 MOV P2 Position P2 mittels Gelenk-Interpolation und kontinuierlicher gleichmäßiger Geschwindigkeit anfahren
- 90 CNT 0 Sperren der CNT-Einstellung
- 100 MOV P5 Position P5 mittels Gelenk-Interpolation und Beschleunigung/Verzögerung anfahren

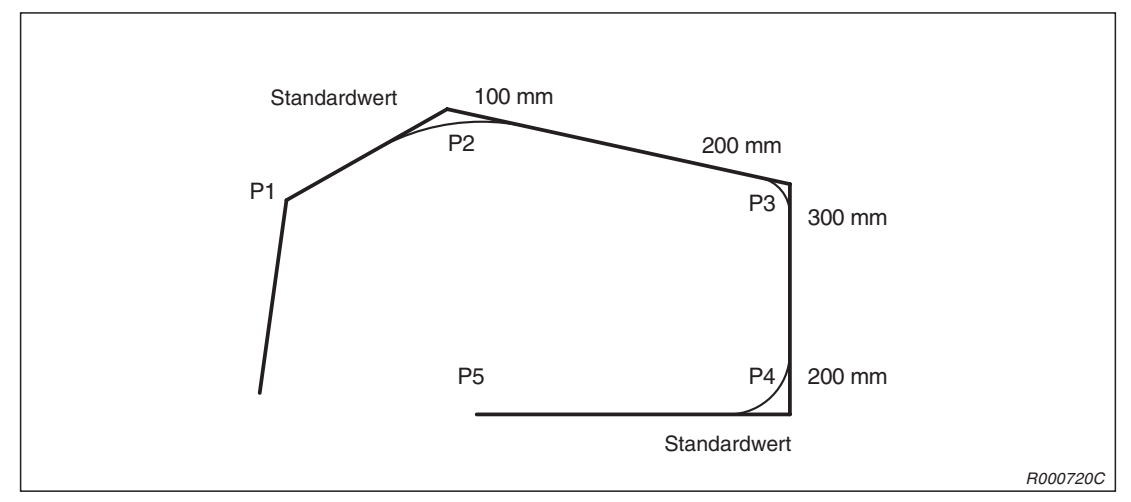

**Abb. 9-1:** Verfahrweg für die verschiedenen CNT-Einstellungen

- Um die Abstände der Start- und der Endposition der kontinuierlichen Bewegung zu verkleinern, ist einer der beiden eingestellten Werte zu verringern.
- Standardmäßig ist die CNT-Einstellung gesperrt.
- Die numerischen Werte 1 und 2 werden bei fehlender Angabe auf den Standardwert gesetzt.
- Fehlt die Angabe für den numerischen Wert 2, wird er auf den gleichen Wert wie der numerische Wert 1 gesetzt.
- Bei freigegebener CNT-Einstellung ist die FINE-Einstellung gesperrt.
- Bei kleinen numerischen Werten kann das Durchlaufen des Verfahrweges länger dauern als bei deaktivierter CNT-Einstellung.

# **9.3.12 COM OFF (Communication OFF)**

#### **Funktion: Kommunikations-Interrupt sperren**

Sperrt die Interrupts von Kommunikationskanälen.

#### **Eingabeformat**

COM □ [(<Nummer des Kommunikationskanals>)] □ OFF

<Nummer des Kommunikationskanals> Legt die Nummer des Kommunikationskanals fest (z. B. 1, 2 oder 3)

#### **Programmbeispiel**

```
10 COM(1) OFF Sperrt den Kommunikations-Interrupt des Kanals 1
```
- Nach Ausführung des COM OFF-Befehls bleibt der Interrupt auch bei anstehenden Nachrichten gesperrt.
- Informationen über Kommunikationskanäle sind unter dem Befehl OPEN zu finden.

# **9.3.13 COM ON (Communication ON)**

## **Funktion: Kommunikations-Interrupt freigeben**

Gibt die Interrupts von Kommunikationskanälen frei.

## **Eingabeformat**

COM □ [(<Nummer des Kommunikationskanals>)] □ ON

<Nummer des Kommunikationskanals> Legt die Nummer des Kommunikationskanals fest (z. B. 1, 2 oder 3)

## **Programmbeispiel**

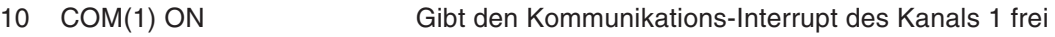

## **Erläuterung**

Informationen über Kommunikationskanäle sind unter dem Befehl OPEN zu finden.

# **9.3.14 COM STOP (Communication STOP)**

#### **Funktion: Kommunikations-Interrupt stoppen**

Stoppt die Interrupts von Kommunikationskanälen.

#### **Eingabeformat**

COM □ [(<Nummer des Kommunikationskanals>)] □ STOP

<Nummer des Kommunikationskanals> Legt die Nummer des Kommunikationskanals fest (z. B. 1, 2 oder 3)

#### **Programmbeispiel**

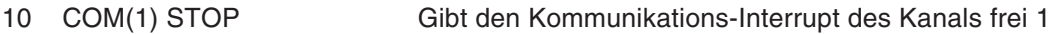

- Nach Ausführung des COM STOP-Befehls wird der Interrupt auch bei anstehenden Nachrichten nicht generiert. Die anstehenden Daten und der Interrupt werden aufgezeichnet und beim nächsten Öffnen des Kanals abgearbeitet.
- Informationen über Kommunikationskanäle sind unter dem Befehl OPEN zu finden.

# **9.3.15 DEF ACT (Define act)**

## **Funktion: Interrupt-Prozess definieren**

Legt den Status und die Ausführung eines Interrupts fest.

#### **Eingabeformat**

DEF  $\Box$  ACT  $\Box$  <Priorität>,<Ausdruck>  $\Box$  <Prozess>[,L]

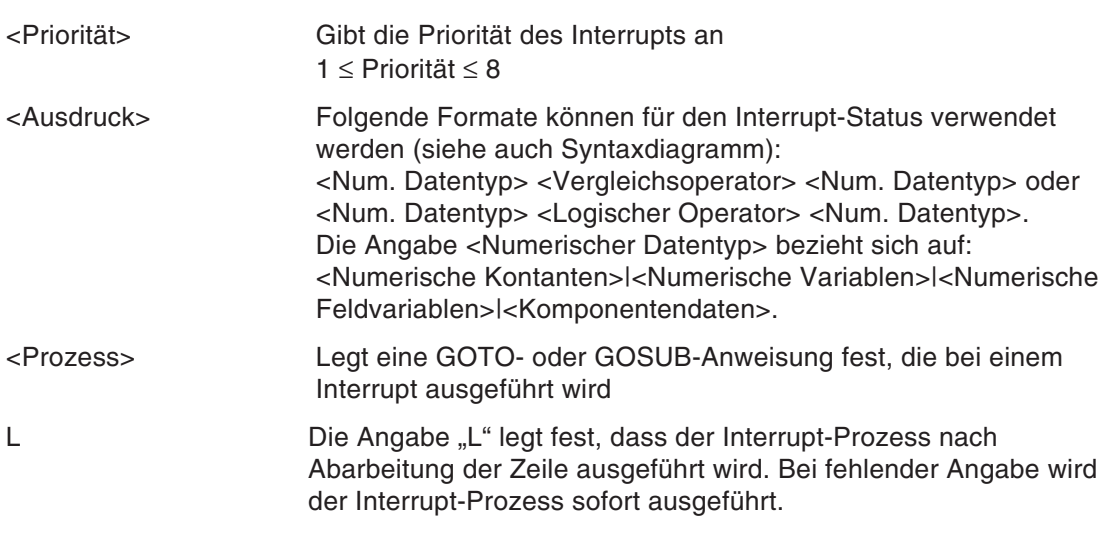

## **Programmbeispiel**

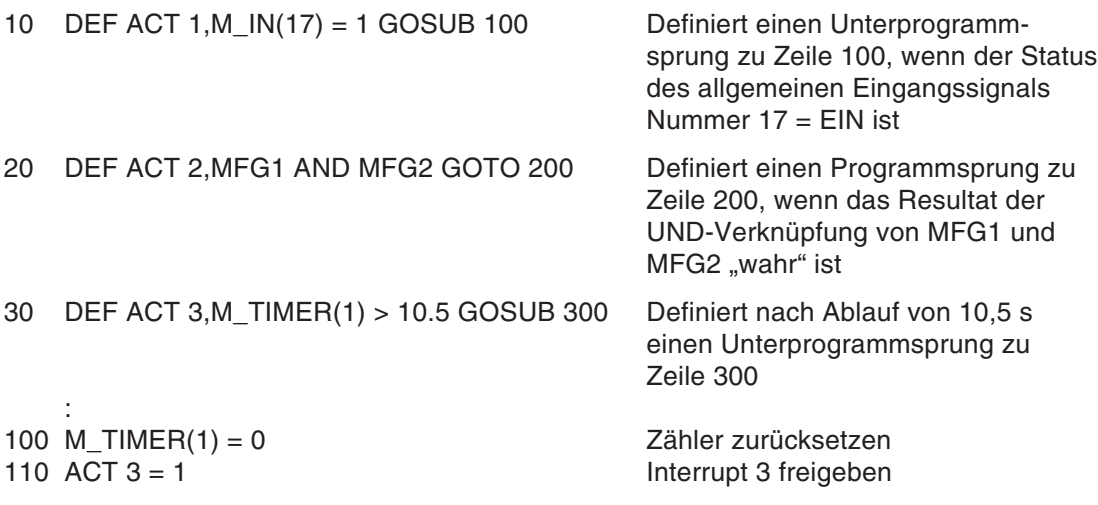

- Die Prioritäten der Interrups sind in aufsteigender Reihenfolge von 1 bis 8 festgelegt.
- Über die Priorität können bis zu 8 Interrupts unterschieden werden.
- Haben zwei Interrupts dieselbe Priorität, ist der später definierte Interrupt vorrangig.
- Der DEF ACT-Befehl definiert nur den Interrupt. Mit dem ACT-Befehl wird der Status des Interrupts festgelegt.
- Der Kommunikations-Interrupt (COM) hat eine höhere Priorität als Interrupts, die mit dem DEF ACT-Befehl definiert wurden.
- DEF ACT-Definitionen sind nur in dem Programm wirksam, in dem sie definiert wurden. In einem Unterprogramm müssen sie gegebenenfalls neu definiert werden.
- Wird ein Interrupt durch eine GOTO-Anweisung in einem DEF ACT-Befehl generiert, bleibt der Interrupt während der Abarbeitung des verbleibenden Programmmteils erhalten und es werden nur Interrupts höherer Priorität akzeptiert. Der Interrupt kann durch die Ausführung der END-Anweisung deaktiviert werden.

# **9.3.16 DEF FN (Define function)**

## **Funktion: Funktion definieren**

Definiert eine Funktion und legt den Namen fest.

## **Eingabeformat**

```
DEF \Box FN <Name> [(<Formalparameter>[,<Formalparameter>] \ldots)]
          = <Funktionsausdruck>
```
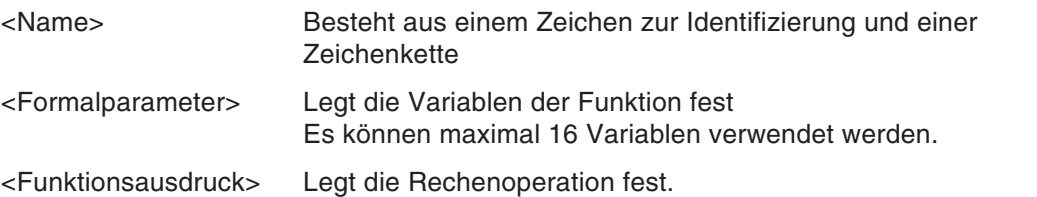

## **Programmbeispiel**

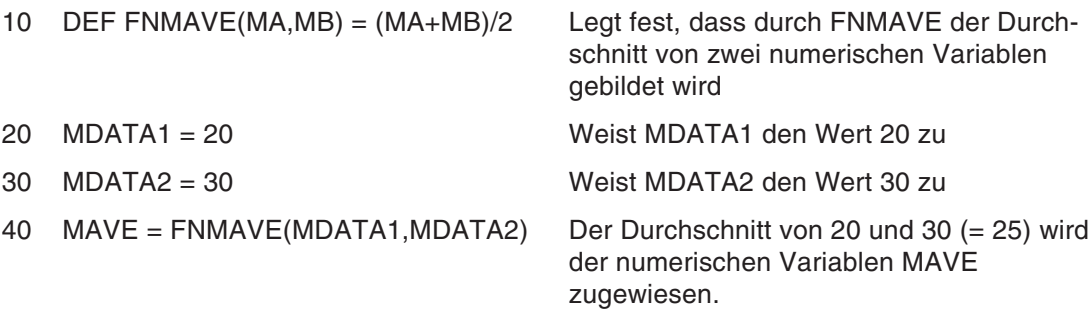

#### **Erläuterung**

 Durch FN und <Name> wird der Name der Funktion festgelegt. Der Funktionsname kann bis zu 8 Zeichen lang sein. Beispiel: Numerischer Typ ... FNMAX Identifizierungszeichen: M

Zeichenkettentyp ... FNCAME\$ Identifizierungszeichen: C (Wird durch "\$" abgeschlossen)

- Eine mit DEF FN definierte Funktion heißt benutzerdefinierte Funktion.
- Es können Funktionen bis zu maximal einer Zeilenlänge beschrieben werden.
- Im <Ausdruck> können fest definierte und schon vorher vom Benutzer definierte Funktionen verwendet werden. In diesem Fall können 16 Ebenen von benutzerdefinierten Funktionen verwendet werden.
- Wenn die Variablen im Funktionsausdruck nicht in den Formelparametern aufgeführt wurden, werden für die Variablen die augenblicklichen Werte verarbeitet. Es tritt eine Fehlermeldung auf, wenn die Anzahl oder der Typ der verwendeten Variablen (numerische oder Zeichenkette) von den deklarierten abweichen.
- Eine benutzerdefinierte Funktion steht nur in dem Programm zur Verfügung, in dem sie definiert worden ist. Sie kann von einem anderen Programm nicht durch einen CALLP-Befehl aufgerufen werden.

٦

# **9.3.17 DEF PLT (Define pallet)**

## **Funktion: Palette definieren**

Definiert eine Pallette.

## **Eingabeformat**

 $\Gamma$ 

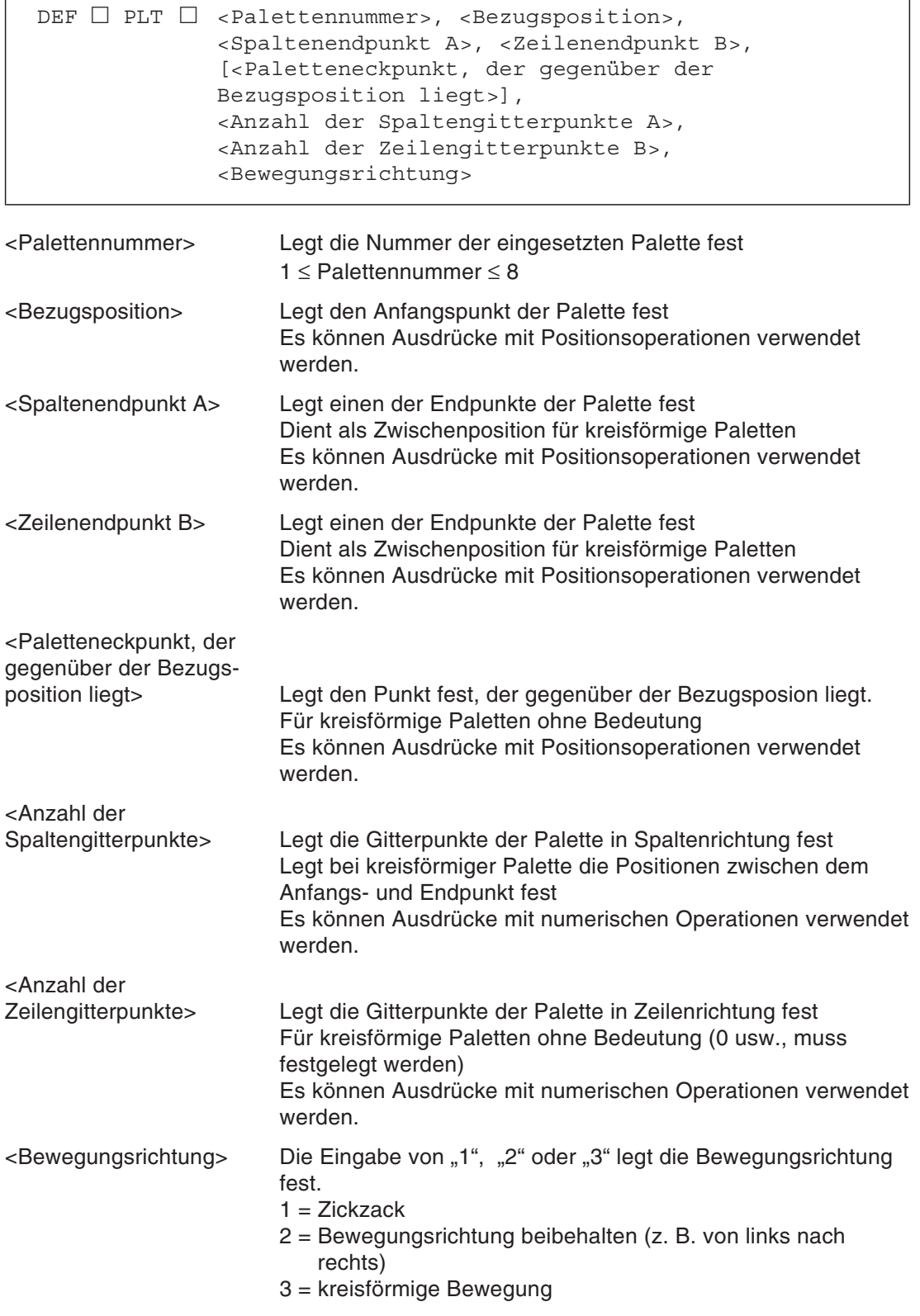

## **Programmbeispiel**

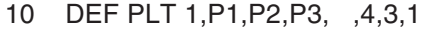

20 DEF PLT 1,P1,P2,P3,P4,4,3,1 Palettendefinition mit 4 Punkten

Palettendefinition mit 3 Punkten

- Es können 3 oder 4 Punkte einer Palette definiert werden. Die Festlegung von 3 Punkten ist einfacher zu programmieren. Durch die Festlegung von 4 Punkten erreicht man eine höhere Präzision.
- Der Befehl steht nur innerhalb des ausgeführten Programms zur Verfügung. Er kann nicht von einem anderen Programm aufgerufen werden. Falls nötig, muss er erneut definiert werden.
- Die Anzahl der Zeilen- und Spaltengitterpunkte muss größer als Null sein. Ansonsten erfolgt eine Fehlermeldung.
- Wenn das Produkt <Anzahl der Spaltengitterpunkte> x <Anzahl der Zeilengitterpunkte> den Wert 32 767 überschreitet, erfolgt eine Fehlermeldung.
- Die Angabe der Anzahl der Zeilengitterpunkte ist für kreisförmige Paletten ohne Bedeutung, darf aber nicht weggelassen werden. Der Paletteneckpunkt, der gegenüber der Bezugsposition liegt, ist wirkungslos, auch wenn er festgelegt wurde.

## **9.3.18 DEF INTE/FLOAT/DOUBLE (Define Integer/Float/Double)**

#### **Funktion: Arithmetische Variable deklarieren**

Definiert eine arithmetische Variable.

#### **Eingabeformat**

```
\Box INTE \Box <Name einer arithmetischen Variablen>
                [,<Name einer arithmetischen Variablen>] ...
\Box FLOAT \Box <Name einer arithmetischen Variablen>
                [,<Name einer arithmetischen Variablen>] ...
DEF \Box DOUBLE \Box <Name einer arithmetischen Variablen>
                [,<Name einer arithmetischen Variablen>] ...
```
<Name einer arithmetischen Variablen> Legt den Variablennamen fest

#### **Programmbeispiel**

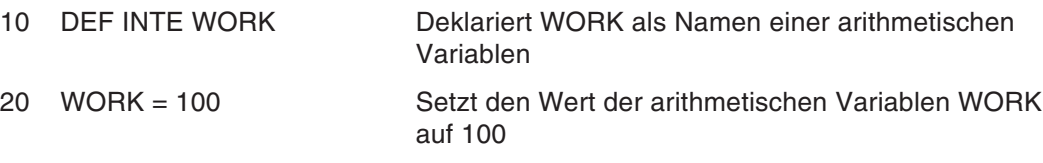

- Der Variablenname kann bis zu 8 Zeichen lang sein. Detaillierte Hinweise zu den verwendbaren Zeichentypen finden Sie in Abs. [8.1.5](#page-142-0).
- Bei Deklaration mehrerer Variablennamen dürfen maximal 123 Zeichen (inklusive Befehl) in einer Zeile verwendet werden.
- Eine mit dem Befehl INTE deklarierte Variable ist vom Typ Integer (−32768 bis +32767).
- Eine mit dem Befehl FLOAT deklarierte Variable ist eine arithmetische Variable mit einfacher Genauigkeit (±1,70141E+18).
- Eine mit dem Befehl DOUBLE deklarierte Variable ist eine arithmetische Variable mit doppelter Genauigkeit (±1,701411834604692E+308).

# **9.3.19 DEF IO (Define IO)**

## **Funktion: Ein-/Ausgangsvariable definieren**

Definiert eine Ein-/Ausgangsvariable.

#### **Eingabeformat**

```
\rhoef \Box io \Box <E/A-Variablenname> = <Variablentyp>,
              <E/A-Bitnummer>][,<Maskeninformation>]
```
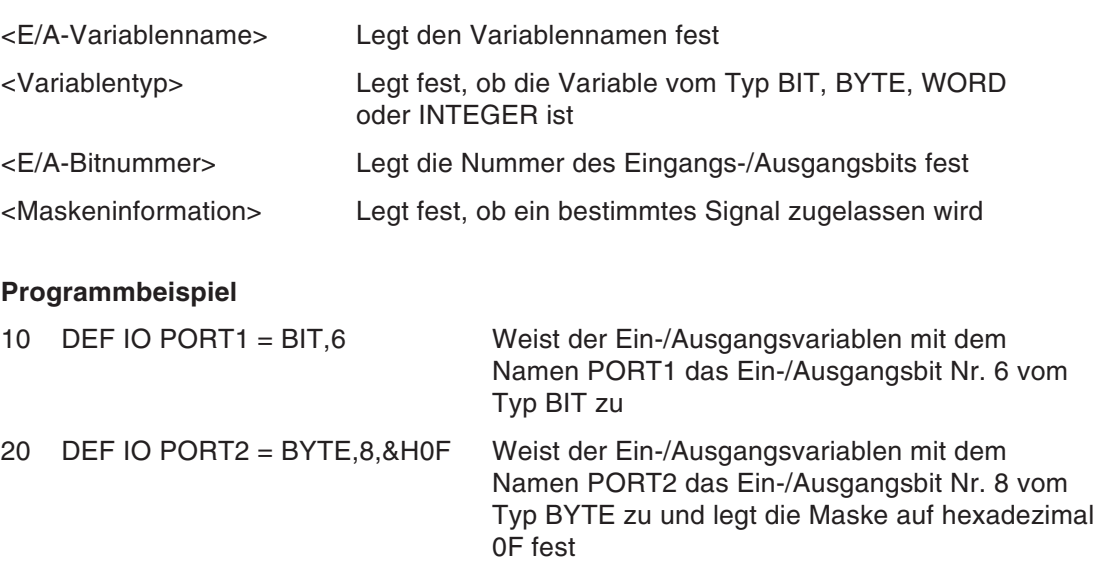

## **Erläuterung**

- Der Variablenname kann bis zu 8 Zeichen lang sein. Detaillierte Hinweise zu den verwendbaren Zeichentypen finden Sie in Abs. [8.1.5](#page-142-0).
- Ist eine Maske angegeben, wird nur ein bestimmtes Signal zugelassen.
- **Beispiel**  $∇$  In Zeile 20 wird ein Maskierungsprozess mit dem hexadezimalen Wert 0F ausgeführt, so dass die Bits Nummer 8 bis 11 zugelassen und die Bits Nummer 12 bis 15 gesperrt werden.

zugelassen gesperrt 11110000 8 15 (E/A-Bitnummer)

 $\triangle$ 

**Beispiel** Mit Hilfe der DEF I/O-Funktion ist es möglich, sowohl einen Eingang, als auch einen Ausgang zu definieren. Generell lässt sich die Funktion wie folgt beschreiben: Wird die Variable auf der linken Seite eines mathematischen Ausdrucks benutzt, wird sie als Ausgang festgelegt. Wird die Variable auf der rechten Seite eines mathematischen Ausdrucks eingesetzt, wird sie als Eingang festgelegt.

> 10 DEF IO PORT1 = BIT,6 20 PORT1 = 1 Ausgang 6 wird eingeschaltet 30 M1 = PORT1 Das Eingangssignal von Eingang 6 wird in M1 eingelesen. 40 IF PORT1 = 1 THEN GOTO 100 Sonderfall! Eingang 6 wird auf log. 1 geprüft

> > $\triangle$

# **9.3.20 DEF JNT (Define Joint)**

## **Funktion: Gelenkvariable definieren**

Definiert eine Gelenkvariable.

## **Eingabeformat**

DEF □ JNT □ <Gelenkvariablenname> [,<Gelenkvariablenname>] ...

<Gelenkvariablenname> Legt den Namen der Gelenkvariablen fest

## **Programmbeispiel**

10 DEF JNT SAFE Deklariert SAFE als Namen einer Gelenkvariablen 20 MOV SAFE Fährt die Position SAFE an

- Der Variablenname darf aus maximal 8 Zeichen bestehen. Detaillierte Hinweise zu den verwendbaren Zeichentypen finden Sie in Abs. [8.1.5.](#page-142-0)
- Für die Variablen gelten die Regeln für Gelenkvariablen.
- $\bullet$  Die mit DEF JNT deklarierten Variablen können wie die mit "J" festgelegten Variablen verwendet werden.

# **9.3.21 DEF POS (Define Position)**

## **Funktion: Positionsvariable definieren**

Definiert eine Positionsvariable.

#### **Eingabeformat**

```
DEF \Box POS \Box <Positionsvariablenname>
              [,<Positionsvariablenname>] ...
```
<Positionsvariablenname> Legt den Namen der Positionsvariablen fest

#### **Programmbeispiel**

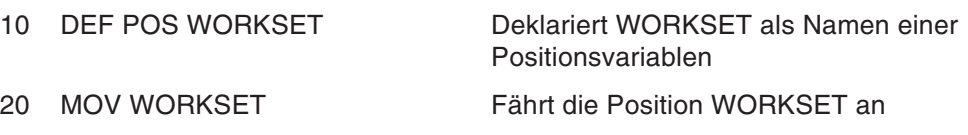

- Der Variablenname darf aus maximal 8 Zeichen bestehen. Detaillierte Hinweise zu den verwendbaren Zeichentypen finden Sie in Abs. [8.1.5.](#page-142-0)
- Bei Deklaration mehrerer Variablennamen dürfen maximal 123 Zeichen (inklusive des Befehls) in einer Zeile verwendet werden.
- Für die Variablen gelten die Regeln für Positionsvariablen.
- Die mit DEF POS deklarierten Variablen können wie die mit "P" festgelegten Variablen verwendet werden.

# **9.3.22 DEF CHAR (Define Character)**

## **Funktion: Zeichenkettenvariable definieren**

Definiert eine Zeichenkettenvariable.

## **Eingabeformat**

```
\texttt{DEF} \; \Box CHAR \Box <Name der Zeichenkettenvariablen>
                [,<Name der Zeichenkettenvariablen>] ...
```
<Name der Zeichenkettenvariablen> Legt den Namen der Zeichenkettenvariablen fest

#### **Programmbeispiel**

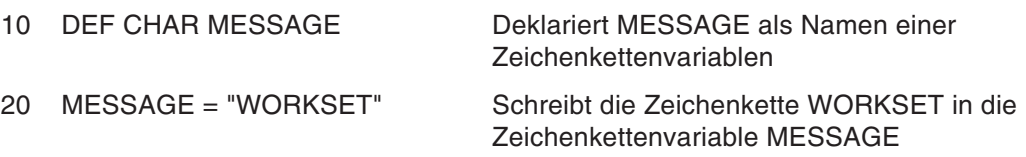

- Der Variablenname darf aus maximal 8 Zeichen bestehen. Detaillierte Hinweise zu den verwendbaren Zeichentypen finden Sie in Abs. [8.1.5.](#page-142-0)
- Bei Deklaration mehrerer Variablennamen dürfen maximal 123 Zeichen (inklusive des Befehls) in einer Zeile verwendet werden.
- Für die Variablen gelten die Regeln für Zeichenkettenvariablen.
- Die mit DEF CHAR deklarierten Variablen können wie die mit "C" festgelegten Variablen verwendet werden.

# **9.3.23 DIM (Dim)**

## **Funktion: Dimension definieren**

Legt die Anzahl der Elemente bei Feldvariablen fest. Es sind bis zu drei Dimensionen möglich.

## **Eingabeformat**

```
DIM \Box <Variablenname>(<max. Indexwert>, [,<max. Indexwert>])
      [,<Variablenname>(<max. Indexwert>
      [, <max. Indexwert>])] ...
```
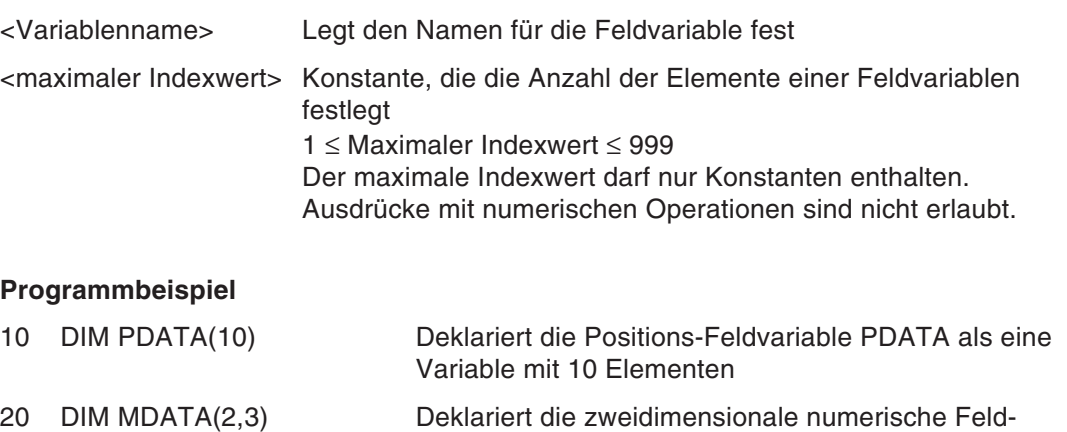

#### **Erläuterung**

- Es sind ein-, zwei- und dreidimensionale Felder erlaubt.
- Bei Überschreitung des Wertebereiches für den maximalen Indexwert erfolgt bei der Ausführung der DIM-Anweisung eine Fehlermeldung.

variable MDATA als eine Variable mit 2 x 3 Elementen

- Bei Ausführung der DIM-Anweisung sind die Feldvariablen auf keine Standardwerte gesetzt, sondern nicht definiert.
- Es können keine Felder ohne DIM-Anweisung verwendet werden. Ist die Anzahl der Elemente eine reelle Zahl, wird die Zahl automatisch auf eine Integer-Zahl gerundet.
- Die DIM-Anweisung steht nur innerhalb des ausgeführten Programmes zur Verfügung. Sie kann nicht von einem anderen Programm aufgerufen werden.
- Bei Verwendung in einem Unterprogramm muss die DIM-Anweisung erneut definiert werden. Ein teachbarer Wert kann direkt in eine mit der DIM-Anweisung deklarierte Positions-Feldvariable geschrieben oder aus ihr ausgelesen werden.

# **9.3.24 DLY (Delay)**

#### **Funktion: Verzögerung einstellen**

Als einzelner Befehl wird zur festgelegten Zeit der Wartestatus erzeugt. Wird der DLY-Befehl für einen zusätzlichen Impulsausgang genutzt, wird die Impulsdauer festgelegt.

## **Eingabeformat**

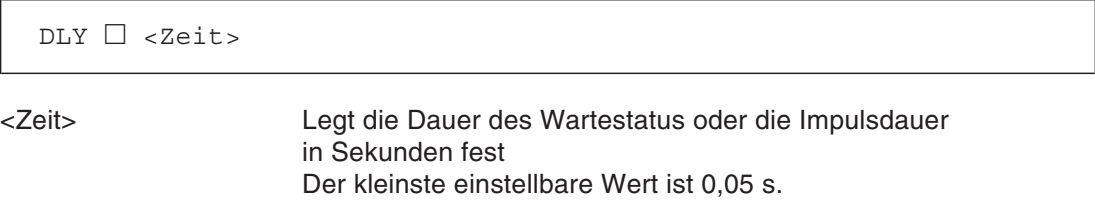

## **Programmbeispiel**

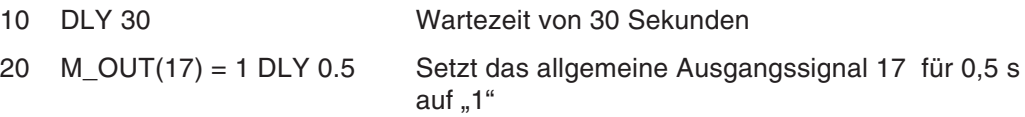

## **Erläuterung**

- Der DLY-Befehl wird verwendet, um in Programmen Verzögerungszeiten zu erzeugen. Ebenso lässt sich die Impulsdauer eines Ausgangssignals in der OUT-Anweisung festlegen.
- Der Impulsausgang wird gleichzeitig mit Ausführung des in der nächsten Zeile stehenden Befehls gesetzt.
- Es können bis zu 4 Impulsausgänge gleichzeitig gesteuert werden. Wird dieser Wert überschritten, kommt es bei Ausführung des Befehls zu einer Fehlermeldung.
- Nach Ablauf der festgesetzten Zeit wird wieder der Zustand vor Ausführung des Befehls angenommen.
- Wird während der festgesetzten Zeit eine END-Anweisung, die letzte Zeile des Programms oder ein NOT-HALT ausgeführt, behält der Impulsausgang seinen gegenwärtigen Zustand bei.
- Die Reihenfolge der Prioritäten ist: COM > ACT > WTHIF (WTH) > Impulsausgang (Zeitintervall aktiv).
- Wird während der Ausgabe eines Impulses ein Stoppsignal eingegeben, wird die Ausgabe des Impulses nicht unterbrochen.
- **Beispiel** Wird in folgendem Programm in Zeile 20 ein Stoppsignal eingegeben, wird die Ausführung des Programms unterbrochen, der Ausgangssignalzustand bleibt jedoch erhalten.
	- 10 M OUT(17) = 1
	- 20 DLY 10
	- 30 M OUT(17) = 0

 $\triangle$ 

# **9.3.25 ERROR (Error)**

#### **Funktion: Fehler generieren**

Im Anwendungsprogramm wird ein Fehler erzeugt.

#### **Eingabeformat**

 $ERROR \square$  <Fehlernummer>

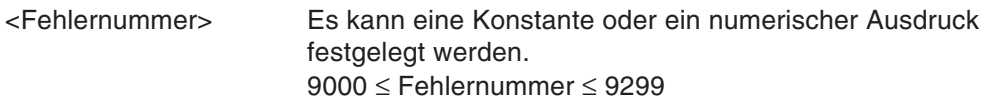

#### **Programmbeispiel**

```
100 ERROR 9000 Generiert den Fehler mit der Fehlernummer 9000
```
#### **Erläuterung**

- Der ERROR-Befehl wird verwendet, um einen Fehler an ein externes Gerät zu übertragen.
- In Abhängigkeit der Fehlernummer reagiert das System wie in folgender Tabelle gezeigt:

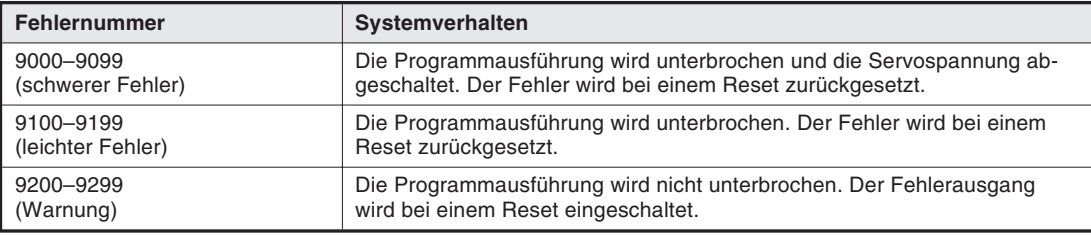

**Tab. 9-2:** Systemverhalten in Abhängigkeit der Fehlernummer

## **9.3.26 END (End)**

## **Funktion: Programmende**

Beendet das Programm.

#### **Eingabeformat**

END

#### **Programmbeispiel**

100 END

- Es können mehrere END-Anweisungen in einem Programm ausgeführt werden.
- Es muss nicht zwingend eine END-Anweisung an das Ende eines Programms gesetzt werden.
- Eine END-Anweisung, die durch einen CALLP-Befehl aufgerufen wird, übergibt die Kontrolle an das Programm, in dem der CALLP-Befehl ausgeführt wurde.
- Eine END-Anweisung im Hauptprogramm schließt alle geöffneten Dateien.
- Bei Ausführung der END-Anweisung werden die durch folgende Befehle eingestellten Werte zurückgesetzt: SPD, ACCEL, OADL, JOVRD, OVRD, FINE und CNT.
- Das Ausführen der END-Anweisung führt nicht zwangsläufig zum Beenden des Programms. Durch das Umstellen des Parameters SLOTON auf den Wert 2 und Verändern des Parameters SLT1 von ..., REP, ..., ... auf ..., CYC, ..., ... bleibt der Roboter bei Erreichen von END stehen.

## **9.3.27 FINE (Fine)**

### **Funktion: Feinpositionierung**

Legt den Status bei der Beendigung eines Interpolationsbefehls fest, wenn die CNT-Einstelung gesperrt ist.

## **Eingabeformat**

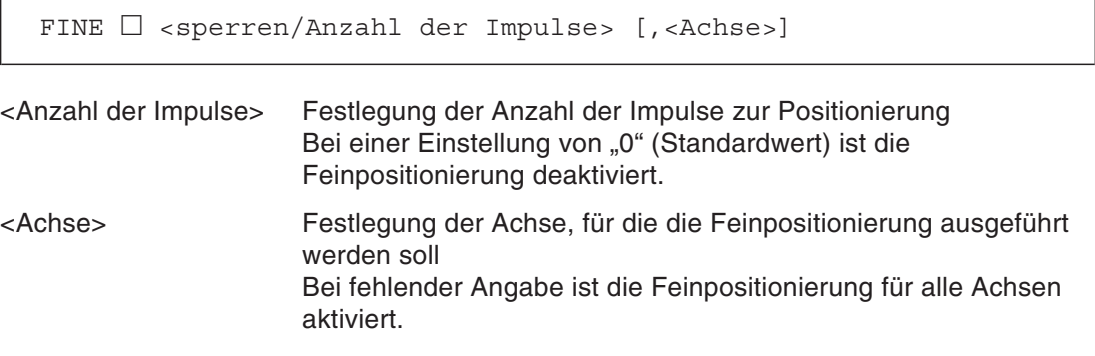

## **Programmbeispiel**

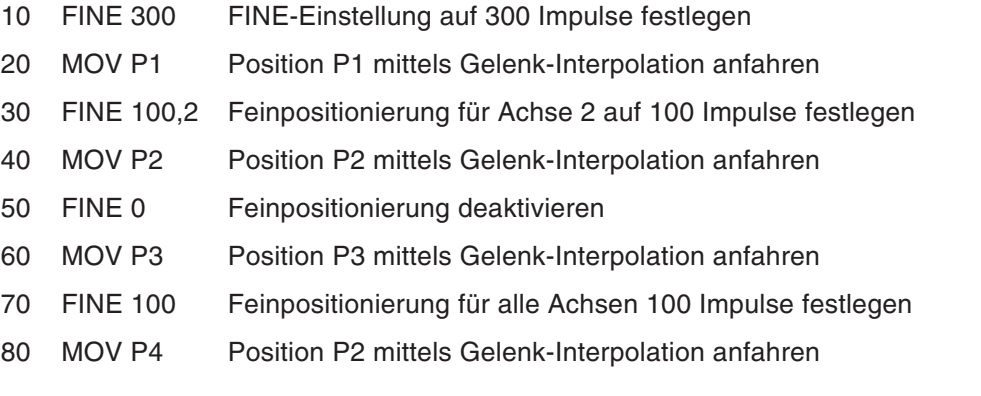

- Während einer Programmabarbeitung ist die FINE-Einstellung solange gesperrt, bis sie durch das Programm freigegeben wird. Sobald die FINE-Einstellung freigegeben wurde, bleibt sie solange freigegeben, bis sie erneut gesperrt wird.
- Nach Abarbeitung des Programms wird die FINE-Einstellung gesperrt.
- Ist die CNT-Einstellung freigegeben, wird der FINE-Befehl ignoriert. Er wird auch dann ignoriert, wenn er freigegeben ist (d. h. er wird als gesperrt interpretiert, die Einstellung bleibt jedoch erhalten).

## **9.3.28 FOR-NEXT (For-Next)**

#### **Funktion: Programmschleife**

Dieser Befehl bewirkt eine Wiederholung des Programmteils, der zwischen der FOR-Anweisung und der NEXT-Anweisung steht. Der Programmteil wird solange wiederholt, bis die Abbruchbedingungen erfüllt sind.

#### **Eingabeformat**

```
FOR □ <Zähler> = <Vorgabewert> TO <Endwert>[STEP<Schrittwert>]
 :
NEXT \; \Box [<Zähler 1> [,<Zähler 2] \ldots]
```
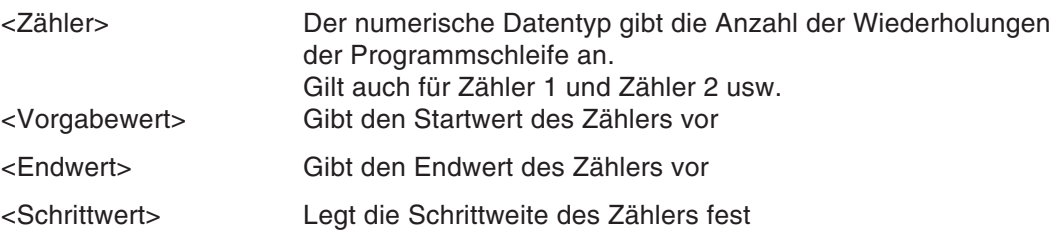

#### **Programmbeispiel**

Programm zur Addition der Zahlen 1 bis 10

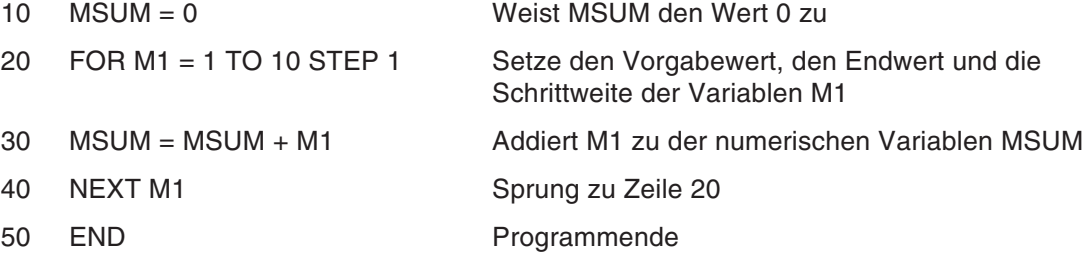

Speichert das Produkt zweier numerischer Variablen in eine zweidimensionale Feldvariable (Beispiel für verschachtelte FOR-NEXT-Programmschleifen)

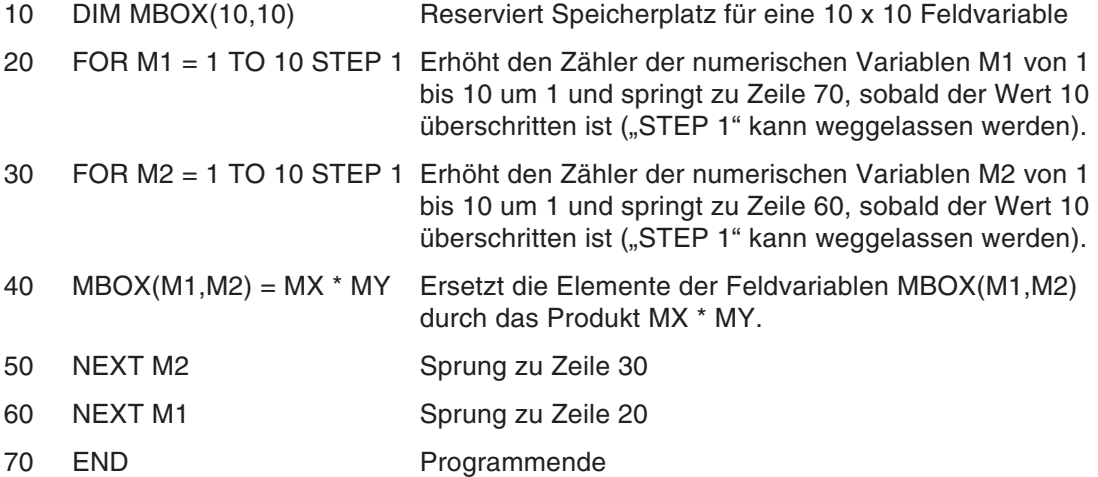

## **Erläuterung**

- Die Programmschleife wird nicht ausgeführt, wenn: Der <Vorgabewert> größer als der <Endwert> und der <Schrittwert> positiv ist. Der <Vorgabewert> kleiner als der <Endwert> und der <Schrittwert> negativ ist.
- Widersprechen sich die FOR- und die NEXT-Anweisung, erfolgt eine Fehlermeldung. Werden FOR-NEXT-Programmschleifen verschachtelt verwendet und sie haben den gleichen Endwert, ist es möglich, nur eine NEXT-Anweisung zu verwenden. Die Zeilen 50 und 60 im Programmbeispiel können zu einer Zeile zusammengefasst werden: NEXT M2,M1.
- Steht die NEXT-Anweisung in unmittelbarer Beziehung zur nächsten FOR-Anweisung, können die Variablennamen in der NEXT-Anweisung weggelassen werden. "M2" in Zeile 50 und "M1" in Zeile 60 im Programmbeispiel können weggelassen werden.
- **•** Programmebenen Es ist möglich, FOR-NEXT-Programmschleifen zwischen weiteren FOR-NEXT-Anweisungen zu verwenden. Mit jeder FOR-NEXT-Programmschleife erhöht sich die Zahl der Programmebenen um 1. Ein Programm darf aus maximal 16 Programmebenen bestehen. Bei mehr als 16 Ebenen erfolgt eine Fehlermeldung.
- **Beispiel** 10 FOR 10 FOR :  $\mathbb{E} \left[ \begin{array}{ccc} 0 & \cdots & 0 \\ \cdots & 0 & \cdots \end{array} \right] \left[ \begin{array}{ccc} 0 & \cdots & 0 \\ \cdots & 0 & \cdots \end{array} \right] \left[ \begin{array}{ccc} 0 & \cdots & 0 \\ \cdots & 0 & \cdots \end{array} \right]$  $FOR \longrightarrow \blacksquare$ : :  $FOR \rightarrow$   $\Box$ : : : :  $N\textsf{EXT}\longrightarrow\|\hspace{0.05cm}\|$ : :  $N\textsf{EXT}$   $\begin{matrix} \begin{matrix} \begin{matrix} 0 \\ 0 \\ 0 \\ 0 \\ 0 \\ 0 \\ 0 \\ 0 \\ 0 \\ 0\end{matrix} \end{matrix} \end{matrix}$ : : NEXT NEXT **Richtig! Falsch!**
- **Schleifen Verschachtelungen**

 $\triangle$ 

## **9.3.29 FPRM (FPRM)**

#### **Funktion: Parameter definieren**

Legt im Unterprogramm die Reihenfolge, den Typ und die Anzahl von Parametern fest, die von der CALLP-Anweisung eines Hauptprogramms übergeben werden.

#### **Eingabeformat**

 $\texttt{FPRM} \ \Box \ \texttt{ [,<Formalparameter>] ...$ 

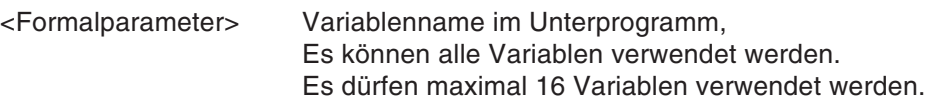

#### **Programmbeispiel**

10 FPRM M1,P1,P2 Festlegung der Datentypen, der Reihenfolge und der Anzahl

Wenn das Unterprogramm den Namen 20 trägt, so ist die Übergabe der Variablen M4, P3 und P5 vom Hauptprogramm an das Unterprogramm in die Variablen M100, P1 und P30 wie folgt zu definieren:

Hauptprogramm:

: 120 CALLP "P20", M4, P3, P5

Unterprogramm:

:

10 FPRM M100, P1, P30

Die Variableninhalte von M4 wird an M100, P3 an P1 und P5 an P30 übergeben.

#### **Erläuterung**

- Der FPRM-Befehl wird nicht benötigt, wenn im aufgerufenen Unterprogramm keine Parameter verwendet werden.
- Eine Variable, die nicht als Formalparameter aufgeführt ist, behält ihren aktuellen Wert bei.
- **•** Programmebenen

Der Aufruf von Unterprogrammen erlaubt eine Programmstruktur mit mehreren Ebenen. Jeder Programmaufruf bedeutet dabei eine zusätzliche Ebene. Es dürfen maximal 7 Ebenen verwendet werden. Bei mehr als 7 Ebenen erfolgt eine Fehlermeldung.

 Rechenergebnisse eines Unterprogramms können nicht mittels temporärer Parameter in das Hauptprogramm übertragen werden. Verwenden Sie zu diesem Zweck externe Variablen.

# **9.3.30 GETM (Get Mechanism)**

## **Funktion: Roboter definieren**

Definiert einen Roboter.

## **Eingabeformat**

 $GETM \Box <$ Roboternummer>

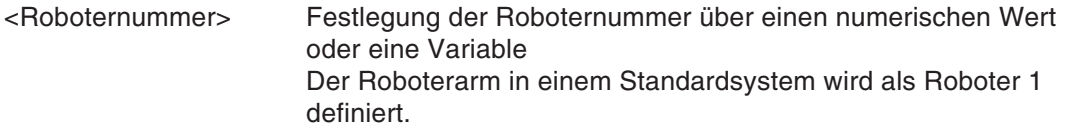

## **Programmbeispiel**

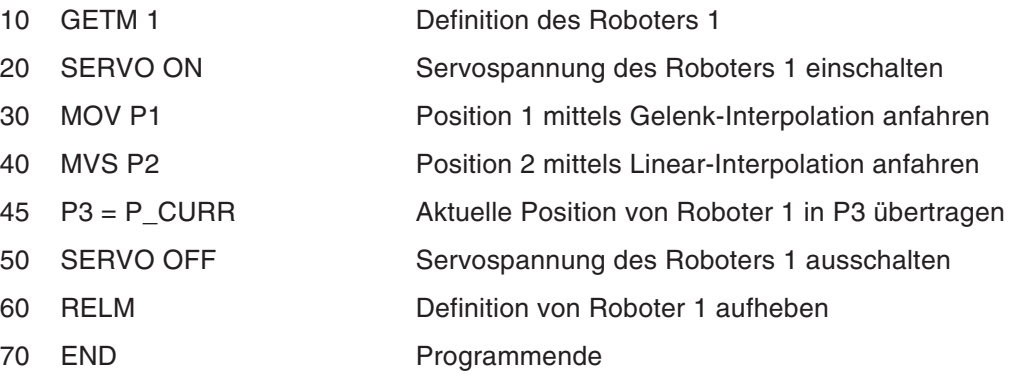

- Bewegungsbefehle und Befehle zum Ein- und Auschalten der Servomotoren können nur nach Definition eines Roboters über den GETM-Befehl ausgeführt werden.
- Der GETM-Befehl kann nicht für einen Roboter ausgeführt werden, der bereits über den Befehl definiert worden ist.
- Bei fehlender Angabe des Arguments werden den Roboterstatusvariablen, die eine Roboterdefinition benötigen, die Werte des aktuellen Roboters zugewiesen.
- Der Anwendung 1 ist standardmäßig der Roboter 1 zugeordnet.
- Bei einem Programmstopp wird der Befehl RELM automatisch durch das System ausgeführt. Bei einem Neustart des Programms wird der Befehl GETM automatisch ausgeführt.

# **9.3.31 GOSUB (Go Subroutine)**

## **Funktion: Sprung zu einem Unterprogramm**

Bewirkt einen Sprung zu einem Unterprogramm, das mit einer festgelegten Zeilennummer oder einer Marke beginnt.

## **Eingabeformat**

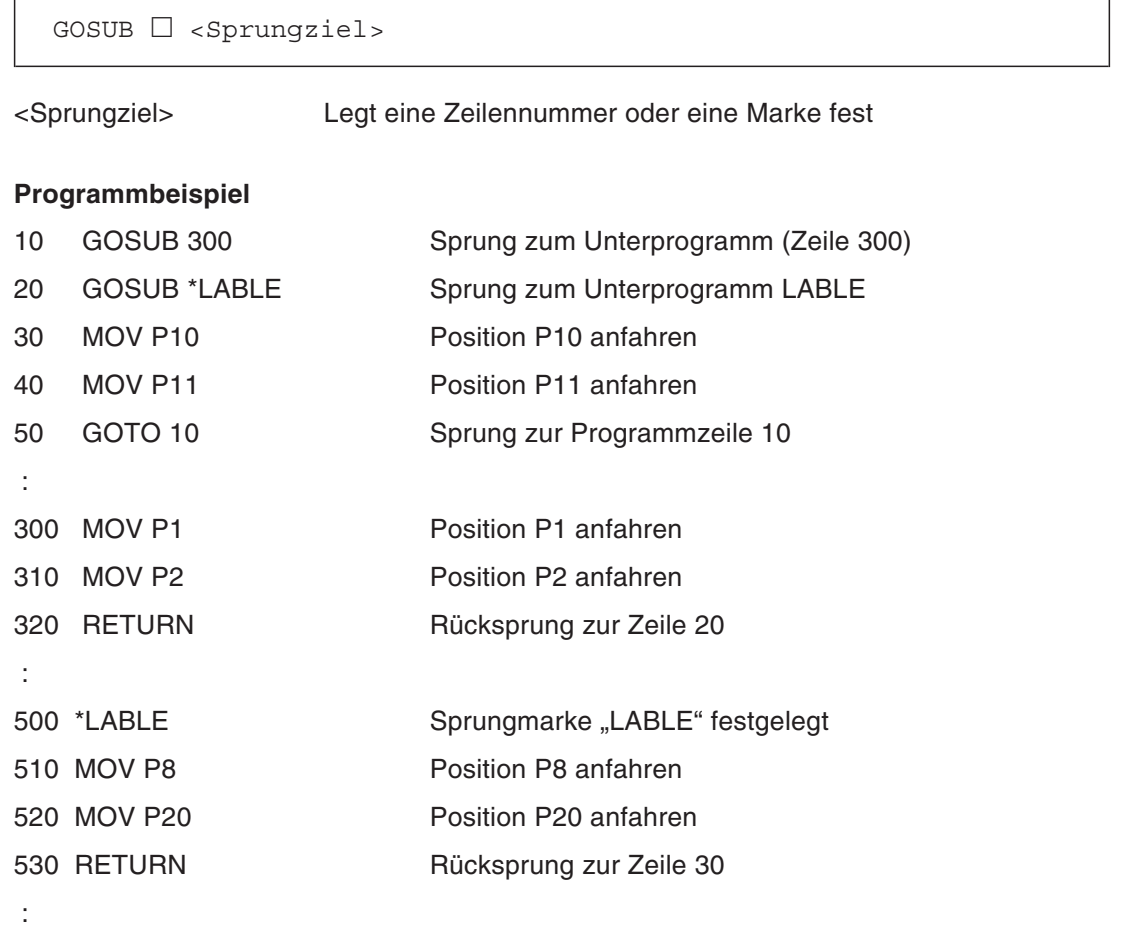

## **Erläuterung**

 Zum Aufruf eines Unterprogramms im Basisprogramm verwenden Sie als erstes und zweites Zeichen "L\_". Existiert der aufgerufene Markenname auch im lokalen Programm, erfolgt der Sprung zu dieser Marke.

# **9.3.32 GOTO (Go To)**

## **Funktion: Sprung zu einer Programmzeile oder Marke**

Bewirkt einen unbedingten Sprung zu einer festgelegten Zeilennummer oder Marke.

#### **Eingabeformat**

```
GOTO \Box < Sprungziel>
```
<Sprungziel> Legt eine Zeilennummer oder eine Marke fest

## **Programmbeispiel**

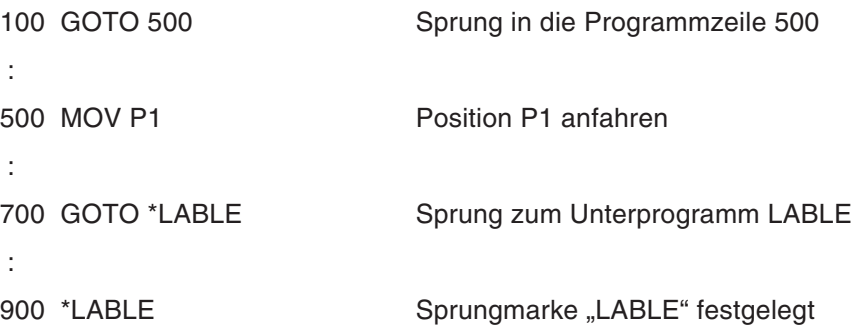

## **Erläuterung**

Der Sprungs in ein Basisprogramm ist nicht möglich. Es erfolgt eine Fehlermeldung.

# **9.3.33 HLT (Halt)**

## **Funktion: Programmablauf stoppen**

Stoppt die Roboterbewegung und den Programmablauf.

## **Eingabeformat**

HLT

- Unterbricht den Programmablauf und stoppt den Roboter mit der definierten Abbremszeit.
- Ein Neustart kann über die Teaching Box oder durch ein externes Start-Signal erfolgen. Der Programmstart beginnt eine Zeile nach dem HLT-Befehl. Wurde der HLT-Befehl in einer Verknüpfung ausgeführt, startet das Programm in der Zeile, in der es unterbrochen wurde.

# **9.3.34 HOPEN/HCLOSE (Hand Open/Hand Close)**

#### **Funktion: Handgreiferzustand festlegen**

Legt den Handgreiferzustand (offen/geschlossen) fest.

#### **Eingabeformat**

```
HOPEN \Box <Handnummer>[,<Start-Greifkraft>,<Halte-Greifkraft>,
          <Haltezeit für Start-Greifkraft>]
HCLOSE \ \Box <Handnummer>
```
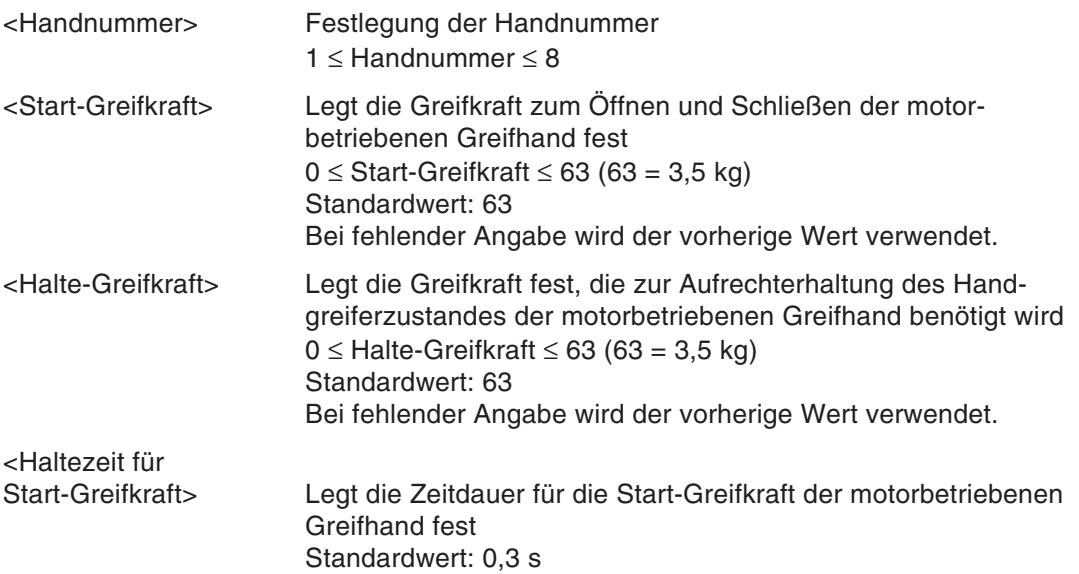

#### **Programmbeispiel**

- 10 HOPEN 1 Öffnet Hand 1
- 20 HCLOSE 2 Schließt Hand 2

#### **Erläuterung**

- Die Handausführung (einfach/doppelt) wird in Parameter HANDTYPE festgelegt.
- Das Handsteuersignal (auf/zu) nach Einschalten der Versorgungsspannung kann über Parameter HANDINIT festgelegt werden.
- Der Handgreiferzustand kann über die Roboterstatusvariable M\_HNDCQ abgefragt werden. Auf das Signal kann auch über die Eingangssignale Nr. 900 bis 907 (bei Definition eines Roboters) zugegriffen werden.

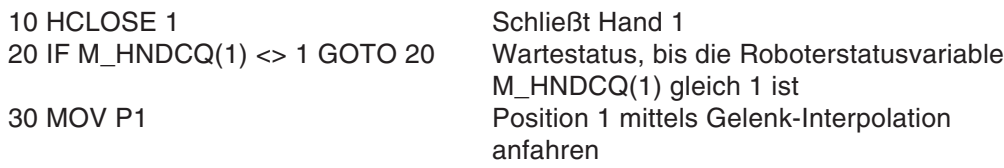

● Auf den Handgreifer bezogene Parameter finden Sie im Kap. [5](#page-76-0) "Parameter".

# **9.3.35 IF ... THEN ... ELSE (If Then Else)**

## **Funktion: WENN ... DANN ... SONST**

WENN eine bestimmte Bedingung zutrifft, DANN führe Anweisung 1 aus, SONST führe Anweisung 2 aus.

## **Eingabeformat**

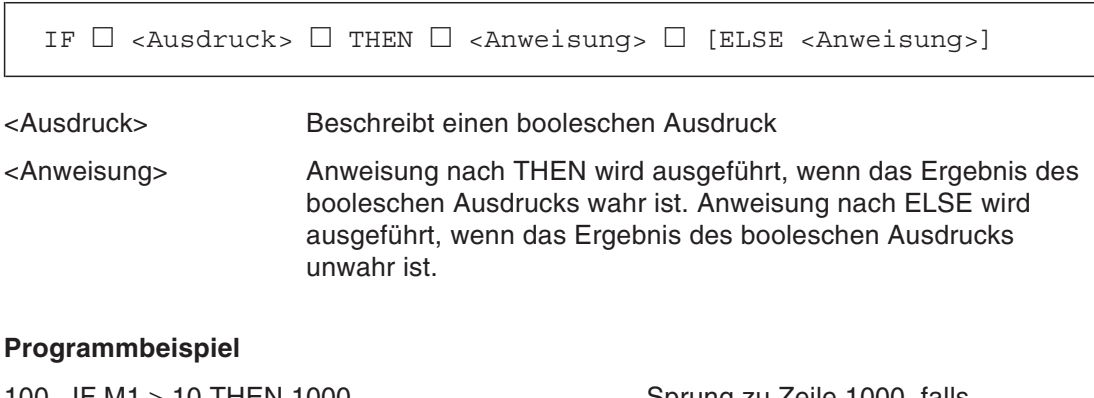

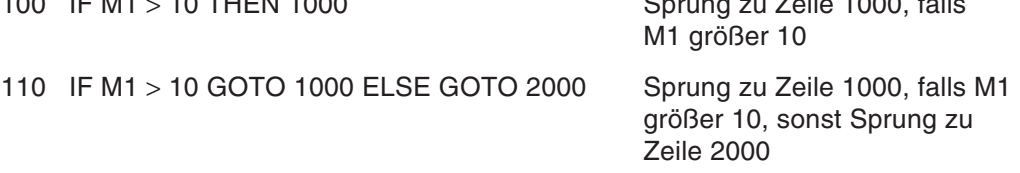

# **9.3.36 INPUT # (Input)**

## **Funktion: Eingabe**

Liest Daten aus Dateien oder Eingabegeräten im ASCII-Format.

#### **Eingabeformat**

 $INPUT \Box # <$ Dateinummer>,<Datenname>[,<Datenname>] ...

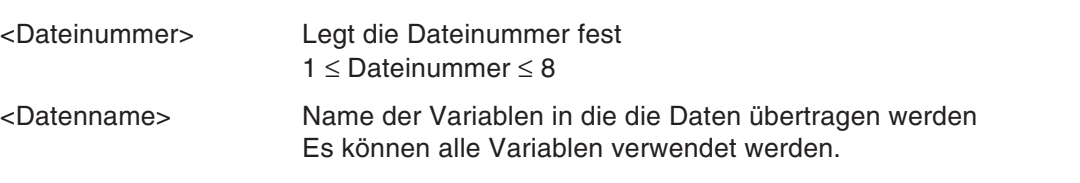

#### **Programmbeispiel**

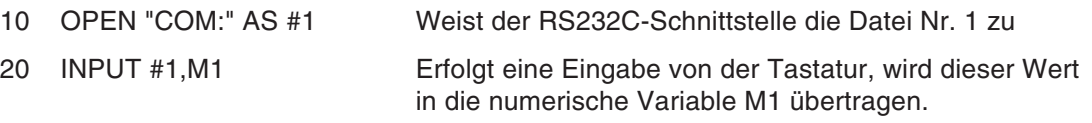

#### **Erläuterung**

- Überträgt Eingangsdaten aus Dateien (oder von Eingabegeräten), die mittels OPEN-Anweisung geöffnet worden sind, in eine Variable. Ist die OPEN-Anweisung nicht ausgeführt worden, erfolgt eine Fehlermeldung.
- Der übertragene Datentyp und der Variablentyp müssen übereinstimmen.
- Werden mehrere Variablennamen angegeben, müssen sie durch Kommas getrennt werden.
- Bei Ausführung der INPUT-Anweisung wartet das System auf eine Eingabe. Bei Betätigung der Eingabetaste (CR und LF) werden die Eingangsdaten in die Variablen übertragen.
- Beim Senden von Werten an den Roboter ist vor den Daten die Buchstabenfolge PRN zu setzen. Beispiel:

PRN 50 für die Übergabe des Wertes 50

 Bei Eingabe mehrerer Elemente werden die Elemente der Reihe nach übertragen. Beispiel: Bei Eingabe einer Zeichenkette, eines numerischen Wertes und einer Position 10 INPUT #1,C1\$,M1,P1 PRN MELFA,125.75,(130.5,−117.2,55.1,16.2,0,0)(1,0) "MELFA" wird in C1\$ übertragen. 125.75 in M1 und

(130.5,−117.2,55.1,16.2,0,0)(1,0) in P1

# **9.3.37 JOVRD (J Override)**

## **Funktion: Übersteuerung**

Legt die Geschwindigkeit für die Gelenk-Interpolation fest.

## **Eingabeformat**

JOVRD  $\Box$  <Übersteuerungswert>

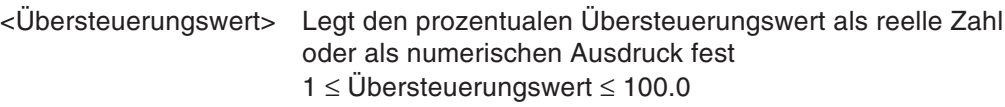

#### **Programmbeispiel**

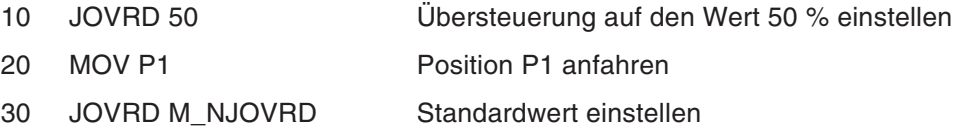

- Der JOVRD-Befehl ist nur bei der Gelenk-Interpolation wirksam.
- Die aktuelle Arbeitsgeschwindigkeit ergibt sich folgendermaßen:

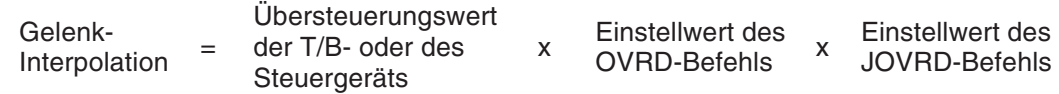

- Der Maximalwert der Arbeitsgeschwindigkeit ist 100 %. Der Standardwert der Arbeitsgeschwindigkeit beträgt 100 % der Standardeinstellung (M\_NOVRD).
- Die Arbeitsgeschwindigkeit wird bei Ausführung der END-Anweisung und bei einem Reset auf den Standardwert zurückgesetzt.

# **9.3.38 JRC (Joint Roll Change)**

#### **Funktion: Gelenkposition verändern**

Roboterarmachse J6

Überschreibt die aktuelle Position durch Addition von  $\pm 360^\circ$  zur aktuellen Gelenkposition der J6-Achse.

Benutzerdefinierte Achse

Überschreibt die aktuelle Position durch Addition oder Subtraktion eines festgelegten Wertes zur aktuellen Gelenkposition der gewählten Achse. Der Anwender kann den Wert in einem Parameter festlegen. Als Achse kann sowohl eine Gelenkachse wie auch eine lineare Achse gewählt werden.

Veränderung der Grundposition eines Gelenkes

#### **Eingabeformat**

JRC  $\Box$  <[+]1/-1/0>[,<Achsennummer>]  $\dots$ <+1> Addiert einen definierten Wert zur aktuellen Position einer gewählte Gelenkachse. Der Wert, um den die Position verändert wird, ist im Parameter JRCQTT festgelegt. Bei der Gelenkachse J6 ist dieser Wert auf 360° festgelegt. <-1> Subtrahiert einen definierten Wert von der aktuellen Position einer gewählte Gelenkachse. Der Wert, um den die Position verändert wird, ist im Parameter JRCQTT festgelegt. Bei der Gelenkachse J6 ist dieser Wert auf 360° festgelegt. <0> Der aktuelle Wert einer festgelegten Achse wird als Grundposition in den Parameter JRCORG geschrieben. Dieser Befehl kann nur bei einer benutzerdefinierten Achse ausgeführt werden. <Achsennummer> Die Zielachse wird durch Jx angegeben, wobei x eine Zahl zwischen 1 und 8 ist. Die Standardachse ist die Roboterarmachse J6.

## **Verwendete Parameter**

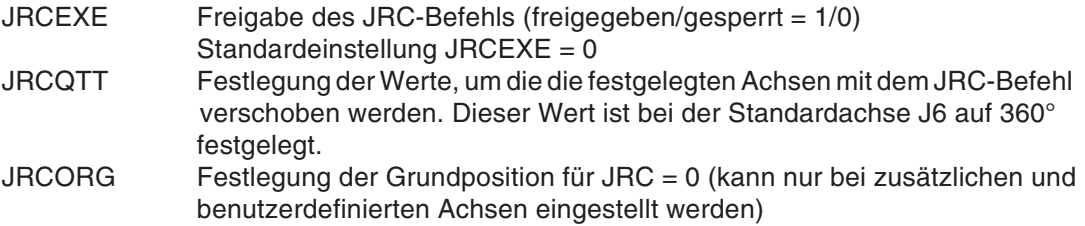

#### **Programmbeispiel**

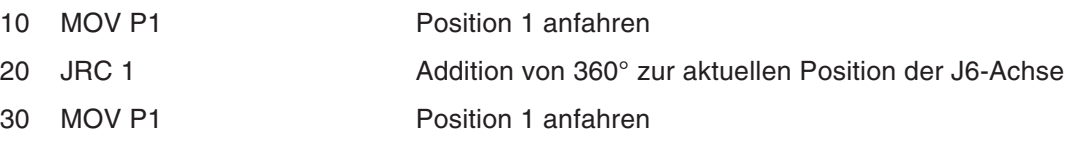

## **Erläuterung**

- JRC = 1/-1 erhöht/verringert den aktuellen Winkel um einen festgelegten Wert.
- Über JRC = 0 wird die Grundposition einer festgelegten Achse mit der aktuellen Position überschrieben.
- Verwenden Sie den JRC-Befehl, muss im Voraus der Bewegungsbereich der Zielachse verändert werden. Dies ist notwendig, damit der Roboter bei Ausführung des Befehls den Bewegungsbereich nicht verlässt. Im Parameter MEJAR verändern Sie dazu die Minusund Pluswerte. Der Bewegungsbereich der Drehachsen liegt zwischen −2340° und 2340°.
- Wird keine Achse festgelegt, wird als Zielachse automatisch die Achse J6 eingestellt. Dies ist bei allen Robotern das Handgelenk.
- Existiert die festgelegte Achse bei dem verwendeten Roboter nicht, oder ist sie im Sinne des JRC-Befehls keine Zielachse, wird bei Ausführung des JRC-Befehls ein Fehler angezeigt.
- Ist keine Grundposition definiert, erfolgt eine Fehlermeldung sobald der JRC-Befehl ausgeführt wird.
- Aufgrund des JRC-Befehls stoppt der Roboter. Bei Freigabe des CNT-Befehls und Verwendung des JRC-Befehls ist die Bewegung nicht mehr interpoliert.
- Bevor Sie den JRC-Befehl verwenden, müssen die folgenden Parameter eingestellt sein:
	- **–** JRCEXE = 1 (JRC-Ausführung freigegeben)
	- **–** Änderung des Bewegungsbereiches der Zielachse über MEJAR
	- **–** Einstellung des Wertes in JRCQTT (nur bei benutzerdefinierten Achsen möglich)
	- **–** Einstellung der Grundposition über JRCORG
- Bei JRCEXE = 0 kann der JRC-Befehl nicht ausgeführt werden.
- Die Bewegung ist über den Parameter JRCQTT festgelegt. Liegt dieser Parameter nicht innerhalb der Pulsdaten 0–MAX, wird bei der Initialisierung ein Fehler angezeigt. Der MAX-Wert ist definiert durch: MAX =  $2^{\wedge}$ (Anzahl der Encoder-Bits + 15) – 1.
- 

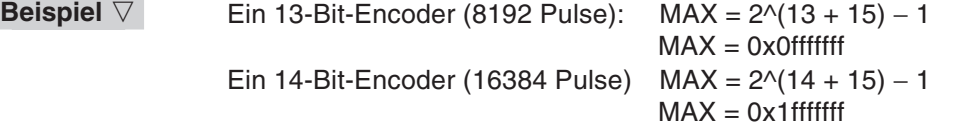

 $\wedge$ 

Pulsdaten werden in Bewegungsdaten konvertiert

Für Drehachsen:

Pulsdaten = Bewegung(°/360) × Anzahl der Encoder-Pulse

Für lineare Achsen:

Pulsdaten = Bewegung (mm/360)  $\times$  Anzahl der Encoder-Pulse

- Muss das Steuergerät während eines Updates initialisiert werden, speichern Sie vorher die Parameter im Grundzustand.
- Das schrittweise Ausführen (rückwärts) des Programms ist mit dem JRC-Befehl nicht möglich.

#### **Einsatzbereich**

- RV-1A/2AJ, RV-4A/5AJ und vergleichbare Modelle, J6-Achse
- Benutzerdefinierte Achsen

# **9.3.39 LABEL (Label)**

## **Funktion: Sprungmarke**

Legt ein Sprungziel fest.

## **Eingabeformat**

\*<Name der Marke>

<Name der Marke> Legt den Namen der Marke über eine Zeichenkette fest Das erste Zeichen muss ein Buchstabe sein. Die maximale Länge beträgt 8 Zeichen (das (\*)-Zeichen wird nicht mitgezählt).

#### **Programmbeispiel**

10 \*SUB1 Name der Marke ist \*SUB1

- Es erfolgt keine Fehlermeldung, wenn die Marke während eines Programmablaufes nicht aufgerufen wird.
- Ist die gleiche Marke in einem Programm mehrmals definiert, erfolgt eine Fehlermeldung.

# **9.3.40 LOADSET (Load Set)**

## **Funktion: Hand- und Werkstückbedingung einstellen**

Legt die Hand- und Werkstückbedingungen für eine optimale Beschleunigung/Abbremsung fest.

## **Eingabeformat**

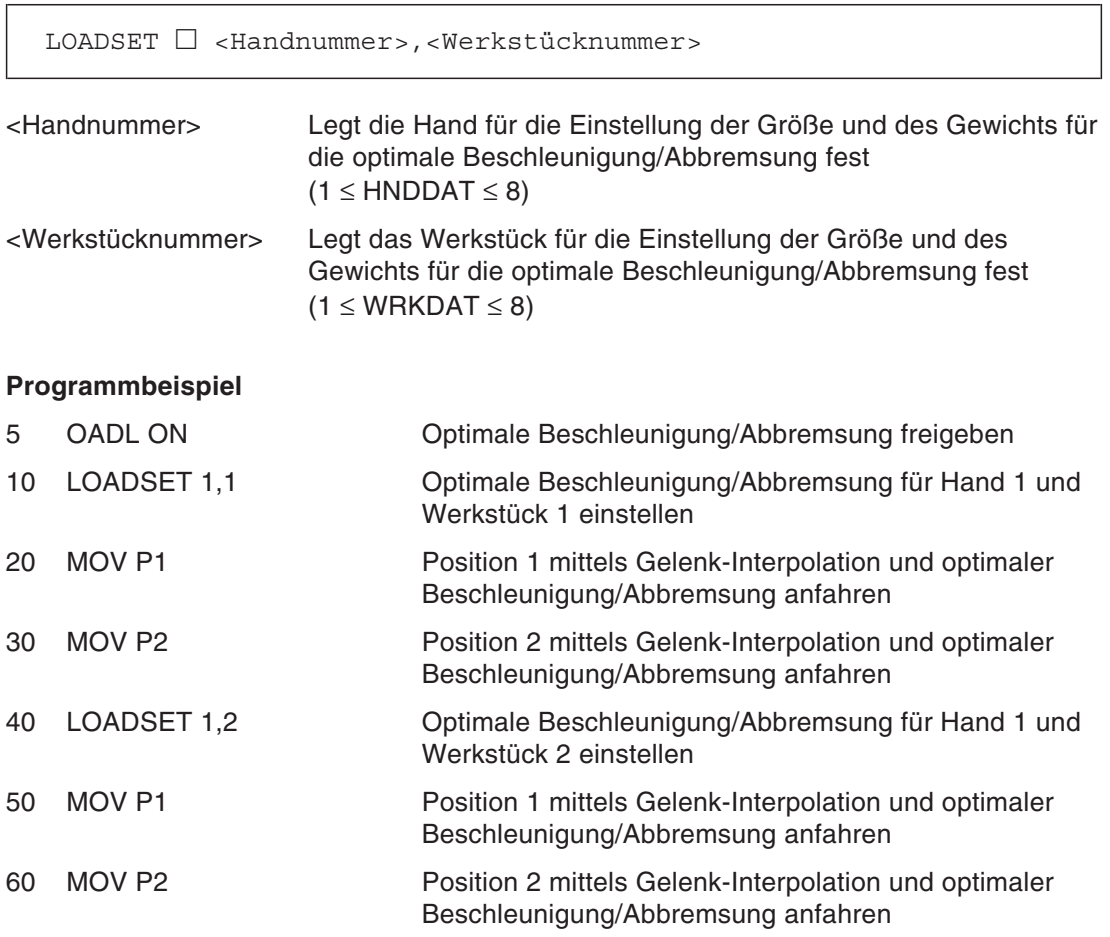
- Die Funktion ermöglicht die Ausführung der Roboterbewegung für verschiedene Handdaten und Werkstücke mit optimaler Beschleunigung/Abbremsung.
- Beim Programmstart wird für die Hand die maximale Last gesetzt.
- Werden mehrere Variablennamen angegeben, müssen sie durch Kommas getrennt werden.
- Stellen Sie das Gewicht, die Maße (X, Y, Z) und den Schwerpunkt (X, Y, Z) der Hand in Parameter HANDDAT (HANDDAT 1 bis 8) ein.
- Stellen Sie das Gewicht, die Maße (X, Y, Z) und den Schwerpunkt (X, Y, Z) des Werkstücks in Parameter WRKDAT (WRKDAT 1 bis 8) ein.
- Die Hand- und Werkzeugbedingungen für die optimale Beschleunigung/Abbremsung werden beim Zurücksetzen des Programms und bei Ausführung der END-Anweisung auf die Standardwerte zurückgesetzt.
- Als Standardwert wird die Handbedingung auf den Lastnennwert und die Werkzeugbedingung auf "keine" (0 kg) gesetzt.
- Eine detaillierte Beschreibung zur Freigabe der optimalen Beschleunigung/Abbremsung finden Sie in Abs. [9.3.47](#page-227-0) "OADL-Befehl".

# **9.3.41 MOV (Move)**

## **Funktion: Bewegung mit Gelenk-Interpolation**

Bewegt die Handspitze mittels Gelenk-Interpolation zu einer festgelegten Position.

#### **Eingabeformat**

 $MOV \square$  <Zielposition> [,[<Abstand>][<Interpolationstyp>]] [<Verknüpfungsbedingung>]

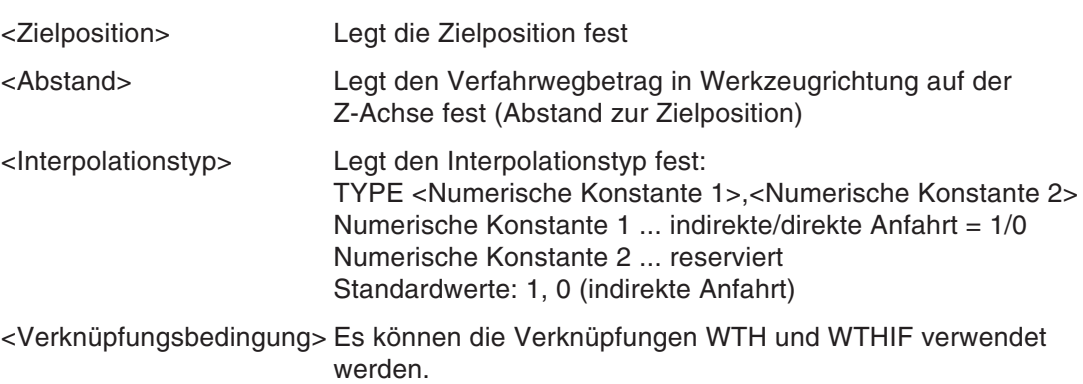

## **Programmbeispiel**

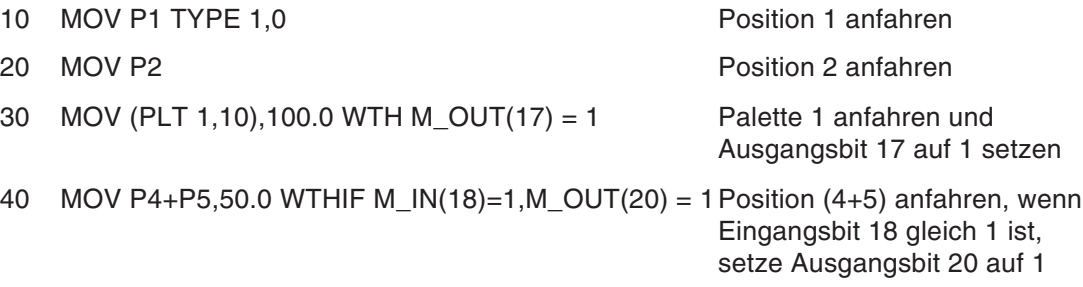

- Durch die Verknüpfungsbedingungen über die WTH- und WTHIF-Anweisung können die Verfahrbewegung und die Signalausgabe synchronisiert werden.
- Über die numerische Konstante 1 zur Festlegung des Interpolationstyps wird die Interpolation der Stellung definiert.
- Bei der indirekten Anfahrt wird die Position exakt mit der geteachten Stellung angefahren. In Abhängigkeit der geteachten Stellung kann die direkte Anfahrt gewählt werden.
- Bei der direkten Anfahrt wird die Stellung beim Start bis zur Stellung bei Erreichen der Zielposition mit weniger Bewegungen geändert.
- Die Auswahl zwischen direkter und indirekter Anfahrt ist bei einem Bewegungsbereich der Stellungsachse von 180° oder mehr von Bedeutung.
- Liegt die Zielposition bei angewählter direkter Anfahrt außerhalb des Bewegungsbereiches, ist es möglich, dass die Achse in umgekehrter Richtung mit indirekter Anfahrt bewegt wird.
- Die numerische Konstante 2 ist für die Gelenk-Interpolation bedeutungslos.

## **9.3.42 MVC (Move C)**

#### **Funktion: Kreis-Interpolation**

Bewegt die Handspitze mittels 3D-Kreis-Interpolation entlang eines durch Startposition, Zwischenposition 1, Zwischenposition 2 und Startposition festgelegten Kreises.

## **Eingabeformat**

MVC □ <Startposition>,<Zwischenposition 1>,<Zwischenposition 2> - [<Verknüpfungsbedingung>]

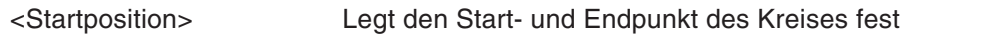

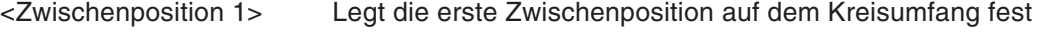

<Zwischenposition 2> Legt die zweite Zwischenposition auf dem Kreisumfang fest

<Verknüpfungsbedingung> Es können die Verknüpfungen WTH und WTHIF verwendet werden.

## **Programmbeispiel**

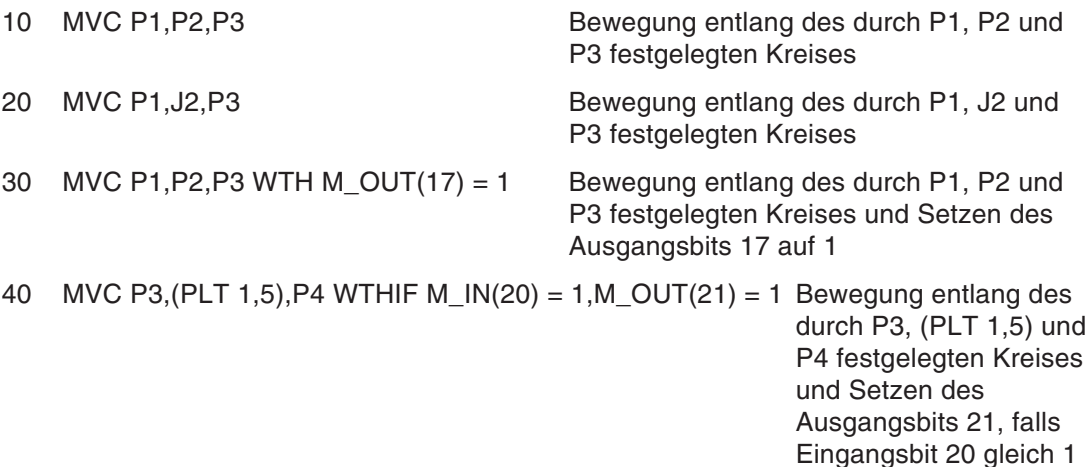

- Mittels Kreis-Interpolation bewegt sich die Handspitze des Roboters auf dem Kreisumfang des durch die 3 Punkte festgelegten Kreises (360°).
- Während der Kreis-Interpolation bleibt die Orientierung des Roboters unverändert.
- Entspricht die momentane Position nicht der Startposition, fährt der Roboter die Startposition mittels Linear-Interpolation an.
- Wird die Kreisbogenbewegung fortgesetzt, wenn die Kreis-Interpolation unterbrochen und nach einem JOG-Betrieb neu gestartet wurde, bewegt sich der Roboter mittels Linear- Interpolation zu der Position an der die Bewegung unterbrochen wurde und setzt dort die Kreisbogenbewegung fort.

# **9.3.43 MVR (Move R)**

## **Funktion: Kreis-Interpolation**

Bewegt die Handspitze mittels 3D-Kreis-Interpolation entlang eines durch Startposition, Zwischenposition und Endposition festgelegten Kreisbogens.

## **Eingabeformat**

MVR  $\Box$  <Startposition>,<Zwischenposition>,<Endposition> - [<Interpolationstyp>][<Verknüpfungsbedingung>]

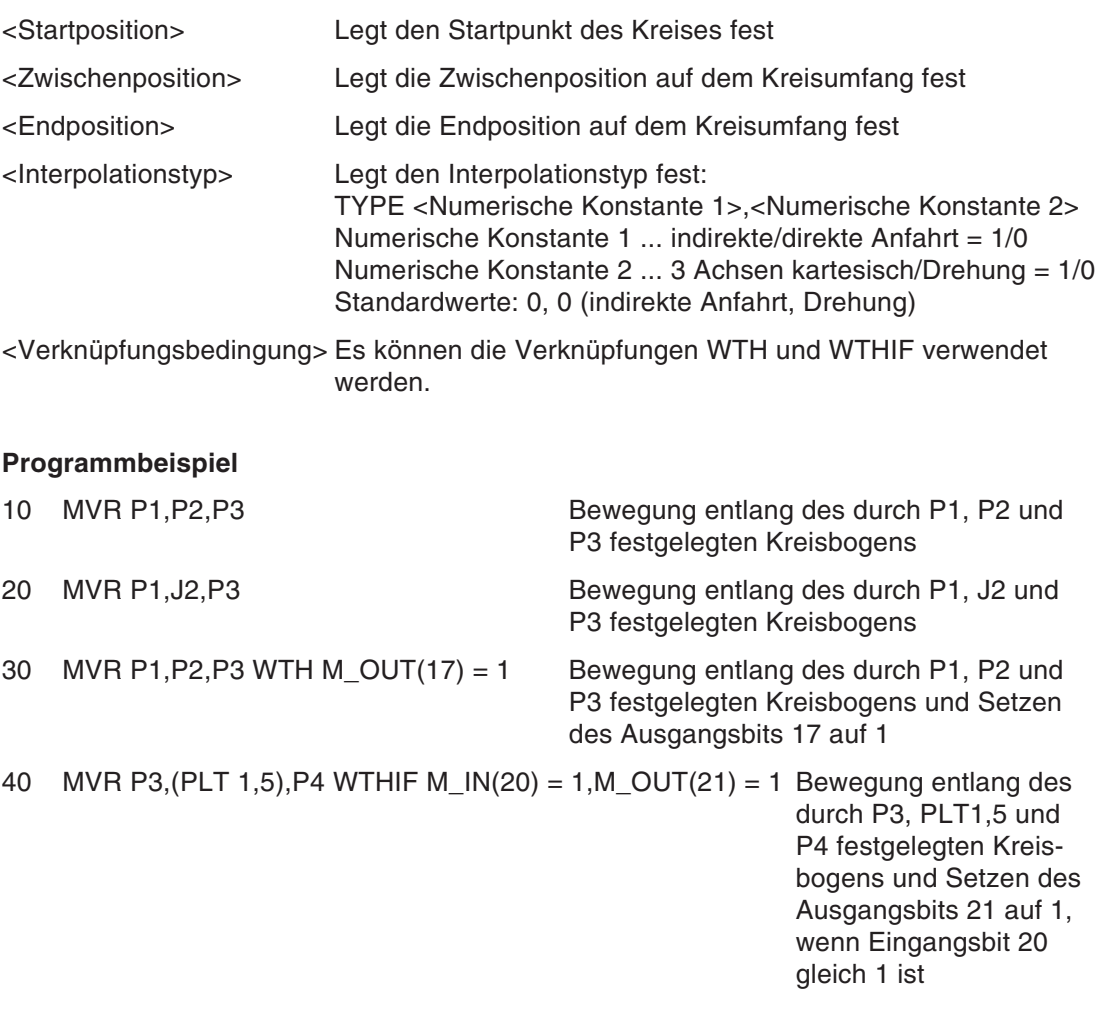

#### **Erläuterung**

 Mittels Kreis-Interpolation bewegt sich der Roboterarm auf dem Kreisbogen, der durch die 3 Punkte festgelegt ist.

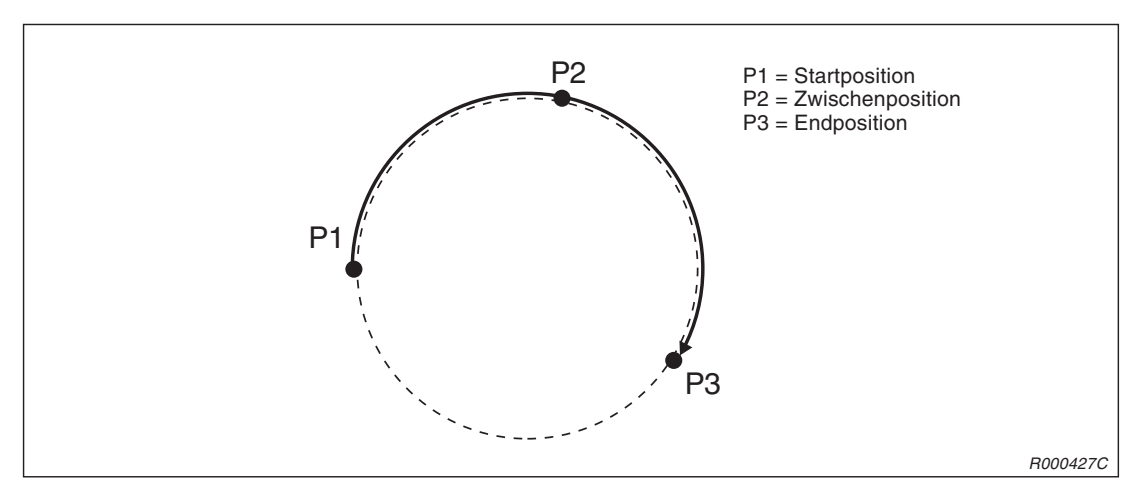

**Abb. 9-2:** Beispiel zur Kreis-Interpolation über eine Zwischenposition

- Die Roboterstellung wird vom Startpunkt zum Endpunkt interpoliert. Die Stellung der Zwischenposition hat keinen Einfluss.
- Entspricht die aktuelle Position nicht der Startposition, fährt der Roboter die Startposition mittels Linear-Interpolation an.
- Wird die Kreisbogenbewegung fortgesetzt, wenn die Kreis-Interpolation unterbrochen und nach einem JOG-Betrieb neu gestartet wurde, bewegt sich der Roboter mittels Gelenk-Interpolation zu der Stopp-Position und setzt dort die Kreisbogenbewegung fort.
- Weichen die Stellungsmerker der Start- und Endposition für eine andere Interpolationsmethode als die kartesische Interpolation für 3 Achsen voneinander ab, erfolgt eine Fehlermeldung.
- Der Roboter verfährt mit Linear-Interpolation, wenn zwei der drei Positionen gleich sind oder alle Positionen auf einer Geraden liegen. Es erfolgt keine Fehlermeldung.
- Wird über die numerische Konstante 2 die kartesische Interpolation für 3 Achsen gewählt, ist die numerische Konstante 1 unwirksam und der Roboter bewegt sich mit der geteachten Orientierung.
- Die numerische Konstante 2 legt den Interpolationstyp der Stellung fest. Bei einer Interpolation im Koordinatensystem X, Y, Z, J4, J5 und J6 wird die kartesische Interpolation für 3 Achsen verwendet, um den Roboter in die Nähe eines bestimmten Punktes zu bewegen.

## **9.3.44 MVR2 (Move R2)**

## **Funktion: Kreis-Interpolation**

Bewegt die Handspitze mittels 3D-Kreis-Interpolation von der Startposition zur Endposition. Der Kreisbogen wird durch die Startposition, die Referenzposition und die Endposition festgelegt. Die Roboterbewegung geht dabei nicht durch den Referenzpunkt.

## **Eingabeformat**

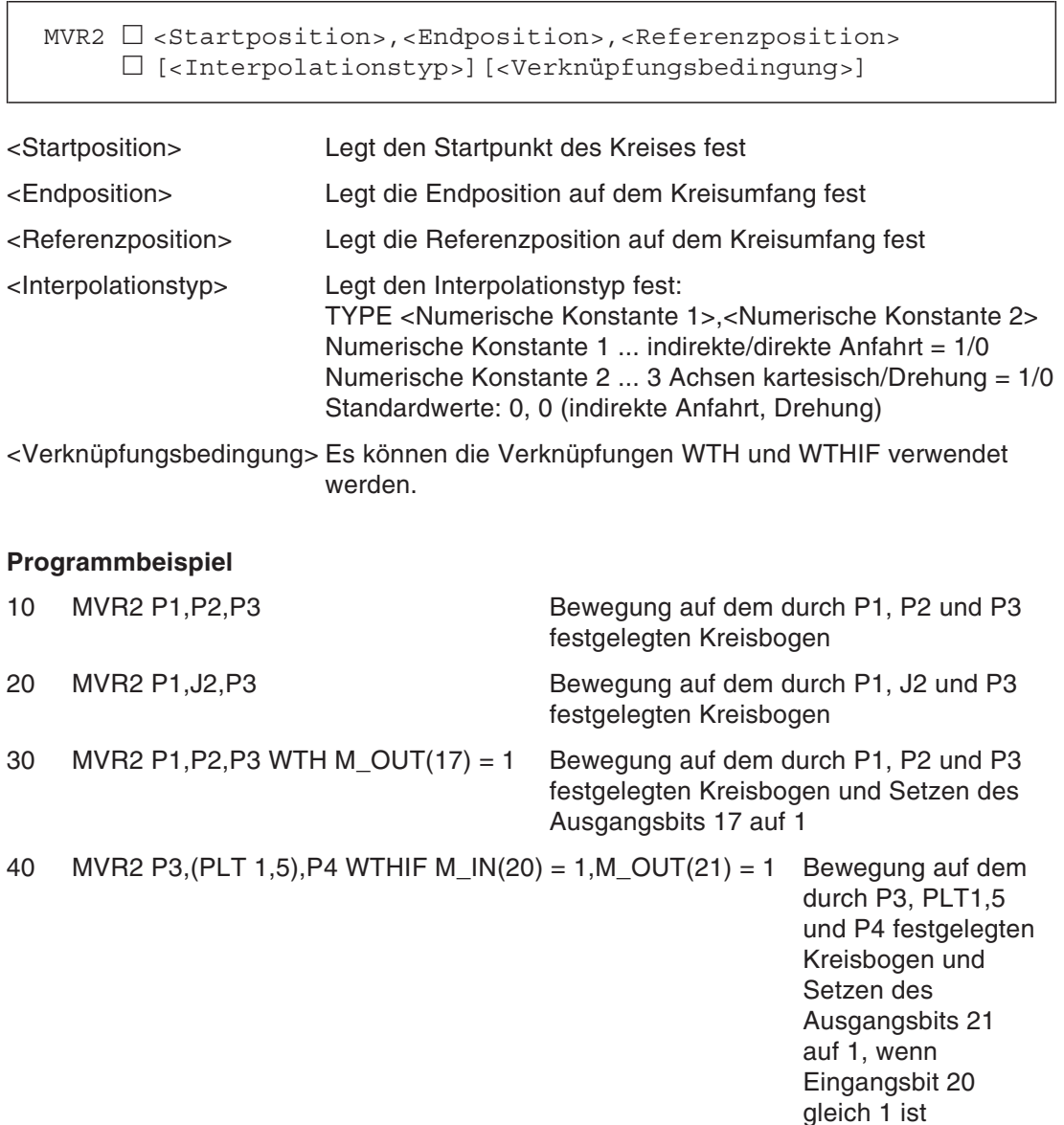

### **Erläuterung**

 Mittels Kreis-Interpolation bewegt sich die Roboterhand auf dem Kreisbogen, der durch die 3 Punkte festgelegt ist. Die Bewegung geht nicht durch die Referenzposition.

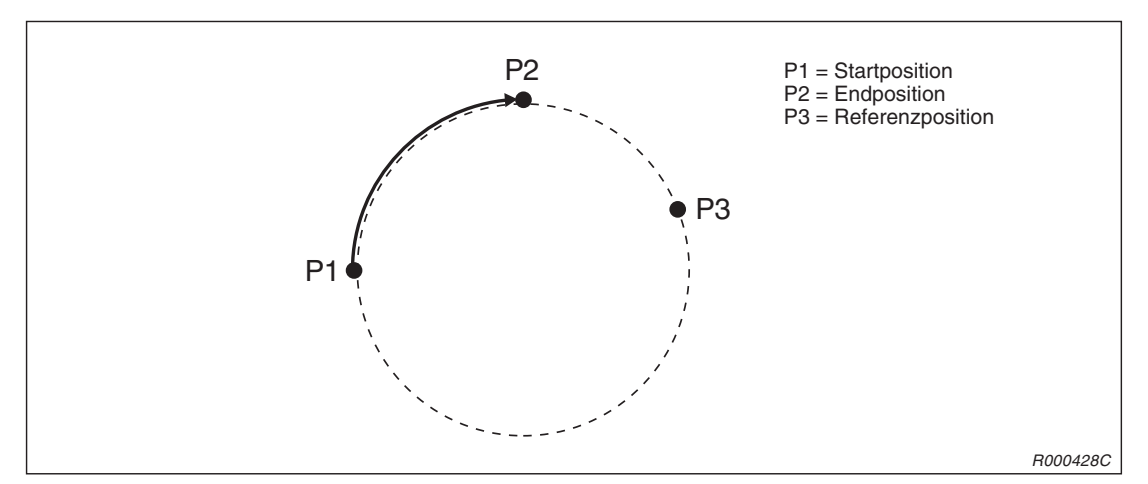

**Abb. 9-3:** Beispiel zur Kreis-Interpolation über einen Referenzpunkt

- Die Roboterstellung wird vom Startpunkt zum Endpunkt interpoliert. Die Stellung des Referenzpunktes hat keinen Einfluss.
- Entspricht die aktuelle Position nicht der Startposition, fährt der Roboter automatisch die Startposition mittels Linear-Interpolation an.
- Wird die Kreisbogenbewegung fortgesetzt, wenn die Kreis-Interpolation unterbrochen und nach einem JOG-Betrieb neu gestartet wurde, bewegt sich der Roboter mittels Gelenk-Interpolation zu der Stopp-Position und setzt dort die Kreisbogenbewegung fort.
- Der Roboter bewegt sich in die Richtung entlang des Kreisbogens, die nicht durch die Referenzposition geht.
- Weichen die Stellungsmerker der Start- und Endposition für eine andere Interpolationsmethode als die kartesische Interpolation für 3 Achsen voneinander ab, erfolgt eine Fehlermeldung.
- Der Roboter verfährt mit Linear-Interpolation, wenn zwei der drei Positionen gleich sind oder alle Positionen auf einer Geraden liegen. Es erfolgt keine Fehlermeldung.
- Wird über die numerische Konstante 2 die kartesische Interpolation für 3 Achsen gewählt, ist die numerische Konstante 1 unwirksam und der Roboter bewegt sich mit der geteachten Orientierung.
- Die numerische Konstante 2 legt den Interpolationstyp der Stellung fest. Bei einer Interpolation im Koordinatensystem X, Y, Z, J4, J5 und J6 wird die kartesische Interpolation für 3 Achsen verwendet, um den Roboter in die Nähe eines bestimmten Punktes zu bewegen.

# **9.3.45 MVR3 (Move R3)**

## **Funktion: Kreis-Interpolation**

Bewegt die Handspitze mittels 3D-Kreis-Interpolation von der Startposition zur Endposition. Der Kreisbogen wird durch die Startposition, den Mittelpunkt und die Endposition festgelegt.

## **Eingabeformat**

MVR3  $\Box$  <Startposition>,<Endposition>,<Mittelpunkt> - [<Interpolationstyp>][<Verknüpfungsbedingung>]

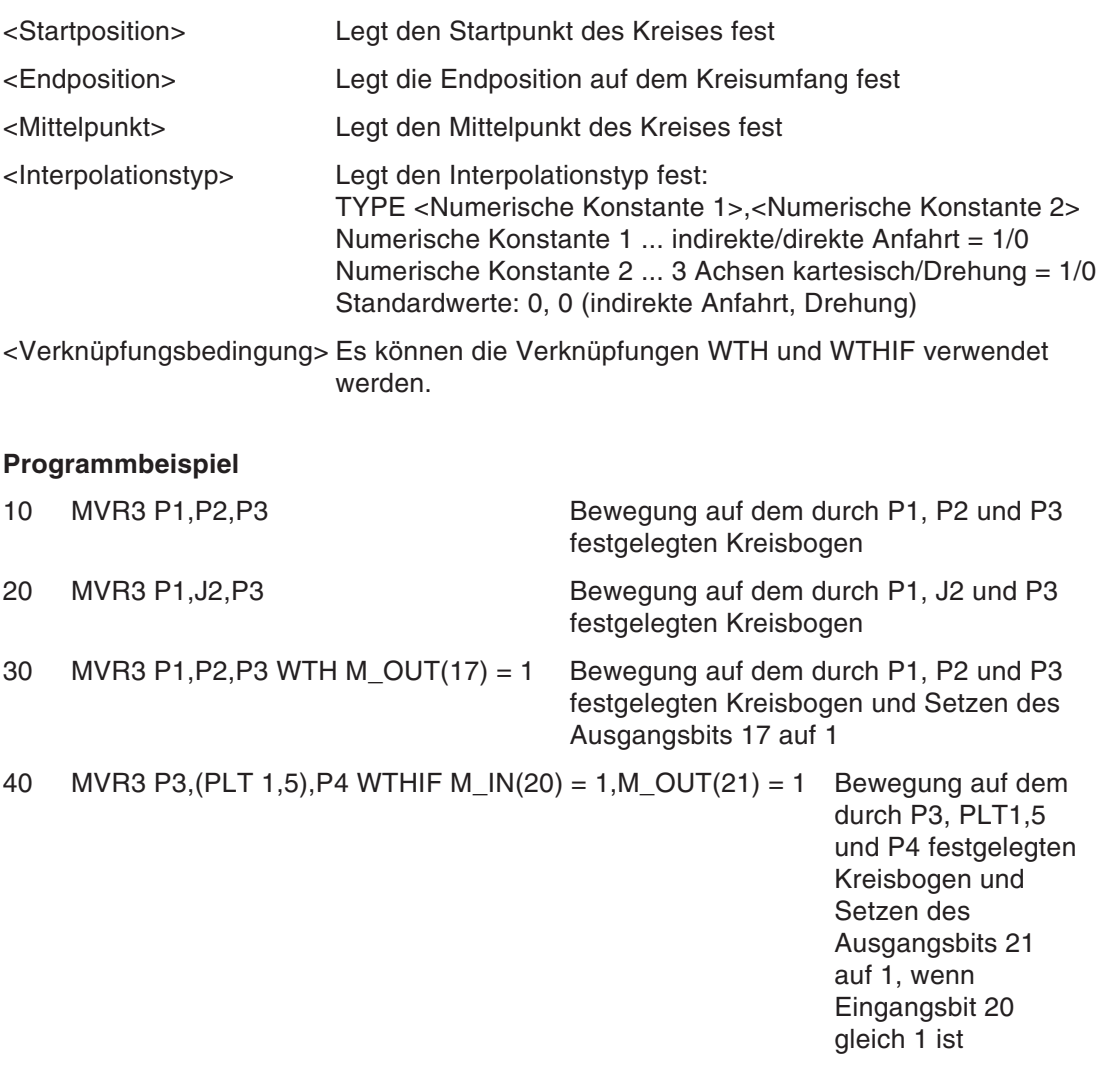

#### **Erläuterung**

 Mittels Kreis-Interpolation bewegt sich die Roboterhand auf dem Kreisbogen, der durch die 3 Punkte festgelegt ist.

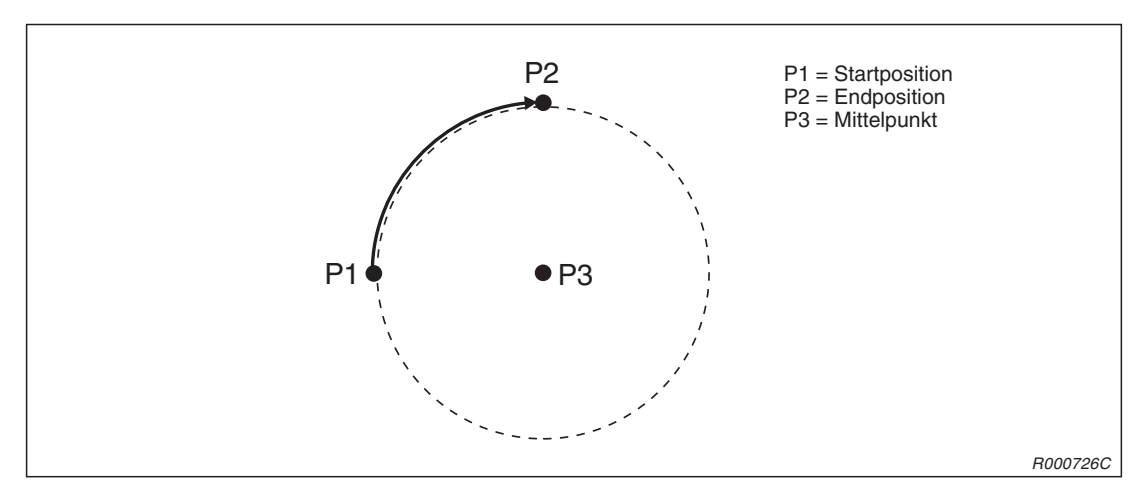

**Abb. 9-4:** Beispiel zur Kreis-Interpolation über einen Mittelpunkt

- Die Roboterstellung wird vom Startpunkt zum Endpunkt interpoliert. Die Stellung des Referenzpunktes hat keinen Einfluss.
- Entspricht die aktuelle Position nicht der Startposition, fährt der Roboter automatisch die Startposition mittels Linear-Interpolation an.
- Wird die Kreisbogenbewegung fortgesetzt, wenn die Kreis-Interpolation unterbrochen und nach einem JOG-Betrieb neu gestartet wurde, bewegt sich der Roboter mittels Gelenk-Interpolation zu der Stopp-Position und setzt dort die Kreisbogenbewegung fort.
- Weichen die Stellungsmerker der Start- und Endposition für eine andere Interpolationsmethode als die kartesische Interpolation für 3 Achsen voneinander ab, erfolgt eine Fehlermeldung.
- Der Roboter verfährt mit Linear-Interpolation, wenn zwei der drei Positionen gleich sind oder alle Positionen auf einer Geraden liegen. Es erfolgt keine Fehlermeldung.
- Wird über die numerische Konstante 2 die kartesische Interpolation für 3 Achsen gewählt, ist die numerische Konstante 1 unwirksam und der Roboter bewegt sich mit der geteachten Orientierung.
- Der Zentriwinkel vom Start- bis zum Endpunkt ist: 0 < Zentriwinkel < 180°.
- Legen Sie die Positionen so fest, dass die Differenz zwischen Mittelpunkt und Endpunkt und die Differenz zwischen Miitelpunkt und Startpunkt größer als 0,01 mm ist.
- Die numerische Konstante 2 legt den Interpolationstyp der Stellung fest. Bei einer Interpolation im Koordinatensystem X, Y, Z, J4, J5 und J6 wird die kartesische Interpolation für 3 Achsen verwendet, um den Roboter in die Nähe eines bestimmten Punktes zu bewegen.
- Stimmen der Start- und Endpunkt oder alle 3 Punkte überein, erfolgt keine Fehlermeldung. Der nächste Befehl wird ausgeführt. Ändert sich in dieser Zeit die Stellung wird nur die Stellung interpoliert.

# **9.3.46 MVS (Move S)**

r

## **Funktion: geradlinige Bewegung**

Bewegt die Handspitze mittels Linear-Interpolation zur festgesetzten Position.

#### **Eingabeformat 1**

```
MVS \Box <Zielposition> [,<Abstand>]
    □ [<Interpolationstyp>] □ [<Verknüpfungsbedingung>]
```
#### **Eingabeformat 2**

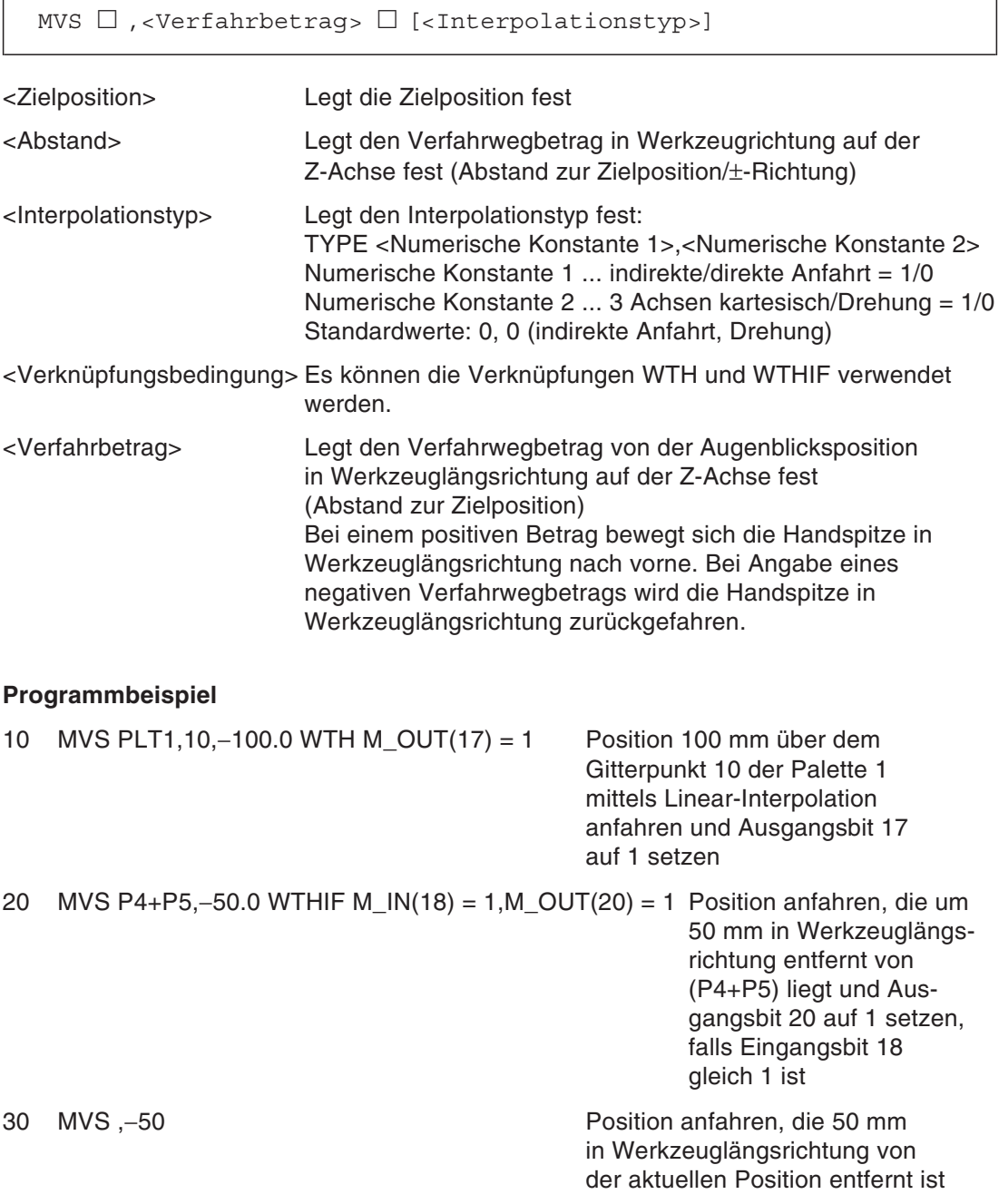

- Dieser Befehl verfährt die Handspitze entlang einer geraden Linie zur festgelegten Position.
- Die Roboterstellung wird vom Startpunkt zum Endpunkt interpoliert.
- Wird die geradlinige Bewegung fortgesetzt, wenn die Linear-Interpolation unterbrochen und nach einem JOG-Betrieb neu gestartet wurde, bewegt sich der Roboter mittels Gelenk-Interpolation zu der Stopp-Position und setzt dort die geradlinige Bewegung fort.
- Beginnt ein Neustart mit Befehlen, die sich auf die aktuelle Position beziehen (z. B. MVS, 100), bewegt sich die Handspitze um den verbleibenden Verfahrbetrag.
- Weichen die Stellungsmerker der Start- und Endposition für eine andere Interpolationsmethode als die kartesische Interpolation für 3 Achsen voneinander ab, erfolgt eine Fehlermeldung.
- Wird über die numerische Konstante 2 die kartesische Interpolation für 3 Achsen gewählt, ist die numerische Konstante 1 unwirksam und der Roboter bewegt sich mit der geteachten Orientierung.

# <span id="page-227-0"></span>**9.3.47 OADL (Optimum Acceleration/Deceleration)**

## **Funktion: Optimale Beschleunigung/Abbremsung**

Legt die optimale Beschleunigungs-/Abbremszeit in Abhängigkeit von der Lasteinstellung der Hand fest.

## **Eingabeformat**

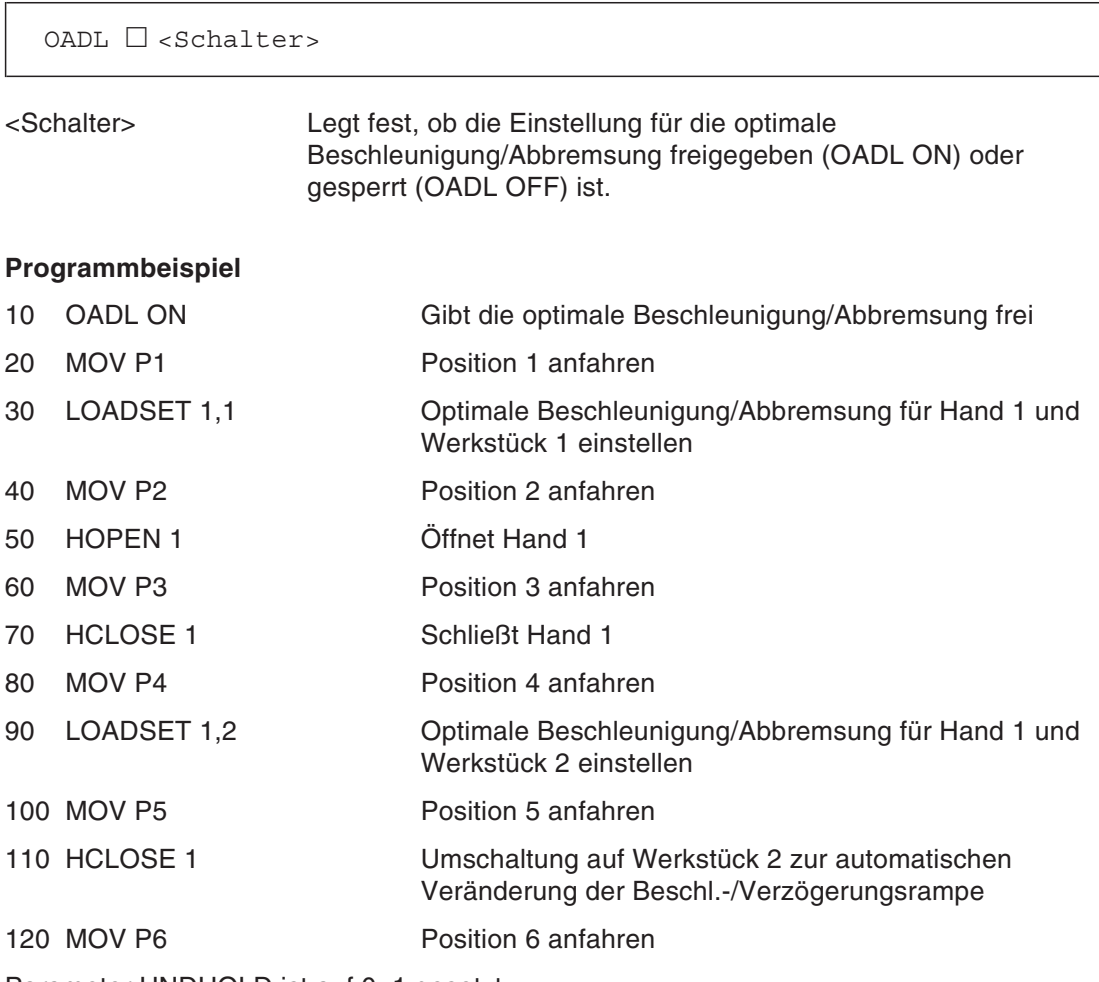

Parameter HNDHOLD ist auf 0, 1 gesetzt.

- Der Roboter bewegt sich mit der optimalen Beschleunigung/Abbremsung für die über den LOADSET-Befehl eingestellten Bedingungen für die Hand und das Werkstück.
- Die Zuordnungen für das Öffnen/Schließen einer Hand und den Befehlen HOPEN oder HCLOSE erfolgen über die Parameter HNDHOLD 1 bis 8.
- Die OADL-Einstellung ist standardmäßig deaktiviert.
- Der OADL-Befehl ist so lange aktiv (OADL ON), bis er auf OFF gesetzt wird (OADL OFF) oder bis die END-Anweisung ausgeführt wird.

## **9.3.48 ON COM GOSUB (ON Communication Go Subroutine)**

#### **Funktion: Sprung zu einem Unterprogramm**

Legt den Sprung in ein Unterprogramm fest, wenn ein Interrupt von einem Kommunikationskanal anliegt.

#### **Eingabeformat**

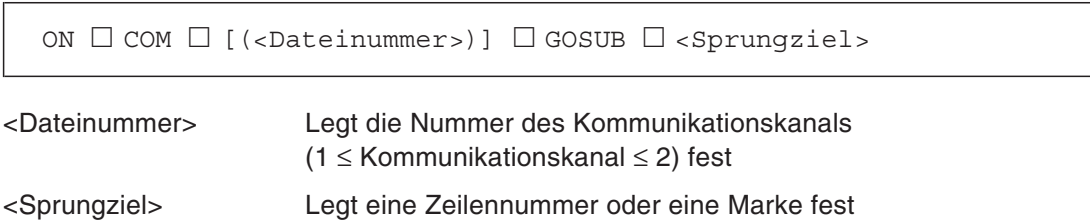

#### **Programmbeispiel**

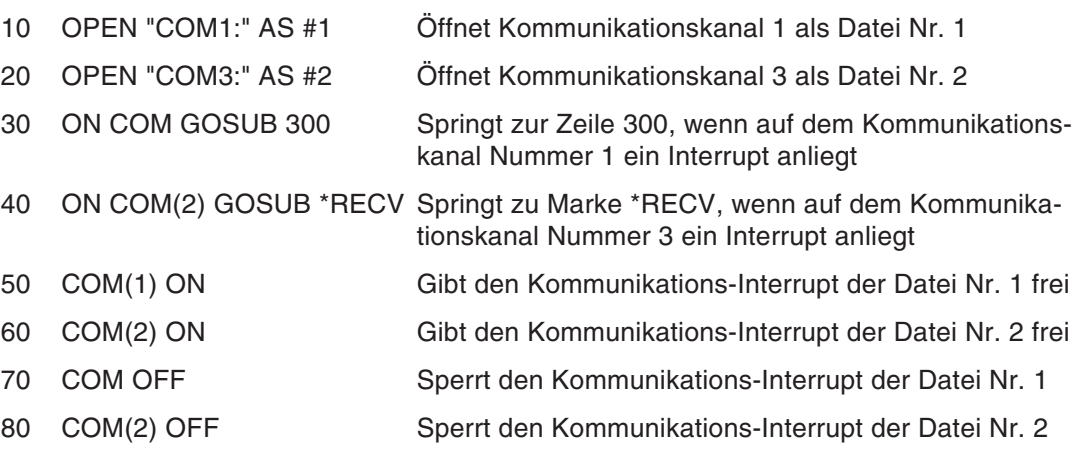

- Bei fehlender Nummer des Kommunikationskanals wird der Standardwert 1 gesetzt.
- Die Prioritäten der Interrupts werden mit steigender Dateinummer kleiner.
- Bei anliegendem Interrupt wird die Roboterbewegung gestoppt.
- Mit der COM STOP-Anweisung kann der Interrupt ignoriert werden und die Roboterbewegung wird nicht unterbrochen.
- In der Grundeinstellung sind die Interrupts gesperrt. Mit dem COM ON-Befehl wird ein Interrupt wieder zugelassen.

## **9.3.49 ON GOSUB (ON GOSUB)**

#### **Funktion: Sprung zu einem Unterprogramm**

Legt den Sprung zu einer festgelegten Zeilennummer oder einer Marke eines Unterprogramms fest.

#### **Eingabeformat**

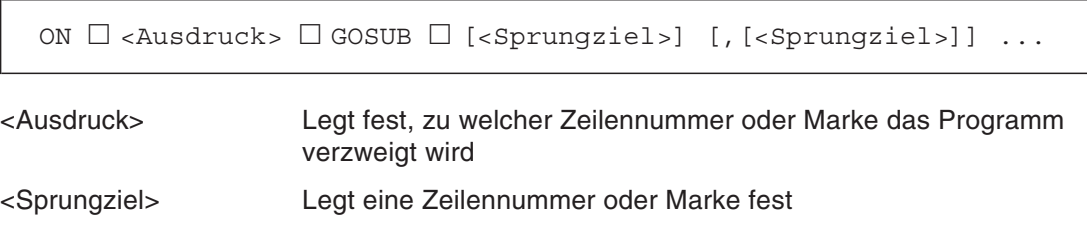

#### **Programmbeispiel**

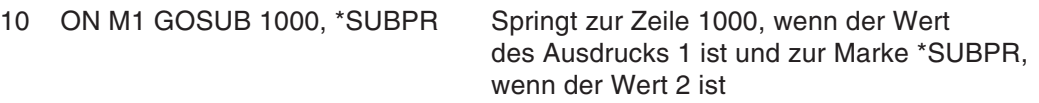

#### **Erläuterung**

 Der Wert des Ausdrucks legt fest, zu welcher Zeilennummer oder Marke das Programm verzweigt wird.

Beispiel: Ist der Wert der Variablen 2, wird das zweite Sprungziel aufgerufen.

 Wird eine Zeilennummer oder Marke aufgerufen, die nicht existiert oder zweimal definiert ist, erfolgt eine Fehlermeldung.

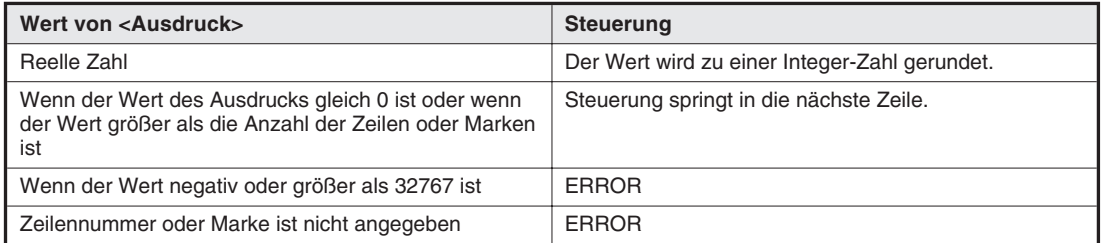

**Tab. 9-3:** Werte des Ausdrucks und deren Verarbeitung

# **9.3.50 ON ... GOTO (On Go To)**

#### **Funktion: Programmverzweigung**

Legt den Sprung zu einer festgelegten Zeilennummer oder einer Marke fest.

#### **Eingabeformat**

ON  $\Box$  <Ausdruck>  $\Box$  GOTO  $\Box$  [<Sprungziel>] [, [<Sprungziel>]]  $\dots$ 

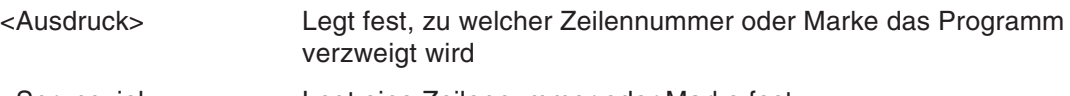

<Sprungziel> Legt eine Zeilennummer oder Marke fest

#### **Programmbeispiel**

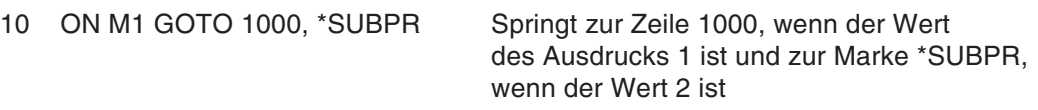

#### **Erläuterung**

 Der Wert des Ausdrucks legt fest, zu welcher Zeilennummer oder Marke das Programm verzweigt wird.

Beispiel: Ist der Wert des Ausdrucks 2, wird das zweite Sprungziel aufgerufen.

 Gibt der Wert des Ausdrucks ein nicht vorhandenes Sprungziel an, erfolgt eine Fehlermeldung.

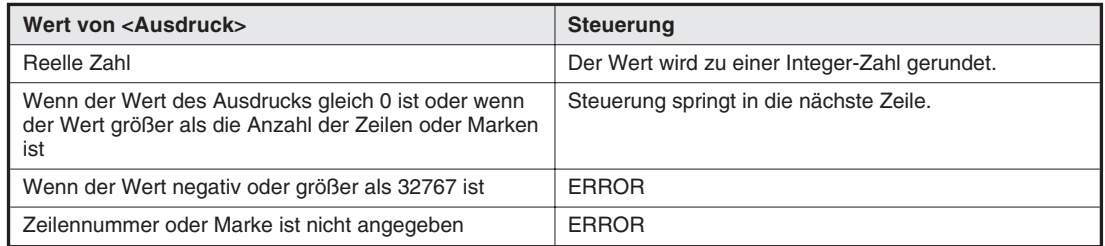

## **Tab. 9-4:** Werte des Ausdrucks und deren Verarbeitung

# **9.3.51 OPEN (Open)**

## **Funktion: Datei öffnen**

Öffnet eine Datei.

## **Eingabeformat**

```
OPEN \Box "<Dateibezeichnung>" \Box [FOR <Modus>] \BoxAS □ [#]<Dateinummer>
```
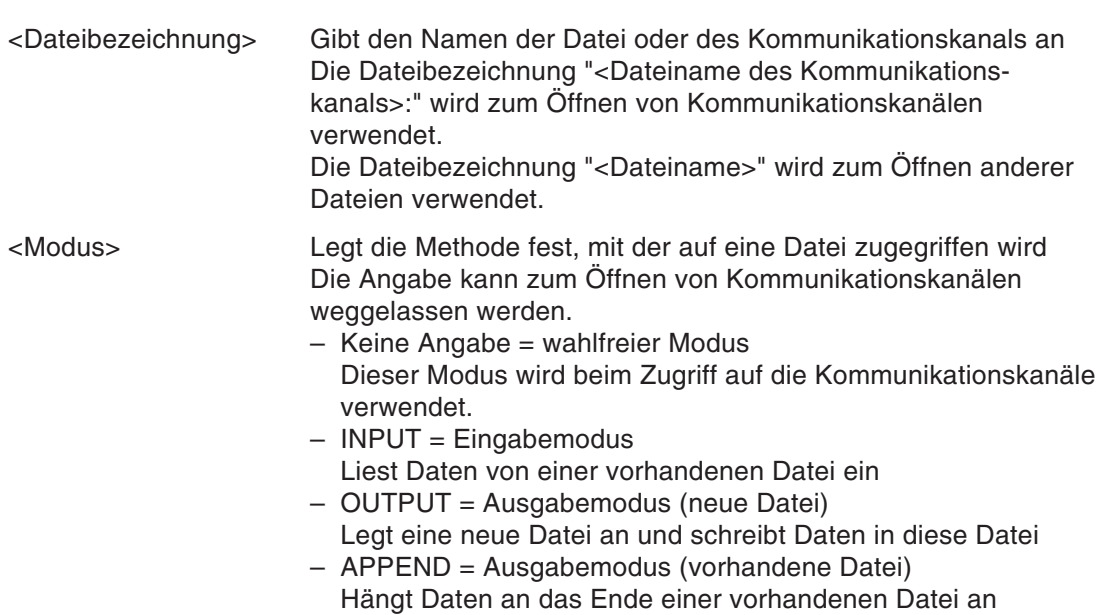

| Dateibezeichnung    | <b>Dateiname</b>        | <b>Zugriffsmethode</b>          |
|---------------------|-------------------------|---------------------------------|
| Dateiname           | Maximal 16 Zeichen      | INPUT, PRINT, APPEND            |
| Kommunikationskanal | COM 1 : COM 2 : COM 3 : | Keine Angabe = Wahlfreier Modus |

**Tab. 9-5:** Dateibezeichnung und Zugriffsmethode

<Dateinummer> Legt eine Konstante im folgenden Bereich fest: für einen Interrupt eines Kommunikationskanals: 1 bis 3, ohne Interrupt eines Kommunikationskanals: 1 bis 8

## **Programmbeispiel**

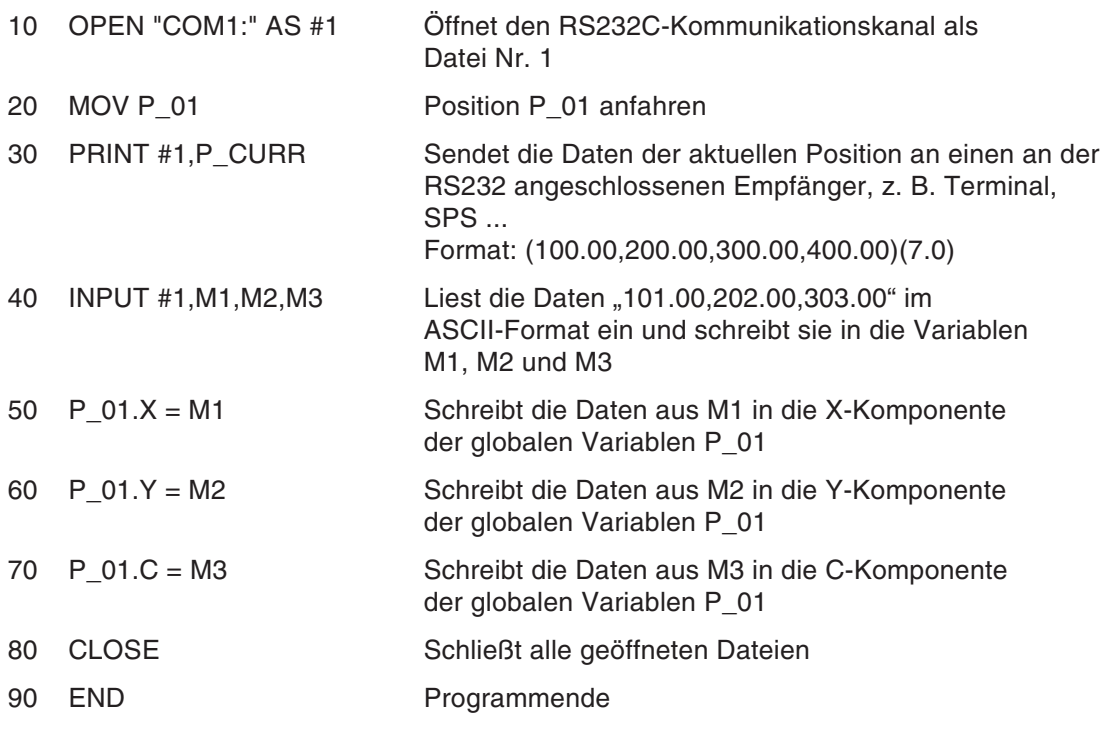

- Die Datei wird über die Dateibezeichnung geöffnet und es wird eine Dateinummer festgelegt. Schreib- oder Lesevorgänge werden einer Datei durch Angabe der Dateinummer zugeordnet.
- Ein Kommunikationskanal wird wie eine Datei behandelt.

| Kommunikationskanal | <b>Schnittstelle</b> |
|---------------------|----------------------|
| COM 1               | Standard RS232C      |
| COM 2               | Reserviert           |
| COM 3               | Reserviert           |

**Tab. 9-6:** Zuordnung der Schnittstellen

# **9.3.52 OVRD (Override)**

## **Funktion: Übersteuerung**

Legt den Programmwert für die Geschwindigkeits-Übersteuerung fest.

## **Eingabeformat**

OVRD □ <Übersteuerungswert>

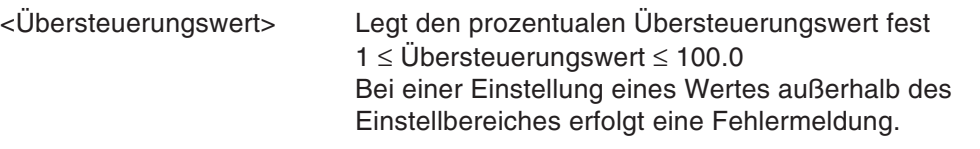

## **Programmbeispiel**

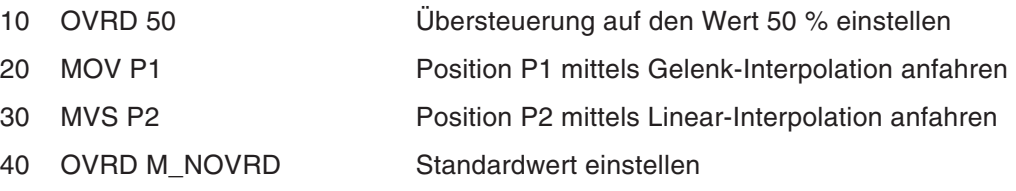

- Legt den prozentualen Übersteuerungswert für die Arbeitsgeschwindigkeit des Roboters fest.
- Der OVRD-Befehl ist unabhängig von der Art der Interpolation wirksam.
- Die aktuelle Arbeitsgeschwindigkeit ergibt sich folgendermaßen:

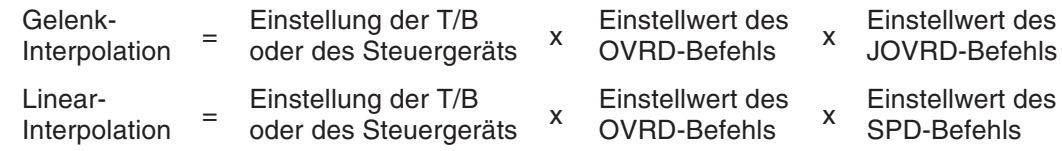

- Der Maximalwert der Arbeitsgeschwindigkeit ist 100 %. Der Standardwert der Arbeitsgeschwindigkeit beträgt 100 % der Standardeinstellung (M\_NOVRD).
- Der Standardwert bleibt so lange wirksam, bis der OVRD-Befehl ausgeführt wird. Die so festgesetzte Arbeitsgeschwindigkeit kann durch einen weiteren OVRD-Befehl geändert werden.
- Die durch einen OVRD-Befehl festgelegt Arbeitsgeschwindigkeit bleibt so lange erhalten, bis erneut ein OVRD-Befehl, eine END-Anweisung oder ein Reset ausgeführt wird. Nach Ausführung der END-Anweisung oder eines Resets ist der Standardwert wieder gültig.
- Liegt der Übersteuerungswert außerhalb des Wertebereiches des Roboters, erfolgt eine Fehlermeldung. Der Wert muss zwischen 0 und 100 % liegen.

# **9.3.53 PLT (Pallet)**

#### **Funktion: Koordinaten für Palette berechnen**

Berechnet die Koordinaten eines Gitterpunktes der festgelegten Palette und weist die berechneten Koordinaten der festgelegten Position zu.

#### **Eingabeformat**

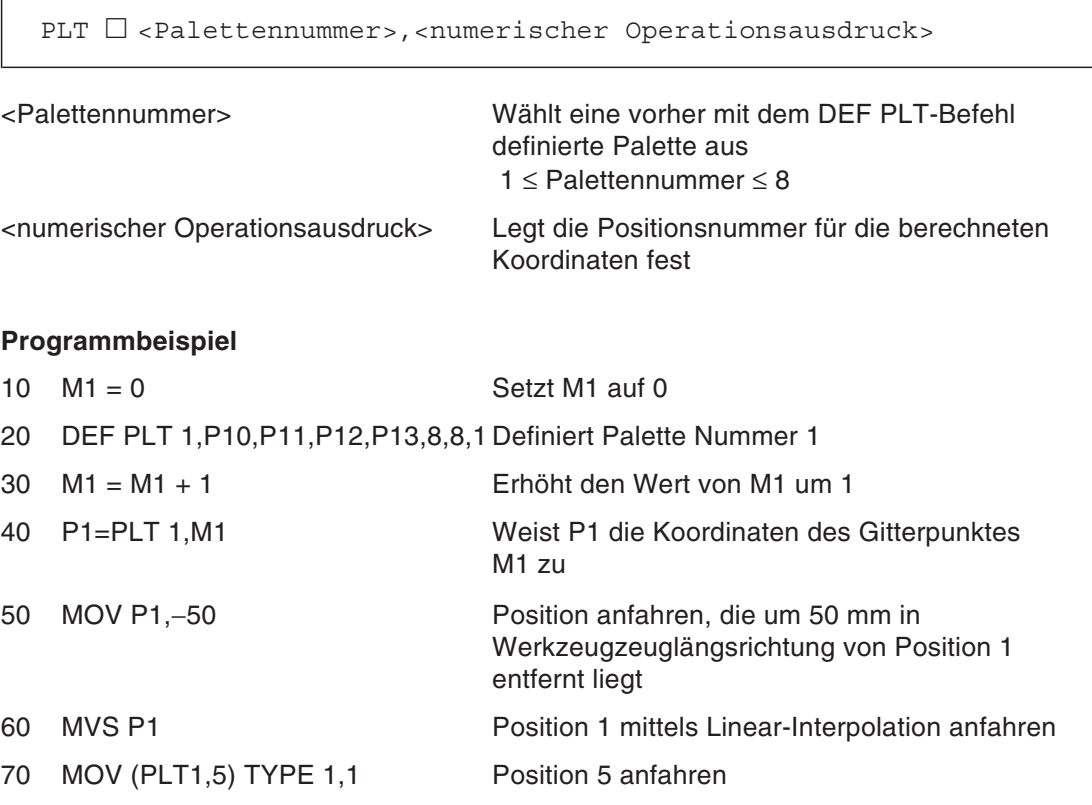

- Dieser Befehl berechnet die Koordinaten eines Gitterpunktes einer Palette, die vorher mit dem DEF PLT-Befehl definiert wurde, und weist sie einer Position zu.
- Die Palettennummern müssen im Bereich von 1 bis 8 liegen. Es können bis zu acht Paletten gleichzeitig definiert sein.
- Die Position des Gitterpunktes kann in Abhängigkeit der festgelegten Bewegungsrichtung (siehe DEF PLT-Befehl) unterschiedlich sein.
- Wird ein Gitterpunkt festgelegt, der außerhalb der Zeilen oder Spalten der definierten Palette liegt, erfolgt eine Fehlermeldung.
- Ist ein Palettengitterpunkt, der in einem Bewegungsbefehl als Zielposition angegeben ist, nicht in Klammern aufgeführt, erfolgt eine Fehlermeldung (siehe Programmbeispiel).

# **9.3.54 PRINT (Print)**

## **Funktion: Daten übertragen**

Überträgt Daten in eine Datei oder an ein Ausgabegerät.

## **Eingabeformat**

PRINT  $\Box$  #<Dateinummer>  $\Box$  [, [<Ausdruck>;] ... [<Ausdruck> [ ; ]]] <Dateinummer> Bezieht sich auf die im OPEN-Befehl festgelegte Dateinummer 1 ≤ Dateinummer ≤ 8 <Ausdruck> Legt eine numerische Variable, eine Positionsvariable oder eine Zeichenkette fest

## **Programmbeispiel**

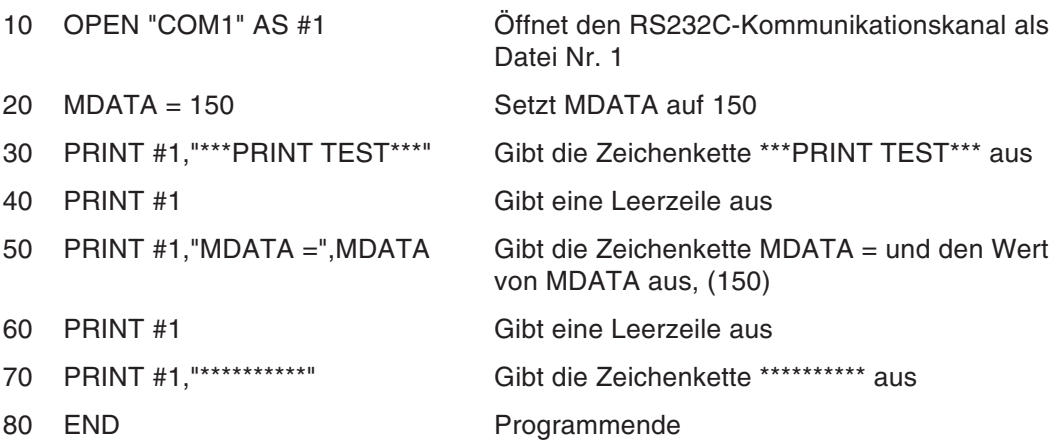

Folgendes Ergebnis wir ausgegeben: \*\*\*PRINT TEST\*\*\*

 $MDATA = 150$ 

\*\*\*\*\*\*\*\*\*\*

#### **Erläuterung**

- Fehlt eine Angabe für <Ausdruck>, wird ein "Carriage Return" ausgegeben.
- Bei fehlender <Dateinummer> wird der Standardwert 1 verwendet.
- Ausgabeformat der Daten: Der Platz für die Ausgabe von <Ausdruck> ist in Einheiten von 10 festgelegt. Werden bei der Ausgabe mehrere Ausdrücke angegeben, muss ein Komma zwischen den einzelnen Ausdrücken stehen. Bei Trennung der Ausdrücke durch Semikolons werden sie ohne Zwischenraum ausgegeben.
- Nach jeder PRINT-Anweisung wird ein "Carriage Return" ausgeführt.

#### **Beispiel**  $\nabla$  **10 M1 = 123.5**

20 P1 = (130.5,−117.2,55.1,16.2,0.0,0.0)(1,0)

nach Eingabe von 30 PRINT #1,"OUTPUT TEST",M1,P1 wird OUTPUT TEST 123.5 (130.5,−117.2,55.1,16.2,0.0,0.0)(1,0) ausgegeben

nach Eingabe von 30 PRINT #1,"OUTPUT TEST";M1;P1 wird OUTPUT TEST 123.5(130.5,−117.2,55.1,16.2,0.0,0.0)(1,0) ausgegeben

Werden die Ausdrücke durch ein Komma oder ein Semikolon getrennt, wird kein "Carriage Return" zugelassen. Die Ausdrücke werden in einer Zeile ausgegeben. Wird kein Komma oder Semikolon eingegeben, wird ein "Carriage Return" zugelassen.

Nach Eingabe von 30 PRINT #1,"OUTPUT TEST", 40 PRINT #1,M1; 50 PRINT #1,P1 wird OUTPUT TEST 123.5(130.5,−117.2,55.1,16.2,0.0,0.0)(1,0) ausgegeben.

 $\triangle$ 

## **9.3.55 RELM (Release Mechanism)**

## **Funktion: Roboterzuordnung aufheben**

Hebt die Zuordnung eines Roboters auf.

#### **Eingabeformat**

RELM

- Hebt die aktuelle Zurordnung eines Roboters auf.
- Bei einem Programmstopp durch ein Interrupt-Signal wird der Befehl RELM automatisch durch das System ausgeführt.

# **9.3.56 REM (Remarks)**

## **Funktion: Kommentar**

Ermöglicht dem Programmierer, einen Kommentar zu schreiben.

## **Eingabeformat**

REM □ [<Kommentar>]

<Kommentar> Es können Zeichenketten bis zur Länge einer Zeile eingegeben werden.

## **Programmbeispiel**

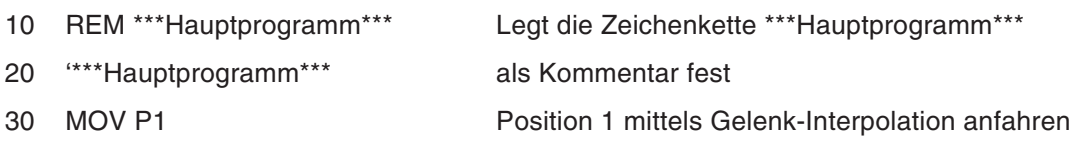

- Die REM-Anweisung kann durch ein halbes Anführungszeichen (') abgekürzt werden.
- Ein Kommentar kann hinter einem Befehl in derselben Zeile stehen.

## **9.3.57 RETURN (Return)**

#### **Funktion: Rücksprung zum Hauptprogramm**

Springt beim Rücksprung aus einem Unterprogramm in die Zeile nach dem GOSUB-Befehl.

Springt beim Rücksprung aus einer Interrupt-Routine in die Zeile zurück, in der der Interrupt aufgetreten ist oder in die nächste Zeile.

#### **Eingabeformat**

Beim Rücksprung aus einem Unterprogramm:

RETURN

Beim Rücksprung aus einer Interrupt-Routine:

```
RETURN <Rücksprungziel>
```
<Rücksprungziel> Legt die Zeile fest, zu der die Steuerung zurückspringt, nachdem eine Interrupt-Routine abgearbeitet wurde 0 ... Springt in die Zeile, in der der Interrupt aufgetreten ist. 1 ... Springt eine Zeile hinter die Zeile, in der der Interrupt aufgetreten ist.

#### **Erläuterung**

 Es erfolgt eine Fehlermeldung, wenn bei einem RETURN-Befehl in einem Unterprogramm ein Rücksprungziel angegeben wurde. Es erfolgt eine Fehlermeldung, wenn das Rücksprungziel in einer Interrupt-Routine nicht angegeben wurde.

## **9.3.58 SELECT CASE**

#### **Funktion: Prozess ausführen**

Führt in Abhängigkeit einer Bedingung einen von mehreren Prozessen aus.

#### **Eingabeformat**

```
SELECT \Box <Auswahl>
    CASE \Box<Ausdruck>
        [<Prozess>]
        BREAK
    CASE \Box<Ausdruck>
        [<Prozess>]
        BREAK
           :
    CASE \Box <Ausdruck>
        [<Prozess>]
        BREAK
    DEFAULT
        [<Prozess>]
        BREAK
  END S ELECT
<Auswahl> Legt einen numerischen Ausdruck fest
<Ausdruck> Legt einen numerischen Ausdruck fest
```
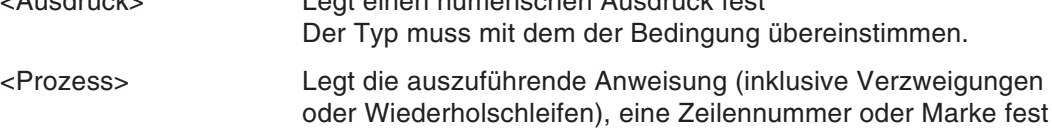

#### **Programmbeispiel**

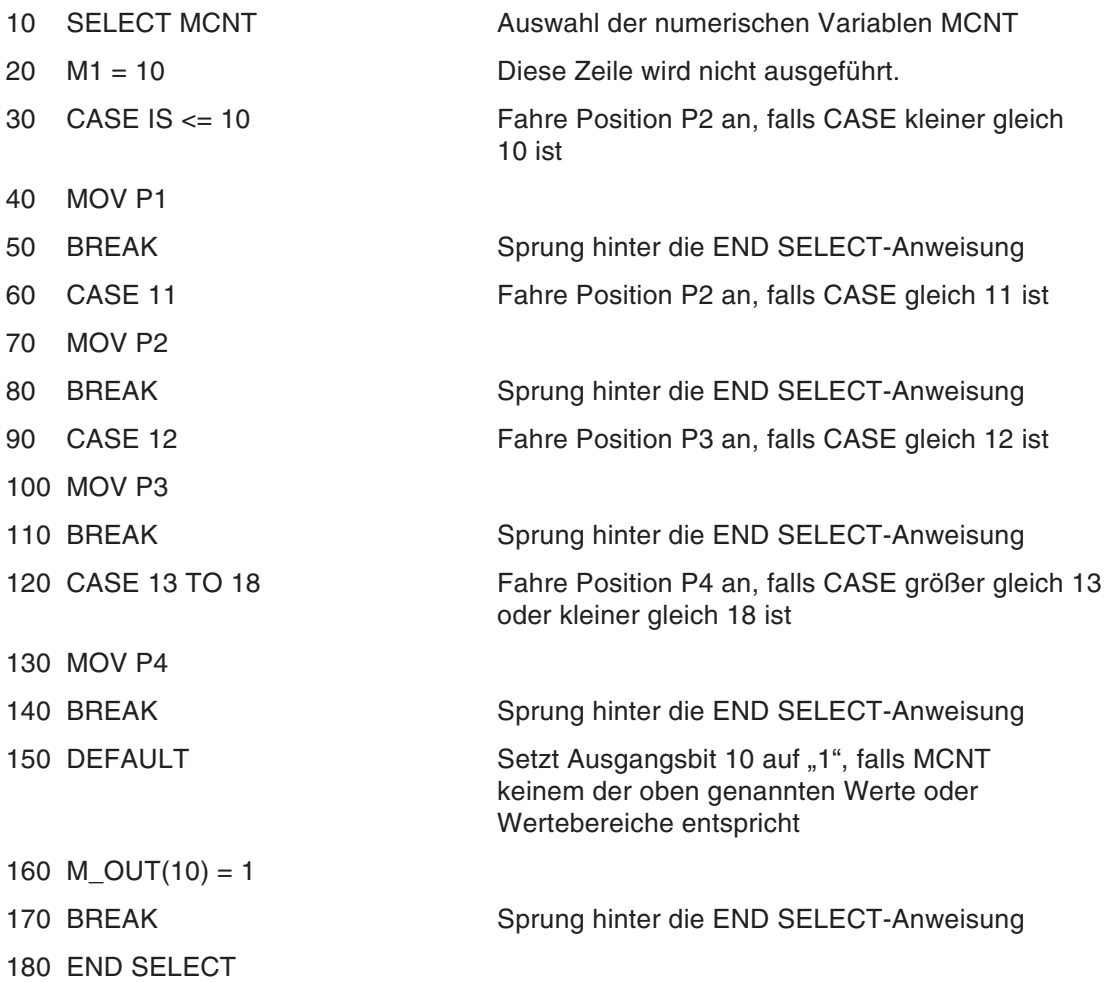

- Wird eine der Bedingungen der CASE-Anweisung erfüllt, wird der Prozess bis zur nächsten CASE-, DEFAULT- oder ENDSELECT-Anweisung ausgeführt.
- Wird keine der CASE-Bedingungen erfüllt, wird der DEFAULT-Prozess ausgeführt. Ist kein DEFAULT-Prozess definiert, springt das Programm eine Zeile hinter die END SELECT-Anweisung.
- Eine SELECT-Anweisung muss immer durch eine END SELECT-Anweisung abgeschlossen werden.
- Bei Ausführung einer END SELECT-Anweisung, der keine SELECT-Anweisung vorausgeht, erfolgt eine Fehlermeldung. Wird eine END-Anweisung zwischen den beiden Anweisungen oder die letzte Programmzeile ausgeführt, stoppt das Programm in dieser Zeile .
- Innerhalb eines SELECT-CASE-Blocks können keine weiteren SELECT-CASE-Blöcke ausgeführt werden. Die Ausführung von WHILE WEND- oder FOR-NEXT-Schleifen ist jedoch möglich.

# **9.3.59 SERVO (Servo)**

## **Funktion: Servo ein-/auschalten**

Schaltet die Servospannung ein oder aus.

## **Eingabeformat**

SERVO  $\Box$  ON

SERVO  $\Box$  OFF

## **Programmbeispiel**

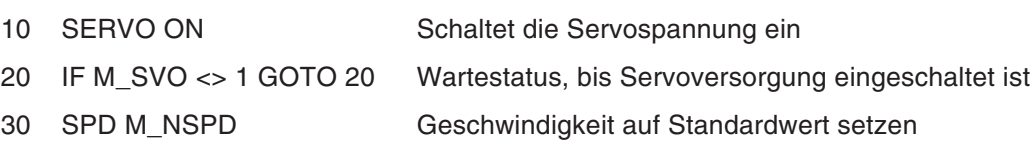

#### **Erläuterung**

Die Servospannung für alle Achsen wird ein- oder ausgeschaltet.

## **9.3.60 SKIP (Skip)**

## **Funktion: Sprung in die nächste Zeile**

Die Programmsteuerung springt in die nächste Zeile.

#### **Eingabeformat**

SKIP

### **Programmbeispiel**

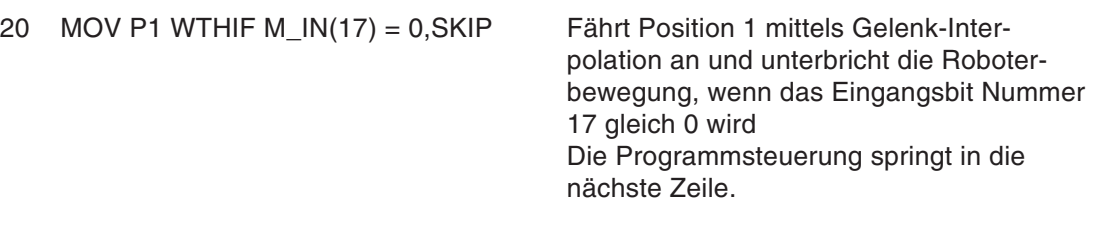

#### **Erläuterung**

 Dieser Befehl wird mit anderen Befehlen in Verbindung mit WTH und WTHIF verwendet. Bei Ausführung des Befehls in Verbindung mit WTH oder WTHIF wird die Programmabarbeitung innerhalb der Zeile unterbrochen und die Programmsteuerung springt in die nächste Zeile. Die Ausführung einer SKIP-Anweisung kann über die Roboterstatusvariable M\_SKIPCQ geprüft werden.

## **9.3.61 SPD (Speed)**

#### **Funktion: Geschwindigkeit festlegen**

Legt die Geschwindigkeit für lineare und kreisförmige Bewegungen fest.

#### **Eingabeformat**

 $SPD \square <$ Geschwindigkeitswert>

<Geschwindigkeitswert> Legt die Geschwindigkeit als reelle Zahl in mm/s fest

#### **Programmbeispiel**

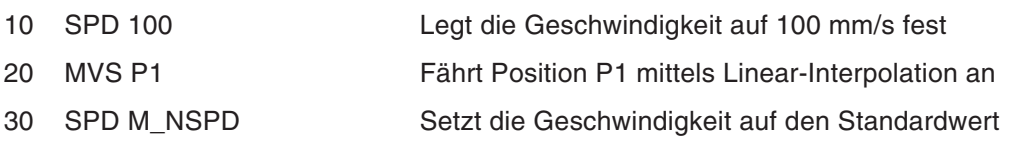

- Der SPD-Befehl ist nur bei linearen und kreisförmigen Bewegungen des Roboters wirksam.
- Der aktuelle Übersteuerungswert ergibt sich aus:

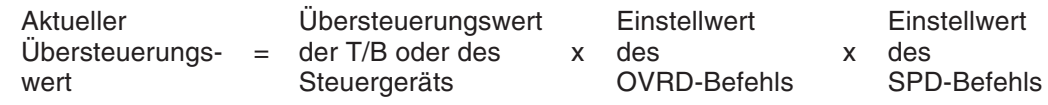

- Bei Verwendung des Standardwerts verfährt der Roboter immer mit der maximal möglichen Geschwindigkeit.
- Der Standardwert ist so lange gültig, bis mit dem SPD-Befehl ein neuer Wert festgelegt wird. Dieser kann durch den SPD-Befehl wieder geändert werden.
- Die über den SPD-Befehl festgelegte Geschwindigkeit wird bei der Ausführung der END-Anweisung auf den Standardwert zurückgesetzt.

# **9.3.62 TOOL (Tool)**

## **Funktion: Werkzeug-Konvertierungsdaten**

Legt die Werkzeug-Konvertierungsdaten fest (Verschiebung des TCP).

## **Eingabeformat**

TOOL  $\Box$  <Werkzeug-Konvertierungsdaten>

#### **Programmbeispiel**

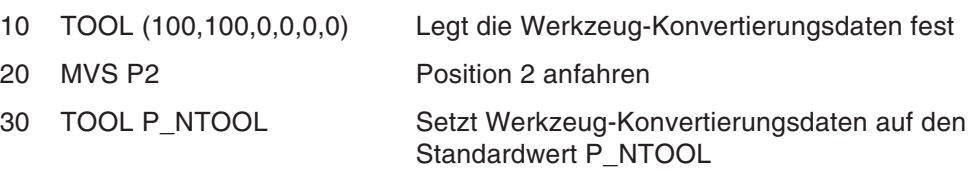

## **Erläuterung**

- Es wird der Standardwert (P\_NTOOL) verwendet, bis ein TOOL-Befehl ausgeführt wird. Ist der TOOL-Befehl ausgeführt, sind die Werkzeug-Konvertierungsdaten so lange gültig, bis der TOOL-Befehl erneut ausgeführt wird.
- Die mit dem TOOL-Befehl festgelegten Werkzeug-Konvertierungsdaten werden im Parameter MEXTL gespeichert. Der Wert bleibt auch nach Ausschalten der Spannungsversorgung des Steuergeräts erhalten.

## **Beispiel**  $∇$  **TOOL** (0,65,145,0,0,0)

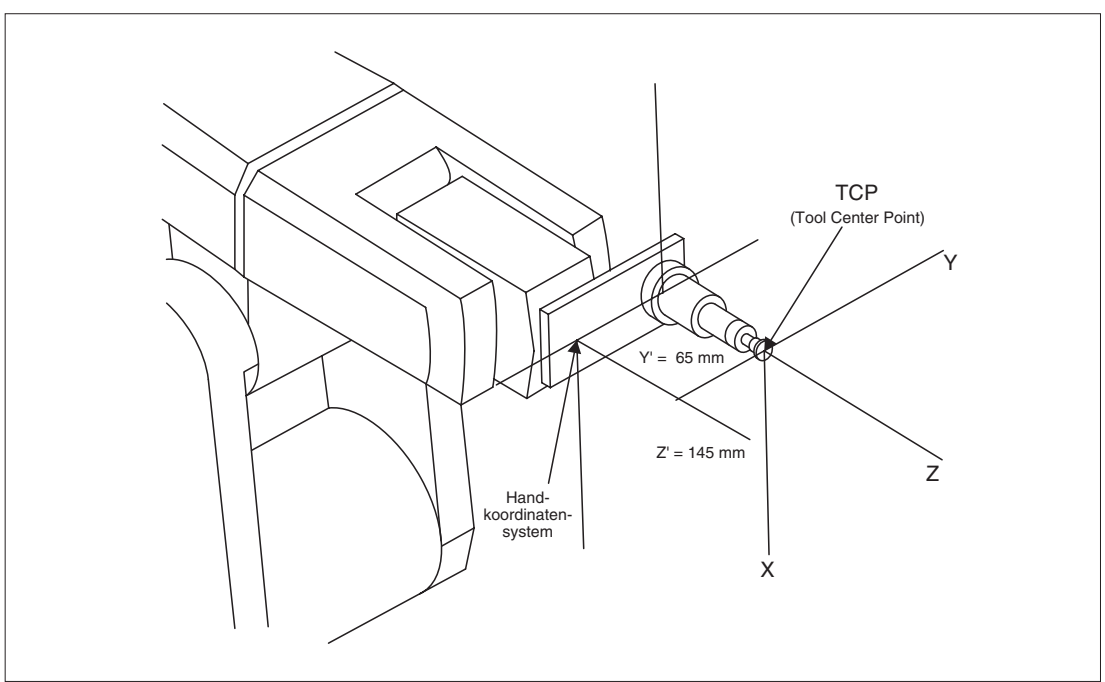

**Abb. 9-5:** Übergang vom Handkoordinatensystem zum Werkzeugkoordinatensystem TCP

# **9.3.63 TORQ (Torque)**

#### **Funktion: Drehmomentgrenze definieren**

Legt die Drehmomentgrenze für eine Achse fest.

#### **Eingabeformat**

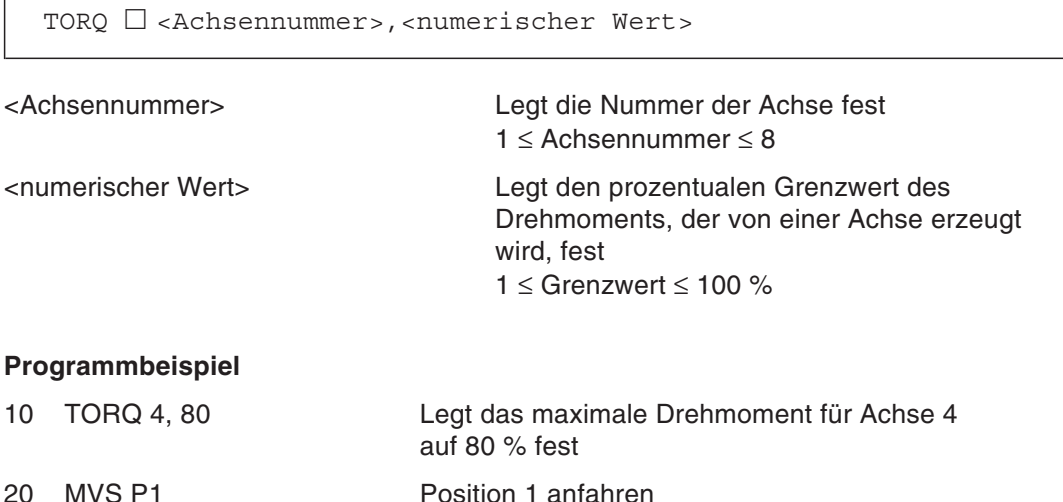

- Es wird das maximale Drehmoment für eine Achse festgelegt. Der Grenzwert wird in Prozent, bezogen auf den Standardwert, eingestellt.
- Die Drehmomentgrenze wird verwendet, wenn z. B. beim Greifen mit einer Servo-Greifhand eine bestimmte Greifkraft nicht überschritten werden darf.

# **9.3.64 WAIT (Wait)**

## **Funktion: Wartestatus definieren**

Legt einen Wartestatus in Abhängigkeit von einer Variablen fest.

#### **Eingabeformat**

WAIT  $\Box$  <numerische Variable>=<numerische Konstante>

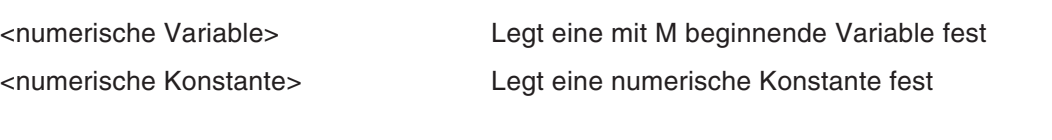

#### **Programmbeispiel**

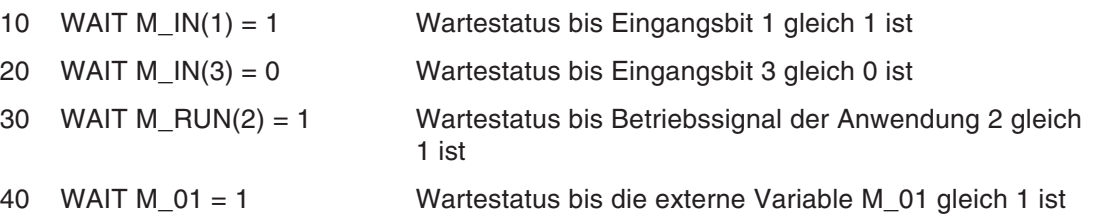

## **Erläuterung**

 Der Befehl wird zur Unterbrechung eines Programms bis zu einer Signaleingabe und während des Multitaskings verwendet.

## **9.3.65 WHILE ~ WEND (While End)**

## **Funktion: Programmschleife**

Solange die Schleifenbedingung wahr ist, wird das Programm zwischen der WHILE- und der WEND-Anweisung wiederholt.

#### **Eingabeformat**

```
WHILE \Box <Schleifenbedingung>
 :
WEND
```
<Schleifenbedingung> Legt die Abarbeitung der Schleife über eine Vergleichsbedingung fest

## **Programmbeispiel**

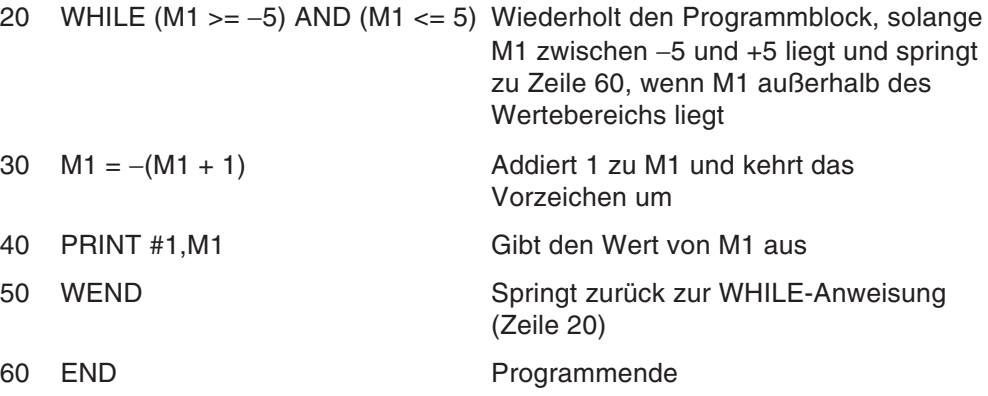

- Der Programmblock zwischen WHILE und WEND wird wiederholt, solange die Schleifenbedingung wahr (M1 zwischen −5 bis +5) ist.
- Ist die Schleifenbedingung unwahr (M1 außerhalb von −5 bis +5), springt das Programm eine Zeile hinter die WEND-Anweisung.

## **9.3.66 WTH (With)**

## **Funktion: Anweisung hinzufügen**

Während einer Interpolationsbewegung wird eine zusätzliche Anweisung ausgeführt.

## **Eingabeformat**

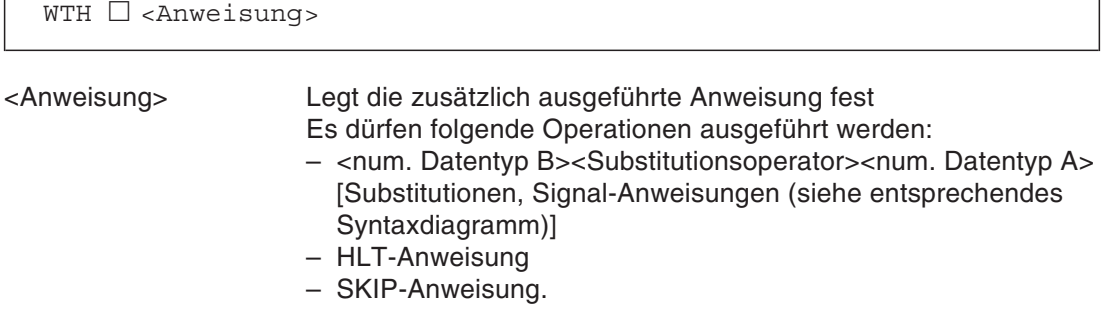

## **Programmbeispiel**

```
10 MOV P1 WTH M_OUT(17) = 1 DLY M1 + 2 Position P1 anfahren und Ausgangs-
                                            bit 17 für die Zeit von (M1+ 2)
                                            Sekunden auf 1 setzen
```
- Dieser Befehl wird dazu verwendet, während einer Interpolationsbewegung eine zusätzliche Anweisung auszuführen.
- Es erfolgt eine Fehlermeldung, wenn die Anweisung nicht angegeben wird.
- Die Anweisung wird mit Beginn der Roboterbewegung ausgeführt.
- Die Prioritäten der Interrupts sind: COM > ACT > WTHIF (WTH) > Impulsausgang.

# **9.3.67 WTHIF (With If)**

## **Funktion: Anweisung hinzufügen, wenn ...**

Während einer Interpolationsbewegung wird eine bedingte, zusätzliche Anweisung ausgeführt.

## **Eingabeformat**

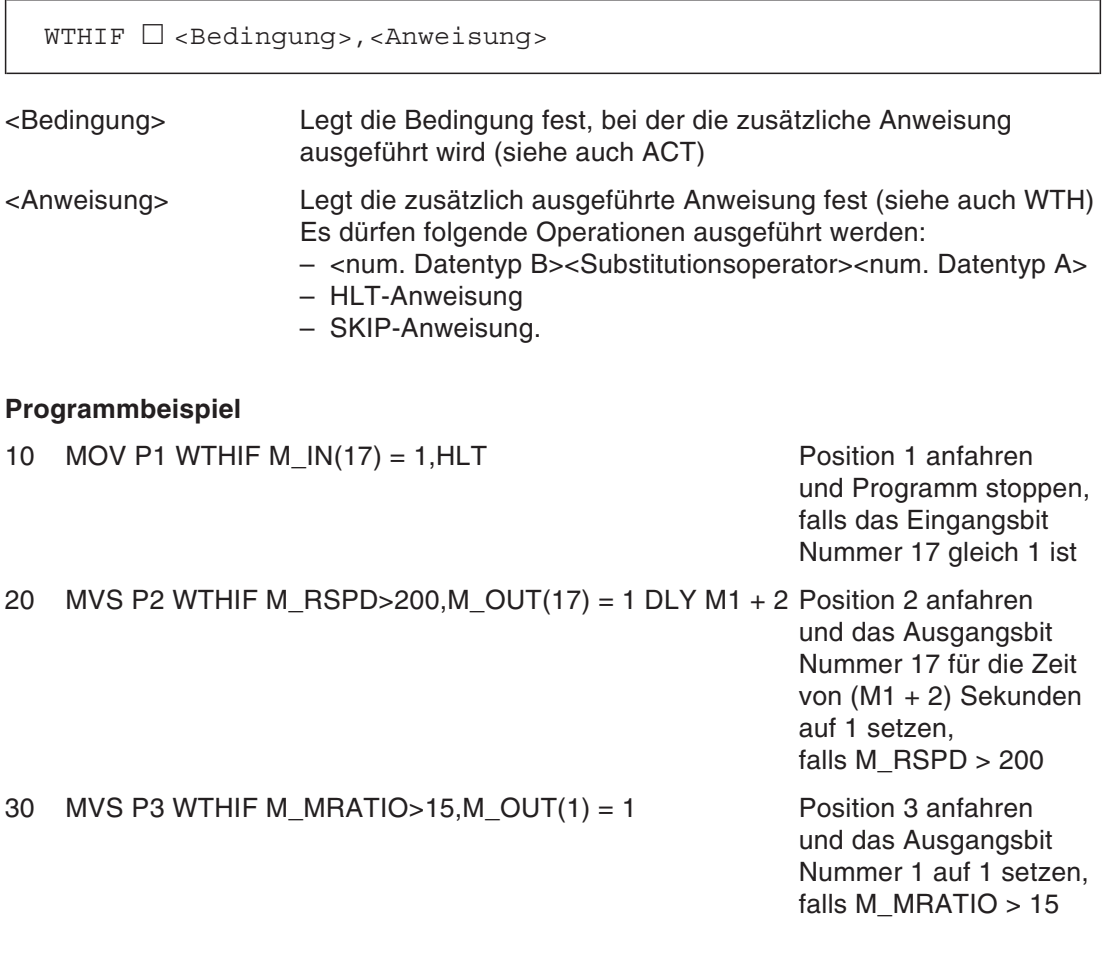

- Dieser Befehl wird dazu verwendet, während einer Interpolationsbewegung eine zusätzliche, bedingte Anweisung auszuführen.
- Die Anweisung wird mit Beginn der Roboterbewegung ausgeführt.

# **9.3.68 XLOAD (X Load)**

## **Funktion: Programm laden**

Lädt ein Programm in einen festgelegten Programmplatz (Slot/Task).

## **Eingabeformat**

XLOAD - <Programmplatznummer> <Programmname>

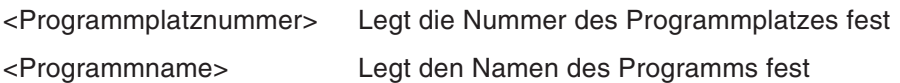

## **Programmbeispiel**

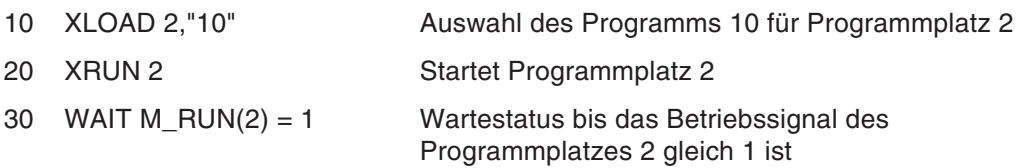

- Ist das gewählte Programm bereits einem anderen Programmplatz zugewiesen, erfolgt bei der Programmausführung eine Fehlermeldung.
- Ist das gewählte Programm editiert worden, erfolgt bei der Programmausführung eine Fehlermeldung.
- Die Festlegung des Programmnamens erfolgt in Anführungszeichen.
#### <span id="page-252-0"></span>**9.3.69 XRUN (X Run)**

#### **Funktion: Programm starten**

Startet die parallele Ausführung der gewählten Programme.

#### **Eingabeformat**

XRUN - <Programmplatznummer> <Programmname>[,<Ausführung>]

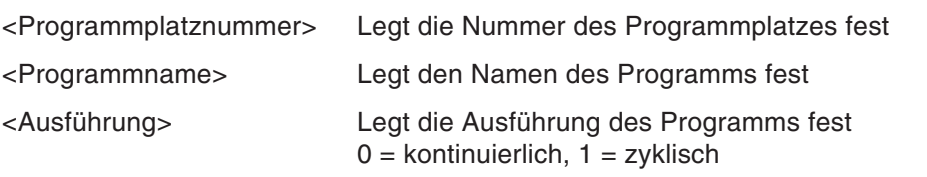

#### **Programmbeispiel**

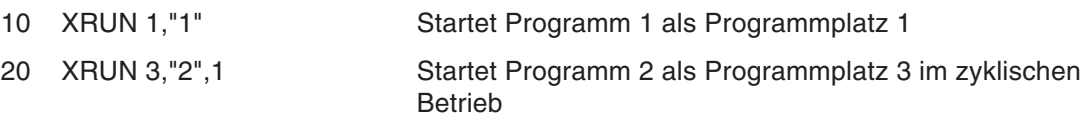

#### **Erläuterung**

- Wird der gewählte Programmplatz bereits verwendet, erfolgt bei der Programmausführung eine Fehlermeldung.
- Wird der XRUN-Befehl im Wartestatus eines in der Programmmitte gestoppten Programms ausgeführt, startet der Betrieb im kontinuierlichen Modus.
- Die Festlegung des Programmnamens erfolgt in Anführungszeichen.
- Fehlt die Angabe für die Ausführung, wird das Programm im aktuellen Modus ausgeführt.

## <span id="page-253-0"></span>**9.3.70 XSTP (X Stop)**

#### **Funktion: Programm stoppen**

Stoppt die Ausführung des Programms des gewählten Programmplatzes (Slot/Task).

#### **Eingabeformat**

XSTP  $\Box$  <Programmplatznummer>

<Programmplatznummer> Legt die Nummer des Programmplatzes fest

#### **Programmbeispiel**

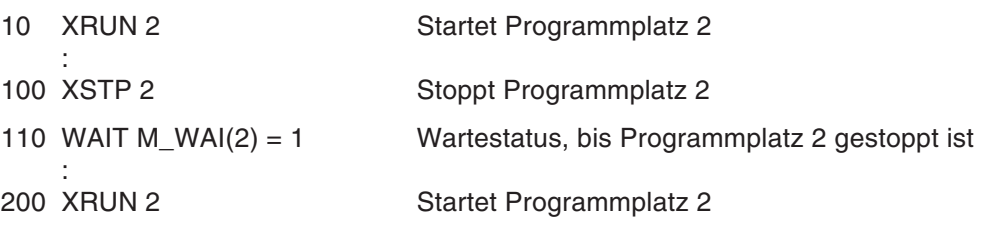

#### **Erläuterung**

- Wird ein bereits gestoppter Programmplatz gestoppt, erfolgt keine Fehlermeldung.
- Der XSTP-Befehl stoppt auch ein konstant ausgeführtes Programm.

## <span id="page-254-0"></span>**9.3.71 XRST (X Reset)**

#### **Funktion: Programm zurücksetzen**

Setzt die Steuerung des Programms des festgelegten Programmplatzes von der aktuellen Zeile auf den Programmanfang zurück.

#### **Eingabeformat**

 ${\tt XRST} \ \Box$  <Programmplatznummer>

<Programmplatznummer> Legt die Nummer des Programmplatzes fest

#### **Programmbeispiel**

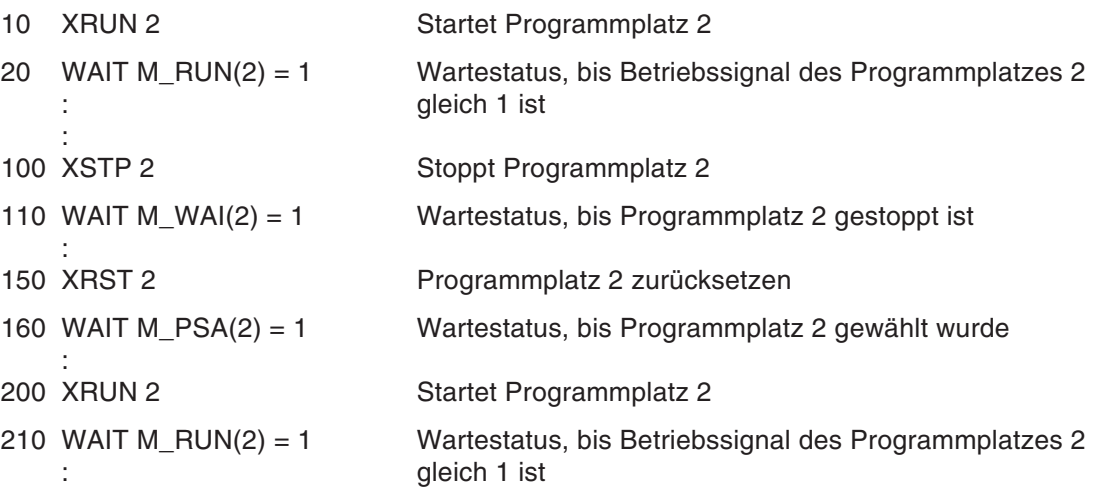

#### **Erläuterung**

 Ein Zurücksetzen des Programms ist nur im gestoppten Zustand des Programmplatzes möglich.

#### <span id="page-255-0"></span>**9.3.72 SUBSTITUTE (Substitute)**

#### **Funktion: Daten ersetzen**

Das Ergebnis einer Operation wird in eine Variable oder Feldvariable übertragen.

#### **Eingabeformat 1**

<Variablenname> = <Ausdruck 1>

#### **Eingabeformat 2**

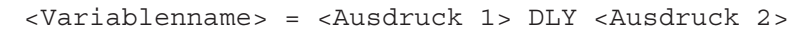

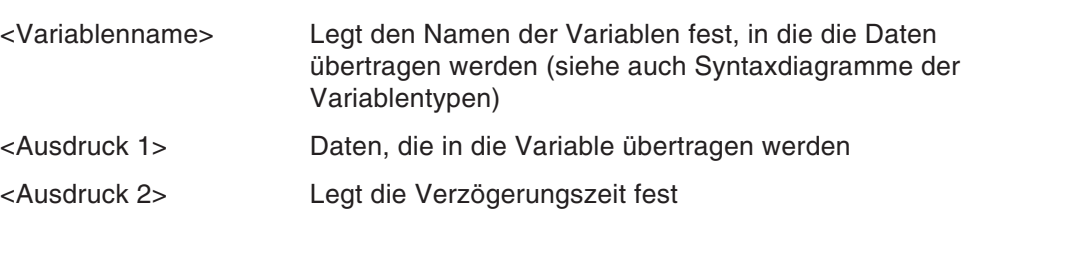

#### **Programmbeispiel**

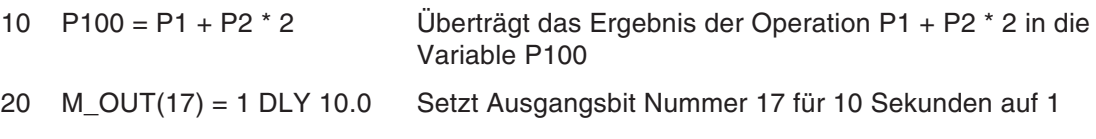

#### **Erläuterung**

- Wird der Befehl für einen Impulsausgang verwendet, wird der Impuls parallel zu den Befehlen der nachfolgenden Zeilen geschaltet.
- Nach Ablauf der eingestellten Verzögerungszeit nimmt der Impulsausgang den Wert an, den er vor Ausführung des Befehles hatte.
- Wird während der festgesetzten Zeit eine END-Anweisung, die letzte Zeile des Programms oder ein NOT-HALT ausgeführt, behält der Impulsausgang seinen gegenwärtigen Zustand bei. Der Ausgangszustand während der Unterbrechung kann über die Systemparameter eingestellt werden, wenn der Ausgang den Zustand annehmen soll, den er vor der Impulsausgabe oder nach abgelaufener Verzögerungszeit haben soll.

# <span id="page-256-0"></span>**A Anhang**

## **A.1 Fehlerdiagnose**

Bei Auftreten eines Fehlers wird am Steuergerät eine 5-stellige Fehlernummer auf dem Display "STATUS NUMBER" angezeigt (z. B. C0010). Die LED auf dem RESET-Taster leuchtet.

Wird eine Taste der Teaching Box (z. B. MENU-Taste) betätigt, erscheint eine 4-stellige Fehlernummer auf dem Display der Teaching Box. Das erste Zeichen der Fehlernummer wird nicht angezeigt. Es erscheint z. B. "0010" für "C0010".

In folgender Tabelle sind die Fehlernummern, die Fehlerursachen und die Gegenmaßnahmen aufgeführt. Lässt sich ein Fehler durch die aufgeführten Gegenmaßnahmen nicht beseitigen, setzen Sie sich mit Ihrem Vetriebspartner in Verbindung.

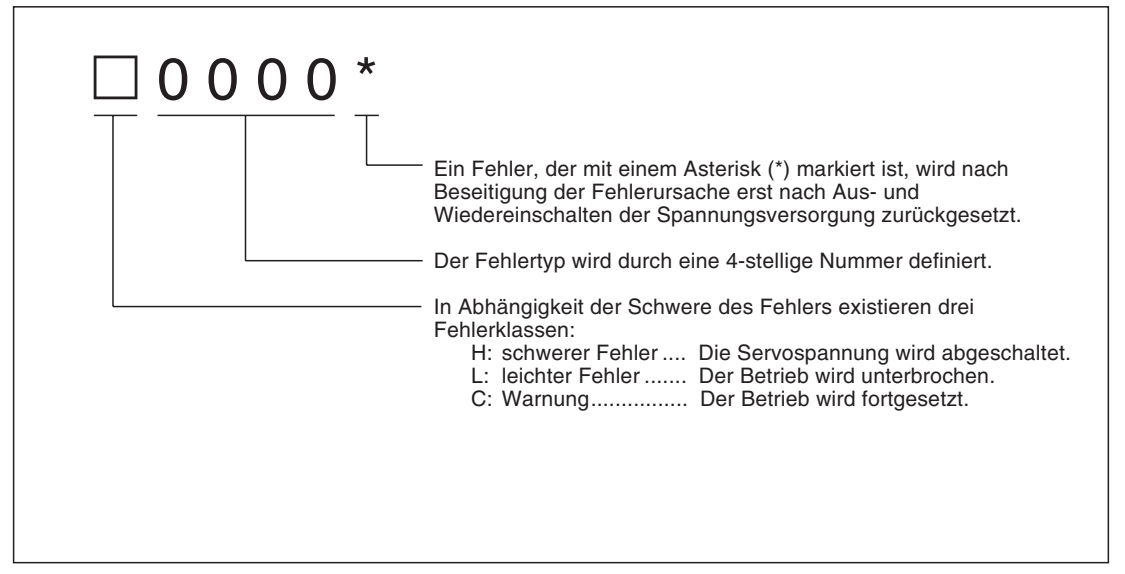

**Abb. A-1:** Aufbau einer Fehlermeldung

**HINWEIS** Die letzte Stelle der Fehlernummer kann eine Achsennummer anzeigen. Bsp.: Die Fehlernummer H0931 bedeutet Überstrom des Motors der Achse Nr. 1.

## <span id="page-257-0"></span>**A.1.1 Übersicht der Fehlercodes**

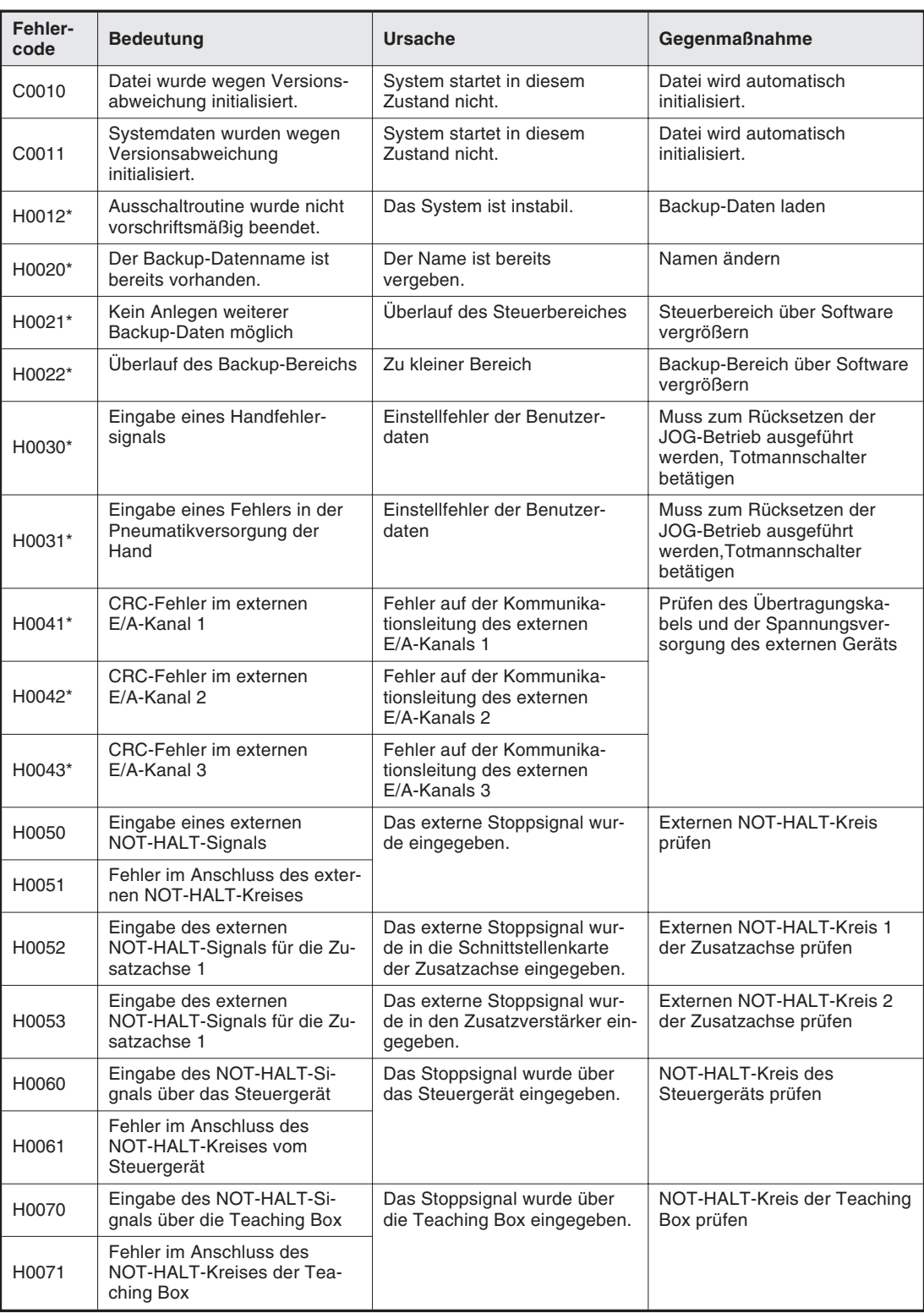

**Tab. A-1:** Fehlercodes (1)

| Fehler-<br>code | <b>Bedeutung</b>                                                                         | <b>Ursache</b>                                                                                                    | Gegenmaßnahme                                          |
|-----------------|------------------------------------------------------------------------------------------|----------------------------------------------------------------------------------------------------|--------------------------------------------------------|
| H0072           | Fehler beim Abschalten der<br><b>Teaching Box</b>                                        | Fehlerhaftes Abschalten der<br><b>Teaching Box</b>                                                                  | Funktion des Schalters prüfen                          |
| H0073           | Fehler in der Verbindungslei-<br>tung des Schalters zum Ab-<br>schalten der Teaching Box | Schalter arbeitet nicht korrekt                                                                                     |                                                        |
| H0074           | Fehler im System des<br>[ENABLE/DIASABLE]-<br>Schalters der Teaching Box                 | [ENABLE/DIASABLE]-<br>Schalter arbeitet nicht korrekt                                                               | [ENABLE/DIASABLE]-<br>Schalter prüfen                  |
| H0081*          | Sicherung für die motorbetrie-<br>bene Greifhand defekt                                  | Sicherung für die motorbetrie-<br>bene Greifhand defekt                                                             | Sicherung wechseln                                     |
| H0082*          | Sicherung für die pneu-<br>matische Greifhand defekt                                     | Sicherung für die pneu-<br>matische Greifhand defekt                                                                |                                                        |
| H0083*          | Sicherung der Spannungsver-<br>sorgung der pneumatischen<br>Greifhand defekt             | Sicherung der Spannungsver-<br>sorgung der pneumatischen<br>Greifhand defekt                                        |                                                        |
| H0084*          | Sicherung des Steuergerätes<br>defekt                                                    | Sicherung des Steuergerätes<br>defekt                                                                               |                                                        |
| H0085*          | Sicherung der Spannungs-<br>versorgung des externen<br>NOT-HALT-Kreises defekt           | Sicherung der Spannungs-<br>versorgung des externen<br>NOT-HALT-Kreises defekt                                      |                                                        |
| H0090*          | Sicherung der parallelen<br>E/A-Schnittstelle defekt                                     | Sicherung der parallelen<br>E/A-Schnittstelle defekt                                                                |                                                        |
| H0091           | Signal ist bereits einem spe-<br>ziellen Ausgang zugeordnet.                             | Signal kann nicht 2-mal zuge-<br>ordnet werden.                                                                     | Ausgangsnummer oder zuge-<br>wiesenen Parameter ändern |
| H0500*          | Einstellfehler Codierschalter                                                            | Fehlerhafte Einstellung des<br>Codierschalters zur Festle-<br>gung der beiden internen<br>Zusatzachsenansteuerungen | Einstellung korrigieren                                |
| H0510*          | Einstellung des externen<br>NOT-Halt-Schalters                                           | Widersprüchliche Einstellung<br>des Codierschalters des<br>Spannungswandlers und des<br><b>Parameters SVPTYP</b>    |                                                        |
| H0520*          | Fehlerhafte Achseneinstellung                                                            | Die Einstellung der Achse ei-<br>nes Roboters ist auch einem<br>weiteren Roboter zugewiesen.                        |                                                        |
| H0530*          | Speicherfehler im<br>Servoverstärker                                                     | Prüfsumme im<br>Servoverstärker fehlerhaft                                                                          | Versorgungsspannung aus-<br>und wieder einschalten     |
| H0540*          | Software-Fehler im<br>Servoverstärker                                                    | Zeitüberschreitung bei der Ver-<br>arbeitung der Daten im<br>Servoverstärker                                        |                                                        |
| H0560*          | Fehler im A/D-Wandler des<br>Servoverstärkers                                            | Fehler im A/D-Wandler des<br>Servoverstärkers bei der<br>Initialisierung                                            |                                                        |
| H0630*          | Fehler des Servoverstärkers<br>bei nicht verwendeter Achse                               | Fehler im Leistungsteil einer<br>nicht zum Betrieb verwendeten<br>Achse                                             |                                                        |
| H0670*          | CPU-Fehler des seriellen<br>Encoders                                                     | Fehler der CPU durch seriellen<br>Encoder                                                                           |                                                        |
| H0680*          | LED-Fehler des seriellen<br>Encoders                                                     | Impulse der LED des seriellen<br>Encoders fehlerhaft                                                                |                                                        |
| H0700*          | Schaltfehler des Schützes                                                                | Schütz ist trotz READY<br>OFF-Signal eingeschaltet.                                                                 |                                                        |

**Tab. A-1:** Fehlercodes (2)

| Fehler-<br>code | <b>Bedeutung</b>                                                   | <b>Ursache</b>                                                                                           | Gegenmaßnahme                                                                         |
|-----------------|--------------------------------------------------------------------|----------------------------------------------------------------------------------------------------|---------------------------------------------------------------------------------------|
| H0710*          | Schaltfehler des Überstrom-<br>relais der Spannungs-<br>versorgung | Überstromrelais der<br>Spannungsversorgung<br>schaltet sich nicht ein.                                   | Versorgungsspannung aus-<br>und wieder einschalten                                    |
| H0720*          | Fehlerhafte Spannungs-<br>versorgung (Watch Dog)                   | Zeitüberschreitung in der<br>Spannungswandlerroutine                                                     |                                                                                       |
| H0730*          | Schaltfehler des Überstrom-<br>relais der Spannungs-<br>versorgung | Überstromrelais der<br>Spannungsversorgung<br>schaltet sich nicht aus.                                   |                                                                                       |
| H0740*          | Fehler im Hauptkreis der<br>Spannungsversorgung                    | Ladefehler der Kapazität                                                                                 |                                                                                       |
| H0750*          | Speicherfehler des<br>Spannungswandlers                            | Fehler im Speicherkreis des<br>Spannungwandlers                                                          |                                                                                       |
| H0760*          | Spannungswandler- oder<br>A/D-Wandler-Fehler                       | Fehler im Spannungswandler<br>oder im A/D-Wandler                                                        |                                                                                       |
| H0780*          | Watch Dog des<br>Servoverstärkers                                  | Zeitüberschreitung bei der<br>Datenverarbeitung des<br>Servoverstärkers                                  | Versorgungsspannung aus-<br>und wieder einschalten                                    |
| H0790*          | Leiterplattenfehler des<br>Servoverstärkers                        | Fehler auf der Leiterplatte des<br>Servoverstärkers                                                      |                                                                                       |
| H0800*          | Timerfehler im Servoverstärker                                     | Fehler des Timers im<br>Servoverstärker                                                                  |                                                                                       |
| H0810*          | Unterspannung des<br>Servoverstärkers                              | Die Spannung zwischen den<br>Klemmen P und N ist auf einen<br>Wert kleiner gleich 200 V ab-<br>gefallen. | Prüfen des eingangsseitîgen<br>Schützes und der Versor-<br>gungsspannung              |
| H0820*          | Erdschluss eines Servomotors                                       | Erdschlussfehler vom<br>Servomotor                                                                       | Kabelanschluss prüfen                                                                 |
| H0830*          | Überspannung des<br>Servoverstärkers                               | Die Spannung zwischen den<br>Klemmen P und N ist auf einen<br>Wert größer gleich 400 V an-<br>gestiegen. | Prüfen der Spannungsversor-<br>gung und des Werts des rege-<br>nerativen Widerstandes |
| H0850*          | Offene Phase/fehlerhafter<br>Spannungswert                         | Eingangsspannung entspricht<br>nicht der einsgestellten Span-<br>nung.                                   | Eingangsspannung und<br>Wahlschalter zur Einstellung<br>der Eingangsspannung prüfen   |
| H0860           | Versorgungsspannung zu<br>hoch                                     | Die Versorgungsspannung<br>zwischen L+ und L- ist größer<br>als 410 V.                                   |                                                                                       |
| H0880*          | Überhitzung des<br><b>Bremswiderstandes</b>                        | Bremswiderstand wurde<br>überhitzt.                                                                      | Versorgungsspannung<br>aus- und nach einer Wartezeit<br>wieder einschalten            |
| H0890           | Überhitzung des Servomotors                                        | Thermosicherung des Motors<br>oder des Encoders wurde akti-<br>viert.                                    | Bremswiderstand prüfen                                                                |
| H0910*          | Geschwindigkeitsüberschrei-<br>tung des Servoverstärkers           | Überschreitung der Motorge-<br>schwindigkeit um den Faktor<br>1,2                                        | Versorgungsspannung aus-<br>und wieder einschalten                                    |
| H0920*          | Überstrom im Leistungsteil des<br>Servoverstärker                  | Überstrom im Servoverstärker<br>oder im Leistungsteil                                                    | Anschluss des Motorkabels<br>und Isolation prüfen                                     |
| H0930*          | Motorüberstrom                                                     | Der Strom durch den Motor ist<br>zu groß.                                                                | Motorkabel prüfen                                                                     |

**Tab. A-1:** Fehlercodes (3)

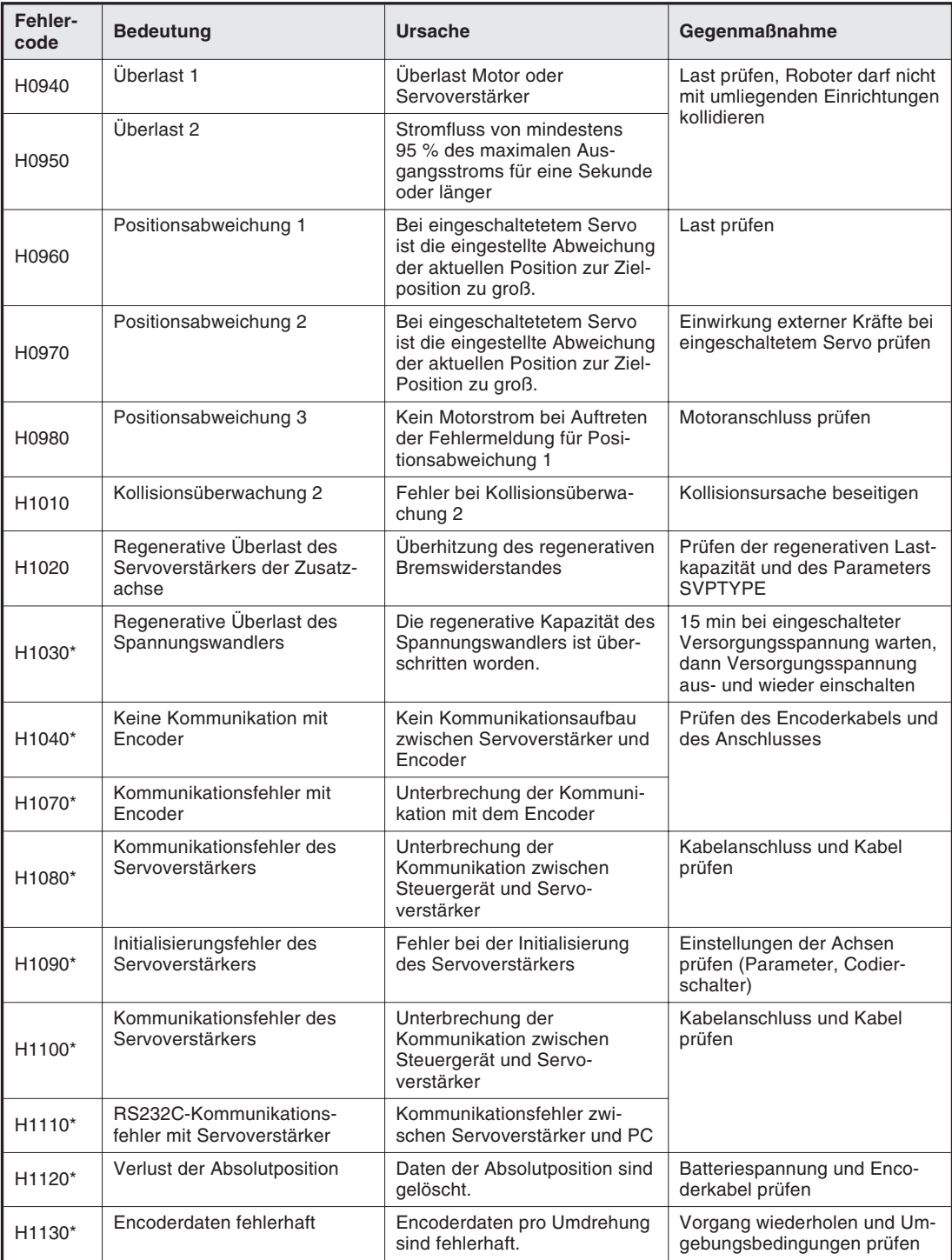

**Tab. A-1:** Fehlercodes (4)

| <b>Fehler-</b><br>code | <b>Bedeutung</b>                                                                                | <b>Ursache</b>                                                                                       | Gegenmaßnahme                                                                                                    |
|------------------------|-------------------------------------------------------------------------------------------------|----------------------------------------------------------------------------------------------------|----------------------------------------------------------------------------------------------------|
| H1140*                 | CRC-Fehler der Daten des<br>Servoverstärkers                                                    | Prüfsummenfehler in den Da-<br>ten zum Steuergerät                                                   | Kabelanschluss und Kabel<br>prüfen                                                                                       |
| H <sub>1150</sub> *    | Fehlerhafter Befehlswert der<br>Kommunikationsdaten des<br>Servoverstärkers                     | Die Befehlsdaten für die Ziel-<br>position sind zu groß.                                             |                                                                                                    |
| H <sub>1160</sub> *    | Fehler in der Datenlänge zum<br>Servoverstärker                                                 | Die Länge der Daten vom<br>Steuergerät ist fehlerhaft.                                               |                                                                                                    |
| H <sub>1170</sub> *    | Kommunikationsdaten zum<br>Servoverstärker fehlerhaft                                           | Die Daten vom Steuergerät<br>sind fehlerhaft.                                                        |                                                                                                    |
| H <sub>1180</sub> *    | Fehler 1 der Rückmelde-<br>impulse des Servoverstärkers                                         | Fehlende Impulse im Rückmel-<br>designal vom Encoder                                                 | Encoderkabel und Anschluss<br>prüfen                                                                                     |
| H <sub>1200</sub> *    | CRC-Fehler in den Kommuni-<br>kationsdaten des Servo-<br>verstärkers                            | In den Kommunikationsdaten<br>vom Servoverstärker ist ein<br>CRC-Fehler aufgetreten.                 | Encoderkabel und<br>Anschluss prüfen                                                                                     |
| H <sub>1210</sub> *    | ID-Fehler in den Kommunika-<br>tionsdaten des Servo-<br>verstärkers                             | In den Kommunikationsdaten<br>vom Servoverstärker ist ein<br>ID-Fehler aufgetreten.                  |                                                                                                    |
| H <sub>1220</sub> *    | Fehler der Achsennummer in<br>den Kommunikationsdaten des<br>Servoverstärkers                   | In den Kommunikationsdaten<br>vom Servoverstärker ist ein<br>Fehler der Achsennummer<br>aufgetreten. |                                                                                                    |
| H <sub>1230</sub> *    | Sub-ID-Fehler in den Kommu-<br>nikationsdaten des Servo-<br>verstärkers                         | In den Kommunikationsdaten<br>vom Servoverstärker ist ein<br>Sub-ID-Fehler aufgetreten.              |                                                                                                    |
| H1240*                 | Datennummernfehler in den<br>Kommunikationsdaten des<br>Servoverstärkers                        | In den Kommunikationsdaten<br>vom Servoverstärker ist ein<br>Datennummernfehler aufge-<br>treten.    |                                                                                                    |
| H <sub>1250</sub> *    | Parameterfehler des<br>Servoverstärkers                                                         | Fehlerhafter Einstellung eines<br>Parameters des Servo-<br>verstärkers                               | Parameter auf einen zulässi-<br>gen Wert einstellen                                                                      |
| C1290                  | Absolute Positionsabweichung<br>des Servoverstärkers                                            | Abweichung der Daten der Ab-<br>solutwertposition beim<br>Einschalten                                | Prüfen, ob die Achse aufgrund<br>des Eigengewichts oder durch<br>äußere Krafteinwirkung beim<br>Einschalten bewegt wurde |
| C <sub>1320</sub>      | Fehler des schnellen Zählers<br>für die seriellen Multirotations-<br>daten des Servoverstärkers | Fehlerhafte Multirotationsda-<br>ten des Encoders                                                    | Versorgungsspannung aus-<br>und wieder einschalten                                                                       |
| C1330                  | Niedrige Batteriespannung des<br>Encoders                                                       | Batteriespannung für den En-<br>coder ist abgesunken.                                                | Batterie wechseln                                                                                                    |
| C <sub>1340</sub>      | Regenerative Überlast des<br>Servoverstärkers                                                   | Regenerative Energie des<br>Zusatzachsenverstärkers von<br>80 % oder mehr                            | Prüfen des Parameters zur<br>Einstellung der regenerativen<br>Kapazität                                                  |
| C <sub>1350</sub>      | Überlast des Servoverstärkers                                                                   | Uberlast von 80 % oder mehr                                                                          | Last prüfen, Roboter darf nicht<br>mit umliegenden Einrichtungen<br>kollidieren                                          |
| C <sub>1360</sub>      | Warnung des Zählers für<br>Absolutwertposition                                                  | Fehlerhafter Encoderzähler                                                                           | Batterie und Encoderkabel<br>prüfen                                                                                      |
| C <sub>1370</sub>      | Parameterfehler des<br>Servoverstärkers                                                         | Einstellung eines Parameters<br>außerhalb des zulässigen<br>Wertebereichs                            | Parameter auf einen zulässi-<br>gen Wert einstellen                                                                      |
| C <sub>1400</sub>      | Kurzzeitige Überschreitung der<br>regenerativen Energie des<br>Servoverstärkers                 | Kurzzeitige Überschreitung<br>der regenerativen Energie des<br>Spannungswandlers                     | Regenerative Kapazität prüfen                                                                                            |
| C1420                  | Regenerative Überlast des<br>Servoverstärkers                                                   | Regenerative Energie von<br>80 % oder mehr                                                           | Geschwindigkeit des Roboters<br>verringern                                                                               |

**Tab. A-1:** Fehlercodes (5)

| Fehler-<br>code     | <b>Bedeutung</b>                                                                                                  | <b>Ursache</b>                                                                                                    | Gegenmaßnahme                                                                                                    |
|---------------------|----------------------------------------------------------------------------------------------------|----------------------------------------------------------------------------------------------------|----------------------------------------------------------------------------------------------------|
| C <sub>1430</sub>   | Hauptkreis des Servoverstär-<br>kers der Zusatzachse ausge-<br>schaltet                                           | Der Servo wurden bei ausge-<br>schaltetem Hauptkreis einge-<br>schaltet.                                             | Hauptkreis einschalten                                                                                           |
| H1440*              | Software-Fehler 2 im<br>Servoverstärker                                                                           | Prozessorfehler                                                                                                    | Versorgungsspannung aus-<br>und wieder einschalten                                                               |
| H <sub>1570</sub>   | Unregistrierter Servofehler                                                                                       | Es ist ein unregistrierter Ser-<br>vofehler aufgetreten.                                                             | Kann der Fehler nicht zurück-<br>gesetzt werden, schalten Sie<br>die Spannungsversorgung aus<br>und wieder ein.  |
| C1580               | Unregistrierte Servowarnung                                                                                       | Es ist eine unregistrierte Ser-<br>vowarnung aufgetreten.                                                            | Kann die Warnung nicht zu-<br>rückgesetzt werden, schalten<br>Sie die Spannungsversorgung<br>aus und wieder ein. |
| H <sub>1600</sub> * | Kein Roboter definiert                                                                                            | Keiner der Roboter wurde<br>definiert                                                                                | Mindestens einen Roboter<br>definieren                                                                           |
| H <sub>1610</sub> * | Robotername ungültig                                                                                              | Der Robotername ist ungültig<br>oder nicht registriert.                                                              | Korrekt einstellen                                                                                               |
| C <sub>1620</sub>   | Roboternummer ungültig                                                                                            | Die gewählte Roboternummer<br>ist ungültig.                                                                          | Korrekte Roboternummer<br>einstellen                                                                             |
| C1630               | Während eines Servofehlers<br>kann die Funktion Servo ON<br>nicht ausgeführt werden.                              | Während eines Servofehlers<br>kann die Servospannung nicht<br>eingeschaltet werden.                                  | Servofehler zurücksetzen und<br>dann Servospannung<br>einschalten                                                |
| C1640               | Bei ausgeschaltetem<br>Totmannschalter kann die<br>Funktion Servo ON nicht aus-<br>geführt werden.                | Bei ausgeschaltetem Tot-<br>mannschalter kann die Servo-<br>spannung nicht eingeschaltet<br>werden.                  | Totmannschalter betätigen<br>und dann Servospannung<br>einschalten                                               |
| C1650               | Bei gelöster Bremse kann die<br>Funktion Servo ON nicht aus-<br>geführt werden.                                   | Bei gelöster Bremse kann die<br>Servospannung nicht einge-<br>schaltet werden.                                       | Bremsen aktivieren und dann<br>Servospannung einschalten                                                         |
| C1660               | Während des Servo-<br>ON-Vorgangs kann die Funk-<br>tion Servo ON nicht ausgeführt<br>werden.                     | Während des Servo-ON-Vor-<br>gangs kann die Servospan-<br>nung nicht eingeschaltet wer-<br>den.                      | Servospannung nicht während<br>des Servo-ON-Vorgangs ein-<br>schalten                                            |
| C <sub>1670</sub>   | Servo-OFF-Zustand aktiv                                                                                           | Der Servo-OFF-Zustand ist ak-<br>tiv.                                                                                | Servospannung nicht im<br>Servo-OFF-Zustand ausschal-<br>ten                                                     |
| H1680               | Zeitüberschreitung beim<br>Servo-ON-Vorgang                                                                       | Die Servos sind nicht inner-<br>halb der zulässigen Zeit einge-<br>schaltet worden.                                  | Servoverstärker auf Fehler<br>prüfen                                                                             |
| H1681               | Fehlerhaftes Abschalten der<br>Servospannung                                                                      | Die Servospannung wurde<br>ungewollt abgeschaltet.                                                                   | Servoverstärker und<br>Haupt-CPU prüfen                                                                          |
| C <sub>1690</sub>   | Während der Totmannschalter<br>ausgeschaltet ist, kann keine<br>Bremse gelöst werden.                             | Es kann keine Bremse gelöst<br>werden, während der Tot-<br>mannschalter ausgeschaltet<br>ist.                        | Totmannschalter einschalten<br>und dann Bremse lösen                                                             |
| C1700               | Bei aktiviertem NOT-HALT<br>kann keine Bremse gelöst wer-<br>den.                                                 | Es kann keine Bremse gelöst<br>werden, wenn das NOT-HALT-<br>Signal eingegeben wird.                                 | NOT-HALT-Status aufheben<br>und dann Bremse lösen                                                                |
| C1710               | Im Servo-ON-Zustand kann<br>keine Bremse gesteuert wer-<br>den.                                                   | Bei eingeschalteter Servo-<br>spannung kann keine Bremse<br>gesteuert werden.                                        | Servospannung ausschalten<br>und dann Bremsen steuern                                                            |
| C1720               | Während die Bremsen gelöst<br>werden, kann kein weiterer<br>Prozess zum Lösen der Brem-<br>sen ausgeführt werden. | Es kann kein weiterer Prozess<br>zum Lösen der Bremsen aus-<br>geführt werden, während die<br>Bremsen gelöst werden. | Bremsen nicht lösen, während<br>der Prozess "Bremsen lösen"<br>aktiv ist                                         |

**Tab. A-1:** Fehlercodes (6)

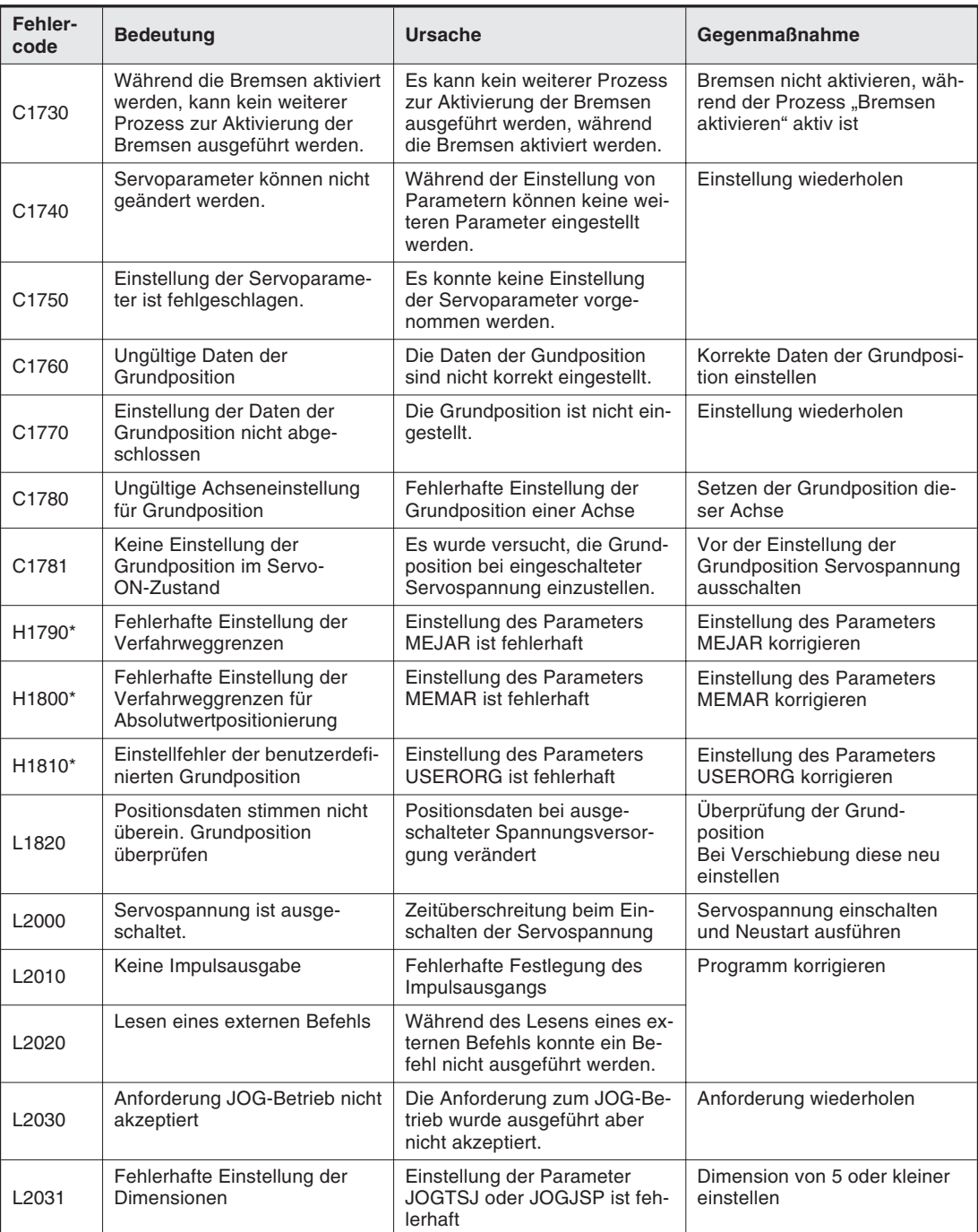

**Tab. A-1:** Fehlercodes (7)

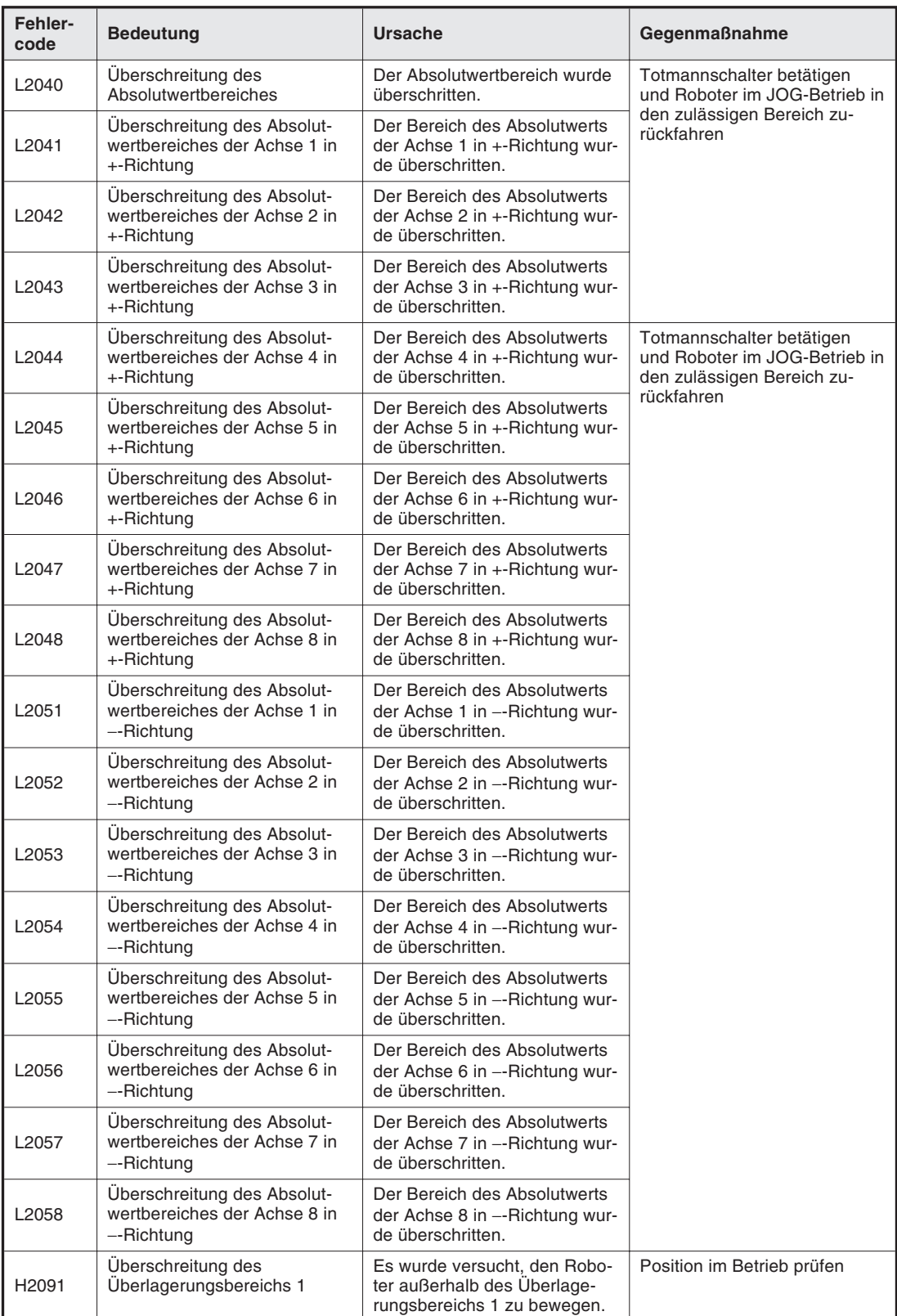

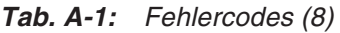

| Fehler-<br>code    | <b>Bedeutung</b>                                      | Ursache                                                                                           | Gegenmaßnahme              |
|--------------------|-------------------------------------------------------|---------------------------------------------------------------------------------------------------|----------------------------|
| H <sub>2092</sub>  | Überschreitung des<br>Überlagerungsbereichs 2         | Es wurde versucht, den Robo-<br>ter außerhalb des Uberlage-<br>rungsbereichs 2 zu bewegen.        | Position im Betrieb prüfen |
| H <sub>2093</sub>  | Überschreitung des<br>Überlagerungsbereichs 3         | Es wurde versucht, den Robo-<br>ter außerhalb des Überlage-<br>rungsbereichs 3 zu bewegen.        |                            |
| H <sub>2094</sub>  | Überschreitung des<br>Überlagerungsbereichs 4         | Es wurde versucht, den Robo-<br>ter außerhalb des Überlage-<br>rungsbereichs 4 zu bewegen.        |                            |
| H <sub>2095</sub>  | Überschreitung des<br>Überlagerungsbereichs 5         | Es wurde versucht, den Robo-<br>ter außerhalb des Überlage-<br>rungsbereichs 5 zu bewegen.        |                            |
| H <sub>2096</sub>  | Überschreitung des<br>Überlagerungsbereichs 6         | Es wurde versucht, den Robo-<br>ter außerhalb des Überlage-<br>rungsbereichs 6 zu bewegen.        |                            |
| H <sub>2097</sub>  | Überschreitung des<br>Überlagerungsbereichs 7         | Es wurde versucht, den Robo-<br>ter außerhalb des Überlage-<br>rungsbereichs 7 zu bewegen.        |                            |
| H <sub>2098</sub>  | Überschreitung des<br>Überlagerungsbereichs 8         | Es wurde versucht, den Robo-<br>ter außerhalb des Überlage-<br>rungsbereichs 8 zu bewegen.        |                            |
| H <sub>2099</sub>  | Überschreitung des<br>Überlagerungsbereichs 9         | Es wurde versucht, den Robo-<br>ter außerhalb des Überlage-<br>rungsbereichs 9 zu bewegen.        |                            |
| H <sub>2100</sub>  | Überschreitung des<br>Überlagerungsbereichs 10        | Es wurde versucht, den Robo-<br>ter außerhalb des Überlage-<br>rungsbereichs 10 zu bewegen.       |                            |
| H <sub>2101</sub>  | Überschreitung des<br>Überlagerungsbereichs 11        | Es wurde versucht, den Robo-<br>ter außerhalb des Überlage-<br>rungsbereichs 11 zu bewegen.       |                            |
| H <sub>2102</sub>  | Überschreitung des<br>Überlagerungsbereichs 12        | Es wurde versucht, den Robo-<br>ter außerhalb des Überlage-<br>rungsbereichs 12 zu bewegen.       |                            |
| H <sub>2103</sub>  | Überschreitung des<br>Überlagerungsbereichs 13        | Es wurde versucht, den Robo-<br>ter außerhalb des Überlage-<br>rungsbereichs 13 zu bewegen.       |                            |
| H <sub>2104</sub>  | Uberschreitung des<br>Überlagerungsbereichs 14        | Es wurde versucht, den Robo-<br>ter außerhalb des Überlage-<br>rungsbereichs 14 zu bewegen.       |                            |
| H <sub>2105</sub>  | Überschreitung des<br>Überlagerungsbereichs 15        | Es wurde versucht, den Robo-<br>ter außerhalb des Überlage-<br>rungsbereichs 15 zu bewegen.       |                            |
| H <sub>2106</sub>  | Uberschreitung des<br>Überlagerungsbereichs 16        | Es wurde versucht, den Robo-<br>ter außerhalb des Uberlage-<br>rungsbereichs 16 zu bewegen.       |                            |
| H <sub>2111</sub>  | Überschreitung der Verfahr-<br>wegsbegrenzungsebene 1 | Es wurde versucht, den<br>Roboter außerhalb des Ver-<br>fahrwegsbegrenzungsebene 1<br>zu bewegen. |                            |
| H <sub>2112</sub>  | Überschreitung der Verfahr-<br>wegsbegrenzungsebene 2 | Es wurde versucht, den<br>Roboter außerhalb des Ver-<br>fahrwegsbegrenzungsebene 2<br>zu bewegen. |                            |
| H <sub>2</sub> 113 | Überschreitung der Verfahr-<br>wegsbegrenzungsebene 3 | Es wurde versucht, den<br>Roboter außerhalb des Ver-<br>fahrwegsbegrenzungsebene 3<br>zu bewegen. |                            |

**Tab. A-1:** Fehlercodes (9)

| Fehler-<br>code    | <b>Bedeutung</b>                                                          | <b>Ursache</b>                                                                                     | Gegenmaßnahme              |
|--------------------|---------------------------------------------------------------------------|----------------------------------------------------------------------------------------------------|----------------------------|
| H <sub>2114</sub>  | Überschreitung der Verfahr-<br>wegsbegrenzungsebene 4                     | Es wurde versucht, den<br>Roboter außerhalb des Ver-<br>fahrwegsbegrenzungsebene 4<br>zu bewegen.  | Position im Betrieb prüfen |
| H <sub>2115</sub>  | Überschreitung der Verfahr-<br>wegsbegrenzungsebene 5                     | Es wurde versucht, den<br>Roboter außerhalb des Ver-<br>fahrwegsbegrenzungsebene 5<br>zu bewegen.  |                            |
| H <sub>2116</sub>  | Überschreitung der Verfahr-<br>wegsbegrenzungsebene 6                     | Es wurde versucht, den<br>Roboter außerhalb des Ver-<br>fahrwegsbegrenzungsebene 6<br>zu bewegen.  |                            |
| H <sub>2117</sub>  | Überschreitung der Verfahr-<br>wegsbegrenzungsebene 7                     | Es wurde versucht, den<br>Roboter außerhalb des Ver-<br>fahrwegsbegrenzungsebene 7<br>zu bewegen.  |                            |
| H <sub>2118</sub>  | Überschreitung der Verfahr-<br>wegsbegrenzungsebene 8                     | Es wurde versucht, den<br>Roboter außerhalb des Ver-<br>fahrwegsbegrenzungsebene 8<br>zu bewegen.  |                            |
| H <sub>2119</sub>  | Überschreitung der Verfahr-<br>wegsbegrenzungsebene 9                     | Es wurde versucht, den<br>Roboter außerhalb des Ver-<br>fahrwegsbegrenzungsebene 9<br>zu bewegen.  |                            |
| H <sub>2120</sub>  | Überschreitung der Verfahr-<br>wegsbegrenzungsebene 10                    | Es wurde versucht, den<br>Roboter außerhalb des Ver-<br>fahrwegsbegrenzungsebene<br>10 zu bewegen. |                            |
| H2121              | Überschreitung der Verfahr-<br>wegsbegrenzungsebene 11                    | Es wurde versucht, den<br>Roboter außerhalb des Ver-<br>fahrwegsbegrenzungsebene<br>11 zu bewegen. |                            |
| H2122              | Überschreitung der Verfahr-<br>wegsbegrenzungsebene 12                    | Es wurde versucht, den<br>Roboter außerhalb des Ver-<br>fahrwegsbegrenzungsebene<br>12 zu bewegen. |                            |
| H2123              | Überschreitung der Verfahr-<br>wegsbegrenzungsebene 13                    | Es wurde versucht, den<br>Roboter außerhalb des Ver-<br>fahrwegsbegrenzungsebene<br>13 zu bewegen. |                            |
| H2124              | Überschreitung der Verfahr-<br>wegsbegrenzungsebene 14                    | Es wurde versucht, den<br>Roboter außerhalb des Ver-<br>fahrwegsbegrenzungsebene<br>14 zu bewegen. |                            |
| H <sub>2125</sub>  | Überschreitung der Verfahr-<br>wegsbegrenzungsebene 15                    | Es wurde versucht, den<br>Roboter außerhalb des Ver-<br>fahrwegsbegrenzungsebene<br>15 zu bewegen. |                            |
| H <sub>2126</sub>  | Überschreitung der Verfahr-<br>wegsbegrenzungsebene 16                    | Es wurde versucht, den<br>Roboter außerhalb des Ver-<br>fahrwegsbegrenzungsebene<br>16 zu bewegen. |                            |
| H <sub>2</sub> 129 | Fehlerhafte Daten zur<br>Einstellung der Verfahrwegs-<br>begrenzungsebene | Daten zur Festlegung der Ver-<br>fahrwegsbegrenzungsebene<br>sind fehlerhaft                       |                            |

**Tab. A-1:** Fehlercodes (10)

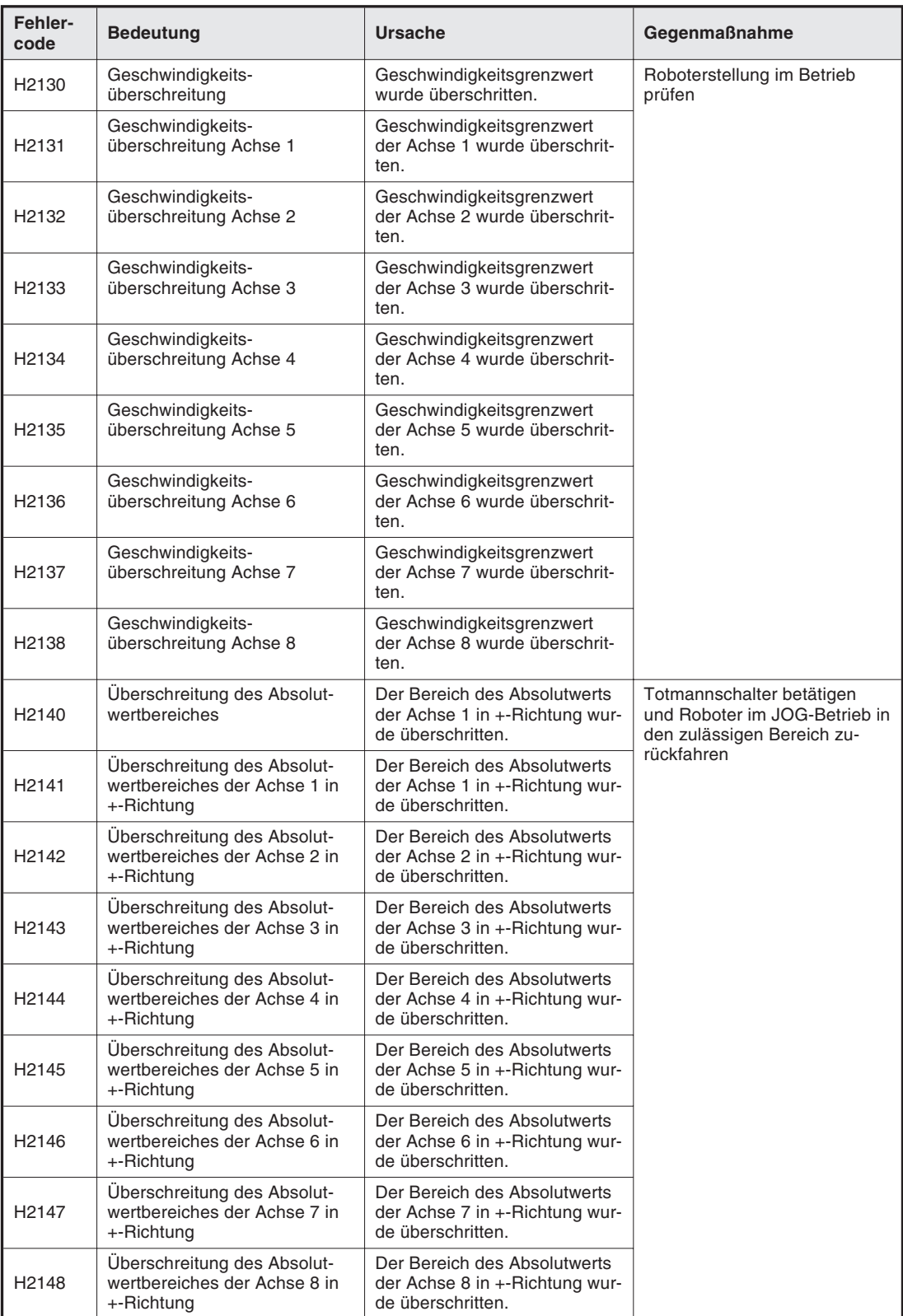

**Tab. A-1:** Fehlercodes (11)

| Fehler-<br>code   | <b>Bedeutung</b>                                                                                 | Ursache                                                                                                | Gegenmaßnahme                                                                            |
|-------------------|--------------------------------------------------------------------------------------------------|----------------------------------------------------------------------------------------------------|------------------------------------------------------------------------------------------|
| H <sub>2151</sub> | Überschreitung des Absolut-<br>wertbereiches der Achse 1 in<br>--Richtung                        | Der Bereich des Absolutwerts<br>der Achse 1 in --Richtung wur-<br>de überschritten.                    | Totmannschalter betätigen<br>und Roboter im JOG-Betrieb in<br>den zulässigen Bereich zu- |
| H <sub>2152</sub> | Überschreitung des Absolut-<br>wertbereiches der Achse 2 in<br>$-Richtung$                       | Der Bereich des Absolutwerts<br>der Achse 2 in -- Richtung wur-<br>de überschritten.                   | rückfahren                                                                               |
| H <sub>2153</sub> | Überschreitung des Absolut-<br>wertbereiches der Achse 3 in<br>--Richtung                        | Der Bereich des Absolutwerts<br>der Achse 3 in -- Richtung wur-<br>de überschritten.                   |                                                                                          |
| H <sub>2154</sub> | Überschreitung des Absolut-<br>wertbereiches der Achse 4 in<br>--Richtung                        | Der Bereich des Absolutwerts<br>der Achse 4 in -- Richtung wur-<br>de überschritten.                   |                                                                                          |
| H2155             | Überschreitung des Absolut-<br>wertbereiches der Achse 5 in<br>--Richtung                        | Der Bereich des Absolutwerts<br>der Achse 5 in -- Richtung wur-<br>de überschritten.                   |                                                                                          |
| H <sub>2156</sub> | Überschreitung des Absolut-<br>wertbereiches der Achse 6 in<br>--Richtung                        | Der Bereich des Absolutwerts<br>der Achse 6 in -- Richtung wur-<br>de überschritten.                   |                                                                                          |
| H <sub>2157</sub> | Überschreitung des Absolut-<br>wertbereiches der Achse 7 in<br>--Richtung                        | Der Bereich des Absolutwerts<br>der Achse 7 in -- Richtung wur-<br>de überschritten.                   |                                                                                          |
| H <sub>2158</sub> | Überschreitung des Absolut-<br>wertbereiches der Achse 8 in<br>$-Richtung$                       | Der Bereich des Absolutwerts<br>der Achse 8 in -- Richtung wur-<br>de überschritten.                   |                                                                                          |
| H <sub>2160</sub> | Überschreitung der Verfahr-<br>weggrenzen für Gelenk-<br>bewegungen                              | Der Verfahrwegbereich für<br>Gelenkbewegungen wurde<br>überschritten.                                  | Roboterstellung im Betrieb<br>prüfen                                                     |
| H <sub>2161</sub> | Überschreitung der Verfahr-<br>weggrenzen für Gelenk-<br>bewegungen der Achse 1 in<br>+-Richtung | Der Verfahrwegbereich der<br>Achse 1 für Gelenkbewegun-<br>gen wurde in +-Richtung über-<br>schritten. |                                                                                          |
| H <sub>2162</sub> | Überschreitung der Verfahr-<br>weggrenzen für Gelenk-<br>bewegungen der Achse 2 in<br>+-Richtung | Der Verfahrwegbereich der<br>Achse 2 für Gelenkbewegun-<br>gen wurde in +-Richtung über-<br>schritten. |                                                                                          |
| H <sub>2163</sub> | Überschreitung der Verfahr-<br>weggrenzen für Gelenk-<br>bewegungen der Achse 3 in<br>+-Richtung | Der Verfahrwegbereich der<br>Achse 3 für Gelenkbewegun-<br>gen wurde in +-Richtung über-<br>schritten. |                                                                                          |
| H <sub>2164</sub> | Überschreitung der Verfahr-<br>weggrenzen für Gelenk-<br>bewegungen der Achse 4 in<br>+-Richtung | Der Verfahrwegbereich der<br>Achse 4 für Gelenkbewegun-<br>gen wurde in +-Richtung über-<br>schritten. |                                                                                          |
| H <sub>2165</sub> | Überschreitung der Verfahr-<br>weggrenzen für Gelenk-<br>bewegungen der Achse 5 in<br>+-Richtung | Der Verfahrwegbereich der<br>Achse 5 für Gelenkbewegun-<br>gen wurde in +-Richtung über-<br>schritten. |                                                                                          |
| H2166             | Überschreitung der Verfahr-<br>weggrenzen für Gelenk-<br>bewegungen der Achse 6 in<br>+-Richtung | Der Verfahrwegbereich der<br>Achse 6 für Gelenkbewegun-<br>gen wurde in +-Richtung über-<br>schritten. |                                                                                          |
| H <sub>2167</sub> | Überschreitung der Verfahr-<br>weggrenzen für Gelenk-<br>bewegungen der Achse 7 in<br>+-Richtung | Der Verfahrwegbereich der<br>Achse 7 für Gelenkbewegun-<br>gen wurde in +-Richtung über-<br>schritten. |                                                                                          |

**Tab. A-1:** Fehlercodes (12)

| Fehler-<br>code    | <b>Bedeutung</b>                                                                                 | <b>Ursache</b>                                                                                         | Gegenmaßnahme                        |
|--------------------|--------------------------------------------------------------------------------------------------|----------------------------------------------------------------------------------------------------|--------------------------------------|
| H <sub>2168</sub>  | Überschreitung der Verfahr-<br>weggrenzen für Gelenk-<br>bewegungen der Achse 8 in<br>+-Richtung | Der Verfahrwegbereich der<br>Achse 8 für Gelenkbewegun-<br>gen wurde in +-Richtung über-<br>schritten. | Roboterstellung im Betrieb<br>prüfen |
| H <sub>2171</sub>  | Überschreitung der Verfahr-<br>weggrenzen für Gelenk-<br>bewegungen der Achse 1 in<br>--Richtuna | Der Verfahrwegbereich der<br>Achse 1 für Gelenkbewegun-<br>gen wurde in --Richtung über-<br>schritten. |                                      |
| H <sub>2172</sub>  | Überschreitung der Verfahr-<br>weggrenzen für Gelenk-<br>bewegungen der Achse 2 in<br>--Richtung | Der Verfahrwegbereich der<br>Achse 2 für Gelenkbewegun-<br>gen wurde in --Richtung über-<br>schritten. |                                      |
| H <sub>2173</sub>  | Überschreitung der Verfahr-<br>weggrenzen für Gelenk-<br>bewegungen der Achse 3 in<br>--Richtung | Der Verfahrwegbereich der<br>Achse 3 für Gelenkbewegun-<br>gen wurde in --Richtung über-<br>schritten. |                                      |
| H <sub>2174</sub>  | Überschreitung der Verfahr-<br>weggrenzen für Gelenk-<br>bewegungen der Achse 4 in<br>--Richtuna | Der Verfahrwegbereich der<br>Achse 4 für Gelenkbewegun-<br>gen wurde in --Richtung über-<br>schritten. |                                      |
| H <sub>2175</sub>  | Überschreitung der Verfahr-<br>weggrenzen für Gelenk-<br>bewegungen der Achse 5 in<br>--Richtuna | Der Verfahrwegbereich der<br>Achse 5 für Gelenkbewegun-<br>gen wurde in --Richtung über-<br>schritten. |                                      |
| H <sub>2176</sub>  | Überschreitung der Verfahr-<br>weggrenzen für Gelenk-<br>bewegungen der Achse 6 in<br>--Richtung | Der Verfahrwegbereich der<br>Achse 6 für Gelenkbewegun-<br>gen wurde in --Richtung über-<br>schritten. |                                      |
| H <sub>2177</sub>  | Überschreitung der Verfahr-<br>weggrenzen für Gelenk-<br>bewegungen der Achse 7 in<br>--Richtung | Der Verfahrwegbereich der<br>Achse 7 für Gelenkbewegun-<br>gen wurde in --Richtung über-<br>schritten. |                                      |
| H <sub>2178</sub>  | Überschreitung der Verfahr-<br>weggrenzen für Gelenk-<br>bewegungen der Achse 8 in<br>--Richtung | Der Verfahrwegbereich der<br>Achse 8 für Gelenkbewegun-<br>gen wurde in --Richtung über-<br>schritten. |                                      |
| H <sub>2180</sub>  | Überschreitung der orthogona-<br>len Bereichsgrenze                                              | Die orthogonale Bereichsgren-<br>ze wurden überschritten.                                              | Position im Betrieb prüfen           |
| H <sub>2</sub> 181 | Uberschreitung des orthogo-<br>nalen Bereiches der Achse X<br>in +-Richtung                      | Die orthogonale Bereichsgren-<br>ze der X-Achse wurden in<br>+-Richtung überschritten.                 |                                      |
| H <sub>2182</sub>  | Überschreitung des orthogo-<br>nalen Bereiches der Achse Y<br>$in +$ -Richtung                   | Die orthogonale Bereichsgren-<br>ze der Y-Achse wurden in<br>+-Richtung überschritten.                 |                                      |
| H <sub>2183</sub>  | Überschreitung des orthogo-<br>nalen Bereiches der Achse Z<br>in +-Richtung                      | Die orthogonale Bereichsgren-<br>ze der Z-Achse wurden in<br>+-Richtung überschritten.                 |                                      |
| L2600              | Positionsdaten außerhalb des<br>Verfahrwegbereiches                                              | Positionsdaten liegen außer-<br>halb des Verfahrwegbereiches.                                          | Position korrigieren                 |
| L2601              | Startposition außerhalb des<br>Verfahrwegbereiches                                               | Startposition liegt außerhalb<br>des Verfahrwegbereiches.                                              |                                      |
| L2602              | Zielposition außerhalb des<br>Verfahrwegbereiches                                                | Zielposition liegt außerhalb<br>des Verfahrwegbereiches.                                               |                                      |
| L2603              | Zwischenposition außerhalb<br>des Verfahrwegbereiches                                            | Zwischenposition liegt außer-<br>halb des Verfahrwegbereiches.                                         |                                      |

**Tab. A-1:** Fehlercodes (13)

| Fehler-<br>code   | <b>Bedeutung</b>                                                                   | <b>Ursache</b>                                                                                                    | Gegenmaßnahme                                                            |
|-------------------|------------------------------------------------------------------------------------|----------------------------------------------------------------------------------------------------|--------------------------------------------------------------------------|
| L2700             | <b>CMP-Befehlsmodus fehlerhaft</b>                                                 | Festgelegter Modus weicht<br>vom aktuellen Modus ab                                                               | CMP OFF-Befehl ausführen<br>und dann festlegen                           |
| L <sub>2800</sub> | Positionsdaten fehlerhaft                                                          | Die Positionsdaten sind für<br>den Interpolationsprozess feh-<br>lerhaft.                                         | Position korrigieren                                                     |
| L <sub>2801</sub> | Positionsdaten der<br><b>Startposition fehlerhaft</b>                              | Die Positionsdaten der Start-<br>position sind für den Inter-<br>polationsprozess fehlerhaft.                     |                                                                          |
| L2802             | Positionsdaten der<br>Zielposition fehlerhaft                                      | Die Positionsdaten der Ziel-<br>position sind für den Inter-<br>polationsprozess fehlerhaft.                      |                                                                          |
| L <sub>2803</sub> | Positionsdaten der<br><b>Hilfsposition fehlerhaft</b>                              | Die Positionsdaten der Hilfs-<br>position sind für den Inter-<br>polationsprozess fehlerhaft.                     |                                                                          |
| L <sub>2810</sub> | Stellungsmerker fehlerhaft                                                         | Der Stellungsmerker der Start-<br>und der Endposition müssen<br>für Linear- bzw. Kreis-Interpo-<br>lation passen. |                                                                          |
| H <sub>2820</sub> | Übersteuerung der Beschleu-<br>nigung/Abbremsung fehlerhaft                        | Die Werte zur Festlegung der<br>Übersteuerung der Beschleu-<br>nigung/Abbremsung sind feh-<br>lerhaft.            | Korrekten Wert einstellen                                                |
| H2830             | Systemfehler                                                                       | Es wurde eine für die Stellung<br>ungültige Interpolations-<br>methode verwendet.                                 | MITSUBISHI-Vertriebspartner<br>kontaktieren                              |
| H2840*            | Fehler beim Lesen der<br>Parameter für den<br>Interpolationsprozess                | Parameter sind nicht<br>eingestellt.                                                                              | Parameter korrekt einstellen                                             |
| H <sub>2850</sub> | Systemfehler                                                                       | Ungültige Norm                                                                                                    | MITSUBISHI-Vertriebspartner                                              |
| H <sub>2860</sub> | Systemfehler                                                                       | Es wurde eine ungültige Inter-<br>polationsmethode verwendet.                                                     | kontaktieren                                                             |
| H <sub>2870</sub> | Systemfehler                                                                       | Die Positionsdaten für die<br>Interpolation wurden nicht<br>definiert.                                            |                                                                          |
| H2880*            | Kein Speicherplatz für die<br>Daten des Interpolations-<br>prozesses               | Zu wenig Speicherplatz                                                                                            |                                                                          |
| H <sub>2890</sub> | Systemfehler                                                                       | Undefinierte Fehlernummer                                                                                         |                                                                          |
| L2900             | Systemfehler MOO                                                                   |                                                                                                    |                                                                          |
| L3100             | Interner Prozessorfehler                                                           | $\overline{\phantom{0}}$                                                                                          |                                                                          |
| L3110             | Bereichsfehler eines<br>Befehlsparameters                                          | Befehlsparameter liegt außer-<br>halb des zulässigen Einstellbe-<br>reiches.                                      | Bereich prüfen und Eingabe<br>wiederholen                                |
| L3120             | Anzahl der Befehlsparameter<br>fehlerhaft                                          | Anzahl der Befehlsparameter<br>entspricht nicht dem zulässi-<br>gen Wert.                                         | Anzahl der Befehlsparameter<br>prüfen und korrigieren                    |
| L3130             | Datei bereits geöffnet                                                             | Es wurde versucht, eine<br>bereits geöffnete Datei zu öff-<br>nen.                                                | Dateinummer prüfen und evtl.<br>richtige Datei öffnen                    |
| L3140             | Öffnen einer Datei nicht<br>möglich                                                | Die Datei kann nicht geöffnet<br>werden.                                                                          |                                                                          |
| L3150             | Kein Schreibvorgang möglich,<br>da die Zugriffsmethode auf<br>"INPUT" gesetzt ist  | Kein Schreibvorgang möglich,<br>da die Zugriffsmethode auf<br>"INPUT" gesetzt ist                                 | Dateinummer prüfen,<br>Zugriffsmethode prüfen und<br>Vorgang wiederholen |
| L3170             | Kein Schreibvorgang möglich,<br>da die Zugriffsmethode auf<br>"OUTPUT" gesetzt ist | Kein Schreibvorgang möglich,<br>da die Zugriffsmethode auf<br>"OUTPUT" gesetzt ist                                |                                                                          |

**Tab. A-1:** Fehlercodes (14)

| Fehler-<br>code | <b>Bedeutung</b>                                                                                      | <b>Ursache</b>                                                                                      | Gegenmaßnahme                                                                   |
|-----------------|----------------------------------------------------------------------------------------------------|----------------------------------------------------------------------------------------------------|---------------------------------------------------------------------------------|
| L3180           | Systemfehler<br>Einlesen von Felddaten nicht<br>möglich                                               |                                                                                                    | MITSUBISHI-Vertriebspartner<br>kontaktieren                                     |
| L3200           | Datei kann nicht gelesen wer-<br>den.                                                                 | Ein Lesen der Datei ist nicht<br>möglich.                                                           | Dateiinhalt prüfen                                                              |
| L3210           | Variable kann nicht geschrie-<br>ben werden.                                                          | Ein Schreiben der Variablen ist<br>nicht möglich.                                                   | Schreibschutzstatus der<br>Variablen prüfen                                     |
| L3220           | Zu viele Programm-<br>verschachtelungen                                                               | Die Anzahl der zulässigen Pro-<br>grammverschachtelungen ist<br>überschritten worden.               | Programm korrigieren und<br>Ausführung wiederholen                              |
| L3230           | Anzahl der FOR- und<br>NEXT-Anweisungen ist nicht<br>identisch.                                       | Die Anzahl der FOR- und<br>NEXT-Anweisungen ist nicht<br>identisch.                                 |                                                                                 |
| L3240           | Die Anzahl der Programmebe-<br>nen übersteigt 16.                                                     | Die Anzahl der Programmebe-<br>nen übersteigt 16.                                                   |                                                                                 |
| L3250           | Die Anzahl der WHILE- und<br>WHEN-Anweisungen ist nicht<br>identisch.                                 | Die Anzahl der WHILE- und<br>WHEN-Anweisungen ist nicht<br>identisch.                               |                                                                                 |
| L3260           | Parallele Ausführung der fest-<br>gelegten Programme nicht<br>möglich                                 | Parallele Ausführung der fest-<br>gelegten Programme nicht<br>möglich                               | Einzelne Programme auswäh-<br>len und ausführen                                 |
| L3270           | Befehlsgröße überschritten                                                                            | Befehlsgröße überschritten                                                                          | Maximal 256 Zeichen<br>verwenden                                                |
| L3280           | Ausführung ohne GETM-<br>Befehl nicht möglich                                                         | Ausführung ohne GETM-<br>Befehl nicht möglich                                                       | GETM-Befehl ausführen und<br>Vorgang wiederholen                                |
| L3281           | Keine Ausführung im Betrieb                                                                           | Keine Ausführung im Betrieb                                                                         | Keine Ausführung im Betrieb                                                     |
| L3282           | Starten nicht möglich                                                                                 | Fehlerhafte Programmwahl<br>oder Attributeinstellung                                                | Fehlerhafte Programmwahl<br>oder Attributeinstellung                            |
| L3283           | Vorheriger Befehl wird<br>ausgeführt                                                                  | Vorheriger Befehl wird<br>ausgeführt                                                                | Vorheriger Befehl wird<br>ausgeführt                                            |
| L3284           | Keine Ausführung während<br>der Editierung möglich                                                    | Keine Ausführung während<br>der Editierung möglich                                                  | Keine Ausführung während<br>der Editierung möglich                              |
| L3285           | Programmwahl angeben                                                                                  | Programmwahl angeben                                                                                | Programmwahl angeben                                                            |
| L3286           | Start eines leeren<br>Programms                                                                       | Start eines leeren<br>Programms                                                                     | Start eines leeren<br>Programms                                                 |
| L3287           | Programm kann nicht bei<br>Startbedingungen ERR und<br>ALWAYS gestartet werden.                       | Programm kann nicht bei<br>Startbedingungen ERR und<br>ALWAYS gestartet werden.                     | Programm kann nicht bei<br>Startbedingungen ERR und<br>ALWAYS gestartet werden. |
| L3288           | Keine Ausführung während<br>einer Programmeditierung<br>möglich                                       | Keine Ausführung während<br>einer Programmeditierung<br>möglich                                     | Keine Ausführung während<br>einer Programmeditierung<br>möglich                 |
| L3289           | Das in der Programmplatzliste<br>ausgewählte Programm exis-<br>tiert nicht.                           | Das in der Programmplatzliste<br>ausgewählte Programm exis-<br>tiert nicht.                         | Das in der Programmplatzliste<br>ausgewählte Programm exis-<br>tiert nicht.     |
| L3290           | Keine Ausführung der<br>Systemanwendung möglich                                                       | Keine Ausführung der<br>Systemanwendung möglich                                                     | Prüfen, ob eine andere An-<br>wendung (Benutzeranwen-<br>dung) ausgeführt wird  |
| L3300           | Keine Ausführung einer<br>Benutzeranwendung möglich                                                   | Keine Ausführung einer<br>Benutzeranwendung möglich                                                 | Prüfen, ob die Systemanwen-<br>dung ausgeführt wird                             |
| L3310           | Der Befehl XRUN kann nicht<br>ausgeführt werden, wenn das<br>Programm bereits abgearbei-<br>tet wird. | Der Befehl XRUN kann nicht<br>ausgeführt werden, wenn das<br>Programm bereits abgearbeitet<br>wird. | Programm prüfen                                                                 |

**Tab. A-1:** Fehlercodes (15)

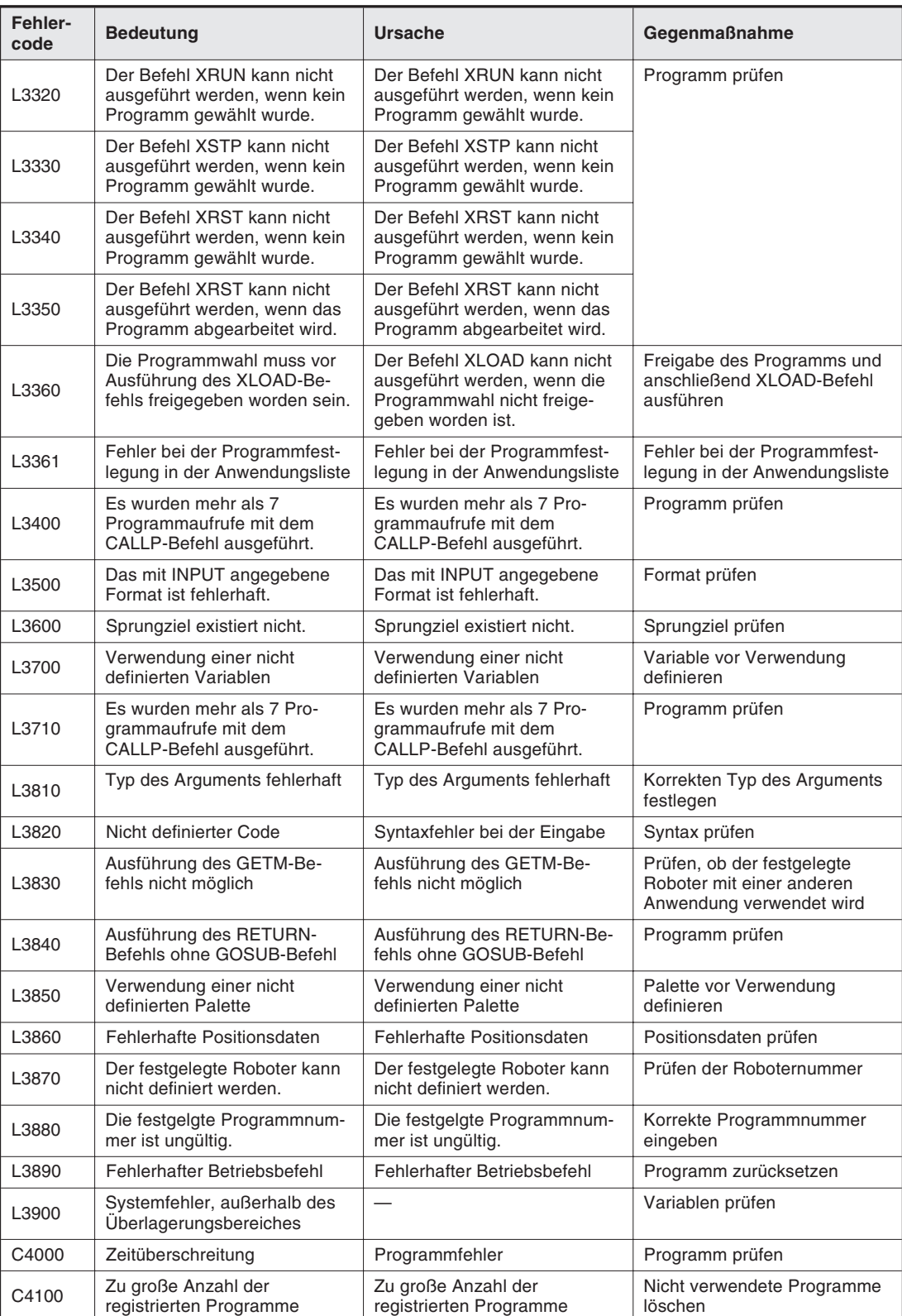

**Tab. A-1:** Fehlercodes (16)

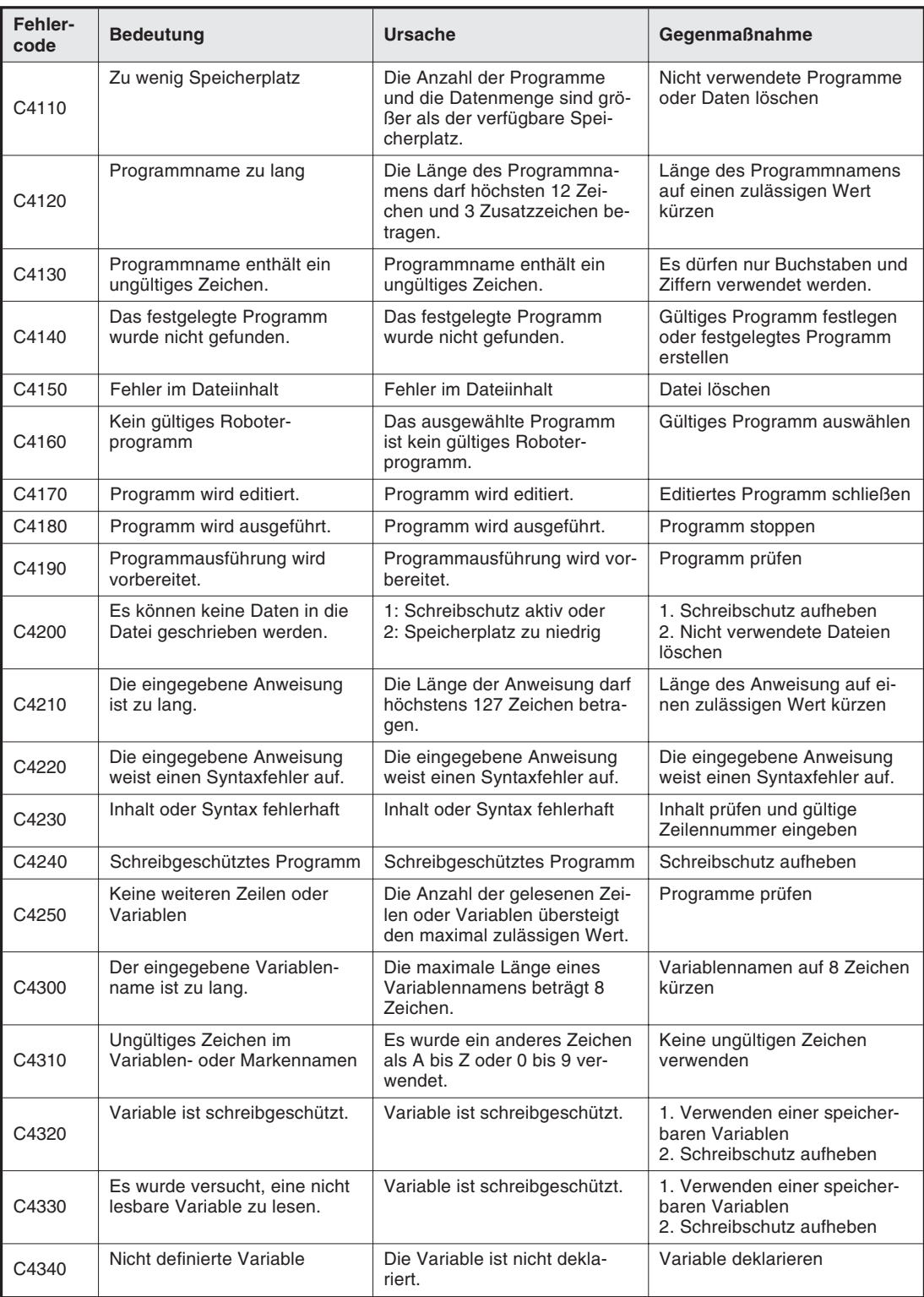

**Tab. A-1:** Fehlercodes (17)

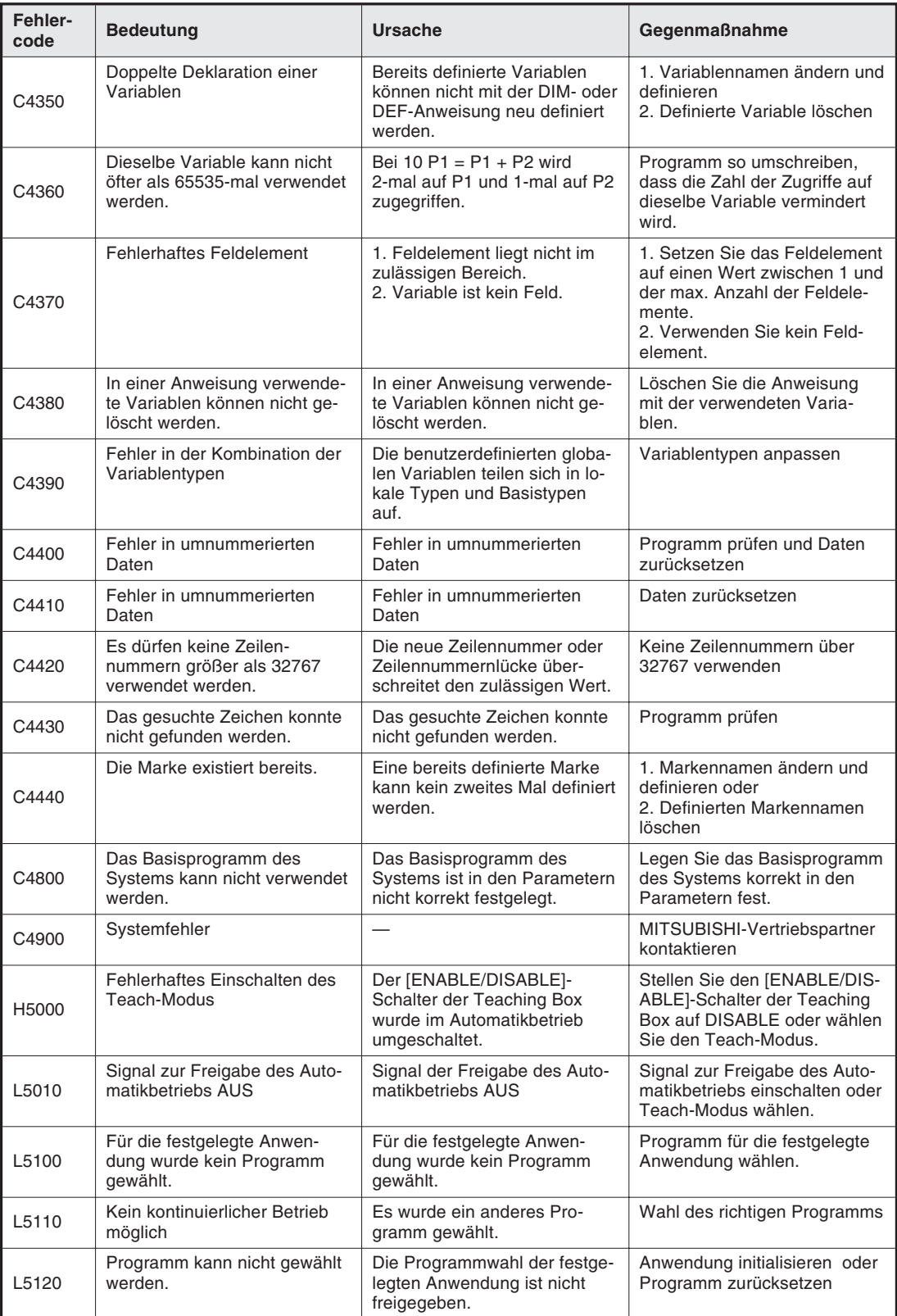

**Tab. A-1:** Fehlercodes (18)

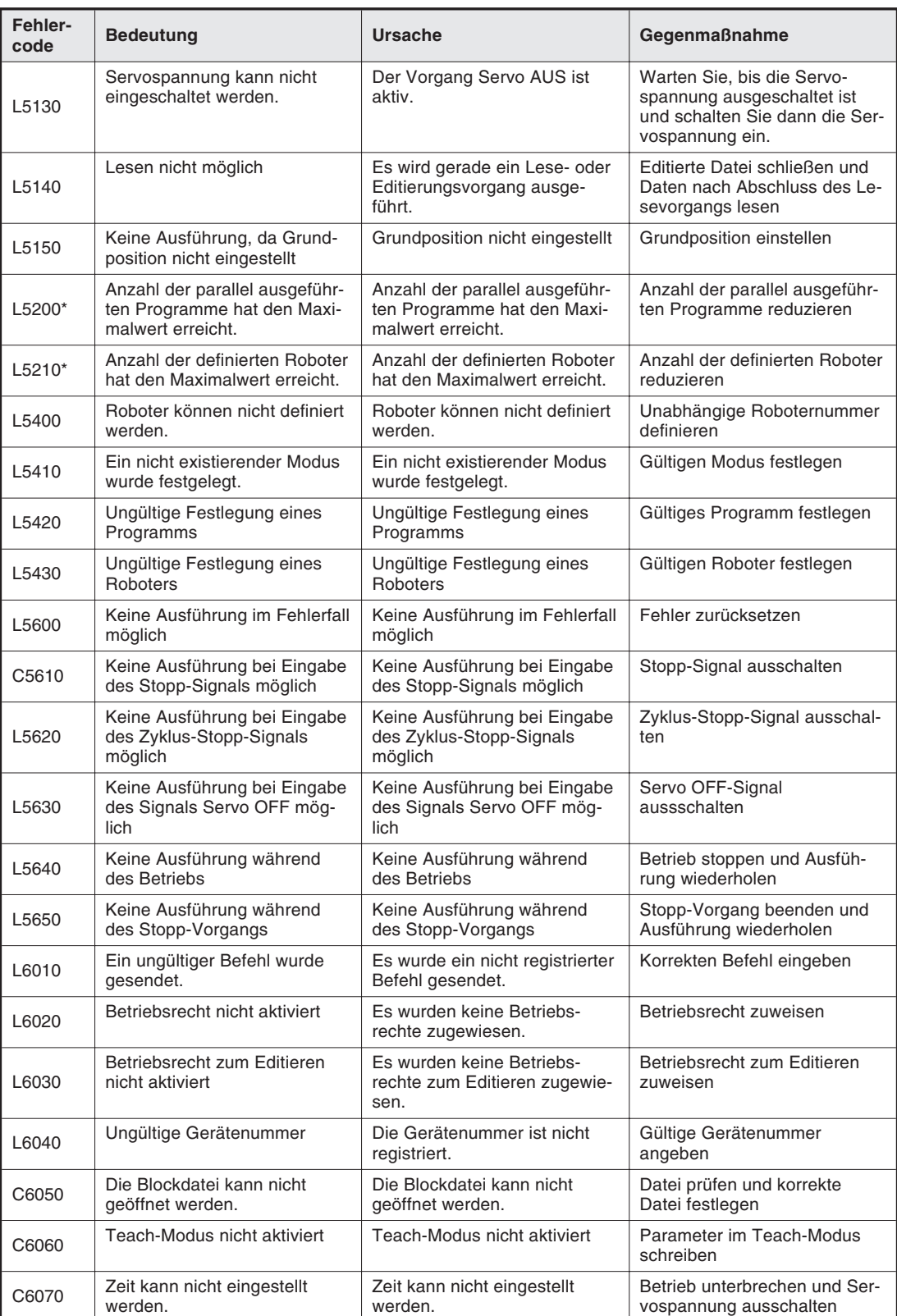

**Tab. A-1:** Fehlercodes (19)

| Fehler-<br>code | <b>Bedeutung</b>                                                                                        | <b>Ursache</b>                                                            | Gegenmaßnahme                                                                                                    |
|-----------------|----------------------------------------------------------------------------------------------------|---------------------------------------------------------------------------|----------------------------------------------------------------------------------------------------|
| C6500           | Die Kommunikationsleitung<br>wurde nicht über das Anwen-<br>dungsprogramm geöffnet.                     | Es wurde im Programm kein<br>OPEN-Befehl ausgeführt.                      | OPEN-Befehl ausführen und<br>dann PRINT-Befehl                                                                                            |
| L6600           | Ungültige Signalnummer                                                                                  | Die angegebene Signal-<br>nummer wurde nicht definiert.                   | Korrekte Signalnummer<br>angeben                                                                                                    |
| L6610           | Handsensorsignal kann nicht<br>geschrieben werden.                                                      | Ungültiges Signal                                                         | Gültiges Signal verwenden                                                                                                    |
| L6620           | Eingangsssignal kann nicht in<br>den für den Roboter festgeleg-<br>ten Bereich geschrieben wer-<br>den. | Ungültiges Signal                                                         | Gültiges Signal verwenden                                                                                                    |
| L6630           | Eingangssignal kann nicht<br>geschrieben werden.                                                        | Aktueller Eingangssignal-<br>modus                                        | Pseudo-Eingangssignal setzen                                                                                                    |
| L6640           | Fehlerhafte Einstellung eines<br>speziellen Parameters                                                  | Parametereinstellung<br>fehlerhaft                                        | Einstellung des Parameters<br>korrigieren                                                                                                 |
| L6650           | Doppelte Definition eines spe-<br>ziellen Ausgangssignals                                               | Ungültige<br>Parametereinstellung                                         | Parameter korrigieren                                                                                                    |
| L6651           | Doppelte Definition eines spe-<br>ziellen Ausgangssignals und<br>des Parameters HANDTYPE                | Ungültige<br>Parametereinstellung                                         |                                                                                                    |
| L6660           | Schreiben eines speziellen<br>Ausgangssignals nicht möglich                                             | Fehlerhafte<br>Programmeinstellung                                        | Programm korrigieren                                                                                                    |
| L6670           | Ungültiges Bitmuster zum<br>Zurücksetzen der Ausgänge                                                   | Die Parameter wurden nicht in<br>Gruppen von 8 gesetzt.                   | Parameter korrigieren                                                                                                    |
| L6800*          | Pseudo-Eingangszustand lö-<br>schen, Versorgungsspannung<br>ausschalten                                 | Pseudo-Eingangszustand<br>wurde gelöscht                                  | Versorgungsspannung<br>ausschalten                                                                                                    |
| C6900           | Start im Pseudo-Eingangs-<br>signal-Modus                                                               | Parametereinstellungen                                                    | Setzen Sie die Parameter bei<br>Verwendung aktueller Signale<br>zurück und schalten Sie die<br>Versorgungsspannung aus<br>und wieder ein. |
| C7000           | Die zu kopierende Quelldatei<br>kann nicht gefunden werden.                                             | Die zu kopierende Quelldatei<br>kann nicht gefunden werden.               | Korrekten Dateinamen<br>angeben                                                                                                    |
| C7010           | Die zu löschende Zieldatei<br>konnte nicht gefunden werden.                                             | Die zu löschende Zieldatei<br>kann nicht gefunden werden.                 |                                                                                                    |
| C7020           | Die Datei, die umbenannt wer-<br>den soll, kann nicht gefunden<br>werden.                               | Die Datei, die umbenannt wer-<br>den soll, kann nicht gefunden<br>werden. |                                                                                                    |
| H7030*          | Parameteränderungsdatei zu<br>groß                                                                      | Änderungskapazität zu groß                                                | MITSUBISHI-Vertriebspartner<br>kontaktieren                                                                                               |
| C7040           | Änderung des Parameters<br>unzulässig                                                                   | Änderung des Parameters ist<br>aus Sicherheitsgründen nicht<br>zulässig.  |                                                                                                    |
| H7050           | Dateifehler                                                                                             | Datei ist fehlerhaft.                                                     | Datei nicht verwenden                                                                                                    |
| H7060*          | System-RAM-Ressourcen<br>erschöpft                                                                      | Speicherkapazität wurde über-<br>schritten.                               | MITSUBISHI-Vertriebspartner<br>kontaktieren                                                                                               |
| C7070           | Speicherkapazität erschöpft                                                                             | Datei überschreitet die<br>Speicherkapazität.                             | Nicht verwendete Daten oder<br>Dateien löschen                                                                                            |
| C7500           | Keine Batteriespannung                                                                                  | <b>Batterie leer</b>                                                      | Batterie austauschen und<br>Daten laden                                                                                                   |

**Tab. A-1:** Fehlercodes (20)

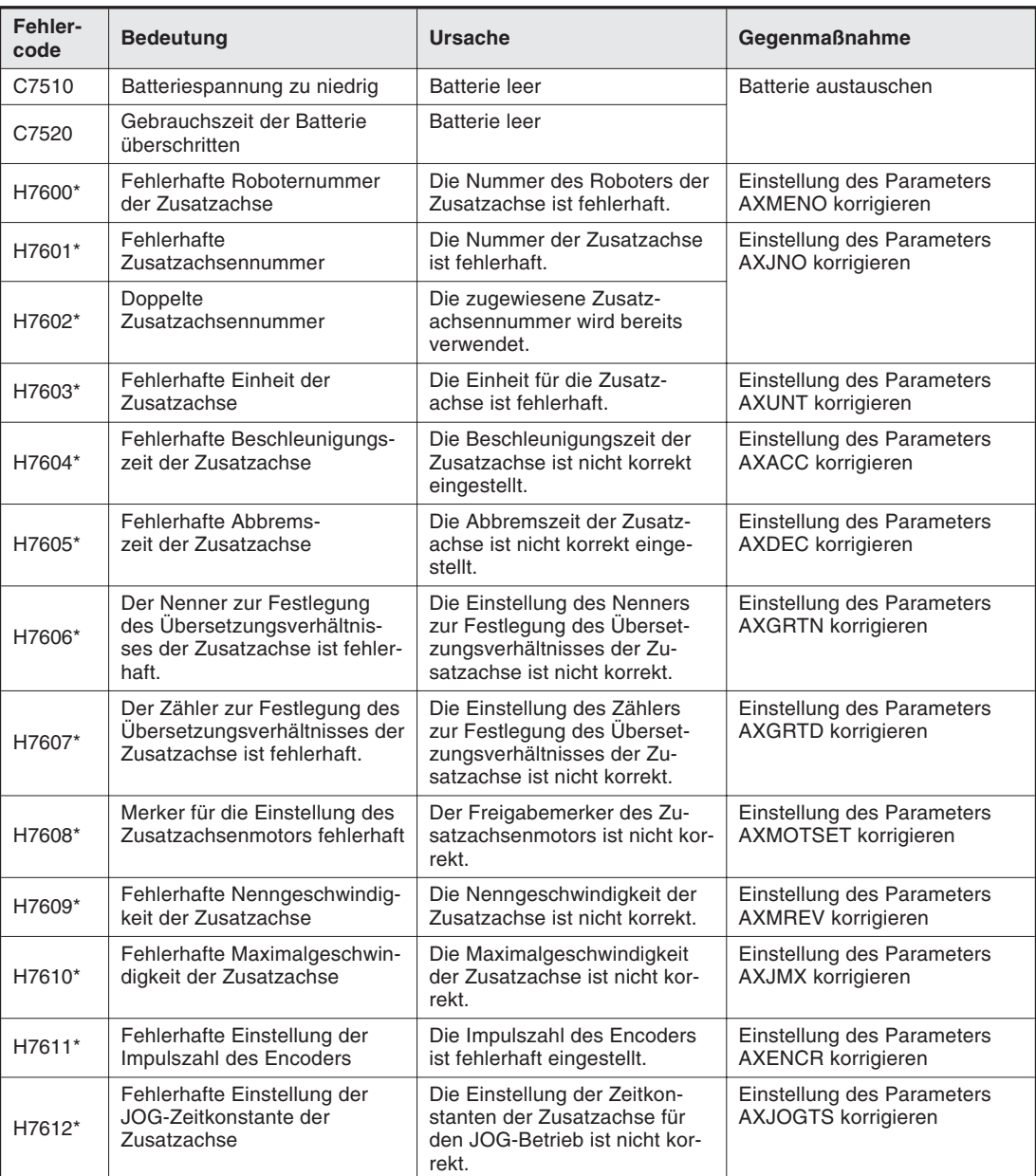

**Tab. A-1:** Fehlercodes (21)

# **Index**

## **A**

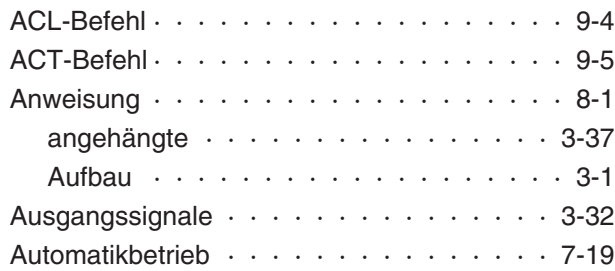

## **B**

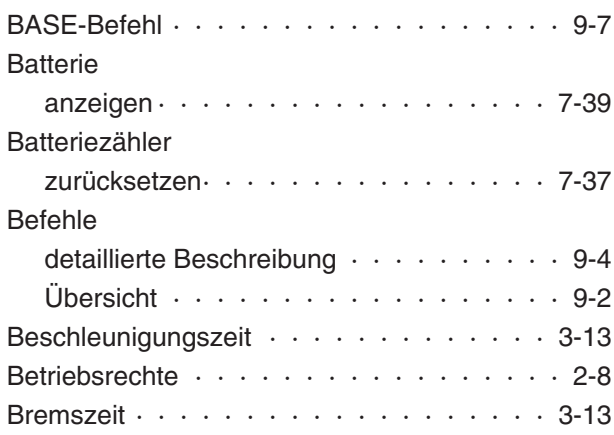

## **C**

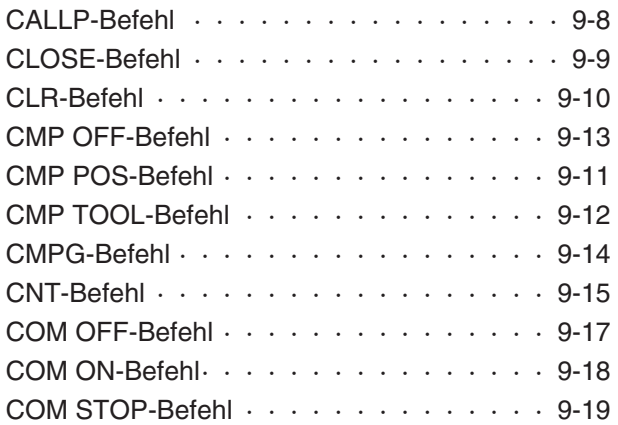

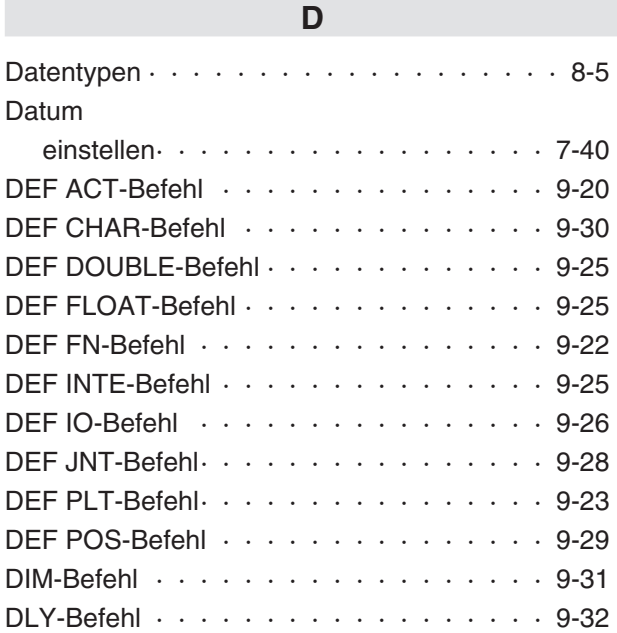

## **E**

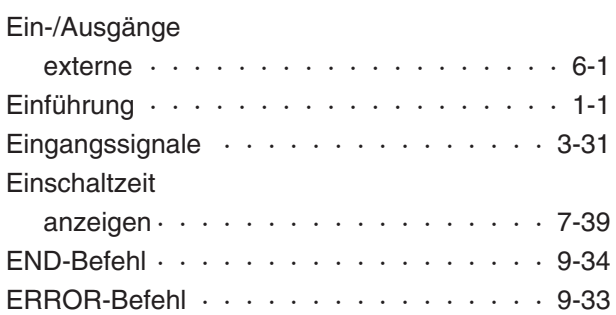

#### **F**

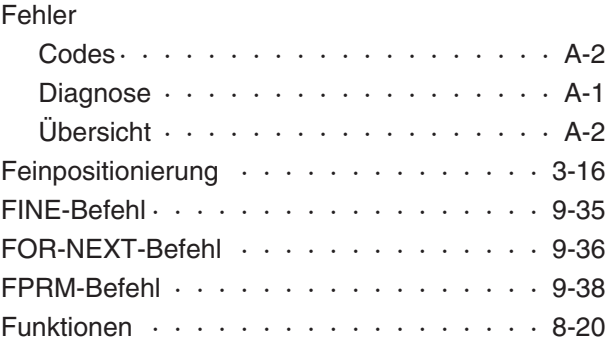

 $\overline{\phantom{a}}$ 

## **G**

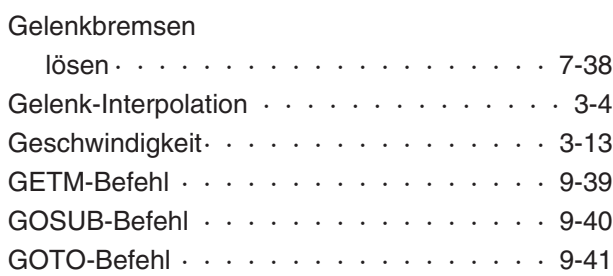

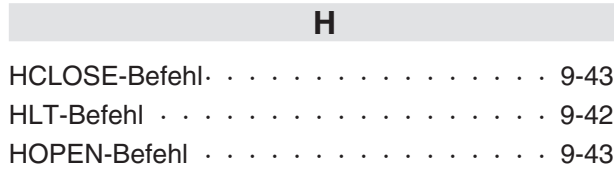

#### **I**

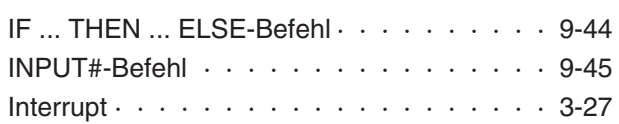

#### **J**

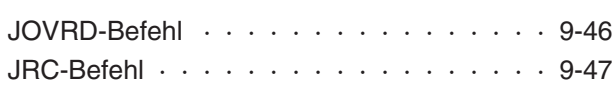

## **K**

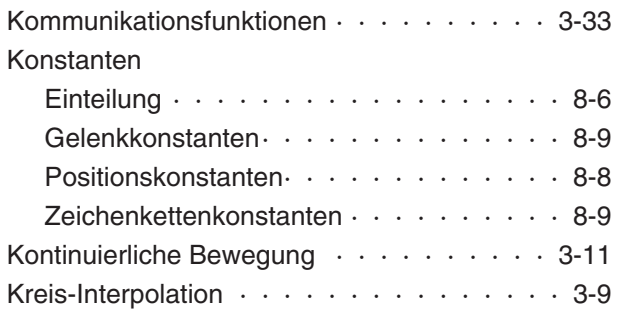

## **L**

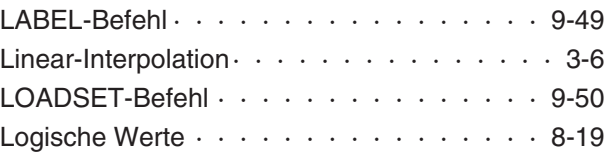

## **M**

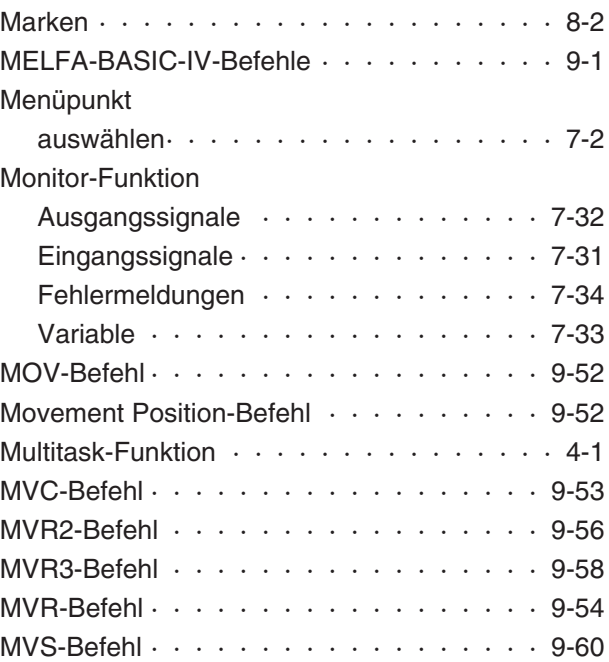

## **O**

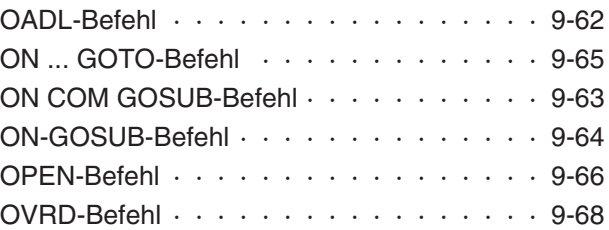

## **P**

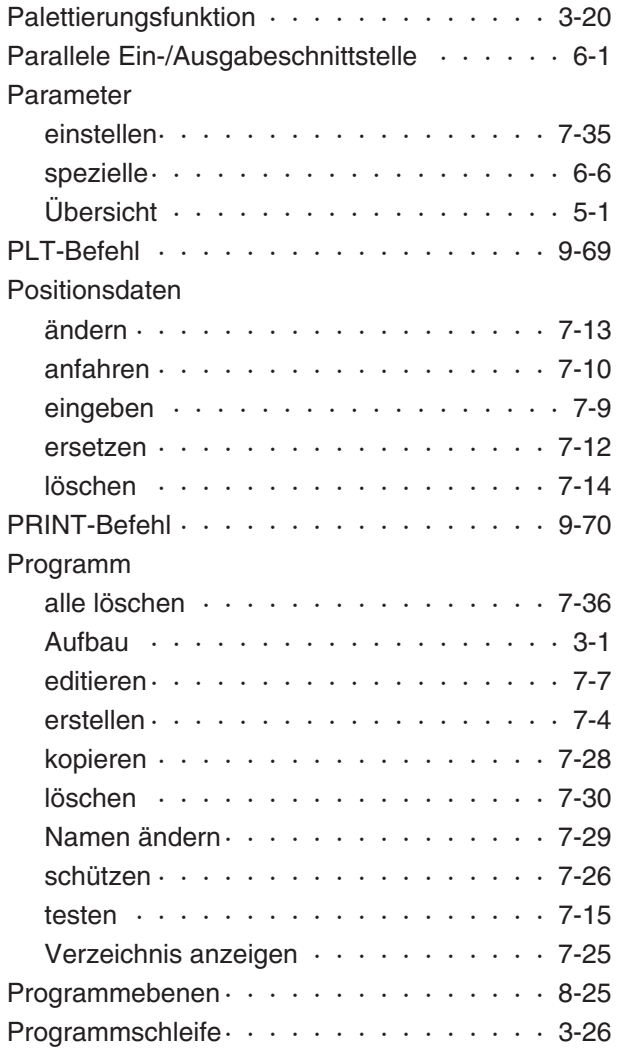

## **R**

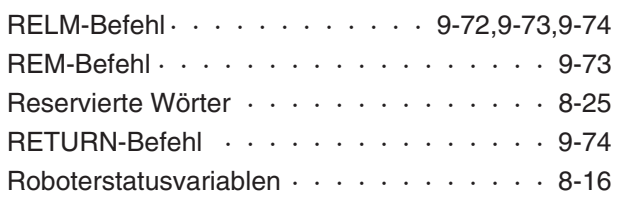

## **S**

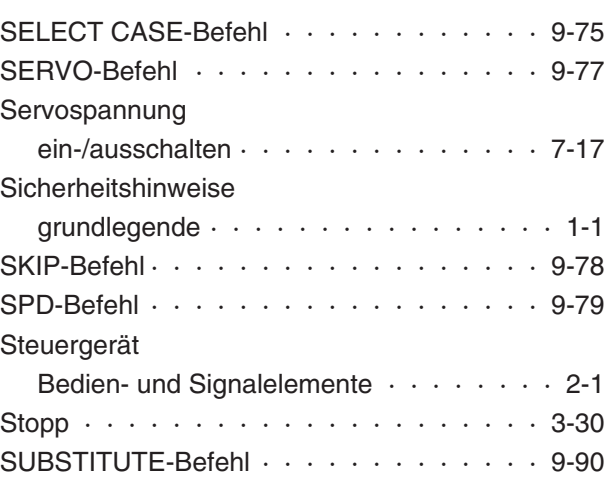

## **T**

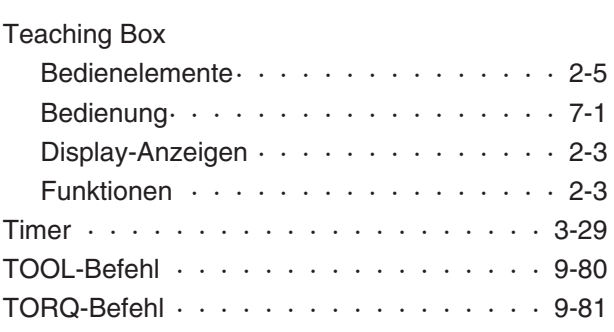

## **U**

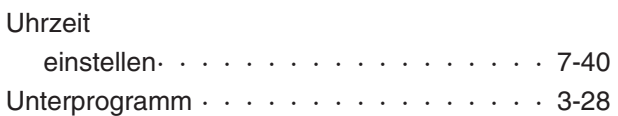

#### **V**

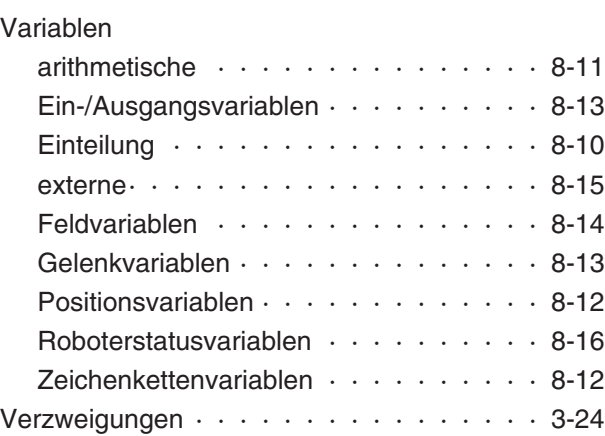

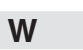

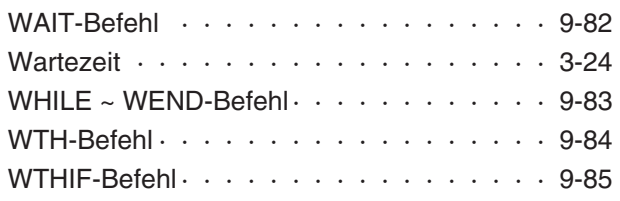

## **X**

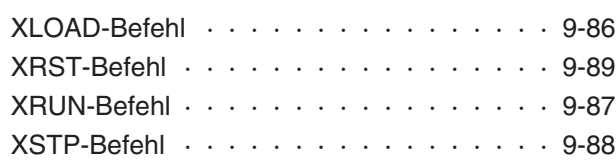

## **Z**

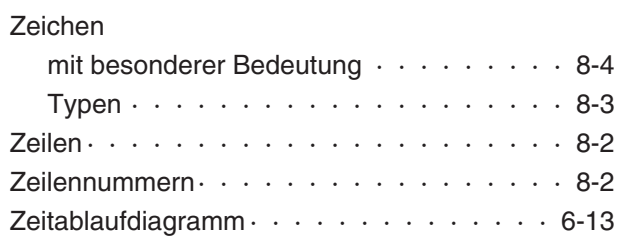

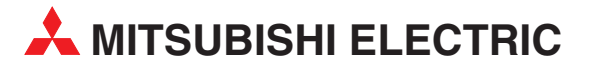

#### **HEADQUARTERS**

MITSUBISHI ELECTRIC<br>EUROPE B.V.<br>German Branch<br>Gothaer Straße 8<br>D-40880 Ratingen<br>Telefax: +49 (0) 21 02 / 486-1<br>Telefax: +49 (0) 21 02 / 4 86-1 12 E-Mail: megfa-mail@meg.mee.com MITSUBISHI ELECTRIC **FRANKREICH** FRANCE 25, Boulevard des Bouvets F-92741 Nanterre Cedex Telefon: +33 1 55 68 55 68 Telefax: +33 1 49 01 07 25 E-Mail: factory.automation@fra.mee.com MITSUBISHI ELECTRIC **ITALIEN** EUROPE B.V. Italian Branch C.D. Colleoni - P. Perseo Ing. 2 Via Paracelso 12 I-20041 Agrate Brianza (MI) Telefon: +39 (0) 39 / 60 53 1 Telefax: +39 (0) 39 / 60 53 312 E-Mail: factory.automation@it.mee.com MITSUBISHI ELECTRIC **SPANIEN** EUROPE B.V. Pol. Ind. Can Magi-C. Calle Joan Buscallá, 2–4 AC 420 E-08190 Sant Cugat del Vallés Telefon: +34 (9) 3 / 565 31 31 Telefax: +34 (9) 3 / 589 29 48 MITSUBISHI ELECTRIC **UK** EUROPE B.V. UK Branch Travellers Lane GB-Hatfield Herts. AL10 8 XB Telefon: +44 (0) 1707 / 27 61 00 Telefax: +44 (0) 1707 / 27 86 95 MITSUBISHI ELECTRIC **JAPAN** CORPORATION Mitsubishi Denki Bldg. 2-2-3 Marunouchi Chiyoda-Ku Tokyo 100-8310 Telefon: +81 (0) 3 / 32 18 31 76 Telefax: +81 (0) 3 / 32 18 24 22 MITSUBISHI ELECTRIC **USA** AUTOMATION 500 Corporate Woods Parkway Vernon Hills, Illinois 60061 Telefon: +1 (0) 847 / 478 21 00 Telefax: +1 (0) 847 / 478 22 83

**EUROPÄISCHE VERTRETUNGEN** Getronics b.v.<br>Control Systems<br>Pontbeeklaan 43<br>B-1731 Asse-Zellik<br>Telefax: +32 (0) 2 / 4 67 17 51<br>Telefax: +32 (0) 2 / 4 67 17 45 E-Mail: infoautomation@getronics.com louis poulsen<br>Geminivej 32<br>DK-2670 Greve<br>Telefon: +45 (0) 43 / 95 95 95<br>Telefax: +45 (0) 43 / 95 95 91<br>E-Mail: lpia@lpmail.com Beijer Electronics OY **FINNLAND** Elannontie 5 FIN-01510 Vantaa Telefon: +358 (0) 9 / 615 20 11 Telefax: +358 (0) 9 / 615 20 500 E-Mail: info@beijer.fi MITSUBISHI ELECTRIC<br>EUROPE B.V. – Irish Branch<br>Westgate Business Park<br>IRL-Dublin 24<br>Telefon: +353 (0) 1 / 419 88 00<br>Telefax: +353 (0) 1 / 419 88 90<br>E-mail: sales.info@meuk.mee.com Getronics **NIEDERLANDE**<br>Industrial Automation B.V.<br>Control Systems<br>Donauweg 10<br>NL-1043 AJ-Amsterdam<br>Telefax: +31 (0) 20 / 586 19 27<br>Telefax: +31 (0) 20 / 586 19 27 E-Mail: infoautomation@getronics.com Beijer Electronics AS<br>Teglverksveien 1<br>N-3002 Drammen<br>Telefon: +47 (0) 32 / 24 30 00<br>Telefax: +47 (0) 32 / 84 85 77<br>E-Mail: —

## **EUROPÄISCHE VERTRETUNGEN** GEVA GmbH **ÖSTERREICH**

Wiener Straße 89 A-2500 Baden Telefon: +43 (0) 2252 / 85 55 20 Telefax: +43 (0) 2252 / 488 60 E-Mail: office@geva.co.at MPL Technology SP. z.o.o **POLEN** ul. Wroclawska 53 PL-30011 Kraków Telefon: +48 (0) 12 / 632 28 85 Telefax: +48 (0) 12 / 632 47 82 E-Mail: mpl@krakow.ipl.net Sirius **RUMÄNIEN** Trading & Services srl Bd. Ghìca nr. 112, Bl. 41<br>RO-72235 Bucaresti 2<br>Telefon: +40 (0) 1 / 210 55 11<br>Telefax: +40 (0) 1 / 210 55 11<br>E-Mail: sirius\_t\_s@fx.ro Beijer Electronics AB **SCHWEDEN** Box 325 S-20123 Malmö Telefon: +46 (0) 40 / 35 86 00 Telefax: +46 (0) 40 / 93 23 01 E-Mail: info@elc.beijer.se ECONOTEC AG **SCHWEIZ** Postfach 282 CH-8309 Nürensdorf Telefon: +41 (0) 1 / 838 48 11 Telefax: +41 (0) 1 / 838 48 12 E-Mail: info@econotec.ch INEA d.o.o.<br>Ljubljanska 80<br>SI-61230 Dom**ž**ale<br>Telefon: +386 (0) 1 / 721 80 00<br>Telefax: +386 (0) 1 / 724 16 72<br>E-Mail: inea@inea.si AUTOCONT s.r.o. **TSCHECHIEN** Nemocnicni 12 CZ-70100 Ostrava 1 Telefon: +420 (0) 69 / 615 21 11 Telefax: +420 (0) 69 / 615 21 12 E-Mail: petr.pustovka@autocont.cz

# **TÜRS<br>Dar**ülaceze Cad. No. 43A KAT: 2<br>TR-80270 Okmeydani-Istanbul<br>Telefon: +90 (0) 212 / 320 1640<br>Telefax: +90 (0) 212 / 320 1649<br>E-Mail: gts@turk.net

#### **VERKAUFSBÜROS DEUTSCHLAND**

MITSUBISHI ELECTRIC EUROPE B.V. DGZ-Ring Nr. 7 D-13086 Berlin Telefon: (0 30) 4 71 05 32 Telefax: (0 30) 4 71 54 71 MITSUBISHI ELECTRIC EUROPE B.V. Revierstraße 5 D-44379 Dortmund Telefon: (02 31) 96 70 41-0 Telefax: (02 31) 96 70 41-41 MITSUBISHI ELECTRIC EUROPE B.V. Brunnenweg 7 D-64331 Weiterstadt Telefon: (0 61 50) 13 99 0 Telefax: (0 61 50) 13 99 99 MITSUBISHI ELECTRIC EUROPE B.V. Kurze Straße 40 D-70794 Filderstadt-Bonlanden Telefon: (07 11) 77 05 98-0 Telefax: (07 11) 77 05 98-79 MITSUBISHI ELECTRIC EUROPE B.V. Am Söldnermoos 8 D-85399 Hallbergmoos Telefon: (08 11) 99 87 4-0 Telefax: (08 11) 99 87 4-10

## **VERTRETUNG MITTLERER OSTEN**

ILAN & GAVISH LTD **ISRAEL** Automation Service 24 Shenkar St., Qiryat-Arie 49513 IL-49001 Petach-Tikva Telefon: +972 (0) 3 / 922 18 24 Telefax: +972 (0) 3 / 972 39 24 07 61 E-Mail: iandg@internet-zahav.net

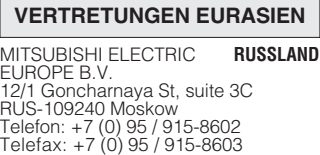

**A MITSUBISHI ELECTRIC** INDUSTRIAL AUTOMATION Gothaer Strasse 8 Telefon: 02102 486-0 Fax: 02102 486-717 www.mitsubishi-automation.de